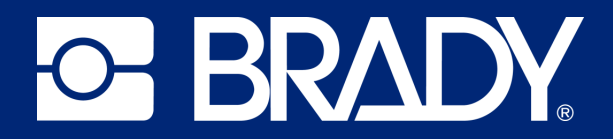

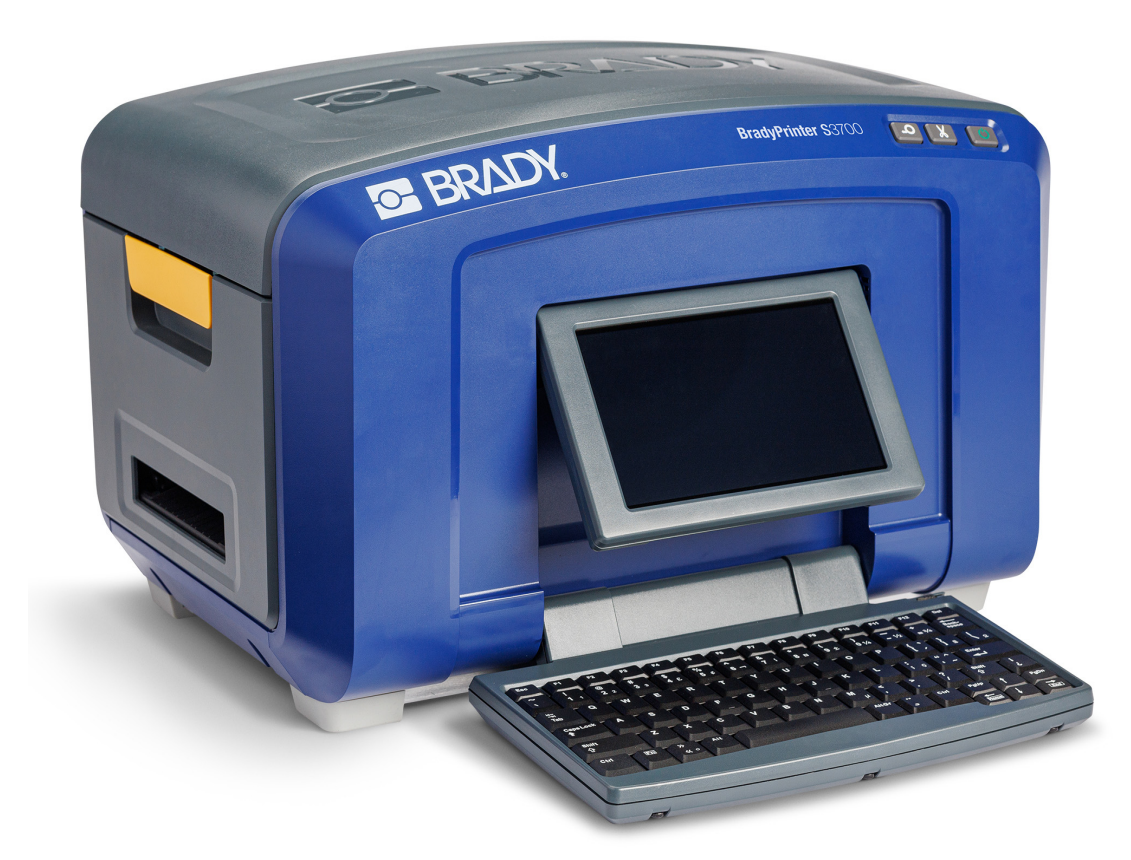

# **BradyPrinter S3700 KYLTTI- JA TARRATULOSTIN**

Käyttöopas

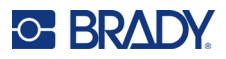

## **Tekijänoikeudet ja tavaramerkit**

#### **Vastuuvapauslauseke**

Tämä käyttöohje on Brady Worldwide, Inc. -yhtiön omaisuutta (tästä eteenpäin "Brady"), ja sitä voidaan muuttaa ajoittain ilman etukäteisilmoitusta. Brady kiistää kaiken hyväksymisen tarjota kyseisiä muutoksia.

Tämä opas on suojattu tekijänoikeuksilla ja kaikki oikeudet pidätetään. Mitään tämän käyttöohjeen osaa ei saa kopioida tai jäljentää millään tavoin ilman etukäteen saatua Bradyn kirjallista suostumusta.

Vaikka tämä asiakirja on valmisteltu erittäin huolellisesti, Brady ei vastaa millekään osapuolelle aiheutuvista menetyksistä tai vahingoista, jotka johtuvat tässä asiakirjassa mahdollisesti olevista virheistä, puutteista tai väittämistä, jotka aiheutuvat huolimattomuudesta, sattumasta tai jostakin muusta syystä. Brady ei myöskään vastaa tässä kuvattujen tuotteiden tai järjestelmien käytöstä aiheutuneista vahingoista tai tämän asiakirjan käytöstä aiheutuneista satunnaisista tai välillisistä vahingoista. Brady kiistää kaikki takuut sopivuudesta kaupankäynnin kohteeksi ja sopivuudesta tiettyyn tarkoitukseen.

Brady pidättää oikeuden tehdä mihin tahansa tässä kuvattuun tuotteeseen tai järjestelmään luotettavuutta, toimintaa tai ulkoasua parantavia muutoksia ilman erillistä ilmoitusta.

### **Tavaramerkit**

BradyPrinter S3700 -kyltti- ja tarratulostin on Brady Worlwide, Inc:n tavaramerkki.

Microsoft, Windows, Excel, Access ja SQL Server ovat Microsoft Corporationin rekisteröityjä tavaramerkkejä.

Kaikki tässä käyttöohjeessa mainitut tavara- tai tuotemerkit ovat kyseisten yritysten tai organisaatioiden tavaramerkkejä (™) tai rekisteröityjä tavaramerkkejä (<sup>®</sup>).

© 2023 Brady Worldwide, Inc. Kaikki oikeudet pidätetään.

Y5162416

Tarkistusversio A

Brady Worldwide, Inc. 6555 West Good Hope Road Milwaukee, WI 53223 [bradyid.com](www.bradycorp.com)

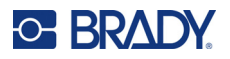

## **Brady takuu**

Tuotteemme myydään sillä oletuksella, että ostajat testaavat niitä käytössä ja määrittävät itse niiden soveltuvuuden tarkoitettuun käyttöön. BRADY takaa ostajalle, että tuotteissa ei ole materiaali- tai valmistusvikoja. Tämä takuu rajoittuu tuotteen vaihtamiseen uuteen, kun BRADYlle on osoitettu, että tuote on ollut viallinen BRADYn myydessä sen. Takuu ei ulotu henkilöihin, jotka saavat laitteen sen alkuperäiseltä ostajalta.

TÄMÄ TAKUU KORVAA KAIKKI MUUT SUORASTI TAI EPÄSUORASTI ILMAISTUT TAKUUT MUKAAN LUKIEN ILMAN RAJOITUSTA KAIKKI EPÄSUORAT TAKUUT SOPIVUUDESTA KAUPANKÄYNNIN KOHTEEKSI TAI SOPIVUUDESTA TIETTYYN TARKOITUKSEEN. TAKUU KORVAA MYÖS KAIKKI MUUT BRADYN VELVOLLISUUDET TAI VASTUUT. BRADY EI MISSÄÄN TAPAUKSESSA VASTAA MISTÄÄN MENETYKSISTÄ, VAHINGOISTA, KULUISTA TAI VÄLILLISISTÄ VAHINGOISTA JOHTUEN BRADYN TUOTTEEN KÄYTÖSTÄ TAI KYVYTTÖMYYDESTÄ KÄYTTÄÄ NIITÄ.

## **Turvallisuus ja ympäristö**

Lue tämä käyttöohje ennen tulostimen ensimmäistä käyttökertaa. Tässä käyttöohjeessa kuvataan kaikki BradyPrinter S3700 -kyltti- ja tarratulostimen päätoiminnot.

### **Varotoimet**

Huomaa seuraavat varotoimet ennen tulostimen käyttöä:

- Lue kaikki käyttöohjeet varovasti ennen kuin käytät tulostinta ja ennen kuin teet mitään prosessia.
- Älä aseta laitetta epätasaiselle alustalle tai korokkeelle.
- Älä laita mitään esineitä laitteen päälle.
- Pidä yläosa vapaana esteistä.
- Käytä tulostinta aina hyvin ilmastoidussa tilassa. Älä tuki laitteen aukkoja, jotka ovat tarkoitettu ilmankiertoon.
- Käytä vain tarrassa ilmaistua virtalähdettä.
- Käytä vain tuotteen mukana tullutta virtajohtoa.
- Älä laita mitään esineitä virtajohdon päälle.
- Tätä laitetta ei ole tarkoitettu lasten käytettäväksi.

## **Tekninen tuki ja rekisteröinti**

## **Yhteystiedot**

Jos tarvitset huoltoa tai teknistä tukea, paikanna alueesi Bradyn teknisen tuen toimisto siirtymällä seuraavaan osoitteeseen:

- **Yhdysvallat:** [bradyid.com/techsupport](www.bradyid.com/techsupport)
- **Kanada:** [bradycanada.ca/contact-us](http://www.bradycanada.ca/contact-us)
- **Meksiko:** [bradyid.com.mx/es-mx/contacto](www.bradyid.com.mx/es-mx/contacto)
- **Latinalainen Amerikka:** [bradylatinamerica.com/es-mx/soporte-técnico](http://www.bradylatinamerica.com/es-mx/soporte-técnico)
- **Eurooppa:** [bradyeurope.com/services](www.bradyeurope.com/services)
- **Australia:** <bradyid.com.au/technical-support>
- **Aasia ja Tyynenmeren alue:** [brady.co.uk/landing-pages/global-landing-page](www.brady.co.uk/landing-pages/global-landing-page)

Tutustu Brady-tietokantaan osoitteessa [support.bradyid.com/s/](https://support.bradyid.com/s/)

### **Rekisteröintitiedot**

Rekisteröi tulostimesi osoitteessa:

• [bradycorp.com/register](www.bradycorp.com/register) 

## **Korjaus ja palautus**

Jos joudut jostain syystä palauttamaan tulostimen korjattavaksi, korjaamiseen ja vaihtamiseen liittyviä lisätietoja saat ottamalla yhteyttä Bradyn tekniseen tukeen.

## **Asiakirjakäytännöt**

Kun käytät tätä asiakirjaa, on tärkeää että ymmärrät käyttöohjeessa käytetyt käytännöt.

• Kaikki käyttäjän toiminnot on merkitty **lihavoidulla** tekstillä.

# Sisällysluettelo

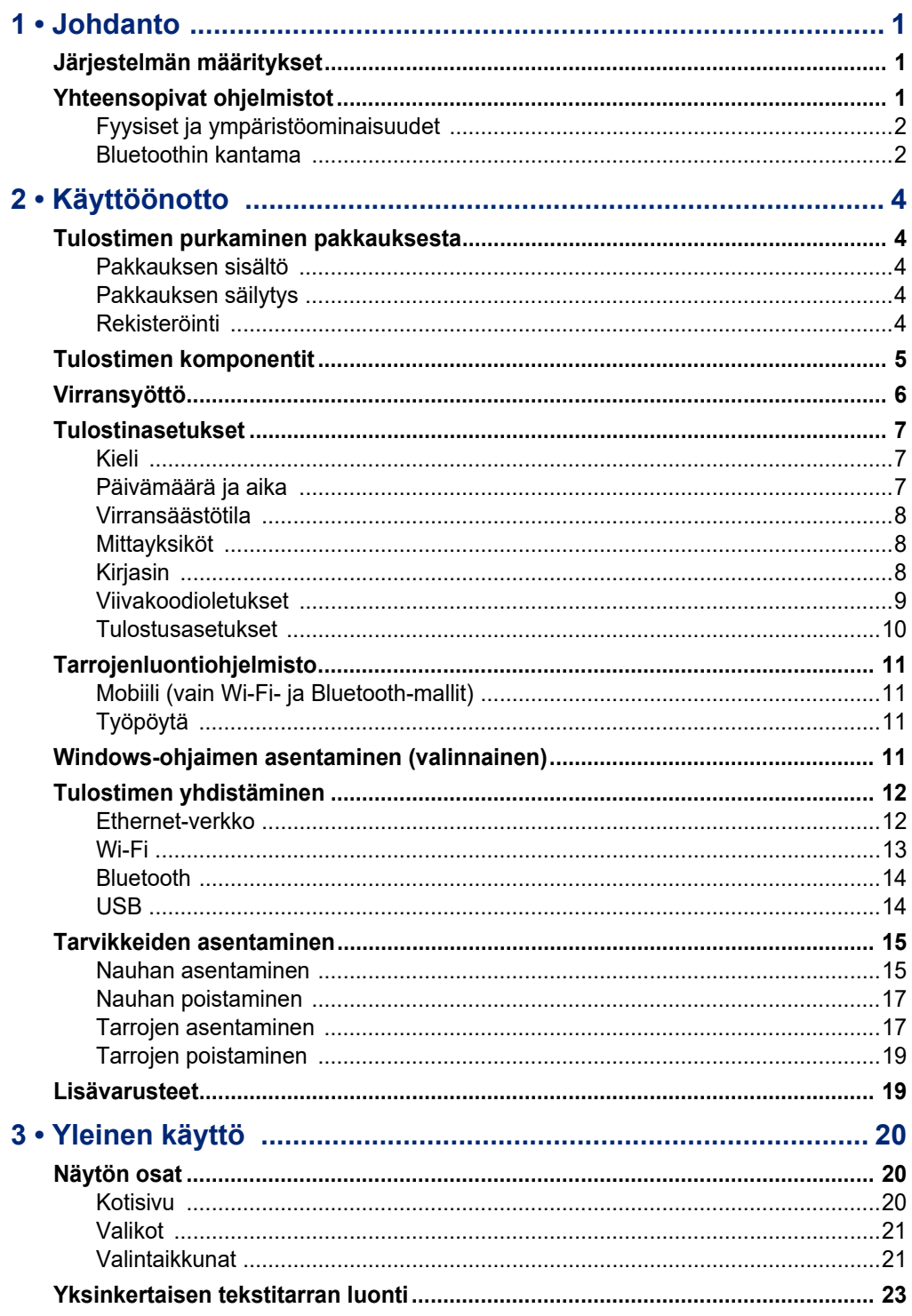

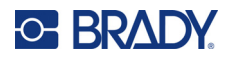

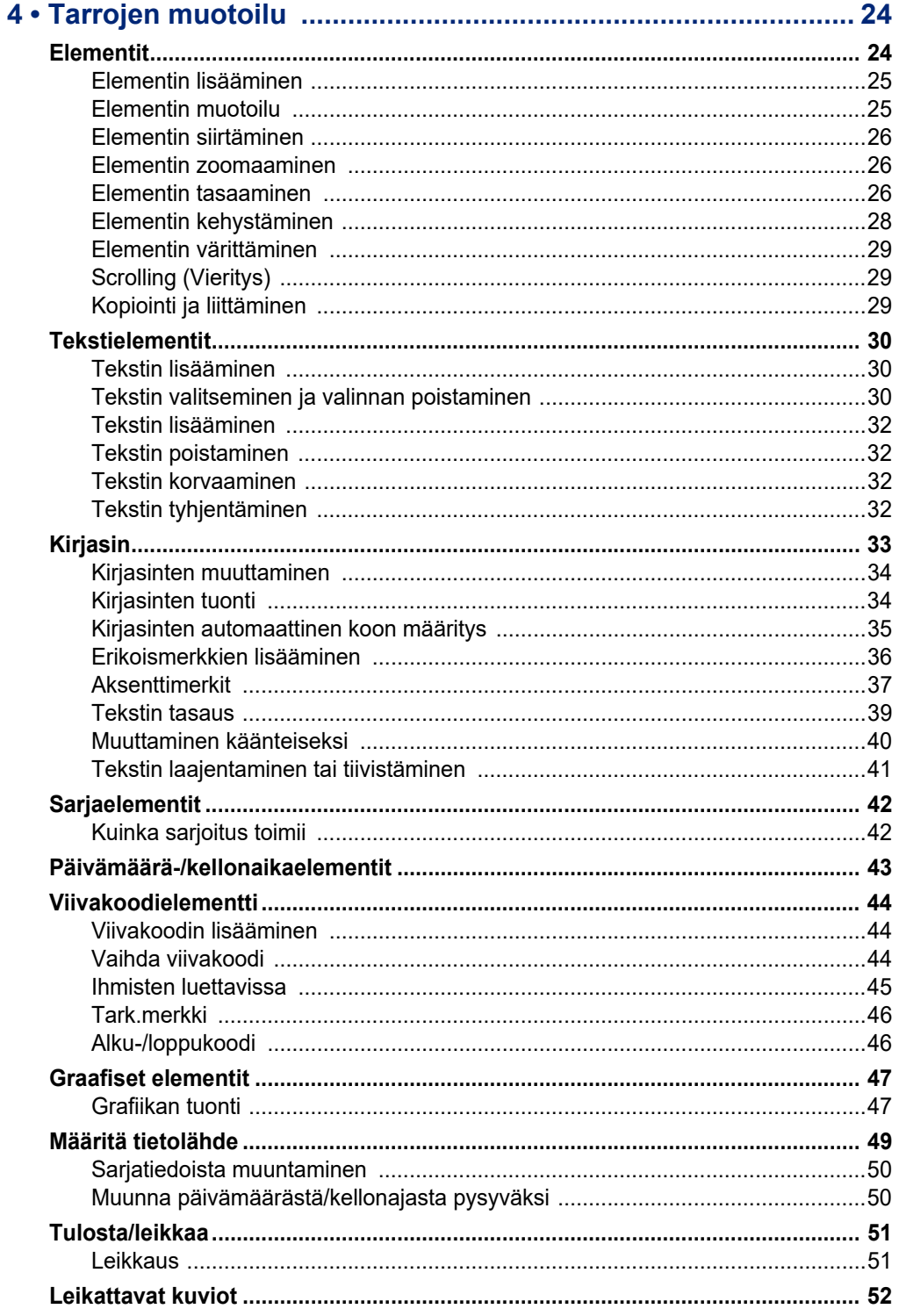

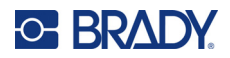

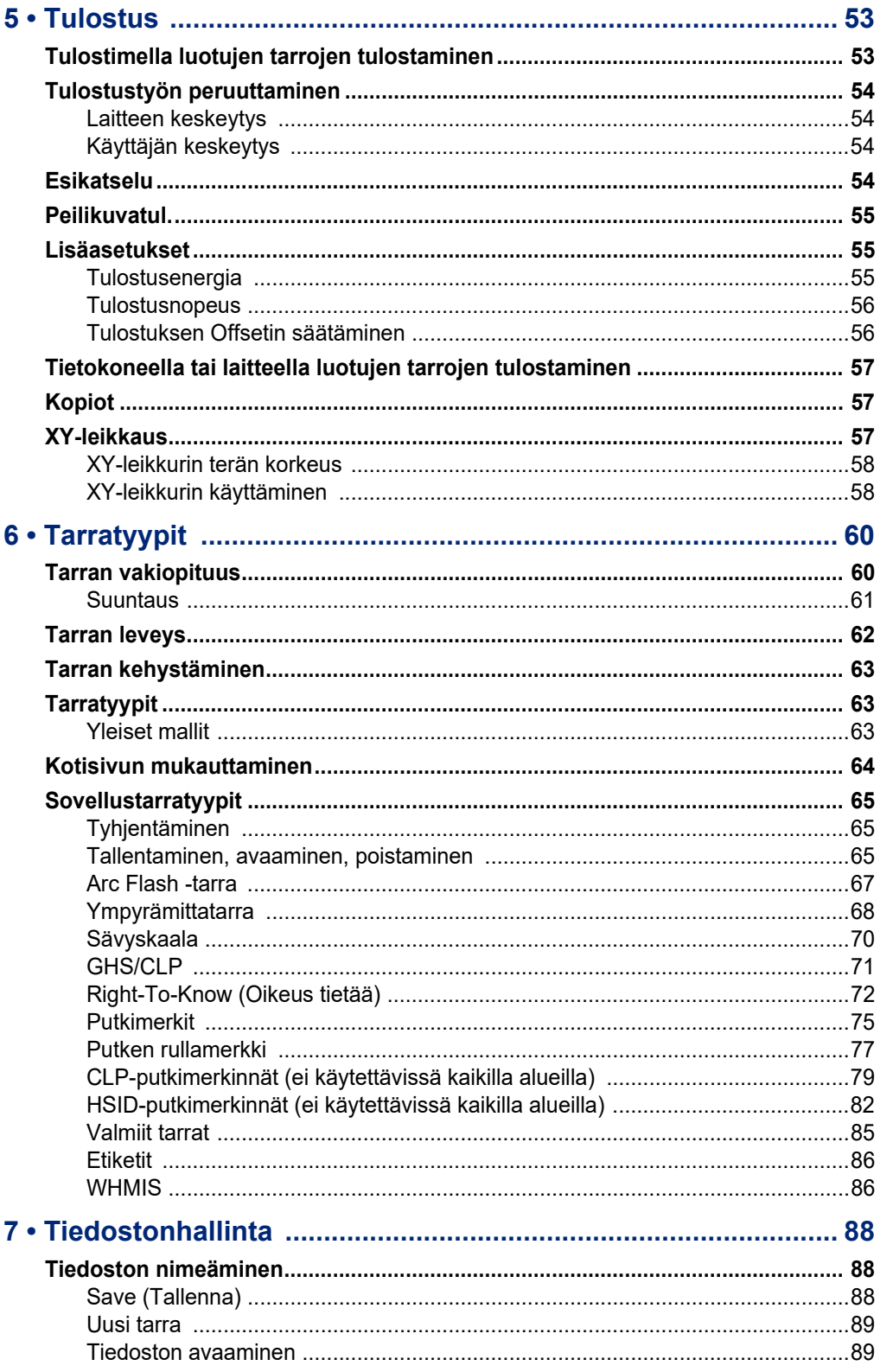

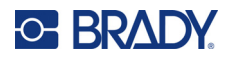

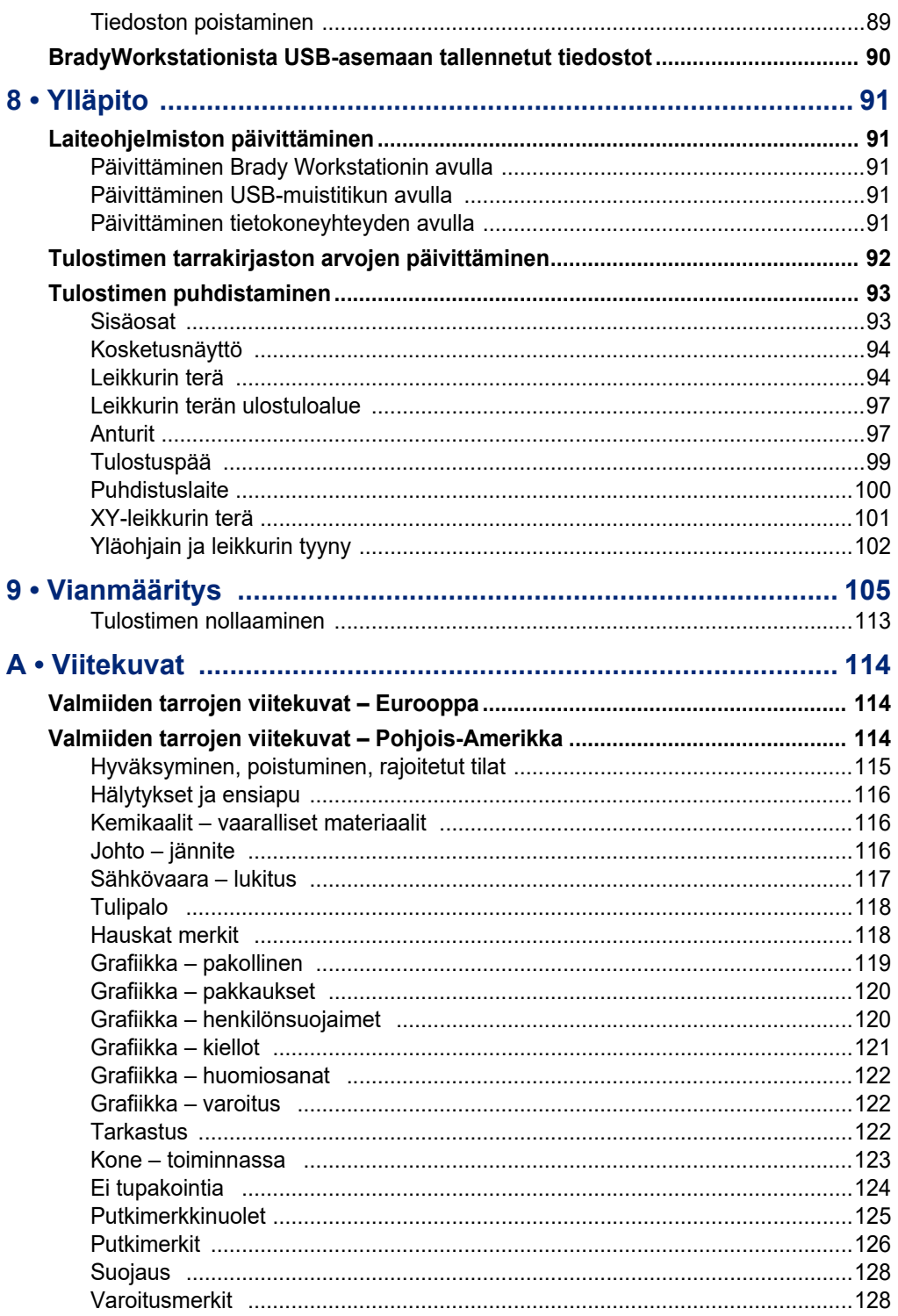

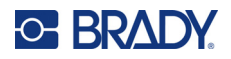

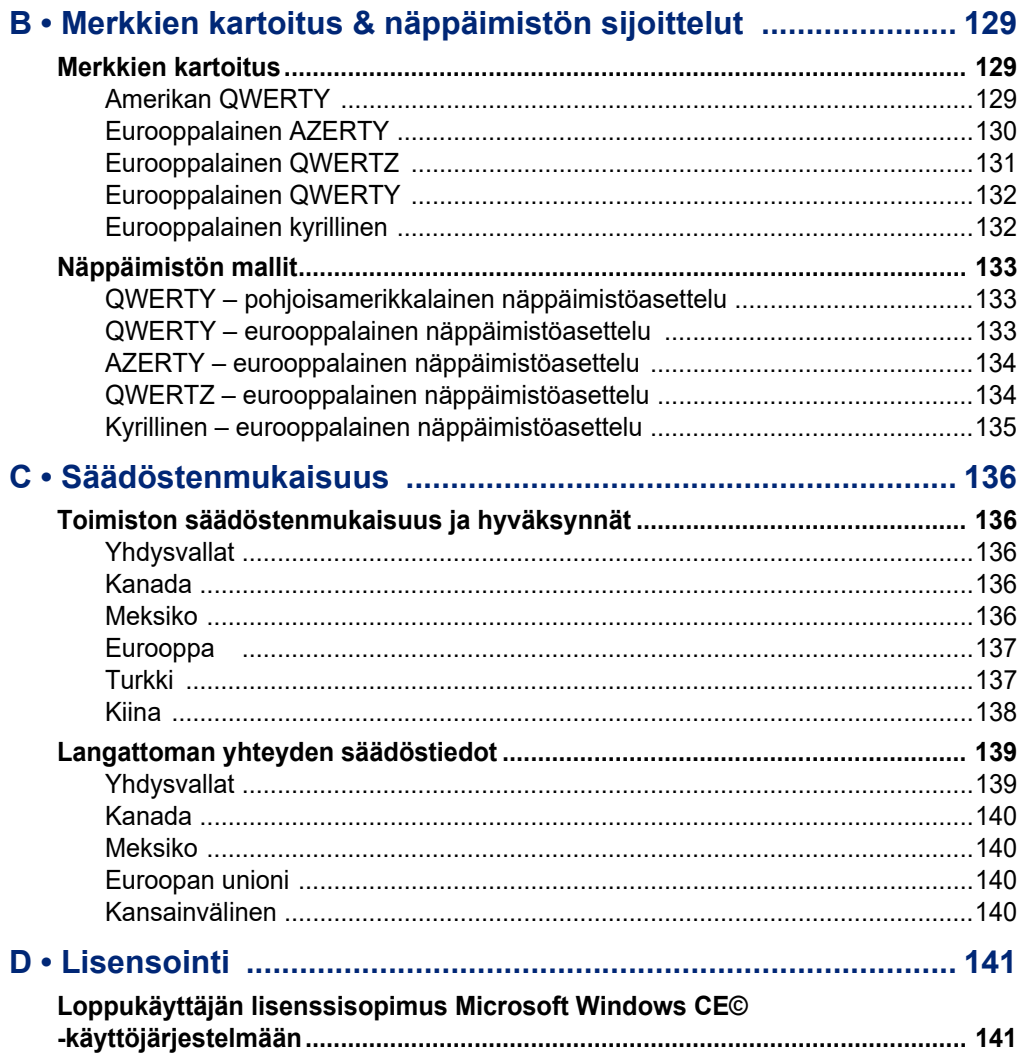

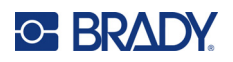

# <span id="page-9-0"></span>**1 Johdanto**

BradyPrinter S3700 -kyltti- ja tarratulostin on lämpösiirtotulostin, jonka tulostusleveys on 101,6 mm (4 tuumaa) ja joka voi tulostaa 12,7–101,6 mm:n (0,5–4 tuuman) kokoisille tarratyypeille. Se sisältää seuraavat ominaisuudet:

- värillinen 7 tuuman LCD-kosketusnäyttö sekä näppäimistöliitin käytön helpottamiseksi
- esisuunnitellut mallit moniin peruskäyttösovelluksiin
- satoja grafiikkapiirteitä tarroihin lisättäväksi
- yksi- tai monivärinen tulostustarkkuus: 300 DPI
- tulostusnopeus 5 ips (125 mm/s)
- enintään 2 590 mm:n (102 tuuman) yksiväristen ja 1 219 mm:n (48 tuuman) moniväristen (4 väriä) kylttien ja julisteiden tulostus
- jatkuva ja stanssattu tarramateriaali erilaisista korkealaatuisista materiaaleista ja väreistä
- grafiikan siirtäminen USB-muistitikulta tuetut grafiikkaformaatit: Windows Metafile (\*.wmf) ja Monochrome Bitmap (\*.bmp)
- automaattileikkuri, XY-leikkuri
- tietyissä malleissa Ethernet-valmiudet ja langaton tai Bluetooth-yhteys.

## <span id="page-9-1"></span>**Järjestelmän määritykset**

Tulostimen tekniset tiedot:

- Jännite: 100–240 VAC, 50/60 Hz, 3,5 A
- Nauhan koko: leveys 101,6 mm (4 tuumaa) ja pituudet enintään 60,8 m (200 jalkaa) yksiväristä tarranauhaa
- Tarrojen minimipituus (leikattu): 12,7 mm (0,5 tuumaa)
- Tarrojen maksimipituus (jatkuva media):
	- Yksivärinen: 2 590 mm (102 tuumaa)
	- Monivärinen: 1 219 mm (48 tuumaa) vaihtamalla yksivärisiä nauhoja
	- Monivärinen: 356 mm (16 tuumaa) paneloiduilla värinauhoilla

## <span id="page-9-2"></span>**Yhteensopivat ohjelmistot**

BradyPrinter S3700 -kyltti- ja tarratulostin on yhteensopiva Brady Workstation -työpöytätarranluontiohjelmiston kanssa. Kun tulostinta käytetään Brady Workstation -ohjelmiston kanssa, ohjainta ei tarvitse asentaa ja ohjelmisto tunnistaa automaattisesti asennetun tarramateriaalin ja värinauhan, mikä helpottaa ja nopeuttaa tarran luontia.

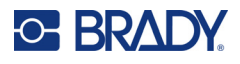

## **Fyysiset ja ympäristöominaisuudet**

BradyPrinter S3700 -tulostimen fyysiset ja ympäristöominaisuudet ovat seuraavat:

<span id="page-10-0"></span>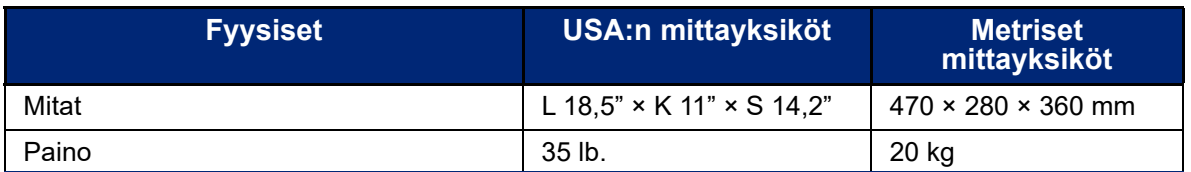

**Huomautus:** Alla oleva taulukko koskee vain BradyPrinter S3700 -tulostinta. Käyttötarvikkeiden suorituskyky saattaa vaihdella.

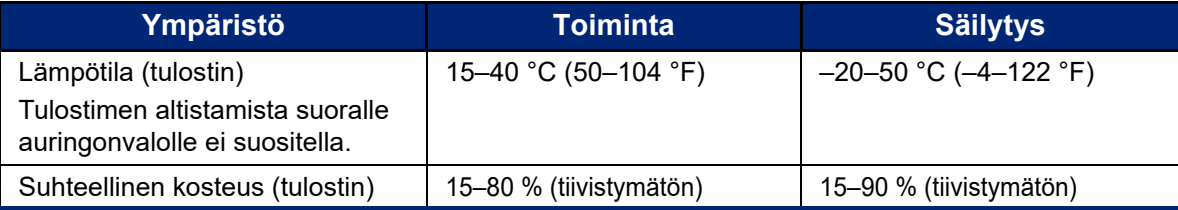

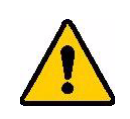

**VAROITUS!** Vältä tulostimen käyttöä veden tai lämmönlähteen lähellä tai suorassa auringonvalossa.

## <span id="page-10-1"></span>**Bluetoothin kantama**

Tulostin pystyy ottamaan vastaan Bluetooth-signaalin, kun se on 19,8 metrin (65 jalan) säteellä laitteesta.

**Huomautus:** Tulostimen ja Bluetooth-vastaanottimen välillä olevat esteet voivat lyhentää kantamaa.

**Huomautus:** Bluetooth valinnainen ominaisuus, joka ei välttämättä kuulu omaan tulostimeesi.

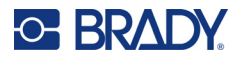

## **Näppäimistön asetukset**

Näppäimistöasetukset riippuvat alueesta, jolla toimit. Seuraavana nykyisin tuetut näppäimistöasetukset.

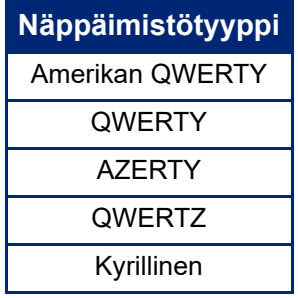

Katso ["Aksenttimerkit" sivulla 37](#page-45-1) saadaksesi ohjeita siitä, kuinka voit käyttää kaikkia näppäimistön merkkejä.

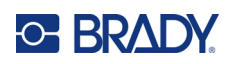

# <span id="page-12-0"></span>**2 Käyttöönotto**

## <span id="page-12-1"></span>**Tulostimen purkaminen pakkauksesta**

Pura tulostin pakkauksesta varovasti ja tarkista tulostimen ulko- ja sisäpuoli.

### <span id="page-12-2"></span>**Pakkauksen sisältö**

Ennen kuin otat tulostimen käyttöön, tarkasta, että pakkaus sisältää seuraavat osat:

- BradyPrinter S3700 -kyltti- ja tarratulostin
- Virtajohto
- USB-kaapeli
- Hiiri
- Puhdistussetti
- Pikaopas
- Brady Workstationin Tarran perussuunnittelupaketti -lisäosa
- USB-muistitikku, josta löytyvät käyttöopas, pikaopas ja ohjaimen asennusopas eri kielillä

## <span id="page-12-3"></span>**Pakkauksen säilytys**

Säästä tulostimen pakkaus siltä varalta, että tulostin ja sen lisävarusteet halutaan lähettää takaisin valmistajalle.

### <span id="page-12-4"></span>**Rekisteröinti**

Kun rekisteröit tulostimen verkossa osoitteessa [www](www.bradyid.com/bmp71)[.bradycorp.com/register,](www.bradycorp.com/register) saat tuotetukea ja päivityksiä ilmaiseksi!

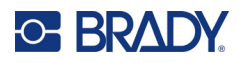

## <span id="page-13-0"></span>**Tulostimen komponentit**

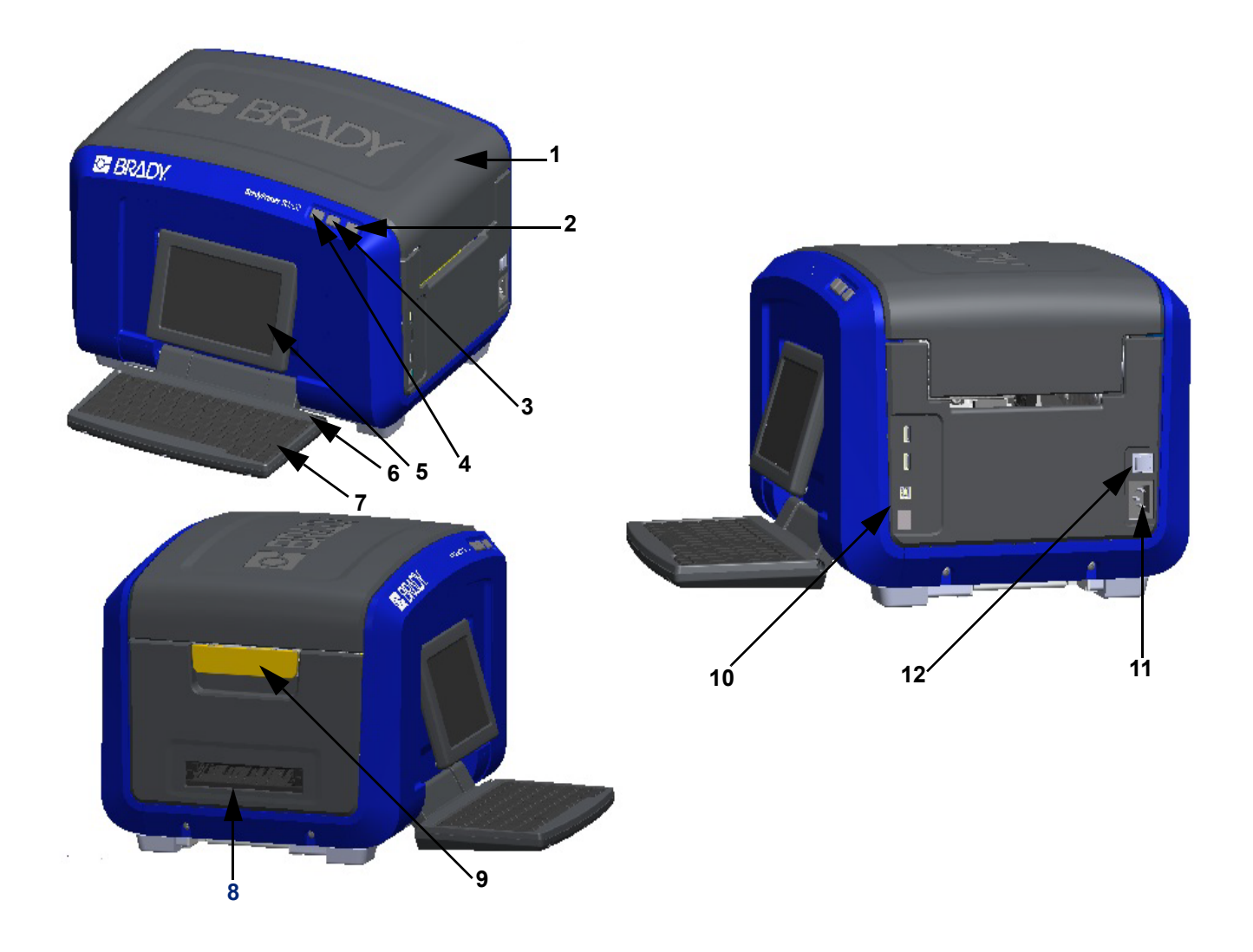

- 
- Virtapainike (vihreä) **8** Tarran ulostuloaukko
- 
- 
- Kosketusnäyttö (kääntyy ulos) **11** Virtajohdon liitäntä
- Elektroninen kynä **12** Virtakytkin
- Kansi **7** Näppäimistö (kääntyy alas)
	-
- Tarran leikkauspainike **9** Luukun vapautussalpa
- Tarran syöttöpainike **10** USB A -portti, USB B -portti ja Ethernet-portti
	-
	-

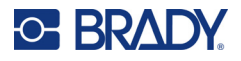

## <span id="page-14-0"></span>**Virransyöttö**

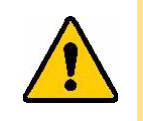

VAROITUS! Varmista ennen virran kytkemistä, että olet poistanut kuivausaineen tulostimen sisäpuolelta.

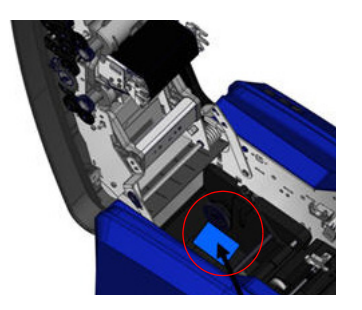

1. Kytke virtajohto virtajohdon liitäntään tulostimen oikeaan laitaan.

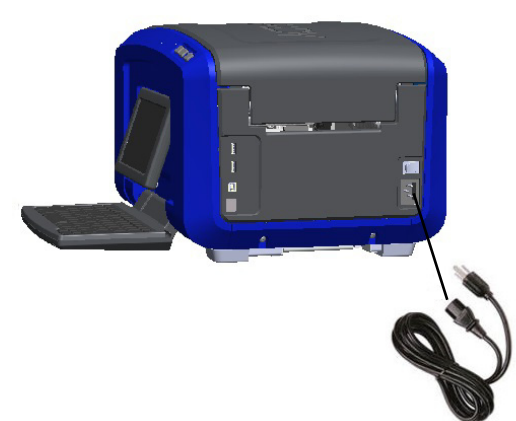

- 2. Pane virtajohdon toisen pään pistoke pistorasiaan.
- 3. Käynnistä tulostin painamalla virtakytkin ON-asentoon.

Tulostin näyttää automaattisesti ensisijaisen aloitussivun. Näytössä näkyvät asennettujen tarratyyppien ja värinauhan koko ja väri sekä muut tilatiedot.

**Huomautus:** Jos värinauhaa tai tarroja ei ole asetettu, järjestelmä olettaa sen olevan mustan nauhan ja 101,6 mm (4 tuumaa) leveän jatkuvan valkoisen tarran.

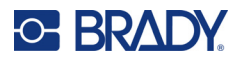

## <span id="page-15-0"></span>**Tulostinasetukset**

Seuraavat järjestelmän oletusasetukset löytyvät asetuskuvakkeen alta .

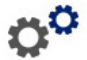

**Huomautus:** Ohjeissa ohjeistetaan koskettamaan LCD-kosketusnäyttöä. Voit myös käyttää hiirtä liittämällä sen yhteen tulostimen sivussa olevista USB-porteista.

### <span id="page-15-1"></span>**Kieli**

Valitse kieli, jota haluat käytettävän tulostimen kaikissa valikoissa, toiminnoissa ja tiedoissa.

- 1. Kosketa kosketusnäytön **Valikko**-painiketta.
- 2. Kosketa Järjestelmä-kohdassa **Asetukset**-painiketta.
- 3. Kosketa **Lokalisointi**-painiketta.
- 4. Valitse haluamasi kieli.
- 5. Tallenna muutokset napsauttamalla **OK**.

## <span id="page-15-2"></span>**Päivämäärä ja aika**

Päivämäärä ja kellonaika tallennetaan tulostimeen, ja ne etenevät automaattisesti tämänhetkiseen päivämäärään ja kellonaikaan myös silloin, kun tulostin on sammutettu. Kellonaika ilmoitetaan 12-tuntisen kellon mukaan(HH:MM:SS), joten sinun on valittava aamupäivä tai iltapäivä.

- 1. Kosketa kosketusnäytön **Valikko**-painiketta.
- 2. Kosketa Järjestelmä-kohdassa **Asetukset**-painiketta.
- 3. Kosketa **Kelloasetukset**-painiketta.
	- a. Aseta päivämäärä joko valitsemalla avattavan valikon nuoli, jolloin näkyviin tulee kalenteri, josta voit nuolien avulla valita kuukauden, tai koskettamalla kuukauden ja päivämäärän tietokenttiä ja syöttämällä numerot näppäimistöllä.
	- b. Aseta kellonaika joko ylä- ja alanuolien avulla suurentaaksesi tai pienentääksesi aikaa tai koskettamalla tietokenttien tunti- tai minuuttiosiota ja syöttämällä numerot näppäimistöllä.
- 4. Tallenna muutokset napsauttamalla **OK**.

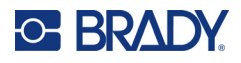

## <span id="page-16-0"></span>**Virransäästötila**

Energian säästämiseksi tulostin siirtyy virransäästötilaan, kun se on ollut määrätyn ajan käyttämättömänä. Kaikki näytöllä näkyvät tiedot säilyvät ja ovat käytettävissä, kun tulostin palautetaan käyttötilaan.

Jos tarra on määritelty kun järjestelmä siirtyy virransäästötilaan ja tarratyyppi vaihdetaan materiaaliin, johon tarra ei enää mahdu, järjestelmä kehottaa sovittamaan tiedot tai tallentamaan olemassaolevan tarran ennen jatkamista. Jos valitsen tietojen sovittamisvaihtoehdon, järjestelmä siirtää kohteita tai muuttaa niiden kokoa siten, että ne mahtuvat uuteen tarrakokoon.

Oletusarvoinen käyttämättömyysaika on 5 minuuttia, jonka voit jättää tähän asetukseen tai voit muuttaa sitä enintään 1 tuntiin tai valita asetuksesi "ei koskaan".

- 1. Kosketa kosketusnäytön **Valikko**-painiketta.
- 2. Kosketa Järjestelmä-kohdassa **Asetukset**-painiketta.
- 3. Kosketa **Kelloasetukset**-painiketta.
- 4. Aseta käyttämättömyysajan pituus, jonka jälkeen tulostin siirtyy lepotilaan.

### <span id="page-16-1"></span>**Mittayksiköt**

Valitse mittayksiköksi joko tuumat tai millimetrit.

Kun tämä asetus on määritetty, sinun ei tarvitse valita tuumia tai millimetrejä (tai niiden yleisesti hyväksyttyjä lyhennyksiä tai symboleja) lisätessäsi numeroita tietokenttiin. Tämän lisäksi kaikkien asteikko- tai aluekenttien (kuten on merkitty kohtaan Label Type (Tarran tyyppi)) mitat määritetään automaattisesti asetuksissa valittuihin yksiköihin.

- 1. Kosketa kosketusnäytön **Valikko**-painiketta.
- 2. Kosketa Järjestelmä-kohdassa **Asetukset**-painiketta.
- 3. Kosketa **Lokalisointi**-painiketta.
- 4. Kosketa haluamasi mittayksikön vieressä olevaa ruutua. Näkyviin tulee valintamerkki.
- 5. Tallenna muutokset napsauttamalla **OK**.

### <span id="page-16-2"></span>**Kirjasin**

Jos tiedät, että suurin osa tarroista käyttää tiettyä kirjasinta, kokoa tai tasausta (vasemmalle tai keskelle), valitse nämä asetukset oletuksiksi. Jos valitsemasi oletusasetukset eivät toimi tietyssä tarratyypissä, tulostin muuttaa ne automaattisesti käytettävän tarratyypin kanssa soveltuviksi. Vaikka voit aina muuttaa tietyn tarran tai tarratyypin attribuutteja, kun tarravalikoima ja/tai sovellustarratyyppi laitetaan tulostimeen, tulostin palaa näihin asetuksiin.

- 1. Kosketa kosketusnäytön **Valikko**-painiketta.
- 2. Kosketa Järjestelmä-kohdassa **Asetukset**-painiketta.
- 3. Kosketa **Tekstioletukset**-painiketta.
- 4. Aseta kirjasin, tekstiyksiköt (kirjasimen koko) ja tasaus.

**Huomautus:** Tasaus tarkoittaa tekstin tasausta tarran vasemman ja oikean marginaalin väliin.

5. Tallenna muutokset napsauttamalla **OK**.

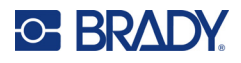

## <span id="page-17-0"></span>**Viivakoodioletukset**

Viivakoodit luodaan alan vakiosymbolien mukaisesti. Tyypillinen viivakoodi koostuu pystyviivoista ja eripaksuisista väleistä riippuen syötetystä tekstistä. Viivakoodielementit tukevat koon muuttamista vain pystysuunnassa, Viivakoodin leveys perustuu tietoihin ja symboleihin. Joidenkin viivakoodien leveyttä (riippuen käytetyistä symboleista) voidaan vaihtaa muuttamalla viivakoodin suhdetta ja tiheyttä.

- 1. Kosketa kosketusnäytön **Valikko**-painiketta.
- 2. Kosketa Järjestelmä-kohdassa **Asetukset**-painiketta.
- 3. Kosketa **Viivakoodioletukset**-painiketta.
- 4. Selaa symboliluetteloa koskettamalla ylä- tai alanuolia.
- 5. Kosketa haluttua symbolia.

Tarkastusnumeroa käytetään tunnistamaan virhe viivakoodissa. Se koostuu yhdestä luvusta, joka on laskettu muista viivakoodin luvuista. Jos haluat käyttää tarkistusmerkkiä:

- 6. Kosketa Include check character (Sisällytä tarkistusmerkki).
- 7. Kun Sisällytä-valintamerkki valitaan, Luettava-valintamerkkipainike tulee näkyviin. Jos haluat tarkistusmerkin näkyvän viivakoodissa, kosketa Readable (Luettava) -valintamerkkiä.

Käytettävissä Code 39- tai Code 128 -symboleja, saat mahdollisuuden lisätä alku-/loppukoodin, joka voidaan lukea viivakoodilla. Alkukoodi on erikoismerkki, joka on merkki viivakoodin alusta. Loppukoodi on myös merkki, joka on merkki viivakoodin lopusta.

Saat valittujen symbolien alku-/loppukoodin näkyviin seuraavasti:

8. Kosketa Readable (Luettava) alku/loppu (\*).

Viivakoodi muodostuu sarjasta kapeita ja leveitä viivoja ja välejä (joita kutsutaan elementeiksi). Ero kapeimpien ja leveimpien elementtien leveyden välillä on suhde. Kaikki viivakoodityypit eivät mahdollista suhteen muuttamista. Jos käytät viivakoodityyppiä, joka tukee tätä vaihtoehtoa, Ratio (Suhde) -kenttä ei tule näkyviin.

Suhteen muuttaminen (kun käytettävissä):

9. Kosketa Ratio (Suhde) -kohdassa käytettävää suhdetta.

Tiheys tarkoittaa viivakoodin viivojen ja välien paksuutta. Voit muuttaa tiheyttä (mikä pidentää viivakoodia), mutta viivojen ja välien koko pysyy samassa suhteessa toisiinsa nähden. Saavuttaaksesi kaikkein tehokkaimman ja luotettavimman skannauksen, käytä alhaisinta mahdollista tiheyttä.

Tiheyden vaihtaminen:

- 10. Kosketa Tiheys-painiketta ja valitse haluamasi tiheys.
- 11. Hyväksy tiheyden muutos koskettamalla OK-painiketta.

Viivakoodit muodostuvat viivoista ja väleistä, jotka on tarkoitettu koneiden luettavissa. Ihmisten luettavissa oleva teksti on viivakoodin muodostama teksti, mutta se on ihmisten luettavissa. Voit valita, näytetään teksti viivakoodin ylä- vai alapuolella tai ei ollenkaan.

- 12. Kosketa haluttua vaihtoehtoa Human readable text (Luettava teksti) -kohdassa.
- 13. Tallenna muutokset napsauttamalla **OK**.

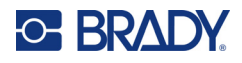

## <span id="page-18-0"></span>**Tulostusasetukset**

#### *Automaattisen leikkauksen asetukset*

Näiden avulla voit leikata jokaisen tarran sen tulostamisen jälkeen tai työn lopuksi.

**Huomautus:** Automaattisen leikkauksen asetukset ovat käytettävissä ainoastaan, jos tulostimeen on asennettu yksivärinen nauha.

Monitulostustöissä, esim. sarjoitettuja tarroja tulostettaessa, leikkaustila määrittää, pitääkö tulostin tauon jokaisen tarran jälkeen yksittäisten tarrojen leikkaamista varten. Jos valitset Cut at end of job (Leikkaa työn lopuksi), kaikki sarjoitetun tulostustyön tarrat tulostetaan yhtenä pitkänä ketjuna ja tulostin pitää tauon vain viimeisen tulostetun tarran jälkeen.

#### *Päälletulostusasetus*

Päälletulostus liittyy moniväritulostukseen väreillä, jotka ovat limittäin keskenään. Jos päälletulostus on käytössä, se tulostaa perusvärin ja sitten toisen värin ensimmäisen päälle. Jos päälletulostus on poistettu käytöstä, tulostin tulostaa kaiken lukuun ottamatta kohteita, joissa toinen väri on ensimmäisen päällä. Tämä on paras asetus tilanteissa, joissa toinen väri on vaaleampi kuin ensimmäinen, etkä halua perusvärin näkyvän toisen värin läpi ja värien vääristyvän niiden ollessa päällekkäin.

**TÄRKEÄÄ!** Päälletulostusvaihtoehto on oletusasetuksena pois käytöstä.

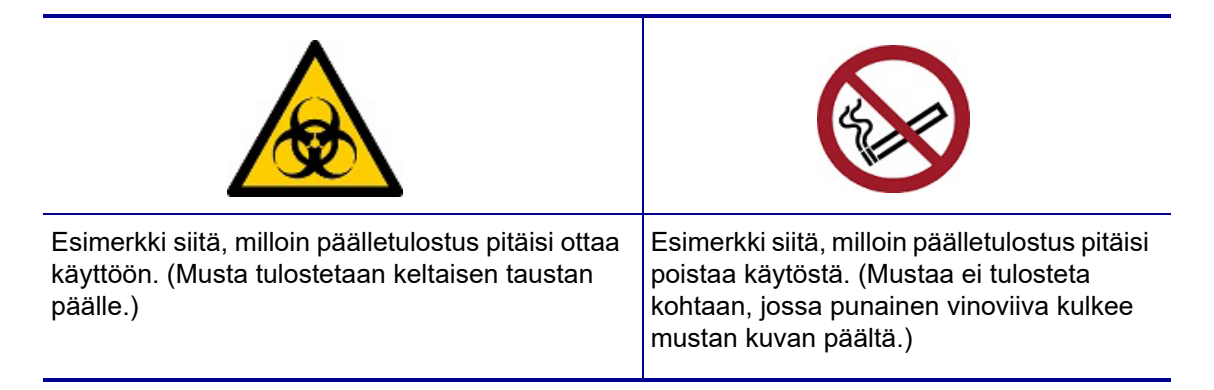

#### *Tarvikkeiden säästöasetukset*

Tämä ominaisuus ryhmittää automaattisesti tarranauhaa kapeammat tarrat. Sitä käytetään ainoastaan paneelinauhoille, ja se poistetaan käytöstä käytettäessä yksiväristä nauhaa. Kun tämä vaihtoehto valitaan, tulostin tunnistaa, että lisää tarroja sopii alueelle, joka sopii yhteen nauhapaneeliin. Sen jälkeen tarrat ryhmitetään, jotta voidaan maksimoida se, kuinka monta tarraa tulostetaan kyseisille nauhapaneeleille. Jos vaihtoehto on poistettu käytöstä, vain yksi tarra tulostuu nauhaa kohden. Tämä ei ole tehokasta, jos tulostat useita 5 cm x 5 cm:n kokoisia tarroja, kun tulostimeen on asennettu 8 tuuman paneelinauhoja.

**TÄRKEÄÄ!** Tarvikkeiden säästö -asetus on oletusarvoisesti valittuna.

#### *Oletusasetusten muuttaminen*

- 1. Kosketa pääeditorin **Valikko**-painiketta.
- 2. Kosketa Järjestelmä-kohdassa **Asetukset** ja sen jälkeen **Tulostus**.

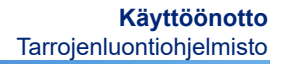

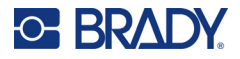

3. Kosketa **Tarvikkeiden säästöasetukset** -painiketta ja tee haluamasi valinnat.

## <span id="page-19-0"></span>**Tarrojenluontiohjelmisto**

Tulostimella tehtävän tarrojen luomisen lisäksi voit käyttää tarrojenluontiohjelmistoa. Asenna tarrojenluontiohjelmisto tietokoneeseen tai mobiililaitteeseen, määritä yhteys tulostimeen ja käytä ohjelmistoa tämän jälkeen tarrojen suunnitteluun ja tulostimelle lähettämiseen.

Brady Workstation -ohjelmisto sisältää eri sovelluksia, jotka helpottavat tarrojen luomista tiettyihin tarkoituksiin. Mukana on myös helppokäyttöisiä sovelluksia omien tarrojen suunnitteluun. Tulostimen mukana toimitetaan Brady Workstation -lisenssi.

- Mobiililaitteissa käytetään Brady Express Labels -sovellusta.
- Työpöytäkoneessa tai kannettavassa tietokoneessa käytetään Brady Workstation -ohjelmistoa.

### <span id="page-19-1"></span>**Mobiili (vain Wi-Fi- ja Bluetooth-mallit)**

Lataa Brady Express Labels -sovellus Apple® App Storesta tai Google Play™ -kaupasta mobiililaitteeseesi.

## <span id="page-19-2"></span>**Työpöytä**

Tulostimen mukana toimitetaan lehtinen, jossa kerrotaan Brady Workstationin Perussuunnittelupaketista, ja linkki, josta sen voi ladata.

Brady Workstation -ohjelmisto sisältää eri sovelluksia, jotka helpottavat tarrojen luomista tiettyihin tarkoituksiin. Mukana on myös helppokäyttöisiä sovelluksia omien tarrojen suunnitteluun.

#### **Brady Workstation -ohjelmiston hankkiminen:**

- 1. Varmista, että tietokone on yhteydessä Internetiin.
- 2. [Siirry osoitteeseen w](www.workstation.bradyid.com)ww.workstation.bradyid.com.
- 3. Valitse haluamasi ohjelmisto noudattamalla näyttöön tulevia ohjeita ja lataa se.

## <span id="page-19-3"></span>**Windows-ohjaimen asentaminen (valinnainen)**

Windows-ohjainta ei tarvitse asentaa käytettäessä Brady Express Labels -sovellusta tai Brady Workstation -ohjelmistoa. Siirry kohtaan "Tulostimen kytkeminen" sivulla 12.

Windows-ohjain on asennettava, jos käytössä on kolmansien osapuolten ohjelmistoja. Katso tulostimen mukana toimitetulla USB-muistitikulla oleva PDF-muotoinen Ohjaimen asennusohje.

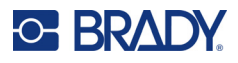

## <span id="page-20-0"></span>**Tulostimen yhdistäminen**

Voit kytkeä tulostimen tietokoneeseen jollain seuraavista tavoista:

- Ethernet®-verkon kautta tätä menetelmää käyttämällä tulostimeen voidaan lähettää tarratiedostoja useilta tietokoneilta
- langattoman Wi-Fi®-verkon kautta (käytettävyys vaihtelee tulostinmallin mukaan)
- Bluetooth<sup>®</sup>-yhteyden kautta (tulostinmallin mukaan)
- suoraan USB-kaapelilla.

## <span id="page-20-1"></span>**Ethernet-verkko**

Tässä osiossa kuvataan, miten voit määrittää tulostimen tiedonsiirtoyhteyden Ethernet (TCP/IP) -liitännän kautta.

Jos käytät Windows-ohjainta (katso ["Windows-ohjaimen asentaminen \(valinnainen\)" sivulla 11\)](#page-19-3), Ethernet-yhteys on parasta konfiguroida ennen ohjaimen asentamista. Jos ohjain on asennettu jo ennen Ethernet-liitännän konfigurointia, voit joutua muuttamaan tulostimen porttiasetuksia Windowsissa IP-osoitteen päivittämiseksi.

- 1. Kosketa kosketusnäytön **Valikko**-painiketta.
- 2. Kosketa Järjestelmä-kohdassa **Asetukset**-painiketta.
- 3. Kosketa **Yhteys**-painiketta.
- 4. Napauta **Ethernet-osoite**-painiketta.
- 5. Kosketa **IP-asetukset-painiketta**-painiketta ja valitse joko DHCP *tai* Staattinen.
- DHCP: DHCP-osoitteet ovat dynaamisia, ja järjestelmä käyttää tulostimen IP-osoitteessa DNS-palvelinta. Sinun ei tarvitse antaa tietoja mihinkään muihin kenttiin.
- Staattinen: Jos valitset staattisen osoitteen, sinun on annettava tulostimen IP-osoite. Täytä Ethernetnäyttöön seuraavat tiedot. Voit tarvita apua verkon valvojalta.
- IP-osoite: Anna tulostimen IP-osoite.
- Aliverkon peite: Anna aliverkon peite, jos käytät sitä.
- Oletusyhdyskäytävä: Anna oletusyhdyskäytävän IP-osoite.
- DNS-palvelin (ensisijainen): Anna ensisijaisen DNS-palvelimen IP-osoite.
- DNS-palvelin (toissijainen): Anna toissijaisen DNS-palvelimen IP-osoite.

**TÄRKEÄÄ!** Jos DNS-palvelinta ei käytetä, anna 0.0.0.0 sekä ensisijaisen että toissijaisen DNS-palvelimen osoitteeksi.

6. Hyväksy muutokset napsauttamalla **OK**.

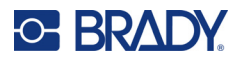

### <span id="page-21-0"></span>**Wi-Fi**

Yhdistä Wi-Fi-verkkoon joko etsimällä ja valitsemalla verkko tai syöttämällä verkkoasetukset manuaalisesti. Kun tulostin on yhdistetty, se voi viestiä kyseisen verkon tietokoneiden kanssa.

**Huomautus:** Wi-Fi-valmius on vain tietyissä malleissa, eikä se ole saatavilla kaikissa maissa.

**TÄRKEÄÄ!** Ennen kuin määrität Wi-Fi-yhteyden yritysverkossa, varmista, että tulostimen päivämääräksi on asetettu nykyinen päivämäärä ja kellonaika. Tulostin ei välttämättä pysty muodostamaan yhteyttä, jos päivämäärä ja kellonaika eivät ole ajan tasalla. Katso kohta ["Päivämäärä ja aika" sivulla 7.](#page-15-2)

#### *Yhteyden haku*

- 1. Kosketa kosketusnäytön **Valikko**-painiketta.
- 2. Kosketa Järjestelmä-kohdassa **Asetukset**-painiketta.
- 3. Kosketa **Yhteys**-painiketta.
- 4. Ota **Wi-Fi** käyttöön napauttamalla sitä. Tulostin etsii Wi-Fi-verkkoja ja näyttää löytyneiden verkkojen luettelon. Selaa luetteloa koskettamalla ja vetämällä. (Jos haluat tunnistaa verkon staattisella IP-osoitteella tai DHCP:llä, katso ["Asetusten määrittäminen manuaalisesti"](#page-21-1)  [sivulla 13.](#page-21-1))
- 5. Valitse verkko, jota haluat käyttää.
	- Jos verkkoa ei ole lukittu, pelkkä koskettaminen liittää tulostimen siihen.
	- Jos verkko on lukittu, minkä merkkinä on lukon kuva, verkon koskettaminen avaa näppäimistön. Anna salasana ja valitse OK.

**Huomautus:** Jos verkko käyttää WEP-todennusta, näkyviin tulee sen sijaan valikko, jonka avulla voidaan antaa sekä salasana että WEP-indeksi (avain).

• Jos tarvittava verkko ei näy luettelossa, se voi olla tilassa, jossa sitä ei voi löytää. Vieritä luettelon loppuun ja napauta Muut-painiketta. Valitse joko Henkilökohtainen verkko tai Yritysverkko. Järjestelmä näyttää tehdyn valinnan mukaiset asetukset. Tällöin asetusten määrittämiseen voidaan tarvita tietoja IT-osastolta.

#### <span id="page-21-1"></span>*Asetusten määrittäminen manuaalisesti*

Käytä tätä menetelmää, jos verkko on piilotettu.

- 1. Kosketa kosketusnäytön **Valikko**-painiketta.
- 2. Kosketa Järjestelmä-kohdassa **Asetukset**-painiketta.
- 3. Kosketa **Yhteys**-painiketta.
- 4. Valitse luettelosta **Wi-Fi**.
- 5. Napauta **IP-asetukset** ja sen jälkeen jotain seuraavista.
	- DHCP: DHCP-osoitteet ovat dynaamisia, ja järjestelmä käyttää DNS-palvelinta saadakseen IP-osoitteesi.
	- Staattinen: Valitse staattinen osoite, jos haluat antaa tulostimen IP-osoitteen manuaalisesti.
- 6. Palaa Wi-Fi-näyttöön napauttamalla **paluupainiketta**.
- 7. Täytä jäljellä olevat asetukset verkon ylläpitäjän ohjeiden avulla.
- 8. Voit palata aloitusnäyttöön napauttamalla **OK**-painiketta.

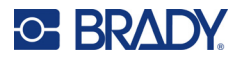

## <span id="page-22-0"></span>**Bluetooth**

Tämä ominaisuus on käytettävissä vain tietyissä tulostinmalleissa. Etsi tulostimesta Bluetoothsymboli, jotta tiedät, tukeeko tulostin tätä ominaisuutta.

#### **Tulostimen liittäminen mobiililaitteeseen Bluetooth-yhteyden kautta:**

- 1. Kosketa kosketusnäytön **Valikko**-painiketta.
- 2. Kosketa Järjestelmä-kohdassa **Asetukset**-painiketta.
- 3. Kosketa **Yhteys**-painiketta.
- 4. Valitse **Bluetooth**.
- 5. Ota Bluetooth käyttöön koskettamalla **valintaruutua**.
- 6. Valitse Express Label -mobiilisovelluksesta **Lisää**-valikko.
- 7. Valitse **Tulostimet** ja odota 10 sekuntia, kunnes tulostin [S3700-PGS37xxxxxxx] tulee näkyviin.
- 8. Napauta tulostinta [S3700-PGS37xxxxxxx]
- 9. Kun yhteys tulostimen ja Express Labels -mobiilisovelluksen välille on muodostettu, napsauta **Valmis**-painiketta.

#### **Bluetooth-yhteyden katkaiseminen tulostimesta:**

- 1. Kosketa **Valikko**-painiketta.
- 2. Kosketa Järjestelmä-kohdassa **Asetukset**-painiketta.
- 3. Kosketa **Yhteys**-painiketta.
- 4. Valitse **Bluetooth**.
- 5. Poista Bluetooth käytöstä koskettamalla **valintaruutua**.

#### *Wi-Fi- ja Bluetooth-tila*

Voit tarkistaa, mitkä Wi-Fi- ja Bluetooth-yhteydet on muodostettu tulostimeen (tai onko niitä muodostettu ollenkaan) seuraavien ohjeiden mukaisesti:

- 1. Kosketa **Valikko**-painiketta.
- 2. Kosketa Järjestelmä-kohdassa **Asetukset**-painiketta.
- 3. Kosketa **Yhteys > Tilayhteenveto**.

Tulostimeen voi olla yhdistettynä samanaikaisesti enintään viisi laitetta.

#### <span id="page-22-1"></span>**USB**

Liitä tietokone USB 2.0 -yhteyden avulla yhdistämällä tulostin ja tietokone toisiinsa mukana toimitetulla USB-johdolla. Brady Workstation -ohjelmisto tunnistaa USB-johdolla kytketyn tulostimen automaattisesti.

**Huomautus:** Jos et käytä Brady Workstation -ohjelmistoa, joudut asentamaan tulostinohjaimen. Ohjaimen asennusohje -PDF-tiedosto tulostimen mukana tulleessa USB-muistitikussa sisältää tarkempia ohjeita.

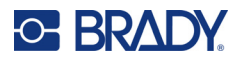

## <span id="page-23-0"></span>**Tarvikkeiden asentaminen**

Brady-tarrojen ja -nauhojen tunnistinsiruteknologian ansiosta tulostin voi tunnistaa tarran ja nauhan tyypin ja asettaa monet muotoilutiedot automaattisesti.

### <span id="page-23-1"></span>**Nauhan asentaminen**

Tulostimen luukun sisäpuolella olevat kuvat näyttävät, miten tarra- ja värinauhat asennetaan.

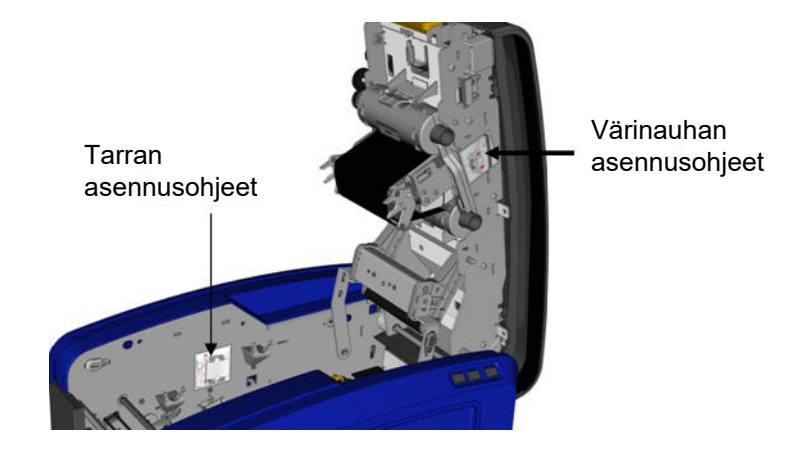

VAROITUS! Luukku ponnahtaa nopeasti auki. Laita käsi luukun päälle painaessasi salpaa.

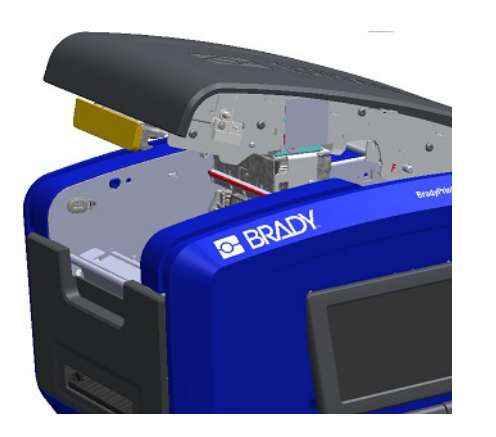

1. Avaa luukku vetämällä keltaisen salvan alalaidasta. 2. Kasetin kielekkeen ollessa ylöspäin, aseta värinauha tulostuspään päälle ja paina sitten kasettia eteenpäin, kunnes se napsahtaa paikalleen.

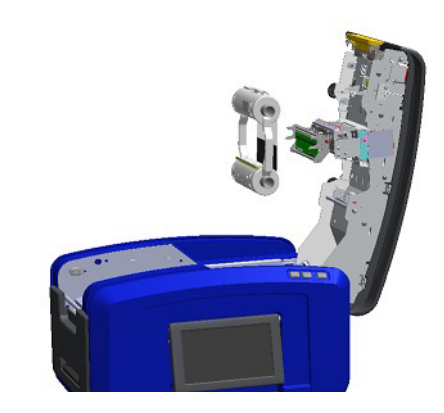

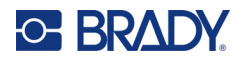

3. Käännä värinauhan nuppia, jotta värinauha kiristyy tulostuspään päälle.

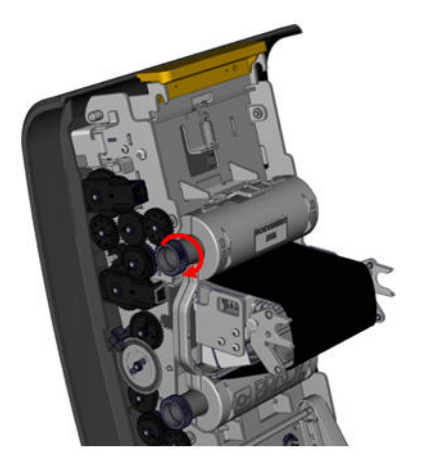

4. Aseta kansi takaisin paikalleen.

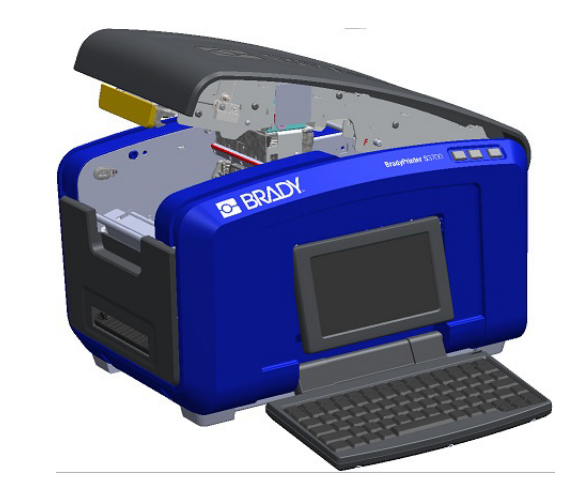

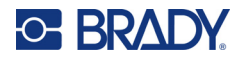

## <span id="page-25-0"></span>**Nauhan poistaminen**

Avaa luukku, paina nauhakasetin vapautuskielekettä ja tartu kasetin ylärumpuun sen kummaltakin puolelta ja vedä kasetti suoraan ulos tulostuspäästä.

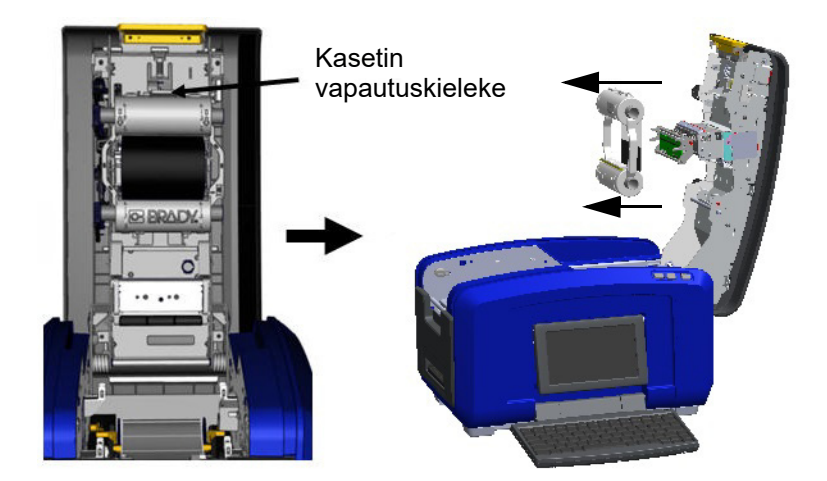

## <span id="page-25-1"></span>**Tarrojen asentaminen**

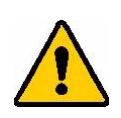

VAROITUS! Luukku ponnahtaa nopeasti auki. Laita käsi luukun päälle painaessasi salpaa.

1. Avaa luukku vetämällä keltaisen salvan alalaidasta. 2. Käännä puhdistuslaitteen varsi ylös pois

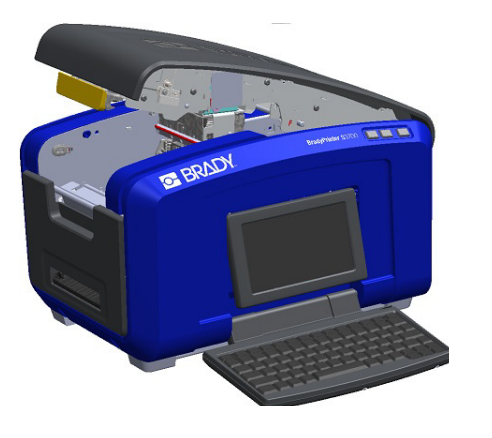

nauhakolosta.

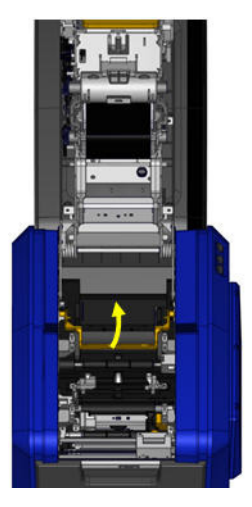

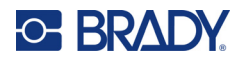

- 3. Tartu tarrarullaan siten, että tarra tulee rullan yläpuolelta, tunnistinsiru on vasemmalla ja sivuilla olevat kielekkeet osoittavat ylöspäin.
- 4. Pudota tarrarulla nauhakoloon asettaen kosketussolu kosketussolun lukijaan.

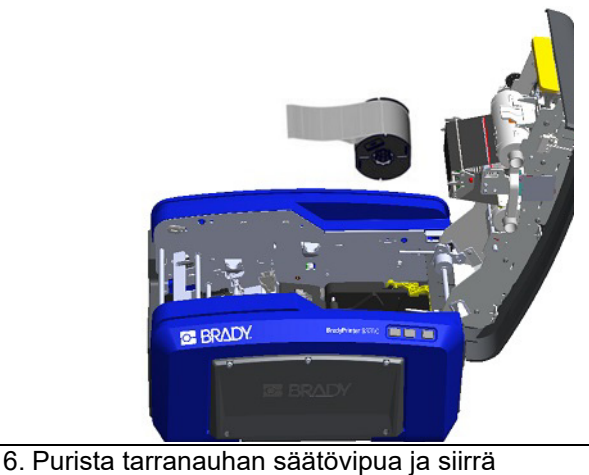

materiaaliohjaimia, kunnes ne ovat tarrojen suojan

5. Kiedo tarranauha materiaaliohjainten alle ja läpi, kunnes tarranauha peittää mustan telan.

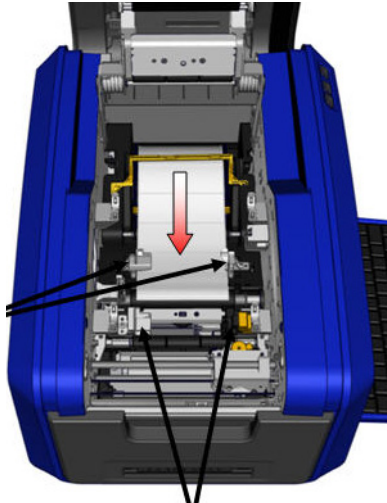

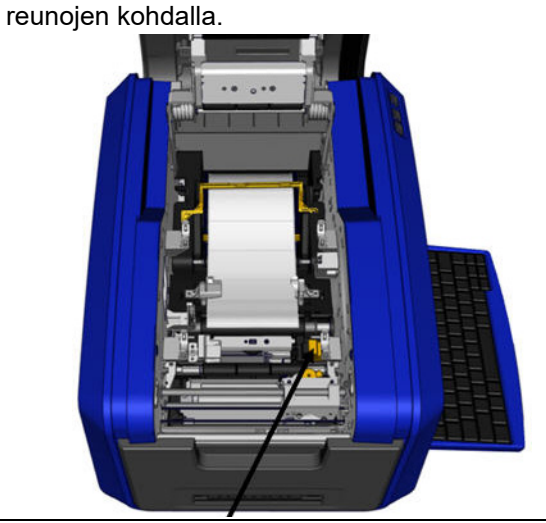

7. Jos käytät jatkuvia tarroja, laske materiaalipalkki alas. 8. Aseta kansi takaisin paikalleen.

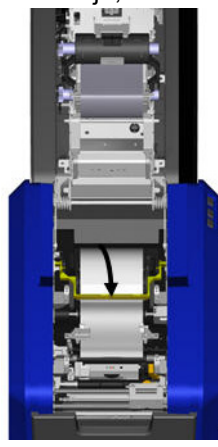

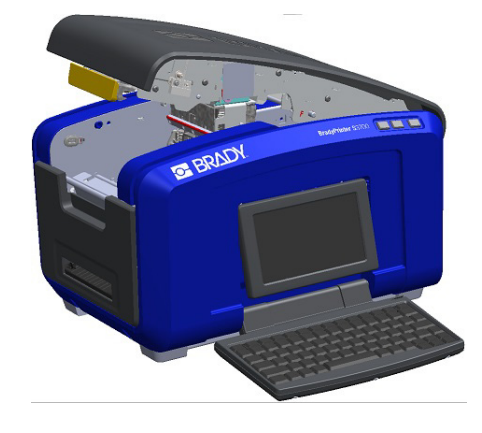

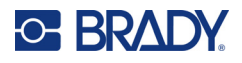

## **Tarrojen poistaminen**

<span id="page-27-0"></span>1. Avaa luukku vetämällä keltaisen salvan alalaidasta. 2. Poistettaessa jatkuvaa tarranauhaa, nosta

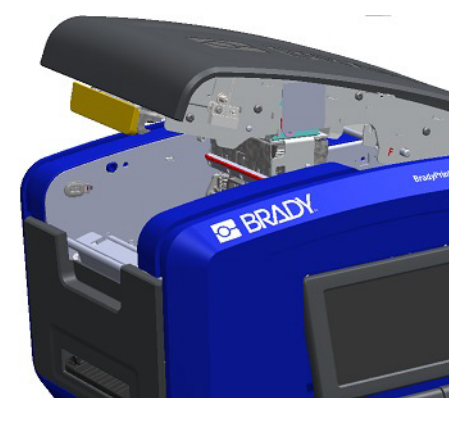

3. Tartu nauharullaan ja vedä materiaali ylös ohjainten alta.

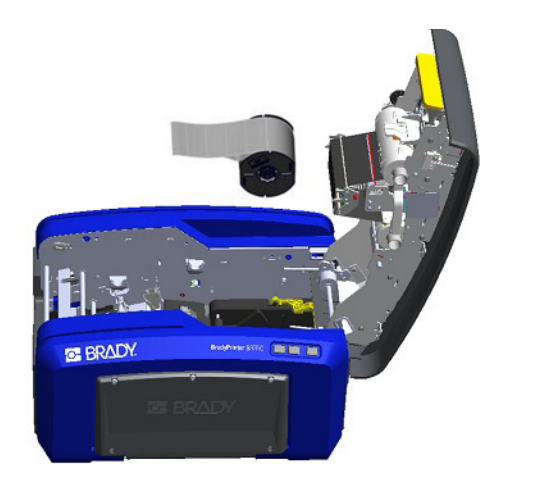

<span id="page-27-1"></span>**Lisävarusteet**

BradyPrinter S3700 -tulostimeen on saatavilla seuraavat, jälleenmyyjältä erikseen ostettavat lisävarusteet.

- Puhdistussetti
- Pehmeä kantolaukku
- XY-leikkurin terät
- Puhdistuslaitteen tyynyt
- Elektroninen kynä
- USB-kaapeli

puhdistuslaitteen varsi ylös nauhasta.

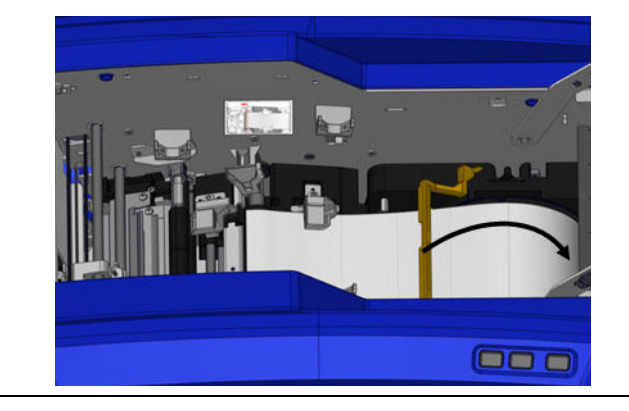

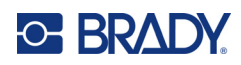

# <span id="page-28-0"></span>**3 Yleinen käyttö**

## <span id="page-28-1"></span>**Näytön osat**

Tulostin käyttää kosketusnäyttötekniikkaa. Voit valita haluamasi vaihtoehdon koskettamalla sitä sormella näyttöruudussa.

### <span id="page-28-2"></span>**Kotisivu**

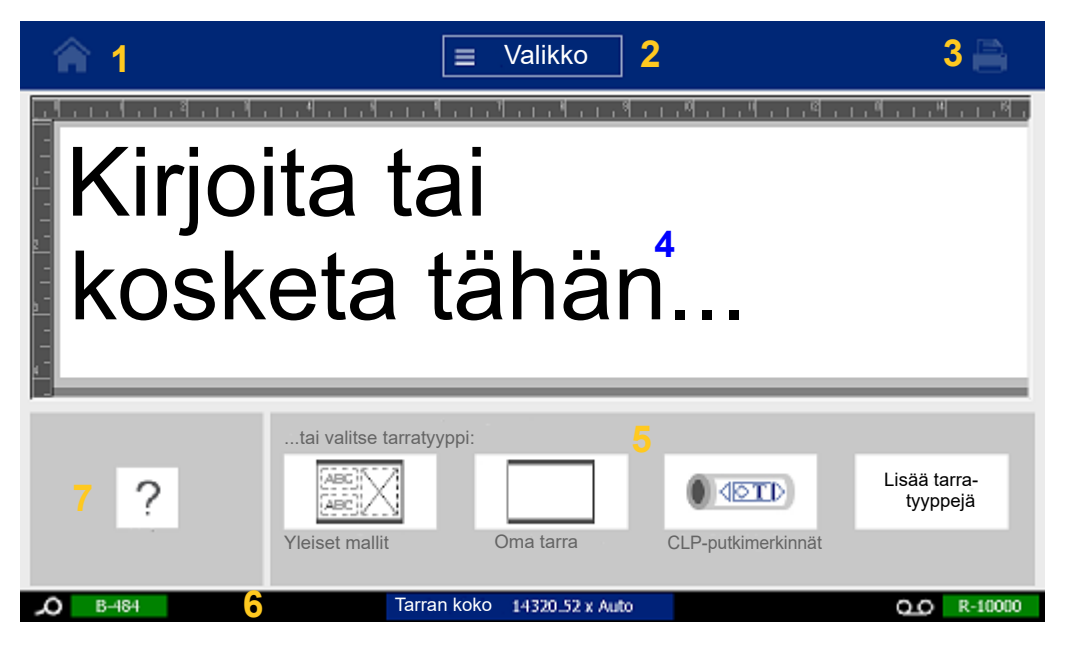

- 1. **Koti** palauttaa sinut kotisivulle mistä tahansa sovelluksen osiosta.
- 2. **Valikko** näyttää tiedosto-, tarra- ja järjestelmävalinnat.
- 3. **Tulosta**näyttää Tulosta-valintaikkunan senhetkisen tarran tulostusta varten. Jos editorissa ei ole mitään, tulostuspainike on harmaa.
- 4. **Editori** on tekstin ja kohteiden syöttöalue. Näytä ja muotoile tarroja täällä kirjoittamalla, koskettamalla tai valitsemalla ruudulla olevia kohteita. Editori esittää lisäksi asennetun materiaalin ja nauhan värin ja koon.
- 5. **Ohjauspaneeli** on ensisijainen alue, jolla voit valita tarrojen ja kohteiden luomis-, muokkaus- ja käsittelyvaihtoehtoja. Paneeli muuttuu valitun vaihtoehdon mukaisesti.
- 6. **Tilapalkki** näyttää senhetkisen tarran koon ja ilmoittaa jäljellä olevan tarratyypin ja nauhan määrän.
- 7. **Työkalupaneeli** antaa lisävaihtoehtoja valitulle työkalulle. Työkalupaneeli muuttuu valitun vaihtoehdon mukaisesti.

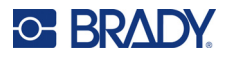

## <span id="page-29-0"></span>**Valikot**

Valikkojen kautta pääsee hallintatoimintoihin, kuten tiedosto-, tarra- tai järjestelmätoimintoihin. Painamalla Koti-näytön Valikko-painiketta saat näkyviin kolme päävalikkoluokkaa.

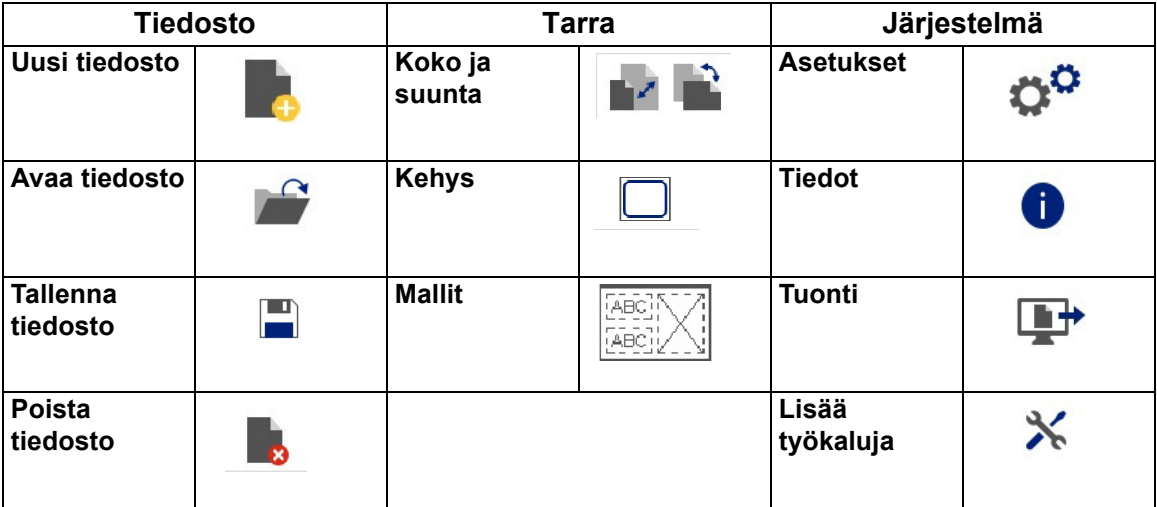

## <span id="page-29-1"></span>**Valintaikkunat**

Valintaikkuna sisältää eri asetuksia valitsemallesi alavalikolle. Se voi sisältää yhden tai useamman avattavan valikon, askeltimen, tietokentän, valintaruudun ja vierityspalkin. Valintaikkunan avulla voit tehdä useita muutoksia tarraan yhdellä kertaa.

Hyväksy muokkaukset ja sulje valintaikkuna koskettamalla OK-painiketta (joissakin valintaikkunoissa Valmis-painiketta)  $\bullet$ 

Poista muokkaukset ja poistu valintaikkunasta koskettamalla Peruuta-painiketta  $\bullet$ .

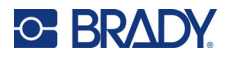

### *Avattava valikko ja askellin*

Avattavissa valikoissa on yksi nuoli. Sen napsauttaminen avaa näkyviin lisää vaihtoehtoja.

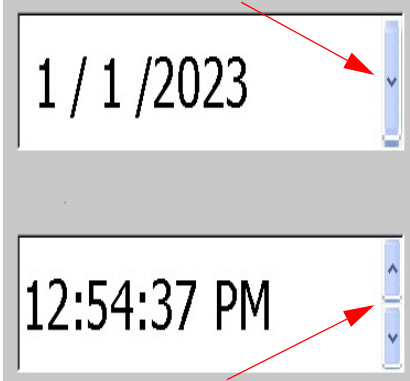

Askeltimessa on kaksi nuolta. Ylänuoli suurentaa arvoja, ja alanuoli pienentää arvoja.

#### *Tekstikentät*

Lisää tekstiä tekstikenttiin koskettamalla valkoista ruutua ja kirjoittamalla tiedot näppäimistöllä. Osassa tekstikenttiä on vilkkuva kohdistin, joka ilmaisee, että tietoja tarvitaan. Muut tekstikentät on täytetty valmiiksi ja voivat näkyä korostettuina. Kumpiinkin voidaan muuttaa käyttäjän määrittämät arvot.

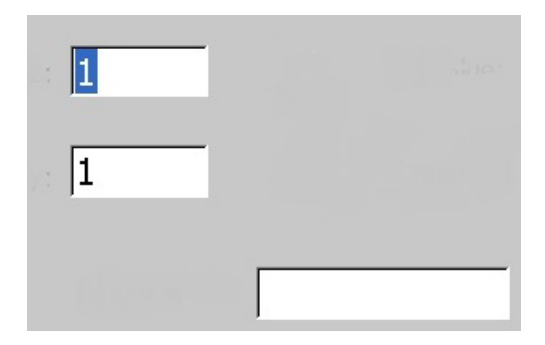

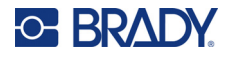

#### *Valintaruudut ja vierityspalkki*

Koskettamalla valintaruutua voit valita vaihtoehdon tai poistaa sen valinnan. Valituissa vaihtoehdoissa näkyy ruudussa oleva valintamerkki. Osa valintaruuduista on liitetty ylemmän tason vaihtoehtoihin, joiden osalta alemman tason vaihtoehdot eivät ole käytettävissä (näkyvät harmaina), mikäli ylemmän tason vaihtoehtoa ei ole valittu.

Mikäli saatavilla on enemmän vaihtoehtoja kuin mitä näytössä näkyy, kyseisen valinta-alueen oikealla puolella olevalla vierityspalkilla voit selata vaihtoehtoja. Voit selata vaihtoehtoluetteloa koskettamalla vierityspalkin ylä- tai alanuolta. Kun vieritysnuoli näkyy harmaana, se tarkoittaa, että olet saavuttanut luettelon alun tai lopun.

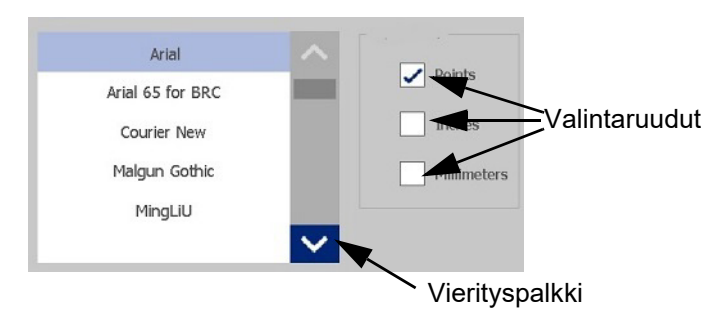

Hyväksy muokkaukset ja sulje ikkuna koskettamalla OK-painiketta (joissakin valikoissa

ja valintaikkunoissa Valmis-painiketta) .

Poista muokkaukset ja poistu valintaikkunasta koskettamalla Peruuta-painiketta  $\bullet$ . Peruuta-painiketta voi olla tarpeen koskettaa useampia kertoja, jotta kaikki valinnat peruutetaan.

## <span id="page-31-0"></span>**Yksinkertaisen tekstitarran luonti**

Ensimmäisen tarran luominen on yhtä helppoa kuin kirjoittamisen aloittaminen! Et tarvitse erityistä ohjelmaa etkä tarvitse yhteyttä tietokoneeseen, jotta voit luoda tai tulostaa tarroja.

Tässä luvussa kuvataan, miten luodaan ja tulostetaan perustarra käyttäen yksinkertaisia editointitekniikoita. Lisätietoja on kohdassa ["Tarrojen muotoilu" sivulla 24.](#page-32-2)

- 1. Varmista, että tulostimeen on lisätty nauha ja tarrat ja että virta on kytketty. Kun tulostin käynnistetään ensimmäisen kerran, esiin tulee kotisivu, jossa näkyy vilkkuva pystypalkki (kohdistin) ja teksti "Type or touch here..." (Kirjoita tai kosketa tätä...).
- 2. Kirjoita haluamasi teksti. Teksti näkyy näytössä kehyksen sisällä. Kehys tarkoittaa, että olet työstämässä tekstielementtiä. (Katso ["Tekstielementit" sivulla 30.](#page-38-3))
- 3. Aloita uusi tekstirivi painamalla näppäimistön **ENTER**-näppäintä.
- 4. Jos haluat lisätä, poistaa tai muotoilla tekstiä, tee se nyt.
- 5. Kun olet valmis tulostamaan, kosketa näytön **Tulosta**-kuvaketta.
- 6. Syötä kappalemäärä ja valitse **Aloita tulostus**.

<span id="page-32-2"></span>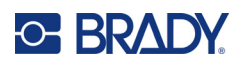

# <span id="page-32-0"></span>**4 Tarrojen muotoilu**

Muotoilu käsittää tarran asettelun, rakenteen ja ulkonäön. Kukin tarra sisältää elementtejä, jotka vastaavat käyttäjän sisältöä, kuten tekstiä, viivakoodeja jne. Tämä luku sisältää editointia ja muokkausta koskevia tietoja.

## <span id="page-32-1"></span>**Elementit**

Tarroissa käytettäviin eri elementteihin lukeutuvat seuraavat:

- teksti
- sarjadata
- päivämäärä ja aika
- viivakoodit
- grafiikka (kuvat, symbolit ja muodot).

Lisää kohde -ohjauspaneelin vaihtoehdot määräytyvät sen mukaan, mikä elementti tarrasta valitaan. Nämä vaihtoehdot ovat yhteisiä kaikille.

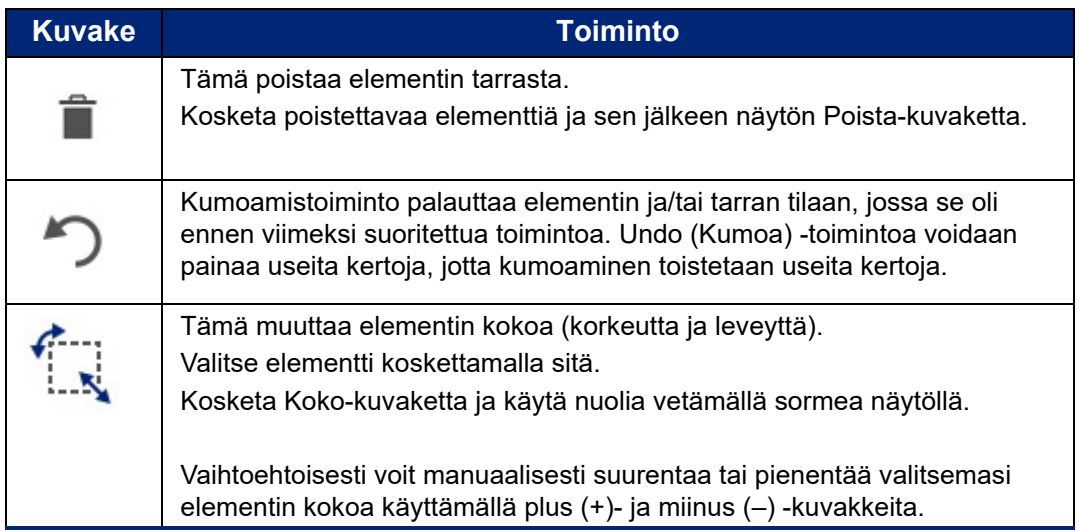

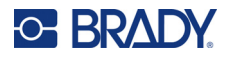

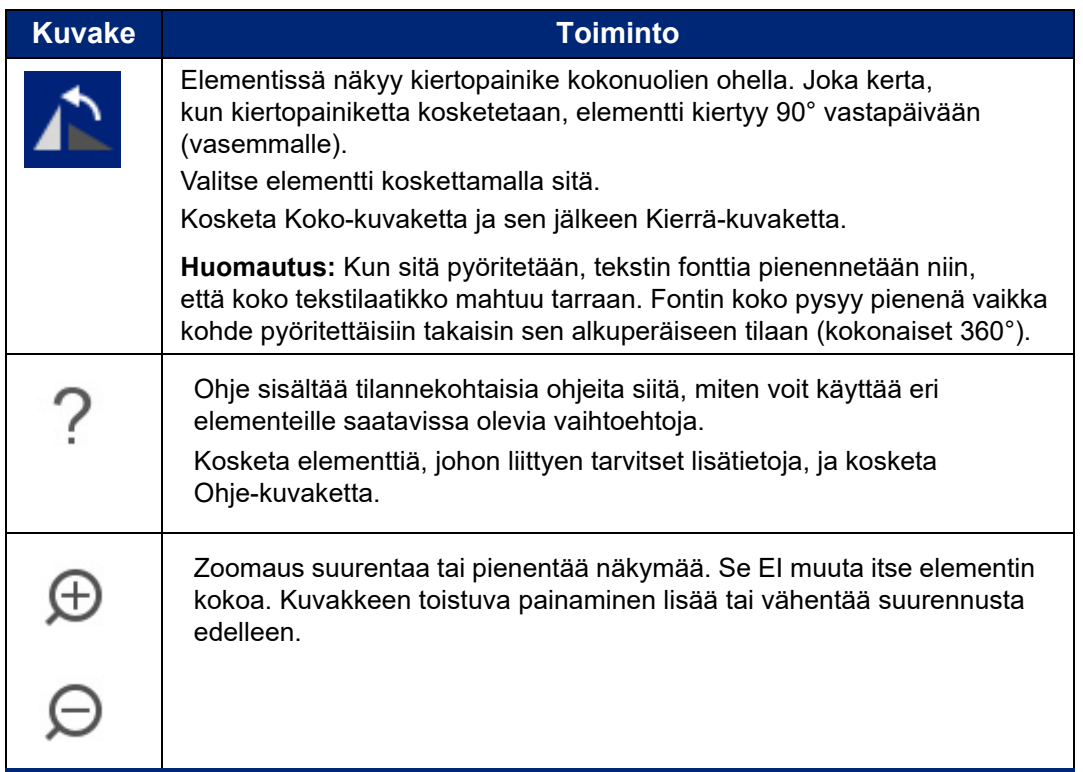

### <span id="page-33-0"></span>**Elementin lisääminen**

#### **Elementin sijoittaminen tarraan:**

- 1. Kosketa tarran tyhjää aluetta, johon haluat sijoittaa kohteen. Esiin tulee ohjauspaneelin Add Object (Lisää kohde) -kohtaa.
- 2. Kosketa haluamaasi elementtiä. Elementin ympärille tulee rajausruutu sen merkiksi, että se on aktiivinen.

### <span id="page-33-1"></span>**Elementin muotoilu**

Elementti on ensin valittava, jotta voit muotoilla, muokata tai siirtää sitä tai muuttaa sen kokoa. Elementin valitseminen asettaa kohdistuksen elementtiin ja ottaa käyttöön *vain* kyseiseen elementtiin kohdistuvat muotoilutoiminnot.

#### **Elementin valitseminen:**

Kosketa elementtiä, jota haluat työstää. Elementin ympärillä oleva kehys tarkoittaa, että elementti on valittu.

#### **Kehyksen poistaminen (valinnan poistaminen elementin kohdalta):**

Kosketa toista elementtiä tai mitä tahansa muuta kohtaa näytöstä.

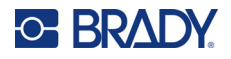

## <span id="page-34-0"></span>**Elementin siirtäminen**

Kun haluat siirtää elementin toiseen kohtaan tarrassa, voit joko vetää elementtiä kosketusnäytössä tai voit käyttää näppäimistön nuolia. Pitämällä Shift-näppäintä alhaalla ja painamalla samalla nuolta elementti siirtyy suurempia välejä kerrallaan.

Jos vedät kohteen tarran näytettävän osan reunalle (mutta silti tarran reunojen sisäpuolella), näyttö siirtyy automaattisesti niin, että kohde pysyy näkyvillä.

Jos siirrät kohdetta niin, että osa tai koko kohde on tarran tulostettavan alueen ulkopuolella, kohde siirtyy tarran reunojen sisäpuolelle.

**Huomautus:** Tekstin muokkauksen ohjauspaneeli ei ole näkyvillä tekstielementeille, jos haluat siirtää kohdetta käyttäen nuolinäppäimiä. Jos tekstin muokkauksen ohjauspaneeli on näkyvillä, nuolinäppäinten käyttäminen siirtää kohdistinta tekstiruudun sisällä. Siirrä tekstielementti näppäimistöllä toiseen kohtaan tarrassa koskettamalla kerran More Options (Lisävaihtoehtoja). Tämä siirtää tekstielementin pois tekstin muokkauksen ohjauspaneelista. Voit nyt siirtää tekstielementin näppäimistöllä.

### <span id="page-34-1"></span>**Elementin zoomaaminen**

Näytä tarra suurempana tai pienempänä käyttämällä Tools (Työkalut) -kohdan Zoom (Zoomaa) -ohjaimia.

- 1. Suurenna tarranäkymää koskettamalla Suurenna-painiketta niin monta kertaa kuin on tarpeen, jotta näkymä suurenee haluttuun kokoon.
- 2. Pienennä tarranäkymää koskettamalla Pienennä-painiketta niin monta kertaa kuin on tarpeen, jotta näkymä pienenee haluttuun kokoon.

**Huomautus:** Suurentaminen tai pienentäminen muuttaa näkymän kokoa. Se ei muuta tulostetun tekstin kokoa.

### <span id="page-34-2"></span>**Elementin tasaaminen**

Elementit voidaan tasata tarraan kolmella eri tavalla.

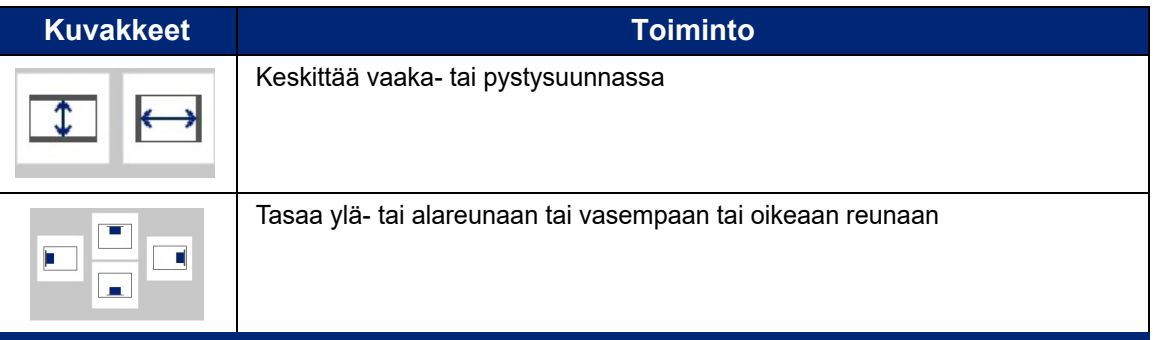

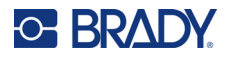

#### *Keskitä tarraan*

Center on Label (Keskitä tarraan) -painikkeet keskittävät valitun elementin pysty- tai vaakasuunnassa tarran kehyksiin (marginaaleihin) verrattuna, ei verrattuna muihin elementteihin.

#### **Elementin keskittäminen tarraan:**

1. Kosketa keskitettävää **elementtiä**.

Elementin ympärille tulee rajausruutu sen merkiksi, että se on valittu.

- 2. Kosketa **Oikea nuoli** -painiketta Lisää vaihtoehtoja -kohdassa kunnes Keskitä tarraan -painikkeet tulevat näkyviin.
- 3. Kosketa haluamaasi (pysty- tai vaakasuuntaista) **Keskitä tarraan** -painiketta.

#### *Reunaan tasaaminen*

Align to Label Edge (Tasaa tarran laitaan) -painikkeet tasaavat valitun elementin tarran vasempaan, oikeaan, ylä- tai alalaitaan nähden. Vain elementtiä koskevat tasausvaihtoehdot ovat käytettävissä. Jos elementti on esimerkiksi jo tasattu tarran ylälaitaan, ylälaitaan tasauspainike on harmaa.

#### **Elementin tasaaminen tarraan:**

- 1. Kosketa tasattavaa **elementtiä**.
- 2. Kosketa **Oikea nuoli** -painiketta Lisää vaihtoehtoja -kohdassa kunnes Tasaa tarran laitaan -painikkeet tulevat näkyviin.
- 3. Kosketa haluamiasi käytettävissä olevia **Tasaa tarran laitaan** -painikkeita.

#### *Tarkka koko ja sijainti*

Tasauspainikkeet sijoittavat elementin arvioituun kohtaan tarrassa. Löytääksesi elementin tarkan sijainti tarrassa, määritä tarkka sijainti Exact Size & Position (Tarkka koko ja sijainti) -painikkeella. Mitat kirjataan joko tuumissa tai millimetreissä riippuen siitä, minkä olet valinnut oletusmittayksiköksi.

#### **Elementin tarkka sijoittaminen tarraan:**

- 1. Kosketa tasattavaa **elementtiä**.
- 2. Kosketa **Oikea nuoli** -painiketta Lisää vaihtoehtoja -kohdassa kunnes Tarkka koko ja sijainti -painike tulee näkyviin.
- 3. Kosketa **Tarkka koko ja sijainti** -painiketta.
- 4. Kosketa asianmukaisia tietokenttiä ja syötä tarvittava koko tai sijainti.
- 5. Kun olet valmis, kosketa **OK**-painiketta.

**Huomautus:** Jos syötetyt arvot johtavat siihen, että kohde sijoittuu tulostettavan alueen ulkopuolelle, järjestelmä muuttaa kohteen kokoa ja sen kohtaa niin, että se mahtuu tarralle.
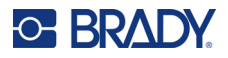

## **Elementin kehystäminen**

Tulostettava kehys (raja) voidaan lisätä yksittäiseen tekstielementtiin tai grafiikkaelementtiin. Useita elementtejä sisältävän tarran yksittäisillä alueilla voi olla useita kehyksiä tai ei yhtään kehystä. Voit myös asettaa kehyksen kaikkien tarran elementtien ympärille. (Katso ["Tarran kehystäminen"](#page-71-0)  [sivulla 63.](#page-71-0))

#### *Kehyksen lisääminen*

**Kehyksen lisääminen teksti- tai grafiikkaelementtiin:**

- 1. Kosketa Editorissa tekstielementtiä, jonka haluat kehystää.
- 2. Kosketa ohjauspaneelin Lisää vaihtoehtoja -kohdassa vasenta tai oikeaa nuolta, kunnes pääset Kohteen kehys -näyttöön.
- 3. Kosketa Muoto-kohdassa haluamaasi kehyksen muotoa: Suorakaide tai Pyöristetty.

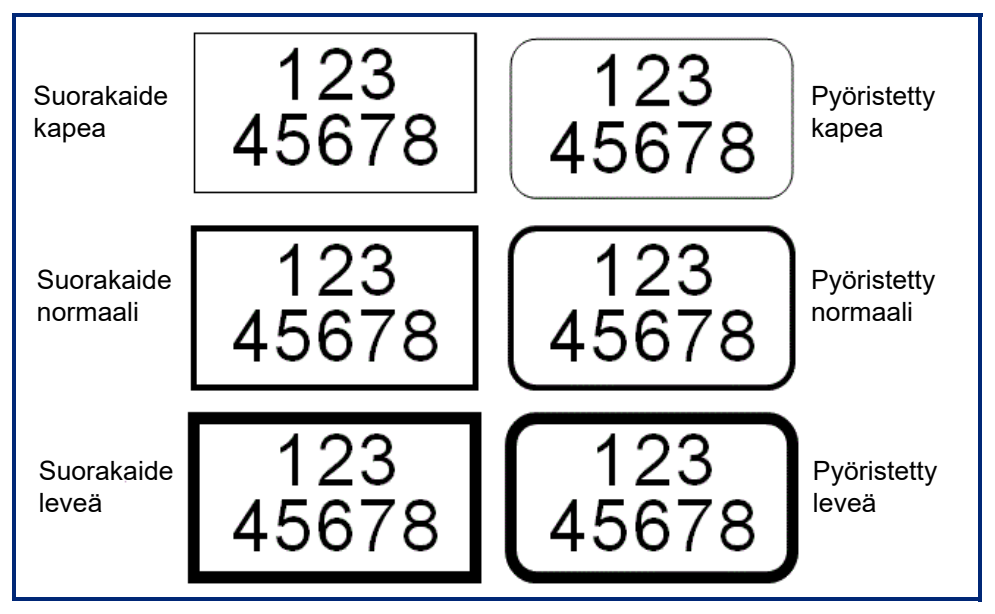

4. Kosketa Viivan leveys -kohdassa haluamaasi kehysviivan leveyttä: Kapea, Normaali tai Leveä.

#### *Kehyksen poistaminen*

#### **Kehyksen poistaminen elementistä:**

- 1. Kosketa elementtiä, jonka haluat poistaa.
- 2. Kosketa ohjauspaneelin Lisää vaihtoehtoja -kohdassa vasenta tai oikeaa nuolta, kunnes pääset Kohteen kehys -näyttöön.
- 3. Kosketa Muoto-kohdassa Ei mitään.

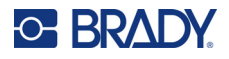

## **Elementin värittäminen**

Tietojen väriä kussakin elementissä (teksti, viivakoodi, grafiikka jne.) voidaan muuttaa asennetun värinauhan mukaan. Mikäli nauha on monivärinen, käytettävissä on laajempi väripaletti.

**Huomautus:** Värillinen neliö, jossa on nauhakuvake , tarkoittaa sitä, minkä värinen nauha tulostimeen on asennettu. Jos valitsemaasi väriä ei ole asennettu tulostimeen, viestissä kehotetaan asentamaan tietynvärinen nauha ennen tulostamista.

#### **Värin vaihtaminen:**

- 1. Kosketa **elementtiä**, jonka sisällä olevien tietojen värin haluat muuttaa.
- 2. Kosketa elementin pääohjauspaneelinäytössä **värikuvaketta** (neljä värillistä neliötä).
- 3. Kosketa Choose the Object Color (Valitse kohteen väri) -näytössä haluamaasi väriä.
- 4. Kosketa **OK**-painiketta.

## **Scrolling (Vieritys)**

Editori tukee vaaka- ja pystyvieritystä, kun esitetyt elementit eivät mahdu näyttöalueelle.

#### **Käytetään näkemään tarran kätketyt osat.**

- 1. Vieritä siihen suuntaan, jonka haluat nähdä, kosketa vieritysnuolta. Viivaimen arvo päivittyy automaattisesti kun tarran näyttö muuttuu. Jos koko tarra on näkyvissä näytössä, vieritysnuolia ei näy.
- 2. Jatka vieritysnuolen koskettamista niin monta kertaa kuin on tarpeen, jota voit vierittää haluamaasi suuntaan. Voit vierittää yhtäjaksoisesti pitämällä vieritysnuolta alhaalla.
- 3. Palaa normaaliin katselutilaan koskettamalla vieritysnuolia vastakkaiseen suuntaan, kunnes tarran sisältö on näkyvissä.

TAI

Kosketa Zoom Out (Pienennä) riittävän monta kertaa tuodaksesi kaikki tarran sisältö takaisin esiin.

## **Kopiointi ja liittäminen**

Kopioimalla ja liittämällä toistuvia tietoja säästät aikaa.

#### **Kopioi ja liitä seuraavasti:**

- 1. Kosketa näytössä kohdetta (teksti, grafiikka, viivakoodi, symboli jne.), jonka haluat kopioida. Valitun kohteen ympärille tulee rajausruutu.
- 2. Kopioi kohde painamalla näppäimistön Ctrl- ja C-näppäimiä.

**Huomautus:** Jos haluat valita näytön kaikki kohteet, paina näppäimistön Ctrl- ja A-näppäimiä.

3. Liitä kaikki valitut kohteet valittujen kohteiden oikealle puolelle painamalla näppäimistön Ctrl- ja V-näppäimiä.

**Huomautus:** Ctrl-näppäimen painaminen ja pitäminen alhaalla valitsee päänäytön kohteet tai poistaa niiden valinnan.

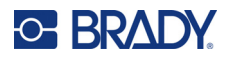

## **Tekstielementit**

Tekstielementit sisältävät käyttäjän määrittämää tekstiä ja merkkejä mahdollistaen tekstin syöttämisen suoraan tarraan. Vain aakkosnumeerisia merkkejä voidaan käyttää tekstielementtiin. Tekstielementit voivat olla yksi- tai monirivisiä, mutta tekstielementti ei kiedo tekstiä (eli uutta riviä ei aloiteta automaattisesti, kun tarran laita saavutetaan).

## **Tekstin lisääminen**

Kotisivu sisältää editorin, jolla tarra luodaan. Editor käynnistetään automaattisesti tekstitilassa, josta on merkkinä teksti "Type or touch here..." (Kirjoita tai kosketa tätä...). Voit aloittaa tiedon syöttämisen välittömästi suoraan esitetyn viestin päälle. Tekstin ympärillä näkyy rajausruutu, kun tekstiä syötetään. Tämä ruutu tarkoittaa tekstiriviä. Paina monirivisessä tekstinsyötössä Enter-näppäintä, kun haluat aloittaa uuden tekstirivin samassa tekstielementissä.

#### **Uuden tekstielementin lisääminen tarraan:**

- 1. Kosketa Editor-näytössä nykyisen tekstielementin ulkopuolella olevaa aluetta.
- 2. Kosketa Lisää kohde -ohjauspaneelissa **Teksti**-kuvaketta.

TAI

- 1. Kosketa missä tahansa kohtaa editoria Lisää kohde -kuvaketta.
- 2. Kosketa **Teksti**-kuvaketta.
- 3. Kirjoita teksti.

Vilkkuva kohdistin näkyy tekstielementin sisällä. Tekstielementin rajausruutu laajenee sitä mukaa kun tekstiä syötetään.

Toisen tekstirivin lisääminen samaan tekstielementtiin:

4. Paina **Enter**.

Kun olet syöttänyt koko tekstin, kosketa mitä tahansa kohtaa näytöstä tekstirivin kehyksen poistamiseksi.

## <span id="page-38-0"></span>**Tekstin valitseminen ja valinnan poistaminen**

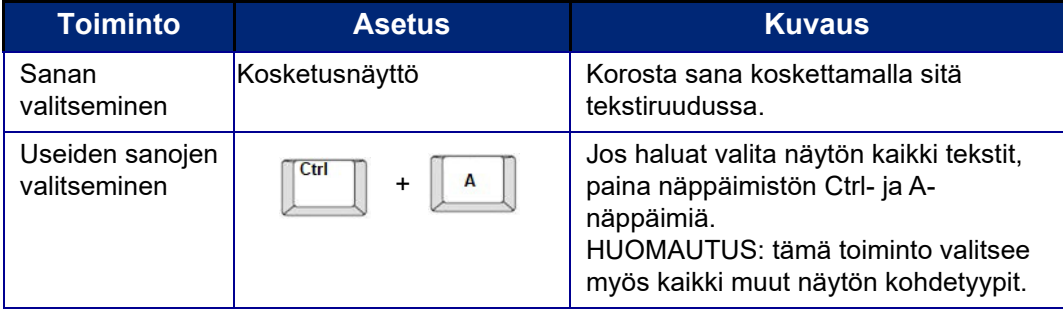

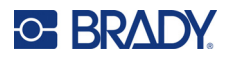

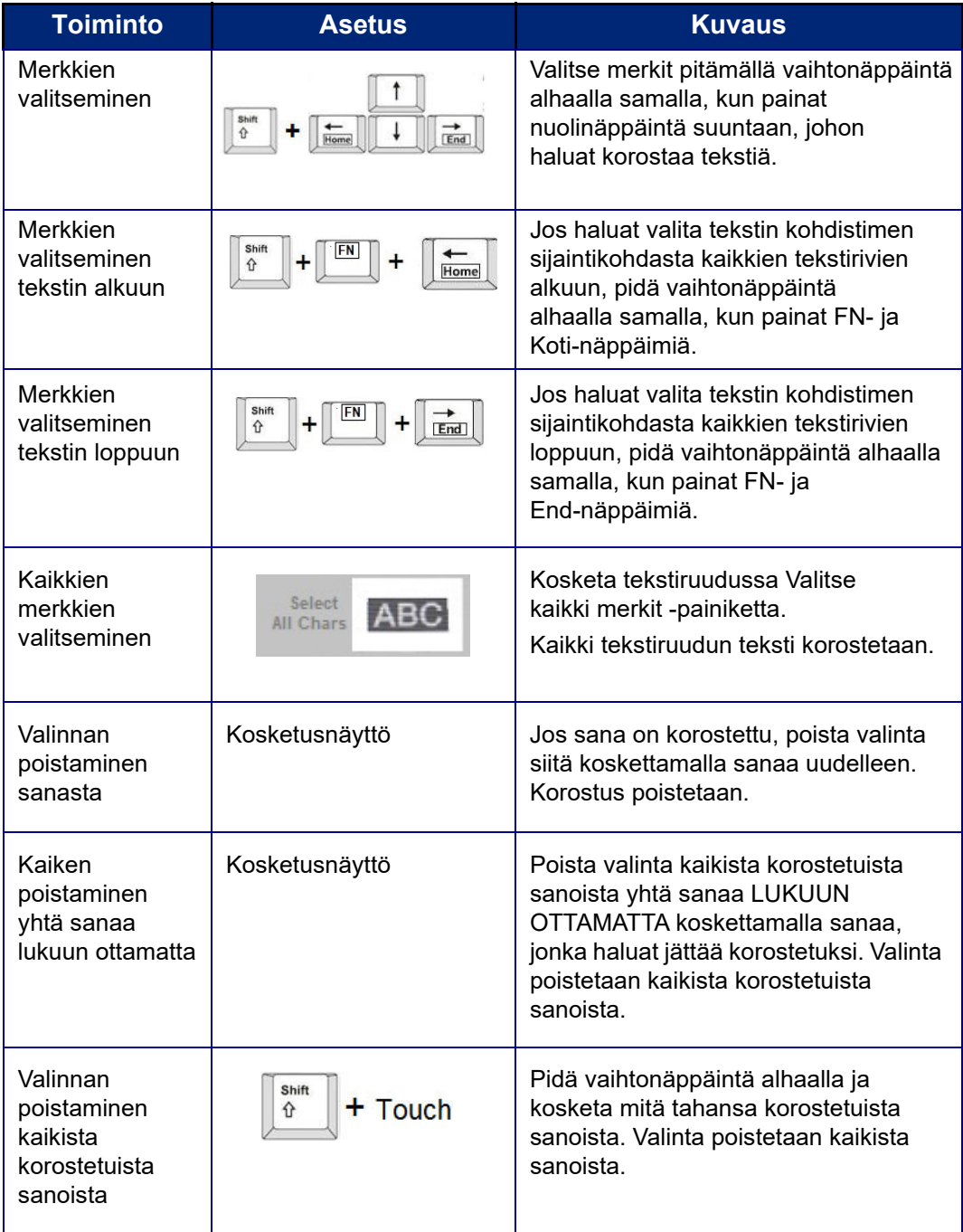

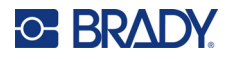

## **Tekstin lisääminen**

#### **Tekstin lisääminen riville:**

- 1. Kosketa näyttöä kohdasta tai aseta kohdistin navigointinuolilla kohtaan, johon haluat lisätä tekstin.
- 2. Kirjoita teksti.
	- Kohdistimen oikealla puolella valmiina oleva teksti siirtyy oikealle tehden tilaa uudelle tekstille.
- Jos valittuna on kiinteä kirjasinkoko, tekstiä ei voi lisätä, kun rivi loppuu. Jos haluat lisätä tietoja, aloita uusi tekstirivi painamalla näppäimistön ENTER-näppäintä tai pienennä kirjasinkokoa.
- Jos kirjasinkoon asetuksena on Automaattinen, kun tekstiriville lisätään tietoja, kirjasinkoko pienenee automaattisesti, kunnes pienin koko saavutetaan. Kun suurin sallittu merkkien määrä ylittyy, näyttöön tulee virheilmoitus. Poista virheilmoitus painamalla ENTER-näppäintä tai napauttamalla virheilmoitusnäyttöä. (Katso ["Kirjasinten automaattinen koon määritys"](#page-43-0)  [sivulla 35.](#page-43-0))

## **Tekstin poistaminen**

Tekstiä voi poistaa kahdella tavalla, joista kumpikin tapahtuu näppäimistön avulla.

- 1. Kun haluat poistaa merkkejä yksi kerrallaan kohdistimen sijainnista vasemmalle (taaksepäin), paina Backspace-näppäintä.
- 2. Kun haluat poistaa merkkejä yksi kerrallaan kohdistimen sijainnista oikealle (eteenpäin), paina Delete (Del) -näppäintä.
- **Huomautus:** Jos useita sanoja on korostettu, askelpalauttimen tai Del-näppäimen painaminen poistaa kaiken korostetun tekstin. (["Tekstin valitseminen ja valinnan poistaminen"](#page-38-0)  [sivulla 30](#page-38-0) sisältää tietoa tekstin valitsemisesta.)

## **Tekstin korvaaminen**

Voit muuttaa tekstiä ilman, että se on ensin poistettava.

#### **Akun korvaaminen:**

- 1. Valitse muutettava teksti. Teksti korostetaan.
- 2. Syötä uusi teksti korostetun tekstin päälle.

## **Tekstin tyhjentäminen**

#### **Kaiken tekstin poistaminen tekstiruudusta tekstiruudun ollessa valittuna (kehyksen ollessa näkyvissä):**

- 1. Kosketa ohjauspaneelissa **Valitse kaikki merkit** -painiketta.
- 2. Poista korostettu teksti painamalla näppäimistön Backspace- tai Del-näppäintä.

#### **Poista kaikki teksti ja tekstiruutu**

3. Kosketa **Poista**-painiketta.

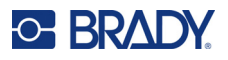

## **Kirjasin**

Tulostimessa on käytettävissä erilaisia kirjasimia ja kirjasinlajeja. Jos tulostimessa ei ole jotakin kirjasinta, se voidaan tuoda. Kirjasinominaisuudet muuttavat kirjasimen ulkoasua. Näitä ovat koko, painotus (lihavointi), kulma (kursiivi), alleviivaus ja tekstin laajentaminen ja kaventaminen. Tulostimessa on myös erikoismerkkejä, kuten astesymboli.

Kun lisäät tekstielementin, tekstissä käytetään järjestelmän asetuksissa oletusasetukseksi määritettyä kirjasinta.

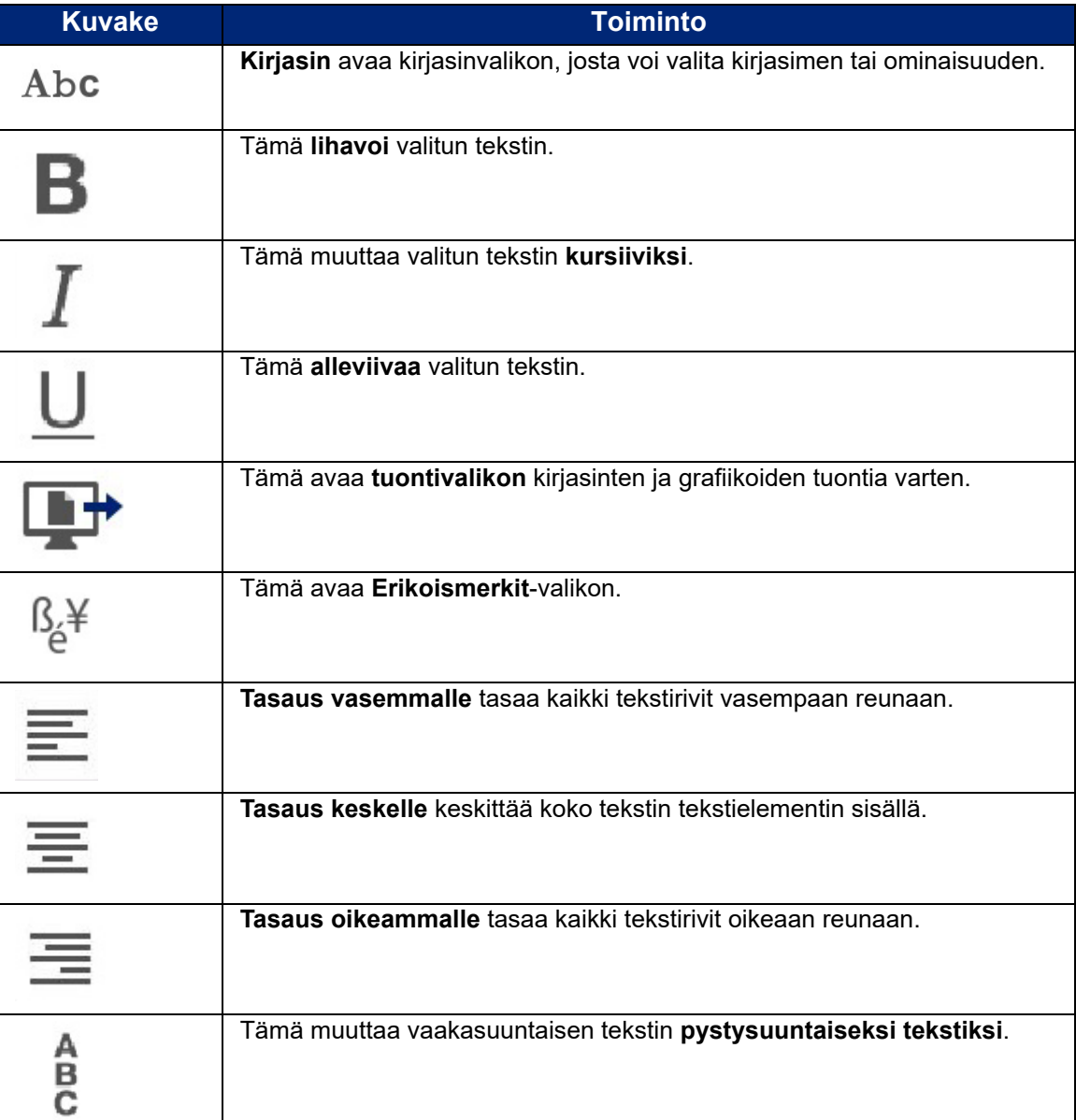

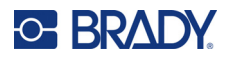

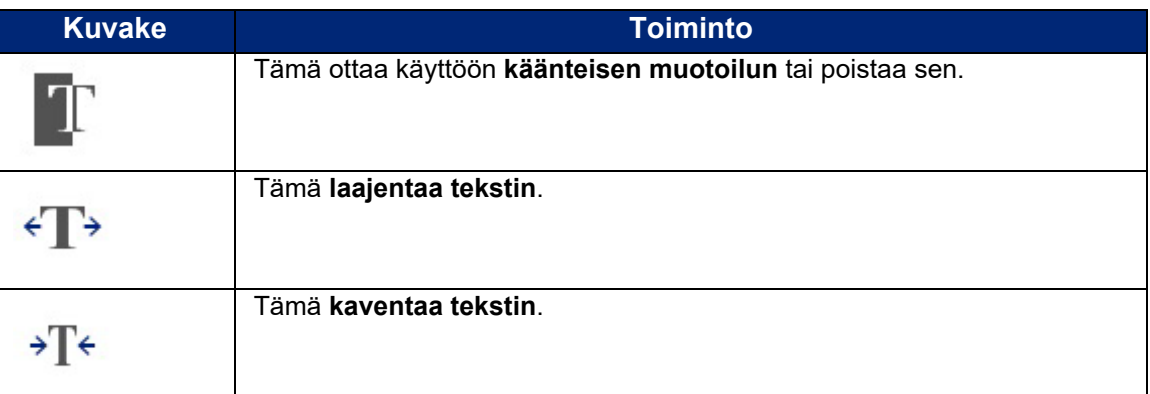

## **Kirjasinten muuttaminen**

Voit muuttaa tietyn tarran koko tekstielementin kirjasinta tai vain tekstielementin muutaman merkin kirjasinta.

#### **Kirjasimen muuttaminen:**

- 1. Kun olet tekstielementissä, **valitse teksti** (merkit, sanat tai koko teksti), jonka kirjasinta haluat muuttaa.
- 2. Kosketa ohjauspaneelissa **kirjasin**-kuvaketta.
- 3. Kosketa käytettävissä olevien kirjasinten luettelossa haluamaasi kirjasinta.
- 4. Kosketa **Koko:**-tietokenttää ja syötä valitun kirjasimen pistekoko.
- 5. Valitse, lihavoidaanko, kursivoidaanko vai alleviivataanko tekstielementti.
- 6. Kun olet valmis, kosketa **OK**-painiketta.

### **Kirjasinten tuonti**

Voit tuoda omia kirjasimia USB-aseman kautta.

**Huomautus:** Vain True-Type-fontteja voi tuoda.

#### **Kirjasinten tuonti:**

- 1. Kopioi tuotavat kirjasimet USB-muistitikun päähakemistoon.
- 2. Kytke USB-muistitikku mihin tahansa tulostimen vapaana olevaan USB-porttiin.
- 3. Kosketa tulostimessa **Valikko**-painiketta.
- 4. Kosketa Järjestelmä-kohdassa **Tuo**-kuvaketta.
- 5. Kosketa **Kirjasin**-kuvaketta.
- 6. Kosketa External USB: (Ulkoinen muistitikku:) -kohdassa sen kirjasimen tiedostonimeä, jonka haluat tuoda.
- 7. Kosketa **Tuo**-kuvaketta.
- 8. Kun olet valmis, kosketa **OK**.

Jos tallennustila ei riitä tuotaville kirjasimille, tulostimelle on luotava lisää tilaa ennen kuin voit tuoda uusia kirjasimia. Voit luoda lisää tilaa poistamalla tallennettuja tiedostoja. Tallentamiseen on tilaa noin 56 MG.

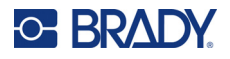

## <span id="page-43-0"></span>**Kirjasinten automaattinen koon määritys**

Kirjasinkokoa voidaan käyttää yhteen merkkiin, sanaan tai tekstiriviin. Jos koko muutetaan ennen minkään tiedon lisäämistä, kirjasinkoko koskee kaikkia tietoja kyseisellä rivillä ja sitä seuraavilla riveillä, kunnes se muutetaan uudelleen.

Tarraan sopivan tekstin määrä riippuu käytetystä tarratyypistä ja tarran pituusasetuksesta. Tulostin säätää automaattisesti kirjasimen kokoa sitä mukaa, kun tietoja syötetään. Kun teksti saavuttaa tarran laidat, sitä pienennetään, kunnes painat Enter-näppäintä tai kirjasimen minimikoko saavutetaan. Jos automaattinen koon määritys on päällä ja tarrassa o useita tekstirivejä, kaikkien tarran rivien teksti pysyvät samankokoisina.

 $\begin{smallmatrix}&&1\\1&4&1&1\end{smallmatrix} + \begin{smallmatrix}4&1&4&1&1\end{smallmatrix} + \begin{smallmatrix}4&1&4&1&1\end{smallmatrix} + \begin{smallmatrix}4&1&4&1&1\end{smallmatrix} + \begin{smallmatrix}4&1&4&1&1\end{smallmatrix} + \begin{smallmatrix}4&1&4&1&1\end{smallmatrix} + \begin{smallmatrix}4&1&4&1&1\end{smallmatrix} + \begin{smallmatrix}4&1&1&1&1\end{smallmatrix} + \begin{smallmatrix}4&1&1&1&1\end{smallmatrix} + \begin{smallmatrix}4&1&1&1&1\end{smallmatrix}$ [5% @ [5% - 10%]  $@[3\% - 6\%]$ ⋗

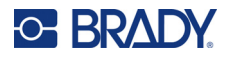

#### *Tekstiruudun koon muuttaminen*

Sen lisäksi, että tekstin kokoa voidaan muuttaa automaattisesti tarran koon mukaiseksi, voit säätää tekstiruudun kokoa. Tekstiruudun koon muuttaminen pystysuunnassa pienentää kirjasimen kokoa. Tekstiruudun koon muuttaminen vaakasuunnassa laajentaa tai kaventaa tekstiä. (Katso ["Tekstin](#page-49-0)  [laajentaminen tai tiivistäminen" sivulla 41](#page-49-0).)

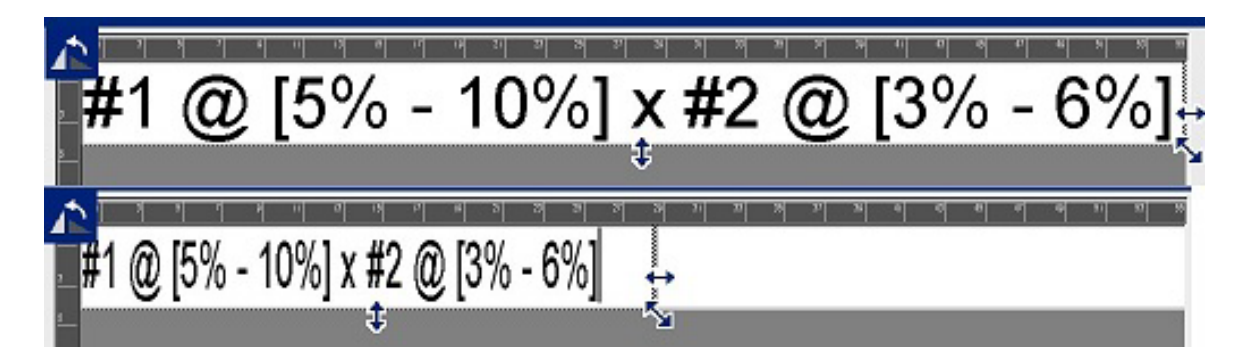

#### **Tekstiruudun koon muuttaminen:**

- 1. Kohdistimen ollessa tekstiruudussa kosketa Työkalut-kohdasta Koko-kuvaketta. Tekstiruutuun tulevat vasen/oikea, ylä-/ala- ja vinottaiset nuolet.
- 2. Lisää tai pienennä tekstiruudun korkeutta koskettamalla ylä-/alanuolta ja vetämällä sormella näytössä alas- tai ylöspäin.
- 3. Lisää tai pienennä tekstiruudun pituutta koskettamalla vasenta/oikeaa nuolta ja vetämällä sormella näytössä oikealle tai vasemmalle.
- 4. Lisää tai pienennä tekstiruudun korkeutta ja pituutta koskettamalla vinottaista nuolta ja vetämällä sormella vinottain näytössä.

## **Erikoismerkkien lisääminen**

On joitakin merkkejä, jotka eivät ole käytettävissä vakionäppäimistössä, kuten asteen tai tekijänoikeuden symboli, eri kielten aksenttimerkit, murtoluvut jne. Tulostin tarjoaa useita näistä symboleista käytettäväksi tekstielementeissä.

**Huomautus:** Käytettävissä olevat merkit riippuvat käyttämästäsi kirjasimesta.

#### **Erikoismerkin lisääminen tekstielementtiin:**

- 1. Aseta kohdistin tekstielementtiin siihen kohtaan, johon erikoismerkki lisätään.
- 2. Kosketa **Erikoismerkit**-kuvaketta.

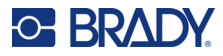

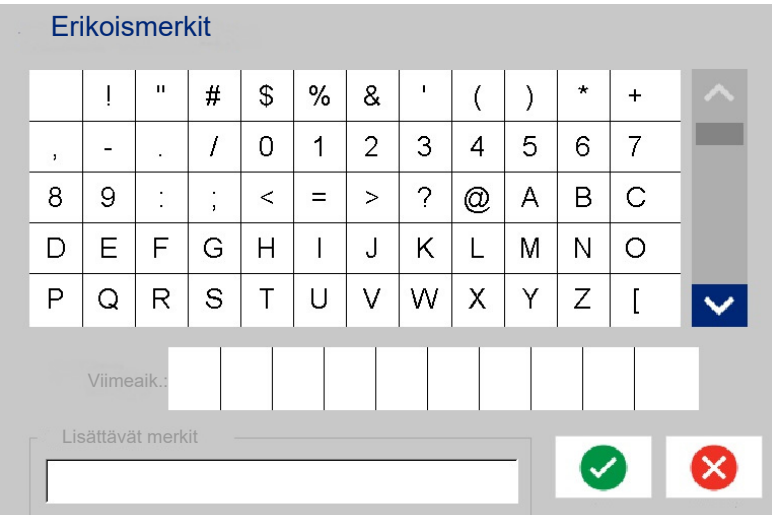

- 3. Kosketa Erikoismerkit-näytössä vieritysnuolia siirtyäksesi käytettävissä olevien merkkien luettelossa.
- 4. Kosketa merkkejä, jotka haluat lisätä. (Voit valita useamman merkin kerralla.) Valitut merkit tulevat välittömästi näkyviin Lisättävät merkit -alueelle. Voit myös kirjoittaa Characters to insert (Lisättävät merkit) -alueelle.

Aikaisemmin käytetyt erikoismerkit näkyvät Recent: (Viimeisin:) -kentässä. Nämä merkit jäävät Recent: (Viimeisin:) -kenttään niin kauan kuin tulostin on käynnissä. Näiden merkkien käyttö uudelleen:

- 5. Kosketa Recent: (Viimeisin:) -kentässä haluamaasi merkkiä.
- 6. Kun olet valmis, kosketa **OK**.

Erikoismerkki näkyy tekstielementtiin merkityssä kohdassa.

### **Aksenttimerkit**

Aivan kuten tietokoneen näppäimistöllä, jokainen merkkinäppäin tukee eri merkkejä, kun sitä käytetään yhdessä **<vaihto>**- ja **<Alt Gr>** -näppäinten kanssa.

Näppäinmerkit esittävät merkit jossakin neljästä sijainnista (katso seuraavalla sivulla oleva kuva). Merkin sijainti fyysisellä näppäimistöllä näyttää, kuinka sitä voi käyttää **<Shift>**- ja **<Alt Gr>** -näppäimillä.

Merkit, jotka vaativat kaksi näppäinpainamista, eivät ole erilaisia, mutta ne vastaavat eri tavalla kun ne valitaan. Esimerkiksi, kun kirjoitetaan aksenttimerkki, sitä ei nähdä ennen kuin muutettava kirjain on myös painettu. Aksenttimerkit näytetään sitten kirjaimen kanssa.

Esimerkissä 1 näytetään, miten merkkejä käytetään normaalikäytössä (caps lock- ja Alt-GR-näppäimet eivät ole aktiivisia).

Esimerkissä 2 näytetään, miten merkkejä käytetään Isot-näppäimen avulla.

Esimerkissä 3 näytetään, miten merkkejä käytetään Alt-GR-näppäimen avulla.

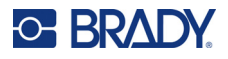

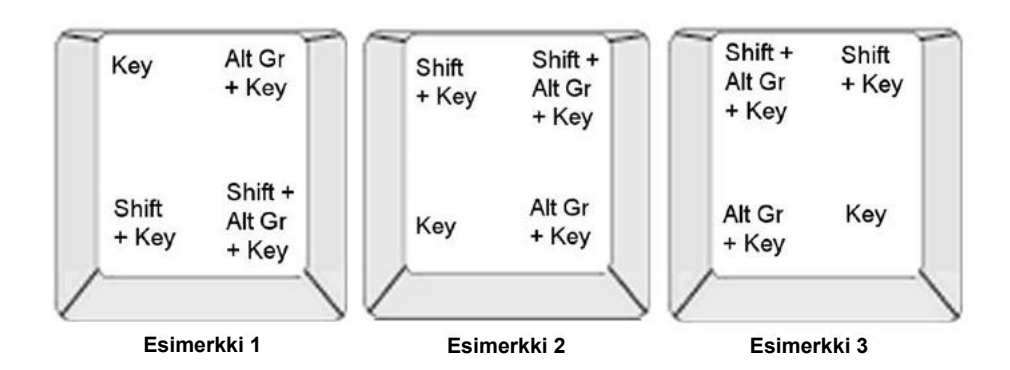

### *Näppäinyhdistelmien ymmärtäminen*

- Termi "näppäin" tarkoittaa fyysistä näppäintä, jossa aksenttimerkki on.
- Alt-GR-näppäintä kutsutaan myös vaihtonäppäimeksi.
- +-merkki tarkoittaa, että kahta tai useampaa näppäintä pitää painaa samanaikaisesti.
- Kun pilkku erottaa näppäinyhdistelmää, se näyttää että ensimmäinen näppäin pitää vapauttaa ennen kuin painat seuraavan näppäinyhdistelmän.

#### *Aksenttimerkkien kirjoittaminen*

Näppäinyhdistelmien painaminen voi vaihdella riippuen käyttämäsi näppäimistön asetuksista. Seuraavassa näet esimerkin, joissa käytetään jokaista neljää näppäimen yhdistelmistä.

**Huomautus:** Katso luettelo eri näppäimistöissä ja näppäimistöasetteluissa käytettävissä olevista aksenttimerkeistä kohdasta ["Merkkien kartoitus & näppäimistön sijoittelut"](#page-137-0)  [sivulla 129.](#page-137-0)

#### **Aksenttimerkin kirjoittaminen:**

- 1. Etsi näppäimistöltä aksenttimerkki, jota haluat käyttää.
- 2. Kirjoita sopiva näppäinyhdistelmä. Alla olevissa taulukoissa on esimerkkejä näppäinyhdistelmistä.

**Huomautus:** Seuraavassa taulukossa näytetään esimerkki pohjoisamerikkalaisten ja eurooppalaisten QWERTY-näppäinyhdistelmien esimerkkejä.

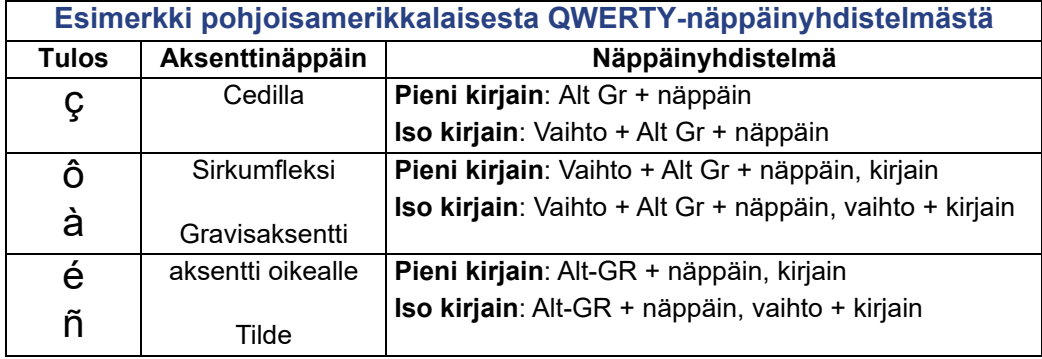

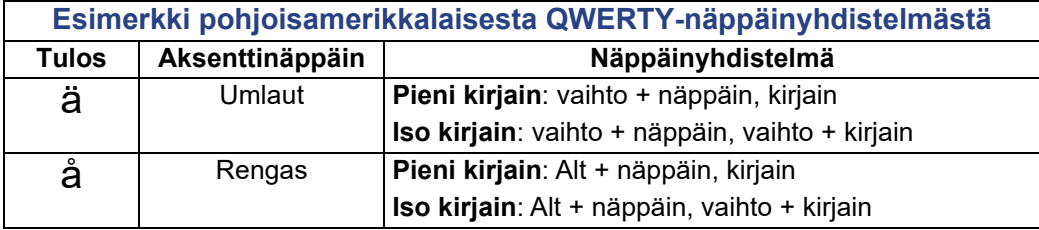

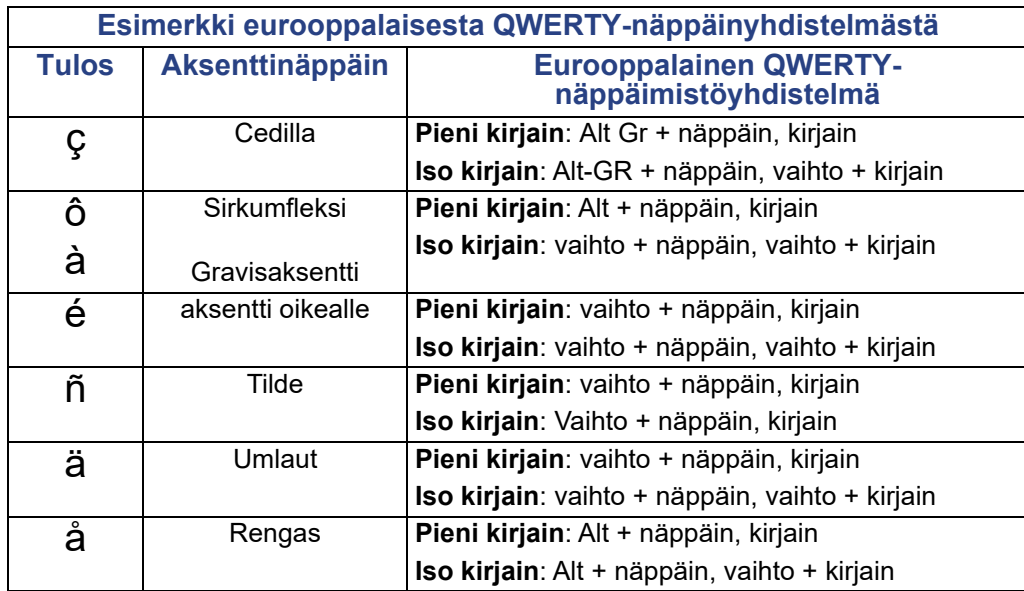

## **Tekstin tasaus**

Tasaus tarkoittaa tekstin tasausta vaakasuunnassa tekstielementin vasemman ja oikean marginaalin väliin. Tasaus koskee koko tekstielementtiä. Sitä ei voi soveltaa riveittäin. Tasaa tekstielementti tarraan kohdassa ["Elementin tasaaminen" sivulla 26](#page-34-0) annettujen ohjeiden mukaisesti.

#### **Tekstin tasaaminen:**

- 1. Kosketa **tekstielementtiä**, jonka haluat tasata.
- 2. Kosketa tekstiohjauspaneelissa Lisää vaihtoehtoja -kohdan yläpuolella olevaa **oikeaa nuolta**.
- 3. Kosketa haluamaasi **vaakasuuntaista tasausta**.

Jokainen tekstielementin rivi tasataan valitun vaihtoehdon mukaisesti.

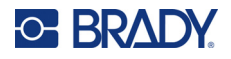

### *Pystyteksti*

Pystytekstissä jokainen merkki on edellisen merkin alapuolella seuraavalla rivillä.

Sana "WIRE" näyttäisi tältä pystytekstinä:

W I R E

Pystytekstiä voidaan soveltaa vain koko tekstielementtiin. Sitä ei voi soveltaa riveittäin.

#### **Pystytekstin muotoilu:**

- 1. Kosketa **tekstielementtiä**, jonka haluat esittää pystysuunnassa.
- 2. Kosketa tekstiohjauspaneelissa Lisää vaihtoehtoja -kohdan yläpuolella olevaa **oikeaa nuolta**.
- 3. Kosketa **Pystysuunta-kuvaketta**.

Sanat näkyvät pystysuorassa tarrassa.

Jos rivejä on useampi kuin yksi, toinen ja sitä seuraavat rivit näkyvät pystysuorassa toistensa alla. Jotta teksti mahtuisi tarraan, kirjasimen koko pienenee automaattisesti.

**Huomautus:** Kun teksti on sovitettu mahtumaan pystysuoraan, Vertical (Pysty) -asetuksen valitseminen uudestaan ei muuta tekstiä alkuperäiseen kokoonsa. Kun teksti esitetään uudelleen vaakasuunnassa, sinun täytyy vaihtaa tekstikoko takaisin alkuperäiseen manuaalisesti.

## **Muuttaminen käänteiseksi**

Käänteinen-toiminto kääntää tarran tekstin ja taustan värit päinvastaisiksi asennetun median mukaisesti.

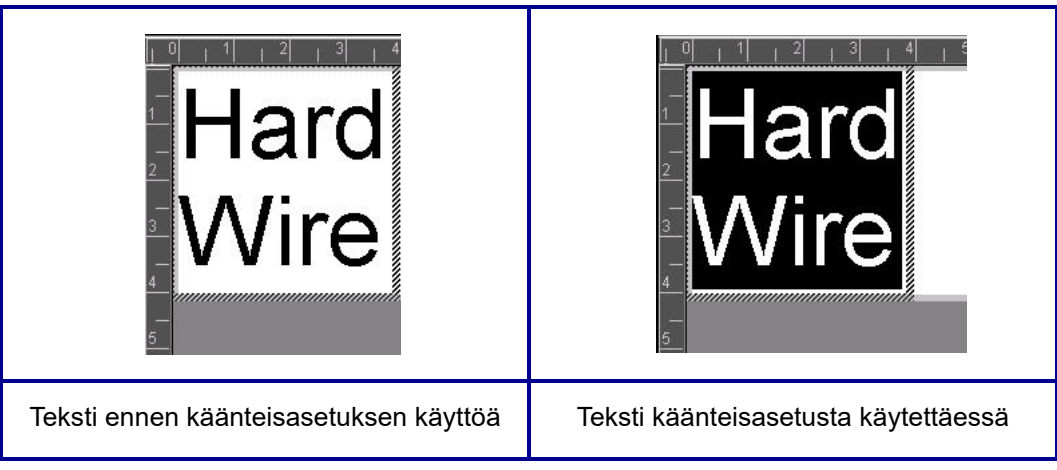

Esimerkiksi mustat kirjaimet keltaisella taustalla näkyisi käänteisenä keltaisina kirjaimina mustalla taustalla.

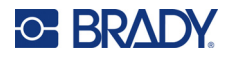

Käänteinen koskee koko tekstielementtiä. Sitä ei voi soveltaa yksittäisiin tekstiriveihin.

#### **Käänteisen toiminnan soveltaminen tekstielementtiin:**

- 1. Kosketa **tekstielementtiä**, jonka värit haluat muuttaa käänteisiksi.
- 2. Kosketa tekstiohjauspaneelissa Lisää vaihtoehtoja -kohdan yläpuolella olevaa **oikeaa nuolta**.
- 3. Kosketa **Käänteinen-kuvaketta**.

Järjestelmä muotoilee tiedot reunasta reunaan niin, että tekstin ja taustan värit vaihtuvat keskenään.

Jos haluat poistaa käänteisyyden, kosketa Käänteinen-kuvaketta uudelleen.

### <span id="page-49-0"></span>**Tekstin laajentaminen tai tiivistäminen**

Tekstin laajentaminen tai tiivistäminen vaikuttaa merkkien leveyteen ja niiden tiheyteen sanojen sisällä. Tekstiä voidaan laajentaa tai tiivistää ennalta määritettyjen prosenttimäärien mukaisesti 50–200 %, 10 %:n välein. Jos saavutat rajat, Laajenna/Tiivistä-näppäimet eivät enää toimi.

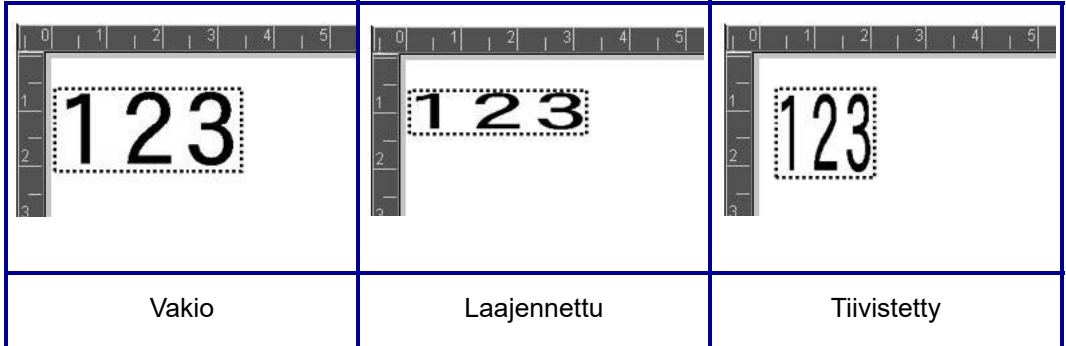

#### **Tekstin laajentaminen tai tiivistäminen:**

- 1. Kosketa **tekstielementtiä**, jonka haluat laajentaa tai tiivistää.
- 2. Kosketa tekstiohjauspaneelissa Lisää vaihtoehtoja -kohdan yläpuolella olevaa **oikeaa nuolta**.
- 3. Kosketa tarpeen mukaan Laajenna- tai Tiivistä-kuvaketta.

Joka kerta, kun Expand (Laajenna) tai Condense (Tiivistä) valitaan, tekstielementin tietoja laajennetaan tai tiivistetään. Sinun kannattaa ehkä koskettaa Expand (Laajenna) tai Condense (Tiivistä), jotta saavutat haluamasi koon.

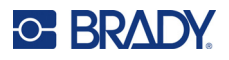

## **Sarjaelementit**

Sarjakkaisuus mahdollistaa sellaisten tarrojen luomisen, joissa on numero- tai kirjainsarjoja, jotka tulostetaan useina tarroina tulostuksen aikana. Sarjatiedot voidaan sisällyttää myös viivakoodiin.

Sarjoitus (tai sekvensointi) liittää automaattisesti sarjan peräkkäisiä numeroita tai kirjaimia tulostettuihin tarroihin. Sarjatoiminto laittaa seuraavan numeron tai kirjaimen määritellyssä järjestyksessä yksittäisiin tarroihin Luotavien tarrojen määrä määräytyy syöttämiesi arvojen mukaisesti. Voit nähdä sarjoitetut tarrat ennen tulostamista esikatselutoiminnon avulla. (Lisätietoja on kohdassa ["Esikatselu" sivulla 54](#page-62-0).)

Sarjoituksen voi yhdistää muuhun tarrassa olevaan tietoon. Kaikki tieto, joka näkyy sarjoitetussa tarrassa, toistuu jokaisessa tarrassa sarjoitustietojen lisäksi.

## **Kuinka sarjoitus toimii**

Sarjoitus koostuu alkuarvosta, loppuarvosta ja lisäyksestä. Alkuarvo on se luku, kirjain tai lukujen ja kirjainten yhdistelmä, joka aloittaa sarjoituksen. Loppuarvo on sarjoituksen loppupiste.

Change by (Lisäys) on arvo, joka kulloinkin lisätään edelliseen lukuun, jotta saadaan järjestyksessä seuraava luku. (Lisäyksen arvo ei voi olla 0.) Jos esimerkiksi alkuarvo on 1, loppuarvo 25 ja lisäys 4, tuloksena on 1, 5, 9, 13, 17, 21, 25.

#### **Sarjakohteen lisääminen:**

- 1. Kosketa editorissa mitä tahansa kohtaa, tai jos olet jo tarrassa, kosketa Lisää kohde -painiketta.
- 2. Valitse Lisää kohde -ohjauspaneelista **Sarja ja päivämäärä/kellonaika**.
- 3. Kun olet Sarja ja päivämäärä/kellonaika -valintaikkunassa, valitse joko Sarjateksti *tai* Sarjaviivakoodi sen mukaan, minkä haluat sarjoittaa.

**Huomautus:** Sarjoitettu viivakoodi korvaa tarran viivakoodin sarjoitetut tiedot.

- 4. Kosketa Sarja -valintaikkunassa **Alkuarvo:**-tietokenttää ja syötä alkuarvo sarjoitettavalle tiedolle.
- 5. Kosketa **Lisäys:**-tietokenttää ja syötä arvo, jonka välein haluat sarjoitetun tiedon muuttuvan. Voit käyttää positiivisia tai negatiivisia arvoja.
- 6. Kosketa **Ending Value:**-valintaruutua ja syötä sarjoitettujen tietojen loppuarvo Loppuarvo:-kenttään.

TAI

Kosketa **Kokonaismäärä:**-valintaruutua ja syötä tarrojen kokonaismäärä.

**Huomautus:** Voit joko kirjoittaa loppuarvon tai tarrojen kokonaismäärän. Et voi käyttää molempia. Jos valitset loppuarvon, järjestelmä laskee automaattisesti tulostettavien tarrojen lukumäärän koko sarjoituksen mahdollistamiseksi. Tulostettavien tarrojen kokonaismäärä näkyy harmaana esitetyssä Total number (Kokonaismäärä) -kentässä. Jos käytät Total number (Kokonaismäärä) -arvoa, sarjoitus jatkuu, kunnes valittu määrä tarroja on tulostettu.

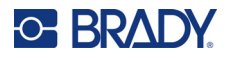

Jos haluat käyttää yhtenäistä tekstiä ennen sarjoitettua tietoa tai sen jälkeen, käytä Prefix (Etuliite) -vaihtoehtoa tekstille, joka näkyy ennen sarjoitettuja merkkejä, tai Suffix (Takaliite) -vaihtoehtoa tekstille, joka tulostetaan sarjoitettujen tietojen jälkeen. Etu- tai takaliitteen (tai molempien) lisääminen:

7. Kosketa **Ennen sarjoitettua:**-tietokenttää ja syötä tiedot, jotka haluat tulostaa ennen sarjoitettua tietoa.

TAI

Kosketa **Sarjoitetun jälkeen:**-tietokenttää ja syötä tiedot, jotka haluat tulostaa sarjoitetun tiedon jälkeen.

8. Kun olet valmis, kosketa **OK**.

## **Päivämäärä-/kellonaikaelementit**

Päivämäärä/kellonaika mahdollistaa aikaleiman luomisen tarraan (teksti tai viivakoodi). Riippuen vaihtoehdoista voit lisätä päivämäärän ja kellonajan yhdessä tai erikseen.

#### **Päivämäärä-/kellonaikakohteen lisääminen:**

- 1. Kosketa editorissa mitä tahansa kohtaa, tai jos olet jo tarrassa, kosketa Lisää kohde -painiketta.
- 2. Valitse Lisää kohteet -ohjauspaneelista **Sarja ja päivämäärä/kellonaika**.
- 3. Kosketa Sarja ja päivämäärä/kellonaika -valintaikkunassa joko **Päivämäärä-/kellonaikateksti** *tai* **Päivämäärä/kellonaikaviivakoodi** sen mukaan, miten haluat päivämäärän ja kellonajan esitettävän.

Date/Time (Päivämäärä/kellonaika) -valintaikkunan oletuksena on lisätä päivämäärä JA kellonaika (Include date (Sisällytä päivämäärä)- ja Include time (Sisällytä kellonaika) -valintaruudut on jo valittu. Jos haluat lisätä VAIN päivämäärän tai kellonajan:

4. Kosketa sen elementin valintaruutua, jota ET HALUA lisätä tarraan. Tämä poistaa valintamerkin.

#### **Päivämäärän lisääminen Date format (Päivämäärän muoto) -kohdassa:**

- 5. Näet erilaiset päivämäärämuodot päivämäärämuotojen oikealla puolella olevan vierityspalkin ylä-/alanuolien avulla.
- 6. Kosketa **päivämäärämuotoa**, jonka haluat lisätä tarraan.

#### **Päivämäärän lisääminen Time format: (Kellonajan muoto:) -kohdassa:**

- 7. Kosketa **kellonaikamuotoa**, jonka haluat lisätä tarraan.
- 8. Kosketa Tuntien muoto -kohdassa **kellon muotoa** sen mukaan, haluatko käyttää 12-tuntista tai 24-tuntista muotoa.

Tähän mennessä olet voinut valita vain päivämäärän ja kellonajan muodon. Järjestelmä merkitsee tämänhetkisen päivämäärän ja/tai kellonajan tarraa valitsemassasi muodossa. Jos haluat kuitenkin vaihtaa päivämäärän ja/tai kellonajan johonkin muuhun kuin tämänhetkiseen päivämäärään ja kellonaikaan, muuttamalla Clock Settings (Kelloasetukset) -vaihtoehtoa.

- 9. Kosketa Päivämäärä/kellonaika-valintaikkunassa **Kelloasetukset**-painiketta.
- 10. Muuta asetuksia ohjeiden mukaisesti, jotka annetaan kohdassa ["Päivämäärä ja aika" sivulla 7](#page-15-0).
- 11. Kun olet muuttanut päivämäärä- ja kellonaika-asetukset, sulje Kelloasetukset-valintaikkuna koskettamalla **OK**-painiketta.

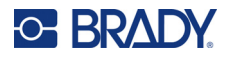

- 12. Sulje Päivämäärä/kellonaika-valintaikkuna koskettamalla **OK**-painiketta uudelleen ja lisää päivämäärä ja/tai tarraan.
- **Huomautus:** Tulostettaessa jokaisen tarran päivämäärä/kellonaika heijastaa päivämäärää ja kellonaikaa tulostushetkellä.

## **Viivakoodielementti**

Viivakoodielementti vastaa käyttäjän syöttämien tietojen laatimaa viivakoodigrafiikkaa. Viivakoodit luodaan alan vakiosymbolien mukaisesti. Tyypillinen viivakoodi koostuu pystyviivoista ja eripaksuisista väleistä riippuen syötetystä tekstistä. Se voi myös sisältää luettavaa tekstiä. Ihmisten luettavissa oleva teksti on viivakoodin muodostama teksti. Koska et voi lukea viivoja ja välejä, viivakoodinäyttöön voi lisätä todellista tekstiä.

Viivakoodielementit tukevat koon muuttamista vain pystysuunnassa, Viivakoodin leveys perustuu tietoihin ja symboleihin, eikä sitä voi muuttaa. Joidenkin viivakoodien leveyttä (riippuen käytetyistä symboleista) voidaan vaihtaa muuttamalla viivakoodin suhdetta ja tiheyttä. ([sivu 45](#page-53-0) sisältää tietoa suhteesta ja tiheydestä.)

Viivakooditiedot voidaan näyttää samalla rivillä kuin muut tiedot (teksti tai symbolit). Viivakoodilla ei tarvitse välttämättä olla omaa aluetta. Jos viivakoodi on samalla rivillä kuin teksti, se ei korvaa rivillä olevaa tekstiä vaan se sijoitetaan tekstin viereen.

Kuten muitakin tulostimen elementtejä, myös viivakoodielementtejä voidaan sijoittaa, tasata ja kiertää.

**Huomautus:** Saavuttaaksesi paremmat viivakooditulosteet, hidasta tulostusta. (Katso ["Tulostusnopeus" sivulla 56](#page-64-0).)

### **Viivakoodin lisääminen**

**Viivakoodin lisääminen tarraan:**

- 1. Kosketa editorissa mitä tahansa kohtaa, tai jos olet jo tarrassa, kosketa **Lisää kohde** -painiketta.
- 2. Kosketa Lisää kohde -ohjauspaneelissa **Viivakoodi**-painiketta.
- 3. Saat näkyviin lisää viivakoodityyppejä käyttämällä Viivakodi-valintaikkunan Symbolitkohdassa viivakoodisymbolien oikealla puolella olevan vierityspalkin ylä-/alanuolia.
- 4. Kosketa haluamaasi **viivakoodityyppiä**.
- 5. Kosketa **Tietoarvo:**-kenttää ja syötä tiedot, joita viivakoodi vastaa.

**Huomautus:** Jos kirjoitettu merkki ei sovi aktiiviseen symboliikkaan, kirjoitettu merkki ei tule esiin. Kohdistin pysyy paikallaan (se ei liiku eteenpäin), kunnes oikea merkki kirjoitetaan.

6. Valitse **OK**.

### **Vaihda viivakoodi**

**Viivakoodityypin vaihtaminen, kun viivakoodi on luotu:**

- 1. Kosketa editorissa **viivakoodielementtiä**.
- 2. Kosketa Viivakoodi-ohjauspaneelissa **Vaihda viivakoodi** -painiketta.
- 3. Kosketa Viivakoodi-valintaikkunassa haluamaasi **viivakoodityyppiä** ja vaihda mitä tahansa viivakooditietoja tarpeen mukaan.
- 4. Kun olet valmis, kosketa **OK**.

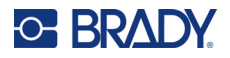

#### *Koko*

Viivakoodin koon muuttaminen vaikuttaa ainoastaan viivakoodin korkeutta (pystymittaa) ylhäältä alas. Viivakoodin korkeuden lisääminen tai pienentäminen:

- 1. Kosketa editorissa viivakoodielementtiä.
- 2. Lisää korkeutta Viivakoodi-ohjauspaneelissa koskettamalla plus-painiketta ja pienennä korkeutta koskettamalla miinus-painiketta.
- **Huomautus:** Kirjasimen tyyppi ja koko vaikuttaa viivakoodin korkeuteen. Viivakoodin ja ihmisten luettavissa olevan tekstin on mahduttava viivakoodielementin kehykseen. Kun ihmisten luettavissa olevan tekstin koko kasvaa, se pienentää viivakoodin korkeutta.

#### <span id="page-53-0"></span>*Suhde*

Suhde tarkoittaa viivan korkeuden ja symbolin pituuden suhdetta. Et voi muuttaa suhdetta kaikissa viivakoodisymboleissa. Jos et käytä symboliikkaa, joka ei tue tätä vaihtoehtoa (QR Code (2D) tai PDF417 (2D), Ratio (Suhde) -painikkeet eivät näy. Suhteen muuttaminen symboleissa, jotka eivät tue sitä:

- 1. Kosketa editorissa viivakoodielementtiä.
- 2. Kosketa Viivakoodi-ohjauspaneelissa haluamaasi suhdepainiketta.

#### *Tiheys*

Tiheys tarkoittaa viivakoodin viivojen ja välien paksuutta. Tiheyden vaihtaminen:

- 1. Kosketa editorissa **viivakoodielementtiä**.
- 2. Kosketa Viivakoodi-ohjauspaneelissa **Tiheys**-painiketta.
- 3. Kun olet Density (Tiheys) -valintaikkunassa, kosketa haluamaasi tiheyspainiketta.
- 4. Kosketa **OK**-painiketta.

## **Ihmisten luettavissa**

Ihmisten luettavissa oleva teksti on viivakoodin muodostama teksti. Koska et voi lukea viivoja ja välejä, viivakoodinäyttöön voi lisätä todellista tekstiä.

#### **Ihmisten luettavissa olevan tekstin esittäminen:**

- 1. Kosketa editorissa viivakoodielementtiä.
- 2. Kosketa Lisää vaihtoehtoja -kohdassa oikeaa nuolta.
- 3. Kosketa Luettava teksti -kohdan vieressä olevaa painiketta, joka näkyy, kun haluat tulostaa ihmisten luettavissa olevan tekstin (viivakoodin ylä- tai alapuolelle).
- 4. Jos et halua tulostaa luettavaa tekstiä, kosketa Ei mitään -painiketta.

### *Kirjasin*

#### **Luettavien viivakooditietojen kirjasimen muuttaminen:**

- 1. Kosketa editorissa **viivakoodielementtiä**.
- 2. Kosketa Lisää vaihtoehtoja -kohdassa **oikeaa nuolta**.
- 3. Kosketa Luettava teksti -kohdassa **Kirjasin**-painiketta.

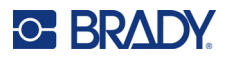

- 4. Kosketa Available fonts (Käytettävissä olevat kirjasimet) -kohdassa vierityspalkin ylä- tai alanuolta tuodaksesi esiin enemmän kirjasimia.
- 5. Kosketa **haluamaasi kirjasinta**.
- 6. Kosketa **Koko:**-tietokenttää ja syötä kirjasimen koko.
- 7. Kosketa haluamaasi attribuuttia: Bold (Lihavointi) , Italic (Kursiivi) tai Underline (Alleviivaus).
- 8. Kun olet valmis, kosketa **OK**-painiketta.

## **Tark.merkki**

Tarkastusnumeroa käytetään tunnistamaan virhe viivakoodissa. Se koostuu yhdestä luvusta, joka on laskettu muista viivakoodin luvuista.

#### **Tarkastusmerkin lisääminen viivakoodiin.**

- 1. Kosketa editorissa **viivakoodielementtiä**.
- 2. Kosketa Lisää vaihtoehtoja -kohdassa **oikeaa nuolta**.
- 3. Lisää tarkastusmerkki ruutuun koskettamalla **Lisää tarkastusmerkki** -valintaruutua.
- 4. Jos haluat tarkastusmerkin näkyvän viivakoodin kanssa, tarkasta Readable (Luettava) -tarkastusmerkin valintaruutua.

**Huomautus:** Readable (Luettava) -tarkastusmerkin valintaruutu on käytettävissä ainoastaan, kun Include (Sisällytä) -tarkastusmerkin valintaruutu valitaan.

## **Alku-/loppukoodi**

Useimmissa viivakoodeissa on alku- ja loppukoodi, joka tarkoittaa tekstirivin alussa, missä kohtaa viivakoodi alkaa ja loppuu. Kaikkein tavallisimmissa alku- ja loppukoodeissa on tähti (\*), vaikka jotkin viivakoodit vaativat alku- ja loppusulkeet ( ).

#### **Nähdäksesi alku- ja loppukoodin, joka on varattu viivakoodisymboliikalle:**

- 1. Kosketa editorissa **viivakoodielementtiä**.
- 2. Kosketa Lisää vaihtoehtoja -kohdassa **oikeaa nuolta**.
- 3. Lisää tarkastusmerkki ruutuun koskettamalla **Luettava alku/loppu (\*)** -valintaruutua. Alku-/loppukoodi näkyy viivakoodielementissä luettavan tekstin kanssa.

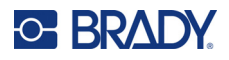

## **Graafiset elementit**

Käytä grafiikkaelementtiä kuvien, muotojen tai merkkien sijoittamiseksi tarraan.

#### **Grafiikkaelementin lisääminen:**

- 1. Kosketa editorissa mitä tahansa kohtaa, tai jos olet jo tarrassa, kosketa Lisää kohde -painiketta.
- 2. Kosketa Lisää kohde -ohjauspaneelissa Grafiikka-painiketta.
- 3. Kun olet Select Graphics (Valitse grafiikka) -valintaikkunan Category (Kategoria) -kohdassa, valitse luokka grafiikalle, jonka haluat lisätä.
- 4. Kosketa esitetyn grafiikan luettelossa haluamaasi grafiikkaa. Grafiikka lisätään tarraan.

## **Grafiikan tuonti**

Voit myös tuoda omaa grafiikkaasi ja käyttää sitä kuten tulostimeen kuuluvaa grafiikkaa. Voit tuoda grafiikan USB-mittatikun avulla. Tuotavan grafiikan on oltava tuetussa tiedostomuodossa: Windowsmetatiedosto (\*.wmf) tai yksivärinen bittikartta (\*bmp). Windows metafile (\*.wmf)-formaatit ovat vektorikuvia, jotka säilyttävät selkeytensä kun niiden kokoa muutetaan. Bittikartat (\*.bmp) koostuvat pikseleistä ja ne voivat vaikuttaa epäselviltä ja ne voivat vääristyä kun niiden kokoa muutetaan. Voit myös tuoda Portable Network Graphics (\*.png)- ja Joint Photographic [Experts] Group (\*.jpg) -grafiikkaa. Varmista, että valitset oikean formaatit käyttämällesi grafiikalle.

Tuotavan grafiikan maksimikoko on 1 megapikseli (grafiikan korkeus x leveys = 1 000 000 pikseliä). Tätä suurempia grafiikkatiedostoja ei voi tuoda. Jos näet "muisti loppunut" -viestin kuvaa tuotaessa, se tarkoittaa, että kuva on liian suuri. Koeta muuttaa grafiikkaa tietokoneessa pienemmäksi ja tuo se sitten.

**Huomautus:** Mikä tahansa tietokoneeseen asennettu kuvaohjelmisto ilmoittaa kuvan koon, kun avaat tiedoston. Muuta kuvan kokoa kuvaohjelmistossa tulostimen muistivaatimusten mukaiseksi.

Voit myös tuoda värillistä grafiikkaa, mutta tuodun grafiikan värejä ei voi muuttaa. Värinvalintatyökalu on poistettu käytöstä tuotua värigrafiikkaa käsiteltäessä.

#### **Grafiikan tuominen USB-muistitikulta:**

- 1. Kopioi ensin tuotava grafiikka USB-muistitikun päähakemistossa.
- 2. Kytke muistitikku mihin tahansa tulostimen vapaana olevaan USB-porttiin.
- 3. Kosketa tulostimessa **Valikko**-painiketta.
- 4. Kosketa Järjestelmä -kohdassa **Tuo**-painiketta.
- 5. Kosketa **Grafiikka**-painiketta (jos sitä ei ole jo valittu).
- 6. Kosketa External USB: (Ulkoinen muistitikku:) -kohdassa sen grafiikkatiedoston nimeä, jonka haluat tuoda.
- 7. Kosketa **Tuo**-painiketta. Tuotu grafiikka näkyy Imported: (Tuotu:) -kohdassa.
- 8. Kun olet valmis, kosketa **OK**.

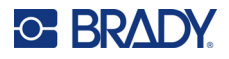

### *Tuodun grafiikan poistaminen*

Muistitilan vapauttamiseksi on poistettava tuodut grafiikat, joita ei enää tarvita.

#### **Tuodun grafiikan poistaminen:**

- 1. Kosketa tulostimessa **Valikko**-painiketta.
- 2. Kosketa Järjestelmä -kohdassa **Tuo**-painiketta.
- 3. Kosketa Tuo-valintaikkunassa **Grafiikka**-painiketta (jos sitä ei ole jo valittu).
- 4. Kosketa Imported: (Tuotu:) -luettelossa poistettavan grafiikkatiedoston nimeä.
- 5. Kosketa **Poista**-painiketta. Esiin tulee viesti, jossa pyydetään vahvistamaan tiedoston poistaminen.
- 6. Hyväksy poistaminen valitsemalla **Kyllä**. Grafiikka poistetaan Imported: (Tuotu:) -luettelosta. Sitä EI poisteta USB-muistitikulta.
- 7. Poista muita grafiikkatiedostoja toistamalla vaiheet 4–6.
- 8. Kun olet valmis, kosketa **OK**-painiketta.

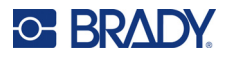

## **Määritä tietolähde**

Voit muuntaa olemassa olevan tekstin tai viivakoodin sarjaksi tai päivämäärä-/kellonaikaelementiksi tarrassa. Tämä sopii sekä mallipohjiin että vapaamuotoisiin elementteihin. Et kuitenkaan voi lisätä sarjatietoja grafiikkaan.

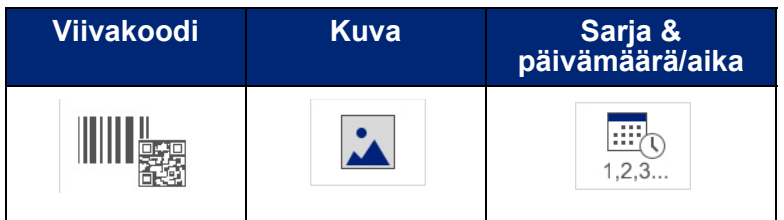

#### **Tekstin tai viivakoodin muuntaminen sarjatiedoiksi:**

- 1. Kun olet Editorissa, valitse teksti- tai viivakoodielementti, jota haluat käyttää sarjatietoina.
- 2. Kosketa tekstielementille More Options (Lisää vaihtoehtoja) ja kosketa sitten Set Data Source (Aseta tietolähde).
- 3. Kun kyseessä on viivakoodi, kosketa Muuta viivakoodia -painiketta ja valitse sitten Aseta tietolähde.

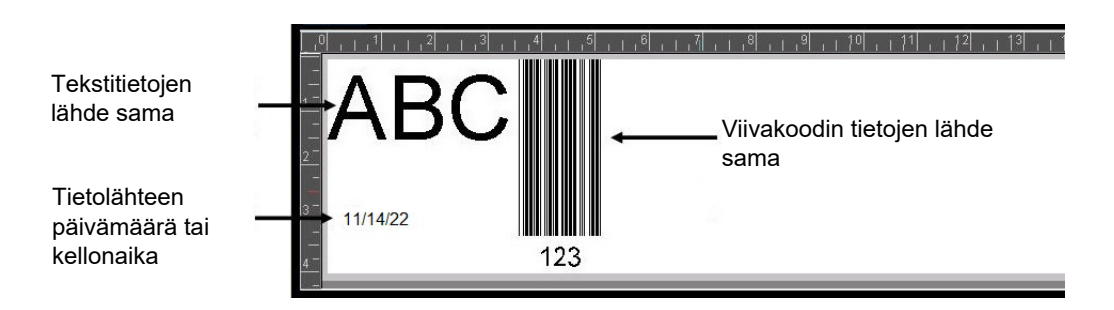

Valittavana on kolme vaihtoehtoa: Constant (Pysyvä), Serial (Sarja) ja Date/Time (Päivämäärä/Kellonaika).

- Constant (Pysyvä) pitää tiedot samoina kaikille tulostetuille tarroille. Tiedot ovat kiinteitä (tai muuttumattomia), eikä niitä tarvitse muuttaa.
- Serial (Sarja) automaattisesti lisää sarjan peräkkäisiä numeroita tai kirjaimia tulostettuihin tarroihin. Sarjatoiminto laittaa seuraavan numeron tai kirjaimen määritellyssä järjestyksessä yksittäisiin tarroihin
- Date/Time (Päivämäärä/Kellonaika) lisää tulostuspäivän tai -ajan tarraan sen tulostamisen yhteydessä. Se ei ole järjestelmän päivämäärä tai kellonaika, vaan määrittämäsi päivämäärä tai kellonaika.
- 4. Kosketa Set Data Source (Aseta tietolähde) -valintaikkunassa haluamaasi vaihtoehtoa.
- 5. Jos valitset Serial (Sarja) tai Date/Time (Päivämäärä/Kellonaika), täytä pyydetyt tiedot.
- 6. Kun olet valmis, kosketa OK.

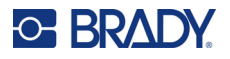

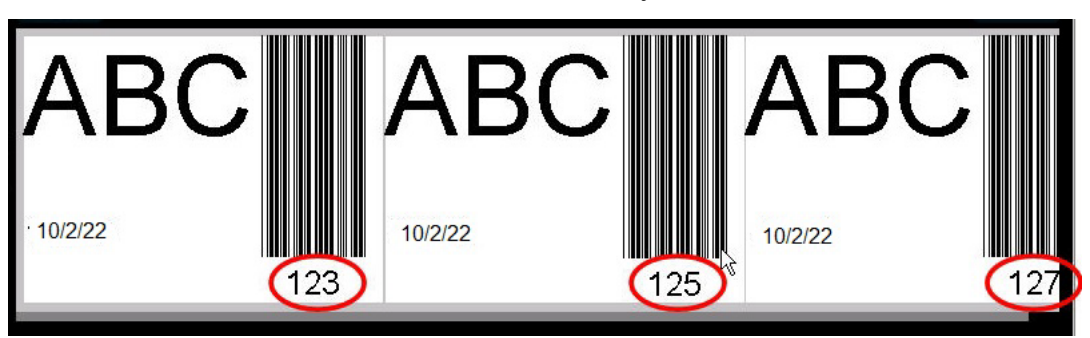

Teksti- tai viivakoodielementti muunnetaan tarran sarjaelementiksi.

### **Sarjatiedoista muuntaminen**

#### **Sarjatietojen muuttaminen jatkuvaksi tiedoksi:**

- 1. Kun olet Editorissa, kosketa sarjoitettua teksti- tai viivakoodielementtiä, jonka haluat muuntaa pysyväksi tiedoksi.
- 2. Kosketa tekstielementille More Options (Lisää vaihtoehtoja). TAI Kun kyseessä on viivakoodi, kosketa Muuta viivakoodia -painiketta.
- 3. Kosketa **Aseta tietolähde** -painiketta.
- 4. Kosketa Aseta tietolähde -valintaikkunassa **Pysyvä**-painiketta.

Jos muutat viivakoodin pysyväksi tiedoksi, viivakoodivalintaikkuna avautuu. Voit muuttaa tietoarvoa. Jos et vaihda tietoarvoa, se on oletuksena arvo, joka on Data value (Tietoarvo) -laatikossa.

5. Kosketa **OK**-painiketta.

Elementti muuttuu pysyväksi (ei-sarjoitetuksi) tiedoksi.

## **Muunna päivämäärästä/kellonajasta pysyväksi**

#### **Päivämäärä/kellonaikaelementin muuntaminen pysyväksi tiedoksi:**

- 1. Kosketa päivämäärä- tai kellonaikaelementtiä.
- 2. Kosketa **Lisää vaihtoehtoja** ja valitse sitten **Aseta tietolähde**.
- 3. Kosketa **Pysyvä**-painiketta. Päivämäärä/kellonaika on muunnettu editoitavaksi tiedoksi.

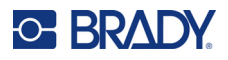

## **Tulosta/leikkaa**

Tulosta/leikkaa-toiminnon avulla voit leikata tarrassa olevan tekstin ympäriltä. Oletusasetuksena on Print (Tulosta), minkä vuoksi tarrateksti tulostetaan, kun Print (Tulosta) -painike valitaan.

#### **Tekstin leikkaaminen pois:**

- 1. Kosketa tekstielementtiä, joka sisältää leikattavan tekstin.
- 2. Kosketa **Valitse kaikki merkit** -kuvaketta. Teksti tulee näkyviin korostettuna.
- 3. Kosketa **Kirjasin**-kuvaketta, selaa luetteloa käytössä olevan kirjasimen kohtaan ja valitse se.
- 4. Valitse **OK**.
- 5. Siirry Tulosta/Leikkaa-näyttöön koskettamalla tekstiohjauspaneelissa Lisää vaihtoehtoja -kohdan yläpuolella olevaa **vasenta nuolta**.
- 6. Kosketa **Leikkaa**-valintaruutua.

### **Leikkaus**

Leikkaus vaikuttaa useiden tekstirivien tulostamiseen ja leikkaamiseen. Kun tarrassa on useita tekstirivejä, leikkaus riveittäin poistaa kirjaimia ja ruudun jokaiselle riville. Leikkaus riveittäin antaa mahdollisuuden poistaa taustateipin riveittäin. Leikkaus elementeittäin poistaa kirjaimia ja leikkaa ruudun kaikkien kirjainten ympärille. Jos Weeding (Leikkaus) on poistettu käytöstä, ruutua ei leikata.

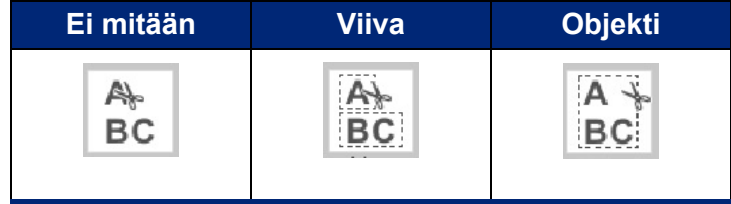

#### **Leikkauksen käyttäminen:**

- 1. Siirry Tulosta/leikkaa-näyttöön koskettamalla ohjauspaneelin Lisää vaihtoehtoja -kohdassa vasenta nuolta.
- 2. Kosketa Cut Text (Leikkaa teksti) -valintaruutua.
- 3. Kosketa Leikkaus-kohdassa haluamaasi leikkausvaihtoehtoa (Ei mitään, Rivi, Elementti).

Lisätietoja tekstin leikkaamisesta on kohdassa ["XY-leikkurin käyttäminen" sivulla 58](#page-66-0).

**Huomautus:** Siirrä leikattu teksti tarkemmin kiinnityspinnalle Brandyn siirtoteipillä 76737.

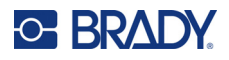

## **Leikattavat kuviot**

Tarraan voidaan lisätä muotoja ja grafiikkaa. Muotoja lisätään tarraan Graphic Object (Grafiikkaobjekti) -vaihtoehdolla. Muodon lisääminen tarraan:

- 1. Kosketa Editorissa kohtaa, johon haluat lisätä muodon.
- 2. Kosketa Lisää kohde -ohjauspaneelissa Grafiikka-painiketta.
- 3. Kosketa Select Graphic (Valitse grafiikka) -valintaikkunan kohdassa Category (Kategoria) vaihtoehtoa Shapes (Muodot).
- 4. Kosketa haluamaasi muotoa Shapes (Muodot) -kohdasta. Valittu muoto näkyy Editorissa.
- 5. Valitse muodon väri.
- 6. Voit esittää muodon ääriviivana tai täyttää sen värillä.
- **Huomautus:** Täyttöväristä takaisin ääriviivaan vaihtaminen jättää ääriviivan väriksi sen, joka valittiin aikaisemmin täyttöväriksi. Jos esimerkiksi täytit muodon punaisella värillä, takaisin ääriviivaan vaihdettaessa ääriviiva näkyy punaisena.

Lisätietoja muotojen leikkaamisesta on kohdassa ["XY-leikkaus" sivulla 57](#page-65-0).

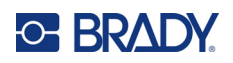

# **5 Tulostus**

Print (Tulosta) tulostaa sillä hetkellä muokattavan tiedoston. Tulostamisen aikana tulostustila on näytössä ja Editor ei toimi. Kun tulostus on ohitse, palaat Editoriin.

Kun tulostat tarrojasi, muista seuraava:

- Tulostin leikkaa tarrojen välillä tai työn lopussa, riippuen valituista leikkausasetuksista.
- Jos tulostimessa ei ole tarroja tai värinauhaa, tulostus ei ala, ja saat kehotteen asentaa tarroja tai nauhaa.
- Jos avaat nauhan kannen tulostamisopertaation aikana, tulostaminen keskeytyy ja viesti kehottaa sinua sulkemaan kannen. Tulostaminen on peruutettu. Tulostaaksesi tarrat sinun täytyy aloittaa tulostustyö uudestaan.

## **Tulostimella luotujen tarrojen tulostaminen**

Noudata tätä menettelyä tulostaaksesi tulostimella luotuja tarroja.

- 1. Kun määritelty tarra on editorissa, valitse **Tulosta**.
- 2. Tulosta-valintaikkunasta voit valita tulostusvaihtoehdot:
	- **Kopiot**: (Tämä näkyy vain tarroissa, jotka eivät sisällä sarjatietoja. Katso kohta ["Kopiot"](#page-65-1)  [sivulla 57.](#page-65-1))
	- **Peilikuva**: Tulosta tarroja, jotka sopivat luettavaksi peilistä tai tarran takaa. Peilikuva-asetusta ei säilytetä seuraavaan tulostustyöhön. Peilikuva-asetus täytyy valita uudestaan joka kerran, kun haluat tulostaa peilikuvatarroja. (Katso kohta ["Peilikuvatul." sivulla 55.](#page-63-0))
	- **Esikatselu**: (Katso kohta ["Esikatselu" sivulla 54](#page-62-1).)
	- **Tulostusenergia**: (Tämä on käytettävissä Lisäasetukset-painikkeen kautta. Katso kohta ["Lisäasetukset" sivulla 55](#page-63-1).)
	- **Säädä siirtymää**: (Tämä on käytettävissä Lisäasetukset-painikkeen kautta. Katso kohta ["Lisäasetukset" sivulla 55](#page-63-1).)
- 3. Kun olet valmis tulostamaan, kosketa **Aloita tulostus** -painiketta.

Tietojen tulostamisen aikana Tulostustila-näytöstä voi seurata sen edistymistä. Kun tiedot on tulostettu, palaat muokkaukseen.

Oletusparametrit määräävät sen, leikataanko tarrat tarrojen väliltä vaiko työn lopuksi. [\("Tulostusasetukset" sivulla 10](#page-18-0) sisältää tietoa oletusasetuksista.)

## **Tulostustyön peruuttaminen**

## **Laitteen keskeytys**

Jos tulostus keskeytetään järjestelmävirheen takia, esimerkiksi materiaalin loppumisen vuoksi tai jos aukaiset kannen tahallasi, järjestelmä pysäyttää tulostuksen automaattisesti ja tuo esiin viestin.

#### **Tulostuksen jatkaminen, kun työn keskeytysviesti on edelleen näytössä:**

- 1. Korjaa tilanne, joka aiheutti keskeytyksen (esimerkiksi materiaalin tai nauhan vaihtaminen).
- 2. Tulosta tämänhetkinen tarra uudelleen koskettamalla Resume Current (Jatka nykyistä) ja jatka sitten tulostamista.

TAI

Tulosta seuraava tarra koskettamalla Resume Next (Jatka seuraavaa) ja jatka sitten tulostamista.

TAI

Peruuta koko tulostustyö koskettamalla Cancel (Peruuta).

## **Käyttäjän keskeytys**

#### **Tulostustyön tarkoituksellinen peruuttaminen tulostuksen alettua:**

- 1. Kosketa Tulostustila-näytössä **Peruuta**-painiketta.
	- Tulostin lopettaa tulostamisen välittömästi, näyttöön ilmestyy tulostuksen peruutusviesti ja tarra leikataan.
- 2. Poista viesti näytöstä koskettamalla **OK**-painiketta.
- **Huomautus:** Kun Cancel (Peruuta) on valittu, tulostusta ei voi enää jatkaa ennen kuin Print (Tulosta) valitaan uudelleen.

## <span id="page-62-1"></span><span id="page-62-0"></span>**Esikatselu**

Tulostimen esikatselutoiminto mahdollistaa tarratiedoston tarkistamisen ennen tulostamista.

#### **Tarran esikatselu:**

- 1. Kosketa **Tulosta**-painiketta.
- 2. Valitse Tulosta-valintaikkunassa, valitse **Esikatselu**. Näet nyt koko tarran esikatselussa.

Jos esikatselet useita kopioita tarrasta tai tarraa, jossa on sarjatietoja, vasen ja oikea vieritysnuoli tulevat esiin, jotta näet useiden tarrojen esikatselun.

- 3. Siirry eteen- tai taaksepäin luotujen tarrojen läpi koskettamalla **Seuraava tarra** *tai* **Edellinen tarra** -painiketta.
- 4. Tulosta tarra Tulostuksen esikatselu -ikkunasta koskettamalla **Aloita tulostus** -painiketta.

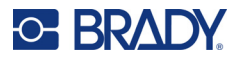

## <span id="page-63-0"></span>**Peilikuvatul.**

Peilikuvatulostus kääntää kaiken tarrassa olevan tiedon pelikuvakseen. Peilikuva tulee näkyviin vain tulostetussa tarrassa.

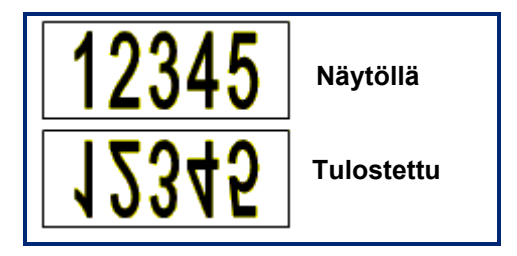

#### **Kuva 1 • Peilikuva**

#### **Tarran tietojen tulostaminen peilikuvana Print (Tulosta) -valintaikkunassa:**

- 1. Kosketa **Peilikuva**-painiketta.
- 2. Kun olet valmis, kosketa **Aloita tulostus** -painiketta. Peilikuva tulee näkyviin VAIN tulostetussa tarrassa.

**Huomautus:** Et näe peilikuvaa esikatselussa.

## <span id="page-63-1"></span>**Lisäasetukset**

## **Tulostusenergia**

Jos tuloste on laikukasta, koeta lisätä tulostusenergiaa niin, että enemmän nauhan musteesta siirtyy tarralle. Jos nauha tarttuu tai repeytyy tulostamisen aikana, lämpöenergia on ehkä liian korkea ja sitä pitäisi pienentää.

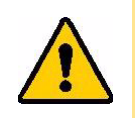

**VAROITUS!** Jatkuva suurella energiatasolla tulostaminen voi aiheuttaa tulostimessa tukkeita tai muita tulostusvirheitä ja lyhentää tulostuspään elinikää.

#### **Tulostusenergian säätäminen:**

- 1. Kun tarra on editorissa, kosketa **Tulosta**-painiketta.
- 2. Kosketa Tulosta-valintaikkunassa **Lisäasetukset**-painiketta.

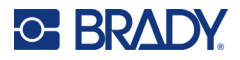

- 3. Kosketa Tulostusenergia-alueella sopivaa ruutua tulostusenergiatason **nostamiseksi** *tai* **laskemiseksi**.
- **Huomautus:** Oletuksena tulostusenergia on nominaalisessa asetuksessa parhaan yleissuorituksen saavuttamiseksi. Koska nimellinen asetus on ohjelmoitu kosketussoluun, valittu tulostusenergia-asetus pysyy voimassa seuraavissa tulostuksissa nykyisen asennetun materiaalin kanssa. Kun uusi media asennetaan, tulostusenergiataso palaa oletusasetukseen. Tulostusenergiataso palaa alkuperäiseen tasoon myös kun järjestelmä käynnistetään uudelleen.
- 4. Jos muita säätöjä ei ole tarpeen tehdä, paina **OK**-painiketta.

### <span id="page-64-0"></span>**Tulostusnopeus**

Voit muuttaa tulostusnopeutta nopeammaksi tai hitaammaksi kuin asennetun materiaalin oletustulostusnopeus. Tulostusnopeuden hidastaminen tuottaa paremman tulostuslaadun nopeuden kustannuksella. Suurempi nopeus voi aiheuttaa himmeämmän tulostusjäljen.

#### **Tulostusnopeuden säätäminen:**

- 1. Kun tarra on editorissa, kosketa **Tulosta**-painiketta.
- 2. Kosketa Tulosta-valintaikkunassa **Lisäasetukset**-painiketta.
- 3. Paina **Tulostusnopeus**-painiketta.
- 4. Kosketa Tulostusnopeus-alueella sopivaa ruutua tulostusnopeuden **lisäämiseksi** *tai* **vähentämiseksi**.

Valittu tulostusnopeusasetus pysyy voimassa seuraavissa tulostustöissä nykyisen asennetun materiaalin kanssa. Kun uusi materiaali asennetaan, tulostusnopeustaso palaa oletusasetukseen. Tulostusnopeustaso palautuu myös käynnistämällä järjestelmä uudelleen.

## <span id="page-64-1"></span>**Tulostuksen Offsetin säätäminen**

Tulostuspoikkeama on arvo, joka siirtää kuvaa jonkin verran eri suuntaan tarralla. Offsetin asettamista käytetään yleensä tulostetun kuvan hienosäätöön stanssatulla tarralla, tai kuvan siirtämiseen hieman lähemmäs tai kauemmas jatkuvan materiaalin reunaa.

Horizontal Offset (Vaakapoikkeama) siirtää tarran tulostettua osaa oikealle tai vasemmalle. Vertical Offset (Pystypoikkeama) siirtää tarran tulostettua osaa ylös tai alas.

#### **Tulostuksen offsetin säätäminen:**

- 1. Kosketa Säädä poikkeamaa -alueella vaaka- ja/tai pystypoikkeaman tietokenttää ja syötä **säätöarvo**.
- 2. Kun olet lopettanut lisäasetusten muuttamisen, kosketa **OK**-painiketta. Tämä palauttaa sinut Print (Tulosta) -valintaikkunaan.
- 3. Kun olet valmis tulostamaan, kosketa **Aloita tulostus** -painiketta.

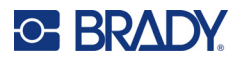

## **Tietokoneella tai laitteella luotujen tarrojen tulostaminen**

Kun haluat tulostaa tarrojenluontiohjelmistolla, kuten Brady Workstationilla, tietokoneella luotuja tarroja, tee jokin seuraavista:

- Liitä tulostin WI-Fi-verkkoon (jos mallisi tulee Wi-Fiä).
- Liitä tietokone tulostimeen Ethernet-kaapelilla.
- Jos käytä Brady Express Labels -sovellusta, yhdistä se tulostimeen käyttämällä Bluetooth-yhteyttä tai Wi-Fi-verkkoa (jos mallisi tukee näitä vaihtoehtoja).
- Liitä tietokone tulostimeen USB-kaapelilla.

## <span id="page-65-1"></span>**Kopiot**

Voit tulostaa useita kopioita yhdestä tarrasta tai tarrajoukosta useita tarroja sisältävässä (sarja) tiedostossa. Tulostin ei tue itsenäisenä tulostimena lajiteltuja kopioita. Se voi tulostaa lajiteltuja kopioita ainoastaan tietokoneeseen liitettynä. Tietokoneen tarrojenluontiohjelmisto määrittää, kuinka kopiot tarroista tulostetaan.

#### **Tietyn määrän tulostaminen:**

- 1. Kosketa **Tulosta**-painiketta.
- 2. Kun kyseessä on yksittäinen tarra, syötä **Kopiot:** -kenttään haluamasi kopiomäärä.

**Huomautus:** Tulostettaessa sarjoitettuja tarroja, voit joko tulostaa yhden kopion KAIKISTA sarjan tarroista tai voit tulostaa osan tarrajoukosta. Tulostettaessa tiettyä joukkoa sarjoitetuista tarroista, käytä Valitse tarrat -toimintoa.

- 3. Lisäävalintamerkki ruutuun koskettamalla **Valitse tarrat** -valintaruutua.
- 4. Kosketa **Tarrasta:**-kenttää ja syötä ensimmäisen tulostettavan tarran numero.
- 5. Kosketa **Tarraan:**-kenttää ja syötä viimeisen tulostettavan tarran numero.
- 6. Kun olet valmis tulostamaan, kosketa **Aloita tulostus** -painiketta.

## <span id="page-65-0"></span>**XY-leikkaus**

XY Cutting (XY-leikkaus) on kohteiden tai tekstin leikkaustoimi tulostimen sisällä olevalla leikkurin terällä. Leikkuri seuraa kohteen tai tekstin muotoa. Kaikki kohteet voidaan tulostaa tai leikata, mutta ei samanaikaisesti.

Voit myös leikata kehystetyn tarran. Leikkurin terä leikkaa kehysviivan ulkoreunaa vasten.

Voit leikata leikkauksen rajaruudun sisälle sijoitetun kohteen ympäri. Leikkauksen rajaruutu on kehys, jonka asetat sellaisten kohteiden ympärille, jotka haluat tulostaa JA leikata. Leikkurin terä leikkaa ruudun muodon, ei sen sisällä olevan kohteen muodon mukaan.

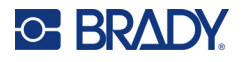

Voit luoda leikattavia kohteita lisäämällä ne tarraan samalla tavalla kuin luot ja lisäät tulostettavia kohteita. Kun kuitenkin valitset Cut out object (Leikkaa kohde) -vaihtoehdon, muut vaihtoehdot rajoittuvat esineisiin, jotka voidaan leikata.

Kaikki tarratarvikkeet eivät sovi leikattaviksi. Jos leikkuria ei voi käyttää tulostimeen asennettuun tarranauhaan, ohjauspaneeli leikkausvaihtoehto on harmaa.

#### **XY-leikkurin terän korkeus**

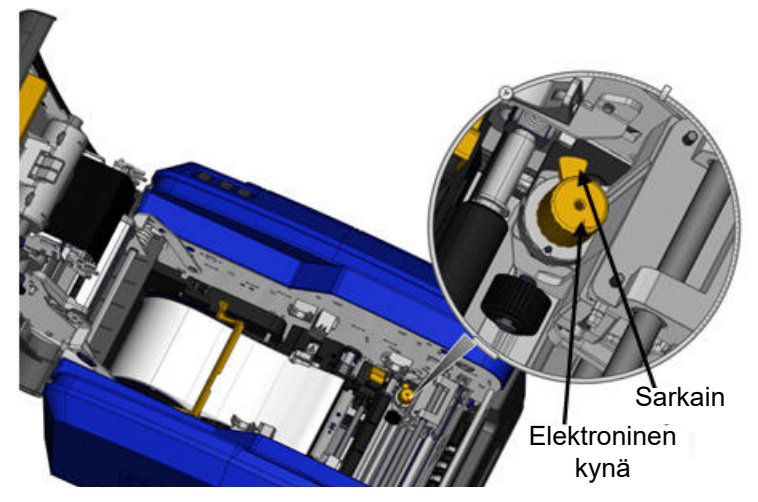

Eri tarratyypit vaativat erikorkuisia teriä. Kun kosketat Print (Tulosta) -painiketta, esiin tulee viesti, joka ilmoittaa, voidaanko tulostimeen asennettava tarra leikata. Jos asennettuna on leikattava materiaali, esiin tulee viesti, joka ilmoittaa käytettävän terän korkeuden (korkeus 1 tai 2). Terän korkeuden säätäminen:

- 1. Avaa kansi.
- 2. Kun katsot tulostimen sisään kannen salvan sivusta katsottuna, terän korkeutta säädetään tulostimen oikeassa laidassa olevalla keltaisella kynällä.
- 3. Tartu kynästä näkyvään kielekkeeseen ja käännä kynää vasemmalle säätääksesi terän korkeudeksi 2 tai oikealle säätääksesi terän korkeudeksi 1 (kynämekanismin tarramerkinnän mukaisesti).

## <span id="page-66-0"></span>**XY-leikkurin käyttäminen**

#### **Leikattavan tarran ollessa Editorissa:**

- 1. Kosketa ohjauspaneelin **Lisää vaihtoehtoja** -kohdassa **vasenta nuolta**.
- 2. Kosketa Tulosta/leikkaa -kohdassa **Leikattava muoto** -ruutua.
- 3. Kosketa **Tulosta**-painiketta.
- 4. Kosketa **Lisäasetukset**-painiketta.
- 5. Kosketa **XY-leikkausasetukset**-painiketta.

#### **Lisää tai vähennä leikkausviivan syvyyttä:**

- 6. Kosketa **Säädä XY-leikkaussyvyyttä** -painiketta.
- 7. Kosketa **gradienttiruutua**, joka edustaa haluttua muutosta syvyydessä ja kosketa sitten **OK**-painiketta.

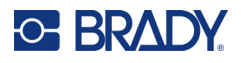

#### *Leikkurin tarkkuuden säätö*

**Huomautus:** Ajan myötä leikkurin terän tarkkuus voi siirtyä. Tuo poikkeama takaisin tehtaan oletusasetuksiin käyttämällä Adjust XY Cut Accuracy (Säädä XY-leikkaustarkkuutta). Leikkaustarkkuuden säätäminen:

- 1. Kosketa pääeditorissa näyttöä ja kirjoita mikä tahansa tekstimerkki, esimerkiksi kirjain A.
- 2. Kosketa **Tulosta**-painiketta.
- 3. Kosketa **Lisäasetukset**-painiketta.
- 4. Kosketa **XY-leikkausasetukset**-painiketta.
- 5. Kosketa **Säädä XY-leikkaustarkkuutta** -painiketta.
- 6. Kosketa **Tulosta testimuoto** -painiketta.
- 7. Tarkista tuloste ja syötä numero, jonka kohdalla leikkausreitti leikkaa tulostuslinjan.
- 8. Toista vaiheita 6 ja 7, kunnes tuloste vastaa odotuksia.
- 9. Tallenna säätö painamalla **OK**-painiketta.

Riippuen siitä, miten muoto leikataan, voit muuttaa vaaka- ja/tai pystyleikkausohjaimen tietokenttien numeroita lisätarkkuuden saavuttamiseksi.

- 10. Kun olet valmis, kosketa **OK**. Tämä palauttaa sinut XY Cut Settings (XY-leikkausasetukset) -näyttöön.
- 11. Sulje XY-leikkausasetukset -näyttö koskettamalla **Peruuta**-painiketta.
- 12. Kosketa Lisäasetukset-näytössä **OK** -painiketta.
- 13. Kosketa Tulosta-näytössä **Aloita tulostus**-painiketta. Tarra tulostetaan muoto pois leikattuna.

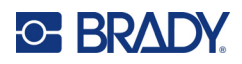

# **6 Tarratyypit**

Seuraavat ominaisuudet koskevat yleensä koko tarraa, ei elementtejä.

## **Tarran vakiopituus**

Jos käytät jatkuvaa materiaalia, tarran pituus määräytyy tarraan lisäämäsi tiedon mukaisesti (vaihteleva tarran pituus). Tämä tunnetaan automaattisena koon määrityksenä, joka on järjestelmän oletus käytettäessä jatkuvaa materiaalia. Jos haluat ohjata materiaalin tarran pituutta, voit määrittää kiinteän pituuden.

**Huomautus:** Stanssatun median tarrakoko on jo asetettu eikä sitä voi säätää.

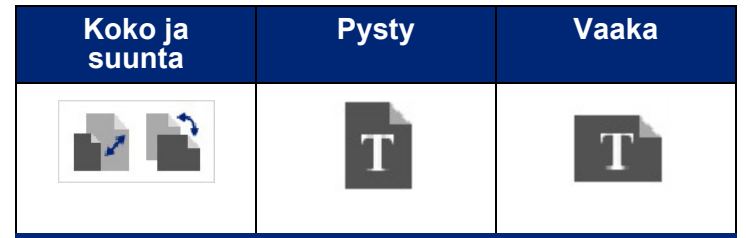

#### **Määrätynmittaisen tarran luominen:**

- 1. Kosketa **Valikko**-painiketta.
- 2. Kosketa Tarra-kohdassa **Koko ja suunta** -painiketta.

**Huomautus:** Voit myös avata Label Size & Orientation (Tarran koko ja suunta) -valintaikkunan koskettamalla Label Size (Tarran koko) -kohtaa näytön alalaidan tilapalkin tekstissä.

- 3. Kosketa Tarran koko ja suunta -valintaikkunassa **Kiinteä pituus** -valintaruutua.
- 4. Syötä haluamasi tarran pituus Fixed Length (Kiinteä pituus) -tietokenttään.

**Huomautus:** Yksiväriselle tulostukselle tuettu minimipituus (leikkaamisen jälkeen) on 51 mm. Tuettu maksimipituus on 5 m. Monipaneeliselle nauhalle tarran pituus on rajoitettu 381 mm:iin. Jos tulostat moniväristä tulosta yksivärisillä värinauhoilla (vaihtamalla erivärisiä värinauhoja), maksimipituus on 1219 mm. Jos tulostat paneloiduilla monivärisillä nauhoilla, rajoituksena on paneelin pituus.

5. Kosketa **OK**-painiketta.

Tilapalkki ja viivaimet osoittavat tarran uuden pituuden.

#### **Automaattiseen koon määritykseen palaaminen:**

- 1. Kosketa **Valikko**-painiketta.
- 2. Kosketa Tarra-kohdassa **Koko ja suunta** -painiketta.
- 3. Kosketa Tarran koko ja suunta -valintaikkunassa **Automaattinen koon määritys tietoihin sopivaksi** -valintaruutua.
- 4. Kosketa **OK**-painiketta.

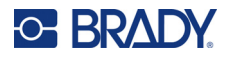

### **Suuntaus**

Voit tulostaa tarrat pysty- tai vaakasuunnassa, Pystyasento asettaa tarran tiedot pituussuunnassa ylhäältä alas. Vaaka-asento kääntää tarran tiedot pituussuunnassa vasemmalta oikealle. Tarran suunnan asettaminen:

- 1. Kosketa **Valikko**-painiketta.
- 2. Kosketa Tarra-kohdassa **Koko ja suunta** -painiketta.
- 3. Valitse tarralle haluamasi tulostussuunta koskettamalla Tarran suunta -kohdassa **Pystyasento- tai Vaaka-asento** -vaihtoehtoa.

Jos nykyiset tiedot eivät mahdu valittuun pituuteen, sinua kehotetaan sovittamaan tiedot järjestelmän avulla tai peruuttamaan muutos. Jos valitset tietojen sovittamisen, kohteet siirretään ja/tai niiden koko muutetaan siten, että ne mahtuvat tarraan. Kohteita ei kuitenkaan järjestetä uudelleen uuden sijainnin mukaan.

#### **Tietojen sovittaminen suunnan mukaan:**

- 4. Kosketa **Säädä**-painiketta.
- 5. Kun olet valmis, kosketa **OK**.

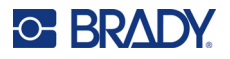

## **Tarran leveys**

Voit säätää asennetun materiaalin leveyttä, jotta siihen voidaan tulostaa 4 tarraa. Leveyden säätäminen automaattisesti muuttaa kirjasimen ja marginaalien (rajojen) kokoa. Tässä toiminnossa tarran leveys ottaa huomioon myös tarran korkeuden ylhäältä alas mitattuna. Esimerkiksi käytettäessä 4 tuuman tarranauhaa, kun valitset asetuksen 2 Up, kaksi tarraa pinotaan ja tulostetaan tarranauhalle siten, että kukin tarra vie 2 tuumaa. Jos valitset asetuksen 3 Up, kolme tarraa pinotaan ja tulostetaan tarranauhalle siten, että kukin tarra vie 1,333 tuumaa. Neljäs tarra tulostetaan ensimmäisen tarran jälkeen.

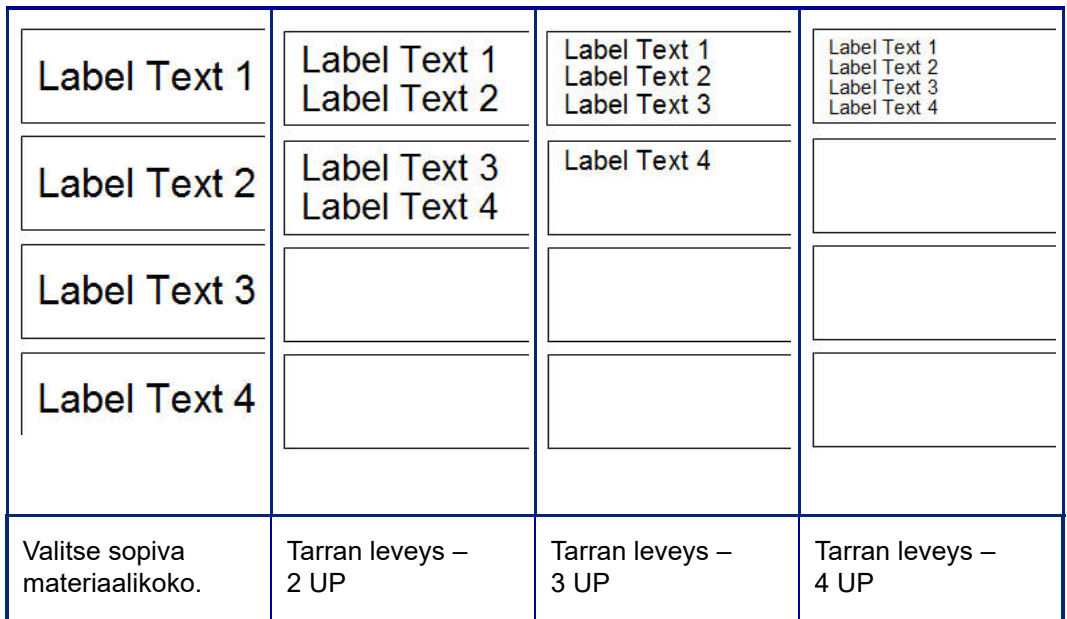

#### **Kuva 1 • Tarrojen pinoaminen käyttämällä tarran leveyttä 2, 3 tai 4 Up**

#### **Leveyden säätäminen:**

- 1. Kosketa **Valikko**-painiketta.
- 2. Kosketa Tarra-kohdassa **Koko ja suunta** -painiketta.
- 3. Kosketa Tarran leveys -kohdassa **Aseta tarran leveys** -painiketta.
- 4. Kosketa haluttua leveyttä Set Label Width (Aseta tarran leveys) -valintaikkunassa Width (Leveys) -valintaruudun ollessa valittuna.

**Huomautus:** Näytön oikeassa laidassa sijaitsevasta esikatseluikkunasta näet, kuinka tarrat tulostetaan.

Voit myös säätää mukautetun leveyden. Mukautetun leveyden asettaminen poistaa käytöstä 2, 3 tai 4 Up -toiminnon. Mukautetun leveyden asettaminen:

- 5. Kosketa **Aseta mukautettu leveys** -valintaruutua.
- 6. Syötä haluamasi leveys Set Custom Width (Aseta mukautettu leveys) -tietokenttään.
- 7. Kun olet valmis, kosketa **OK**-painiketta.

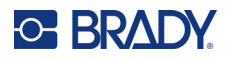

## <span id="page-71-0"></span>**Tarran kehystäminen**

Tulostettava tai XY-leikkauskehys (raja) voidaan lisätä koko tarraan siten, että se ympäröi kaikkia tarran elementit.

**Huomautus:** Kun tulostat kehykset tarrojen ympärille, varmista, että mediaohjaimet sopivat tiiviisti mediaa vasten niin, että nauha ei liiku tulostamisen aikana. Jos haluat tehdä kehykseen hienosäätöjä, katso ["Tulostuksen Offsetin säätäminen" sivulla 56](#page-64-1).

Tulostettaessa kiinteäkokoisia tarroja, kun käytät jatkuvaa tai stanssattua materiaalia, kehystä käytetään tulostettavan alueen ääriviivoihin. Jos se muutetaan, kehysten koko vaihtuu tarran koon mukana.

#### **Kehyksen asettaminen koko tarran ympärille:**

- 1. Kosketa **Valikko**-painiketta.
- 2. Kosketa Tarra-kohdassa **Kehys**-painiketta.
- 3. Kosketa Tarran kehys -valintaikkunassa haluamaasi kehyksen muotoa: Ei mitään, Suorakaide tai Pyöristetty.
- 4. Kosketa Viivan ominaisuudet -kohdassa kehysviivan leveyttä: Kapea, Normaali tai Leveä.
- 5. Kun haluat värillisen kehyksen, kosketa Väri-painiketta.
- 6. Kosketa haluamaasi tarran kehyksen väriä ja valitse OK.
- 7. Kun olet saanut muutokset valmiiksi, valitse **OK**.

## **Tarratyypit**

Tulostin tarjoaa useita valmiiksi suunniteltuja tarratyyppejä, joihin on sijoitettu valmiiksi erilaisia elementtejä ja tietokenttiä.

## **Yleiset mallit**

Tulostin tarjoaa useita valmiiksi suunniteltuja tarrapohjia, joissa on erilaisia elementtejä. Tarrojen muotoilu on helpompaa tarrapohjien avulla. Kun käynnistät tulostimen, oletustarrana on vapaamuotoinen mukautettu tarra, jossa voit käyttää mitä tahansa elementtiä. Kun valitset General Templates (Yleiset tarrapohjat), näyttöön tulee taulukko, jossa kuvataan jo tarraasi asetettuja elementtejä. Sinun tarvitsee vain täyttää pyydetyt tiedot (teksti, grafiikka jne.). Yleiset mallipohjat on suunniteltu käytettäviksi valmiiksi leikattujen tai jatkuvien tarrojen kanssa.

#### **Mallipohjien käyttö kotisivulla:**

1. Kosketa Lisää tarratyyppejä -painiketta.

TAI

Kosketa Valikko-painiketta ja valitse sen jälkeen Tarra-kohdasta Tarrapohjat.

**Huomautus:** Jos General Templates (Yleiset tarrapohjat) on usein käyttämäsi tarratyyppi, sijoita se kotisivun ohjauspaneeliin käyttömukavuuden parantamiseksi. (Katso Kotisivun mukauttaminen, ["Kotisivun mukauttaminen" sivulla 64.](#page-72-0))
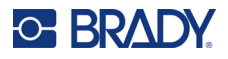

- 2. Kosketa Category (Kategoria) -kohdassa käytettävää mallikategoriaa. Select Template (Valitse tarrapohja) -valintaikkunan oikeassa laidassa näkyvät kyseisen kategorian tarrapohjat.
- 3. Kosketa haluttua tarrapohjaa.

Tarrapohja näkyy Editorissa ja elementit ovat mittakaavassa, jotta ne mahtuvat asennettuun materiaaliin. Kohdistin on ensimmäisessä elementissä.

4. Syötä asianmukaiset tiedot kohteen elementtiin.

Jos tarrapohjassa on enemmän kuin yksi elementti, siirry seuraavaan elementtiin seuraavasti:

5. Kun olet Editorissa, kosketa elementtiä, johon haluat syöttää tiedot.

Jos Editorissa näkyvä tarrapohja ei sovi tarkoitukseesi, voit vaihtaa tarrapohjan. Kun olet määrittänyt materiaalin ainakin yhdelle elementille, painike tarrapohjan vaihtamiseen ei ole enää käytettävissä ja sinua kehotetaan tallentamaan tiedosto ennen kuin jatkat. Tarrapohjan vaihtaminen ennen tietojen syöttämistä:

6. Kosketa Tarrapohjan käyttö -ohjauspaneelissa Vaihda tarrapohja -painiketta.

# **Kotisivun mukauttaminen**

Sijoita kaikkein useimmiten käytetyt tarratyypit kotisivun ohjauspaneeliin käytön helpottamiseksi. Kotisivun mukauttaminen:

- 1. Kosketa Kotisivu-ohjauspaneelissa **Lisää tarratyyppejä** -vaihtoehtoa.
- 2. Kosketa Tarratyypit-näytössä **Mukauta**-painiketta.

Voit sijoittaa kolme tarratyyppiä Home page (Kotisivu) ohjauspaneeliin. Ennen usein käytettyjen tarratyyppien lisäämistä sinun on poistettava yksi tai kaikki oletustarratyypeistä. Mukauta-näytön alalaidan esikatseluikkunassa näkyvät tarratyypit, jotka sisältyvät tällä hetkellä kotisivun ohjauspaneeliin. Aikaisemmin esitetyn tarratyypin poistaminen ohjauspaneelista:

- 3. Kosketa Mukauta-näytön Sisällytetty-kohdassa poistettavaa tarratyyppiä ja valitse sitten **Poista**.
- 4. Toista yllä mainittu vaihe kaikille tarratyypeille, jotka haluat poistaa Home page (Kotisivu) -ohjauspaneelista.

#### **Usein käytetyn tarratyypin lisääminen ohjauspaneeliin:**

- 1. Kosketa Käytettävissä-kohdassa ohjauspaneeliin lisättävää tarratyyppiä ja valitse sitten **Sisällytä**.
- 2. Voit vaihtaa järjestystä, jossa tarratyypit esitetään ohjauspaneelissa.

#### **Järjestä ne uudelleen siten, että haluamasi tarratyypit näkyvät Sisällytetty-kohdassa:**

- 3. Kosketa Included: (Sisällytetty:) -luettelossa tarratyyppiä, jonka haluat esittää eri kohdassa ohjauspaneelia.
- 4. Kosketa plus-painiketta, jos haluat siirtyä tarratyyppiluettelossa ylöspäin, tai miinus-painiketta, jos haluat siirtyä luettelossa alaspäin.
- 5. Kun olet valmis, kosketa **OK**-painiketta.

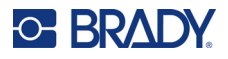

# <span id="page-73-0"></span>**Sovellustarratyypit**

Yleiset tarrapohjat sisältää useimmissa yleisissä tarroissa käytetyt vakiomuodot. Sovellustarratyypit sisältävät kuitenkin ohjattuja toimintoja, jotka ohjaavat tiettyjen tarrasovellusten asettelua toimialan ja julkisten standardien mukaan. Suurimmalle osalle sovellustarratyypeistä valintaikkunaan kootaan tiedot sovellustarran automaattista muotoilua varten. Lisätietoa eri sovellusten pyytämistä tiedoista on kyseisen tarratyypin kohdalla seuraavilla sivuilla.

- 1. Käyttääksesi sovellustarratyyppiä sinun on ensin käynnistettävä sovellus.
- 2. Kosketa kotisivun ohjauspaneelissa **Lisää tarratyyppejä** -vaihtoehtoa.
- 3. Kosketa tarratyyppien luettelossa haluamaasi tarratyyppiä. Tarratyypin ohjattu toiminto käynnistetään.
- 4. Kosketa tarratyypin ohjauspaneelissa **Luo uusi tiedosto** -vaihtoehtoa.

Monissa tarratyypeissä on useita valintaikkunoita pyydettyjä tietoja varten. Jos käytettävissä on useita valintaikkunoita, näkyvissä ovat Seuraava- ja Takaisin-painikkeet.

- 5. Syötä pyydetyt tiedot ja kosketa sitten **Seuraava**-painiketta.
- 6. Kun kaikki tiedot on syötetty, kosketa **Valmis**-painiketta.

# **Tyhjentäminen**

Käytetyn tyypin nimi näkyy ohjauspaneelissa. Kun käytät sovellustarratyyppiä, tietojen poistaminen poistaa lisäämäsi tiedot, mutta eivät sovellustarratyyppiparametreja. Poistu sovellustarratyypistä ja palaa tulostimen yleiseen muokkaustilaan koskettamalla Koti-painiketta. Sinua kehotetaan tallentamaan tarratyypin tiedot ennen yliseen tarrapohjaan palaamista.

# **Tallentaminen, avaaminen, poistaminen**

Sovellustarratyypit (putkimerkki, ympyrä jne.) tallennetaan sovelluksen ohjeisiin ja parametreihin, joihin ne on syötetty. Kuten tietokoneen sovelluksessa (laskentataulukko, grafiikkaohjelma jne.), sinun on oltava tietyssä sovelluksessa, jotta voit avata kyseisen sovelluksen tiedostot. Et esimerkiksi voi avata putkimerkkitiedostoa Right-To-Know (Oikeus tietää) -sovelluksessa. Et myöskään voi tallentaa yleistä tarrapohjatiedostoa ja olettaa sen käyttävän sävyskaalasovellustarratyypin attribuutteja ja muotoilua. (Lisätietoa tiedostonhallinnasta: [sivu 88](#page-96-0).)

Kun sovellustarratyyppitiedoston tallennus-, avaus- ja poistamismenetelmät ovat samat kuin yleisellä tarrapohjatiedostolla, tiedostoon tallennetut parametrit ovat erilaisia. Siksi on tärkeää huomata, missä sovelluksessa olet tiedostoa tallennettaessa.

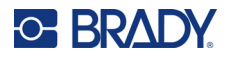

#### *Sovellustarratyypin tallentaminen*

#### **Sovellustarratyypin tallentaminen:**

- 1. Tarratyypin näkyessä editorissa kosketa **Valikko**-painiketta.
- 2. Kosketa Tiedosto-kohdassa **Tallenna tiedosto** -painiketta.
- 3. Valitse kategoria tai halutessasi voit luoda uuden kategorian. (Katso lisätietoja kategorioiden luomisesta sivulta [sivu 88](#page-96-0).)
- 4. **Syötä tiedoston nimi** tarratyypille Tiedoston nimi -kenttään.
- 5. Kosketa **OK**-painiketta.

#### *Sovellustarratyypin avaaminen*

Avataksesi sovellustarratyypin sinun on ensin käynnistettävä sovellus.

- 1. Kosketa kotisivun ohjauspaneelissa **Lisää tarratyyppejä** -vaihtoehtoa.
- 2. Kosketa Label Types (Tarratyypit) -näytössä sovellus, jonka haluat käynnistää.

#### **Tallennetun tarratyypin avaaminen:**

3. Kosketa tarratyypin ohjauspaneelissa Avaa tallennettu tiedosto -vaihtoehtoa.

TAI

Kosketa Valikko-painiketta ja valitse Tiedosto-kohdasta Avaa tiedosto.

- 4. Kosketa Open File (Avaa tiedosto) -valintaikkunassa kategoriaa, johon tiedosto on tallennettu.
- 5. Kosketa tallennettujen tiedostojen luettelossa avattavaa tiedostoa.
- **Huomautus:** Sovellustarratiedostossa ei näy tiedostoluetteloa missään kategoriassa, jos sovellus ei ole avoinna. Muista käynnistää tietty sovellus ennen kuin yrität avata sovelluksen tiedostot.

#### *Sovellustarratyypin poistaminen*

Poistaaksesi tietyn sovellustarratyypin sinun on ensin käynnistettävä sovellus.

- 1. Kosketa kotisivun ohjauspaneelissa **Lisää tarratyyppejä** -vaihtoehtoa.
- 2. Kosketa Label Types (Tarratyypit) -näytössä sovellus, jonka haluat käynnistää.
- 3. Kosketa tarratyypin ohjauspaneelissa **Valikko**-painiketta.
- 4. Kosketa Tiedosto-kohdassa **Poista tiedosto** -vaihtoehtoa.
- 5. Kun olet Delete File (Poista tiedosto) -valintaikkunassa, valitse kategoria, jossa tarra sijaitsee, ja kosketa sitten tarraa, jonka haluat poistaa.
- 6. Kun sinua kehotetaan poistamaan tiedosto, valitse **Kyllä**. (Jos valitset Ei, toiminto peruutetaan.)

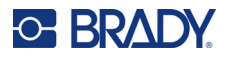

# **Arc Flash -tarra**

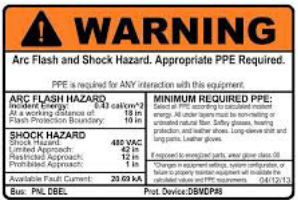

Arc Flash -tarroilla merkitään mahdollisia vaaratilanteita sähköistetyissä sähkötauluissa, emolevyissä, ohjauspaneeleissa jne. Tavalliset Arc Flash -tarrat sisältävät usein otsikon "Varoitus" tai "Vaara". Arc Flash -tarrat tarkoittavat laitekohtaisia vaaratietoja.

- 1. Käytä Arc Flash -tarratyyppiä aikaisempien toimenpiteiden mukaisesti [\(sivu 65\)](#page-73-0).
- 2. Kosketa Select Template (Valitse tarrapohja) -näytössä kategoriaa, joka sisältää käytettävän Arc Flash -tarrapohjan. (Jos käytettävissä on vain yksi kategoria, se on jo valittu.)
- 3. Kosketa käytettävää Arc Flash -tarrapohjaa.

Tarrapohja näkyy Editorissa. Valitun Arc Flash -tarrapohjan mukaan esiin tulevat tekstikentät, joissa pyydetään tietoja. Käyttäjän antamien tietojen tekstikentät kuvataan, kun sana Text (Teksti) on kulmasulkeissa (<Text>).

#### **Näiden tietokenttien avaaminen:**

4. Kosketa tietokenttää, jos haluat lisätä tietoja, tai kosketa Seuraava kohde -painiketta, jos haluat siirtyä eteenpäin.

Next Object (Seuraava kohde) -painikkeen käyttö siirtyy tietokenttien läpi, kunnes kaikki tietokentät on täytetty.

Jotkin Arc Flash -tarrapohjat vaativat paljon enemmän käyttäjän syöttämiä tietoja kuin voidaan esittää Editorissa yhdellä kertaa. Tällaisessa tarrassa vieritysnuolet näkyvät tarrassa, jotta voit tuoda osia tarrasta näkyviin. Jos vieritysnuolet ovat näkyvissä:

- 5. Kosketa nuolta, joka osoittaa suuntaan, johon haluat siirtyä.
- 6. Tallenna tai avaa Arc Flash -tarratyyppi samalla tavalla kuin mikä tahansa muu sovellustarratyyppi.

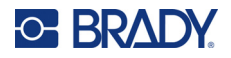

# **Ympyrämittatarra**

Ympyrämittatarra esittää elementin arvot ympyrässä. Se koostuu joukosta numeroita mitan minimi- ja maksimiarvojen välillä. Tavallisesti ympyrämittatarra sisältää nimikkeet ja valintamerkit tarkaksi merkiksi siitä, mitä mittamerkissä esitetään.

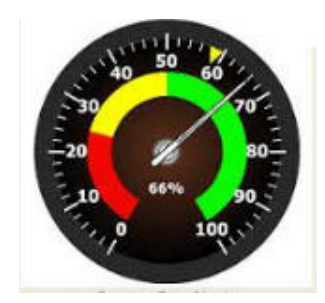

Ympyrämitta järjestää merkinnät ja nimikkeet ympyrään joko täyteen tai osittaiseen ympyrään. Tätä voidaan käyttää luotaessa muun muassa kelloja ja nopeusmittareita. Describe your Gauge (Kuvaa mitta) -näytön tietokenttiä käytetään mitan parametrien määrittämiseen.

- 1. Käytä ympyrämittatarratyyppiä aikaisempien toimenpiteiden mukaisesti ([sivu 65\)](#page-73-0).
- 2. Kosketa My Gauge Range (Oman mittarin alue) -kohdassa Start Value (Alkuarvo) -tietokenttää ja syötä alkuarvo (minimi) alueelle, jonka haluat mittarin näyttävän.
- 3. Kosketa End Value (Loppuarvo) -tietokenttää ja syötä loppuarvo (maksimi) alueelle, jonka haluat mittarin näyttävän.
- 4. Kosketa Operating Range Angle (Käyttöalueen kulma) -kohdassa haluamaasi kulmaa, jossa haluat alueen näkyvän mitassa.
	- a. Jos haluttua kulmaa ei ole merkitty, kosketa Mukautettu-painiketta.
- 5. Syötä Custom (Mukautettu) -tietokenttään (mitan keskellä) mukautettu kulma.
- 6. Kun olet valmis, kosketa Seuraava-painiketta.

In-Range Zone (Alueella-vyöhyke) esittää mitan visuaalisen elementin, kun järjestelmä antaa optimaalisen tai negatiivisen arvon. Esimerkiksi auton lämpötilamittarin lukema ilmaisee sen, kun moottori ylikuumenee; tai polkupyörän pumppu ilmaisee, että olet pumpannut täytettävään renkaaseen riittävästi ilmaa.

Label Setup (Tarran asetukset) -näytössä kuvailet mitan parametreja (et tarran).

7. Kosketa Label Setup (Tarran asetukset) -valintaikkunan In-Range Zone (Alueella-vyöhyke) -kohdassa Start Value (Alkuarvo) -tietokenttää ja syötä alueen alkuarvo, jonka haluat esitettävän mitassa. (Tämä In-Range Zone (Alueella-vyöhyke) merkitään alla olevassa kuvassa vihreällä.)

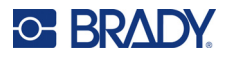

- 8. Kosketa End Value (Loppuarvo) -tietokenttää ja syötä loppuarvo (maksimi) alueelle, jonka haluat mittarin näyttävän.
- **Huomautus:** Käyttöaluevyöhykkeen alku- ja loppuarvon on oltava aikaisemmin My Gauge Range (Oma mittarialue) -kohdassa määritettyjen mittarin yleisten alku- ja loppuarvojen sisällä.
- **Huomautus:** Caution (Huomio) -vyöhyke on valinnainen. Caution (Huomio) -vyöhyke esittää visuaalisen elementin, joka ilmaisee, että lähestyt käyttöaluevyöhykettä. (Caution (Huomio) -vyöhyke merkitään yllä olevassa kuvassa keltaisella.)

#### **Caution (Huomio) -vyöhykkeen määrittäminen:**

- 9. Kosketa valintaruutua, joka kuvaa, missä haluat Caution (Huomio) -vyöhykkeen esittävän gradientin (ennen ja jälkeen).
- 10. Kosketa valitun valintaruudun tietokenttä ja syötä pyydetty arvo: Start if Before (Aloita, jos ennen); End if After (Lopeta, jos jälkeen).
- 11. Kun olet valmis, kosketa Valmis-painiketta.

#### *Mittarivärit*

Voit muuttaa mittarin alueiden värejä. Tämä on hyvä idea, erityisesti jos In-Range Zone (Alueellavyöhyke) on negatiivinen vaihtoehto. Esimerkiksi auton lämpötilamittarille voit ehkä haluta käyttöaluevyöhykkeen esitettävän punaisena merkiksi siitä, että moottori kuumenee.

#### **Ympyrämitan vyöhykkeen värin muuttaminen:**

- 1. Siirry Värit-ohjauspaneeliin koskettamalla Ympyrämittatarra-ohjauspaneelin Lisää vaihtoehtoja -kohdassa oikeaa nuolta.
- 2. Kosketa Colors (Värit) -kohdassa vaihtoehtoa, jonka värin haluat muuttaa: Out-of-Range (Alueen ulkopuolella), In-Range (Alueella) tai Caution (Huomio).
- 3. Kosketa Choose the Object Color (Valitse kohteen väri) -näytössä väriä, jota haluat käyttää kyseiselle vyöhykkeelle.

**Huomautus:** Jos valitsemaasi väriä ei ole asennettu tulostimeen, esiin tulee viesti, joka pyytää sinua asentamaan värin tulostushetkellä.

4. Kun olet valmis, kosketa OK.

Voit myös merkitä mittarin ääriviivat paksummalla ja tummemmalla rajalla.

#### **Mittarin ääriviivojen esitys paremmin:**

- 5. Kosketa Colors (Värit) -näytössä Show Black Outline (Näytä musta ääriviiva) -valintaruutua valitaksesi sen.
- 6. Kosketa haluamaasi viivan paksuusasetusta: Narrow (Kapea), Medium (Normaali) tai Wide (Leveä).

#### *Mittarin leikkaaminen*

Tulostimessa on mahdollisuus leikata ympyrämittari pyöreän tarran luomiseksi.

#### **Merkitse, että haluat leikata mittarin:**

1. Siirry Tulosta/leikkaa-ohjauspaneeliin koskettamalla Ympyrämittatarra-ohjauspaneelin Lisää vaihtoehtoja -kohdassa vasenta nuolta.

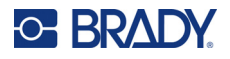

2. Kosketa Leikkaa tarra -ohjauspaneelia merkiksi siitä, että haluat käyttää tulostimen leikkuria.

**Huomautus:** Jotta löytäisit mittarin keskustan helpommin, jos mittarin keskellä on kohouma, leikkaa pois mittarin keskusta.

- 3. Kosketa Cut out center of circle (Leikkaa ympyrän keskusta) -valintaruutua.
- 4. Sovita tulostettu mittaritarra mittariin koskettamalla Muuta läpimittaa -painiketta.
- 5. Syötä Leikkaa ympyrä -näytön Läpimitta:-tietokenttään halkaisijan koko.
- 6. Kosketa OK-painiketta.

Katso lisätietoja tulostamisesta ja leikkurin käyttämisestä sivulta ["XY-leikkaus" sivulla 57](#page-65-0).

# **Sävyskaala**

Sävyskaala on lineaarinen skaala sekoitettuja värejä. Kukin numeerisen alueen väri sekoittuu seuraavaa väriin muodostaen siten sävyskaalakaistaleen. Jokainen piste sävyskaalassa vastaa ainutlaatuista väriä ja arvoa. Tämän vuoksi eri arvojen yksiköt näyttävät ainutlaatuisilta väreiltä arvon sijainnin mukaan väriskaalassa. Kaikki sävyskaalan ala- ja ylärajat on merkitty valintamerkeillä.

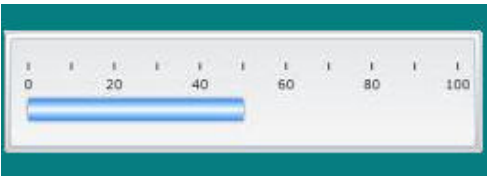

#### **Sävyskaalatarran luominen:**

- 1. Avaa sävyskaalatarratyyppi aikaisempien ohjeiden mukaisesti [\(sivu 65\)](#page-73-0).
- 2. Kosketa Label Setup (Tarran asetukset) -valintaikkunan Scale Orientation (Väriskaalan suunta) -kohdassa painiketta, joka ilmaisee, miten haluat sävyskaalan esitettävän (ylhäällä, alhaalla, vasemmalla tai oikealla).
- 3. Kosketa Tick Values (Valintamerkkien arvot) -kohdassa Start Value (Alkuarvo) -tietokenttää ja syötä alkuarvo sävyskaalalle.
- 4. Kosketa Tick Values (Valintamerkkien arvot) -kohdassa End Value (Loppuarvo) -tietokenttää ja syötä alkuarvo sävyskaalalle.

Label Size (Tarran koko) -alue määrittää sävyskaalatarran koon. Side A (A-laita) (pitkä laita) voidaan määrittää joko syöttämällä kunkin valintamerkin välinen etäisyys (By Tick Spacing, Valintamerkkien etäisyyden mukaan) tai määrittämällä väriskaalan kokonaispituus (By Total Length, Kokonaispituuden mukaan). Kun toinen näistä parametreista täytetään, laskee automaattisesti toisen parametrin, koska ne ovat riippuvaisia toisistaan. Side B (B-laita) on tarran lyhyen laidan mitta.

- 5. Kosketa Label Size (Tarran koko) -kohdassa vaihtoehtoa, jonka haluat valita tarran kooksi.
- 6. Kosketa valitun valintaruudun tietokenttää ja syötä haluttu mitta.
- 7. Kosketa Seuraava-painiketta.
- 8. Kosketa Tick Lines (Valintamerkkien viivat) -kohdassa painiketta, joka vastaa esitettävän valintamerkin tyyppiä.
- 9. Kosketa Tick Lines (Valintamerkkien viivat) -kohdassa painiketta, joka vastaa valintamerkkien leveyttä.
- 10. Kosketa Show Range Indicator (Näytä alueen ilmaisin) -valintaruutua, jos haluat värillisen palkin näkyvän valintamerkkien lisäksi.

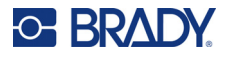

11. Voit muuttaa väripalkin kokoa koskettamalla Color Bar Height (% of B): (Väripalkin korkeus (% B:stä): -tietokenttää ja merkitse, minkä prosentuaalisen osuuden väripalkin pitäisi viedä sävyskaalasta.

In-Range Zone (Alueella-vyöhyke) esittää mitan visuaalisen elementin, kun järjestelmä antaa optimaalisen tai negatiivisen arvon.

- 12. Lisää käyttöaluevyöhyke tai muuta sen kokoa koskettamalla In-Range Zone (Alueellavyöhyke) -kohdassa Start Value: (Alkuarvo:) -tietokenttää ja syötä alueen alkuarvo.
- 13. Kosketa In-Range Zone (Alueella-vyöhyke) -kohdassa End Value: (Loppuarvo:) -tietokenttää ja syötä alkuarvo sävyskaalalle.
- **Huomautus:** Jos et halua käyttää In-Range Zone (Alueella-vyöhyke) -toimintoa, merkitse Start Value (Alkuarvo)- ja End Value (Loppuarvo) -kenttiin arvo nolla (0).
- 14. Tuo esiin väriskaalan valintanumerot koskettamalla Show Numbers (Näytä numerot) -valintaruutua (jos sitä ei ole vielä valittu).

Sävyskaalan numeroiden kirjasinten koon muuttaminen Show Numbers (Näytä numerot) -valintaruudun ollessa valittuna:

- 15. Kosketa Font Size: (Kirjasimen koko:) -tietokenttää ja syötä kirjasimen pistekoko.
- 16. Kun olet valmis, kosketa Valmis-painiketta.

# **GHS/CLP**

CLP on sääntö aineiden ja seosten luokittelusta, nimeämisestä ja pakkauksesta. Tämä asetus yhdenmukaistaa kemikaalien luokittelua, nimeämistä ja pakkausta koskevan aiemman EU-lainsäädännön GHS:n (Globally Harmonised System of Classification and Labeling of Chemicals) mukaiseksi. Sen päätavoitteita ovat kansainvälisen kemiallisten aineiden kaupan helpottaminen ja nykyisen ihmisten terveyden ja ympäristön suojelutason ylläpitäminen.

#### **GHS/CLP-tarran luominen:**

- 1. Avaa GHS/CLP-tarratyyppi aikaisempien ohjeiden mukaisesti [\(sivu 65\)](#page-73-0).
- 2. Kosketa Valitse tarrapohja -kohdassa haluamaasi tarrapohjaa ja valitse sitten Seuraava.
- 3. Valitse Label Type (Tarratyyppi) -kohdassa joko Mono (vain musta) -tarra tai Color (Väri, punainen vinoneliö).
- 4. Kosketa luettelossa haluamaasi tarran kokoa ja valitse sitten Seuraava.
- 5. Kosketa missä tahansa kohtaa esitettyä tarraa tuodaksesi esiin CLP (GHS) Data (CLP (GHS) -tiedot) -valintaikkunan.
- 6. Kirjoita Product Name: (Tuotteen nimi:) -tietokenttään kemiallisen aineen (tuotteen) nimi, jota haluat käyttää.

TAI, jos kemiallisia nimiä on tallennettu (aikaisemmin käytettyjä):

Kosketa Primary Language (Ensisijainen kieli) -kohdassa alanuolta Product name (Tuotteen nimi) -kohdan vieressä, jos haluat tuoda esiin tuoteluettelon, ja kosketa sitten haluamaasi tuotetta.

#### **Jos tarrassa halutaan käyttää toista kieltä, Second Language: (Toinen kieli:) -kohdassa:**

- 7. Kosketa Second Language: (Toinen kieli:) -valintaruutua.
- 8. Tuo esiin kieliluettelo koskettamalla Second Language: (Toinen kieli:) -tietokentän vieressä olevaa alanuolta.

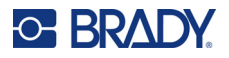

9. Voit tuoda esiin lisää kieliä käyttämällä luettelon vierityspalkin ylä-/alanuolta ja kosketa sitten haluamaasi toista kieltä.

**Huomautus:** Jos käytössä on toinen kieli, tuotteen nimi näkyy automaattisesti valitulla kielellä.

- 10. Kosketa OK-painiketta.
- 11. Kosketa esitetyssä tarrassa jotakin väitettä tuodaksesi esiin CLP (GHS) Statements (CLP (GHS) -lausekkeet) -valintaikkunan.
- 12. Kosketa **Lisää** valitaksesi väitteen, jonka haluat lisätä (Vaara, Varotoimi, Lisäys).
- 13. Kosketa Select Hazardous Statements (Valitse vaaralausekkeet) -näytön vierityspalkissa ylä-/alanuolia nähdäksesi lisää lausekkeita.

TAI, jos tiedät koodin numeron tai esitystavan lausekkeelle, jota haluat käyttää:

Kosketa Search (Haku) -tietokenttää ja syötä lausekkeen numero.

- **Huomautus:** Kun syötät tietoja Search (Haku) -kenttään tai osia tiedoista, luettelo valitsee välittömästi ne lausekkeet, joissa on syöttämiäsi merkkejä valitsemassasi kohdassa. Luetteloa rajoitetaan kunkin syötetyn kirjaimen jälkeen.
- 14. Kosketa lyhennetyssä luettelossa valintaruutua ensimmäisen lausekkeen edessä, jota haluat käyttää. (Voit valita useamman lausekkeen.)
- 15. Kun olet valmis, kosketa **OK**.
- 16. Toista vaiheet 14–17 muille lausekkeille, jotka haluat lisätä.

TAI voit poistaa aikaisemmin lisätyn lausekkeen: Kosketa Tyhjennä-painiketta lausekkeille, jotka haluat poistaa.

17. Kun olet valmis, kosketa **Valmis**-painiketta.

Tarra näyttää lisätyt lausekkeet.

Tarrassa on muita kenttiä, joihin voit lisätä omia tietojasi. Näiden tietojen merkkinä on kulmasulkeet < >.

#### **Ehdotettujen mukautettujen tietojen lisääminen:**

- 1. Kosketa tarrassa haluamaasi mukautettua kenttää (sulkeissa). Valintaikkuna näkyy, kun syötät pyydetyt tiedot.
- 2. Kosketa pyydettyä tietokenttää ja syötä tiedot.
- 3. Kun olet valmis tietyn tietonäytön kanssa, kosketa **OK**-painiketta.
- 4. Kun koko tarra on valmis, kosketa **Valmis**-painiketta.

# **Right-To-Know (Oikeus tietää)**

Right-to-Know (RTK, Oikeus tietää) -tarrat ilmoittavat kemiallisista vaaroista, kuten vaaditaan OSHAn Federal Hazard Communication Standard 29 CFR 1910.1200 -määräyksissä. Kaikkein suosituimmat RTK-tarrat käyttävät numeroarvosanoja ja värikoodausta yhdessä kirjoitetun tekstin kanssa kemiallisten aineiden ja sen fyysisten ja terveysvaroitusten tunnistamiseksi. Right-to-Know (Oikeus tietää) -tarrat sisältävät lisäksi arvioituja vaaravaroituksia ja kohde-elinvaroituksia, sekä kemiallisen yhdisteen valmistajan nimen ja osoitteen. Jotkin vaihtoehdot sisältävät myös suositeltuja suojavarusteita.

#### **Right-to-Know (Oikeus tietää) -tarran luominen:**

- 1. Kosketa kotisivulla **Lisää tarratyyppejä** -vaihtoehtoa.
- 2. Kosketa Tarratyypit-näytössä **Oikeus tietää** -vaihtoehtoa.
- 3. Valitse Oikeus tietää -ohjauspaneelissa **Luo uusi tiedosto**.

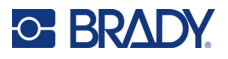

- 4. Tuo esiin lisää muotovaihtoehtoja Right-to-Know Format (Oikeus tietää -muoto) -näytössä ylä-/alanuolilla.
- 5. Kosketa luettelossa haluamaasi muotoa ja kosketa sitten **Seuraava**.
- 6. Kosketa Tarran koko -näytössä haluamaasi tarran kokoa ja valitse sitten **Seuraava**.
- 7. Kirjoita Chemical Name (Kemiallinen nimi) -näytön Name: (Nimi:) -tietokenttään sen kemiallisen aineen nimi, jota Right-to-Know (Oikeus tietää) -tarra koskee.
- 8. Syötä Tapausnro/otsikko:-tietokenttään tapauksen numero ja tarran otsikko ja valitse sitten Seuraava.
- 9. Kosketa Signal Word (Signaalisana) -näytön esiin tulevassa luettelossa tarrassa käytettävää signaalisanaa. (Kun valitset No Signal Word (Ei signaalisanaa), tämä kenttä tarrasta jää tyhjäksi.)
- 10. Kosketa **Seuraava**-painiketta.
- 11. Kosketa Terveysvaara-näytön luettelossa tarrassa käytettävää terveysvaaraluokitusta ja valitse sitten **Seuraava**.
- 12. Kosketa Palovaara-näytön luettelossa tarrassa käytettävää palovaaraluokitusta ja valitse sitten **Seuraava**.
- 13. Kosketa Epästabiilius-näytön luettelossa tarrassa käytettävää epästabiiliusluokitusta ja valitse sitten **Seuraava**.
- 14. Kosketa Erikoisvaara-näytön luettelossa tarrassa käytettävää erikoisvaaraluokitusta ja valitse sitten **Seuraava**.
- 15. Kosketa Physical and Health Word (Fyysinen ja terveysvaara) -näytön esiin tulevassa luettelossa tarrassa käytettävää Available: (Käytettävissä:) -tekstiä. (Tuo esiin lisää vaihtoehtoja vierityspalkin ylä-/alanuolilla.)
- 16. Sisällytä vaaramerkintä tarraan koskettamalla Sisällytä-painiketta.
- 17. Toista yllä mainitut kaksi vaihetta lisäämällä niin monta vaaraa kuin tarvitset.
- 18. Poista kohteet Sisällytetty-luettelosta koskettamalla vaaraa Sisällytetty-luettelossa ja valitsemalla sitten Poista.
- 19. Kun olet valmis, kosketa **Seuraava**-painiketta.
- 20. Kosketa Kohde-elimet-näytön Käytettävissä:-luettelossa kaikkia kehon elimiä, joihin Oikeus tietää -tarrassa mainitut kemialliset aineet voivat vaikuttaa ja valitse sitten Sisällytä.
- 21. Toista yllä mainittu vaihe lisäämällä niin monta kohde-elintä kuin tarvitset.
- 22. Poista kohteet Sisällytetty-luettelosta koskettamalla kohde-elintä Sisällytetty-luettelossa ja valitsemalla sitten Poista.
- 23. Kun olet valmis, kosketa **Seuraava**-painiketta.
- 24. Kirjoita Comments (Kommentit) -näytön Comments: (Kommentit:) -tietokenttään kaikki tarpeelliset tiedot, joilla selitetään paremmin tarpeelliset varotoimet tai terveysriskit, jota Right-to-Know (Oikeus tietää) -tarra selittää.
- 25. Kun olet valmis, kosketa **Seuraava**-painiketta.
- 26. Kosketa Graphics (Grafiikka) -näytössä tarraan lisättävää grafiikkaa. Voit lisätä niin monta grafiikkaa kuin haluat.

**Huomautus:** Käytettävissä oleva grafiikka jaetaan luokkiin.

#### **Toiseen kategoriaan vaihtaminen:**

- 1. Kosketa **Vaihda kategoria** -painiketta.
- 2. Kosketa Categories (Kategoriat) -kohdassa ylä-/alanuolia lisätäksesi lisää kategorioita luetteloon.

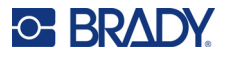

- 3. Valitse kategoria koskettamalla sitä ja valitse **OK**.
- 4. Selaa Grafiikka-näytössä käytettävissä olevien grafiikkakuvien luetteloa koskettamalla vasenta tai oikeaa kaksoisnuolta.
- 5. Kosketa haluamaasi grafiikkaa luettelossa.
- 6. Kun olet valmis, kosketa **Valmis**-painiketta.

### *RTK-valintojen asettaminen*

Kun olet Right-to-Know Preferences (Oikeus tietää -valinnat) -valikossa, voit valita tarran oletusasetukset koolle ja muodolle. Voit myös lisätä tai poistaa vaaroja ja/tai elintyyppejä. Kaikki täällä asetetut oletusasetukset pysyvät voimassa kunnes muutat ne.

Jos käytät standardia tai yhtenäistä Right-to-Know (Oikeus tietää) -tarramuotoa, määritä nämä muotoiluasetukset oletusasetuksiksi. Valintojen määrittäminen helpottaa RTK-tarrojen luomista.

#### **RTK-tarran oletusasetusten määrittäminen:**

1. Kun RTK-tarra on editorissa, kosketa Valikko-painiketta ja valitse sitten Järjestelmä-kohdasta Asetukset.

Tai luotaessa uutta RTK-tarraa:

Kosketa Oikeus tietää -muoto -näytössä Valinnat-vaihtoehtoa.

#### *Muoto*

#### **Tarran oletusmuodon määrittäminen:**

- 1. Kosketa Oikeus tietää -valinnat -valintaikkunassa **Muoto**-vaihtoehtoa.
- 2. Tuo esiin lisää muotovaihtoehtoja Right-to-Know Format (Oikeus tietää -muoto) -näytössä ylä-/alanuolilla.
- 3. Kosketa luettelossa haluamaasi muotoa ja valitse sitten **OK**.

#### *Koko*

#### **Valitaksesi tarran oletuskoon:**

- 1. Kosketa Oikeus tietää -valinnat -valintaikkunassa **Koko**-vaihtoehtoa.
- 2. Kosketa Valitse oletuskoko -näytössä haluamaasi tarran kokoa ja.
- 3. Kosketa **OK**-painiketta.

**Huomautus:** Valitsemasi formaattityyppi määrää tarjolla olevat tarrakoot.

#### *Vaaratyypit*

#### **Vaaratyypin lisääminen:**

- 1. Kosketa Oikeus tietää -valinnat -valintaikkunassa **Vaarat**-vaihtoehtoa.
- 2. Syötä uusi vaara tietokenttään Lisää tai poista vaaroja -valintaikkunassa.
- 3. Kosketa **Lisää**-painiketta.

#### **Vaaratyypin poistaminen:**

4. Kosketa Lisää tai poista vaaroja -luettelossa vaaroja, jotka haluat poistaa, ja valitse sitten **Poista**.

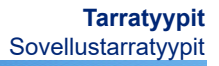

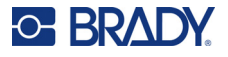

### *Elintyypit*

#### **Elintyypin lisääminen:**

- 1. Kosketa Oikeus tietää -valinnat -valintaikkunassa **Elimet**-vaihtoehtoa.
- 2. Syötä uusi elin tietokenttään Lisää tai poista elimiä -valintaikkunassa.
- 3. Kosketa **Lisää**-painiketta.

#### **Elintyypin poistaminen:**

4. Kosketa Lisää tai poista elimiä -luettelossa elintä, jonka haluat poistaa, ja valitse sitten **Poista**.

# **Putkimerkit**

Pipe Marker (Putkimerkki) -tarroja käytetään merkitsemään, mitä materiaalia putkessa virtaa. On olemassa kolmenlaisia putkimerkkitarroja - Standard (Vakio), Rollform (Rulla) ja Symbol/Arrow (Symboli/nuoli).

Standard (Vakio) -tarra sijoitetaan putkeen pituussuunnassa. Tarraan kuuluu tekstiä ja valinnaista grafiikkaa. Materiaalivirran suunta on valinnainen.

Rollform (Rulla) -tarra on samanlainen kuin vakioputkitarrat, lukuun ottamatta sitä, että se on tarkoitettu asetettavaksi putken ympärille.

Symbol (Symboli)- tai Arrow (Nuoli) -tyyppinen putkimerkkitarra koostuu yhdestä symbolista (grafiikka) tai nuolesta, joka toistuu koko tarran pituudelta ja kietoutuu putken ympärille. Nuoli kiertyy putken ympärille ja osoittaa putken sisällön virtaussuunnan.

#### *Putken vakiomerkki*

Standard Pipe Marker (Vakioputkimerkki) -sovellus mahdollistaa putkien, johtojen ja kaapelien täsmällisen nimeämisen kussakin maassa hyväksyttyjen standardien mukaisesti. Virtaussuuntaa kuvaavat suuntanuolet voi liittää joko tarran molempiin päihin tai vain yhteen päähän. Nämä nuolet ovat osa mallipohjaa. Vakioputkimerkin asettelu saattaa olla erilainen riippuen, millä alueella olet, ja mitä standardeja tulostimesi tukee.

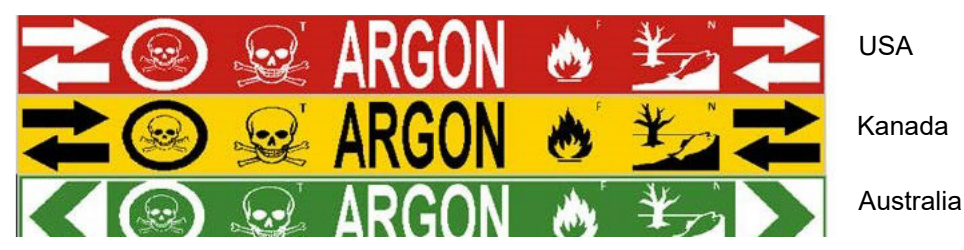

Vakioputkimerkkisovellukset ovat yhteensopivia vain jatkuvan materiaalin kanssa. Jos jatkuvaa materiaalia ei ole asennettu, kun Standard Pipe Marker (Vakioputkimerkki) -sovellus valitaan, näyttöön tulee viesti, joka ilmoittaa yhteensopimattomasta materiaalista, ja Standard Pipe Marker (Vakioputkimerkki) -sovelluksen valinta peruutetaan.

#### **Standard Pipe Marker (Vakioputkimerkki) -tarran käyttäminen:**

- 1. Kosketa kotisivulla **Putkimerkki**-vaihtoehtoa ja valitse sitten **Luo uusi tiedosto**.
- 2. Valitse Putkimerkin tyyli -näytössä **Vakio**.
- 3. Valitse Mitat-valintaikkunassa Nauhaleveys, joka vastaa putkesi halkaisijaa, ja valitse sitten Seuraava.

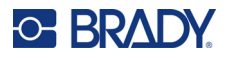

- 4. Valitse Putken sisältö -valintaikkunassa putken läpi virtaavan materiaalin tyyppi.
- 5. Näet lisää luettelon vaihtoehtoja koskettamalla ylä-/alanuolia.
- 6. Kun löydät haluamasi sisältövaihtoehdon, valitse se koskettamalla ja valitse sitten **Seuraava**.

**Huomautus:** Valittu materiaali määrää putkimerkin värit perustuen Pipe Marker setup (Putkimerkin asetukset) -valikossa valittuun värinormiin.

7. Kosketa Selitys-näytössä **Selityksen rivi 1:** -tietokenttää ja kirjoita tarraan tulostettava teksti.

**Huomautus:** Voit kirjoittaa lisätietoja Legend line 2: (Selityksen rivi 2:)- ja Supplemental data: (Lisätiedot:) -kenttiin. Muista kuitenkin, että useamman tekstirivin kirjoittaminen voi pienentää kirjasinta niin paljon, ettei se enää täytä valitun värinormin putkimerkkistandardia.

- 8. Kun olet valmis, kosketa **Seuraava**-painiketta.
- **Huomautus:** Voit lisätä enintään neljä kuvaa kuhunkin putkimerkkitarraan. Käytettävissä oleva grafiikka jaetaan luokkiin.

#### **Toiseen kategoriaan vaihtaminen:**

- 9. Kosketa **Vaihda kategoria** -painiketta.
- 10. Kosketa Categories (Kategoriat) -kohdassa ylä-/alanuolia lisätäksesi lisää kategorioita luetteloon.
- 11. Valitse kategoria koskettamalla sitä ja valitse **OK**.
- 12. Selaa Grafiikka-näytössä käytettävissä olevien grafiikkakuvien luetteloa koskettamalla vasenta tai oikeaa kaksoisnuolta.
- 13. Kosketa haluamaasi grafiikkaa luettelossa.
- 14. Lisää toinen grafiikka toistamalla yllä mainitut kaksi vaihetta.
- 15. Kun olet valmis, kosketa **Seuraava**-painiketta.

**Huomautus:** Putkimerkkitarraan voidaan lisätä nuolia maa- tai aluekohtaisten standardien mukaisesti.

#### **Arrows (Nuolet) -näytössä:**

- 16. Kosketa valintaruutua, joka ilmaisee, missä haluat nuolien näkyvän: Before Legend (Ennen selitystä) ja/tai After Legend (Selityksen jälkeen). (Voit valita näistä molemmat tai ei mitään.)
- 17. Kosketa valintaruutua, joka vastaa suuntaa, johon materiaali virtaa putken läpi.
- 18. Kun olet valmis, kosketa **Valmis**-painiketta.

Jos rivillä käytetään liian monta merkkiä, näet viestin, jossa sinua kehotetaan muokkaamaan tekstiä tai pidentämään putkimerkkiä. Jos kaikkien elementtien yhteispituus ylittää suositellun pituuden, sinua kehotetaan editoimaan tietoja tai pidentämään putkimerkkiä.

- 19. Muokkaa tietoja koskettamalla **Muokkaa tietoja** -painiketta ja toista sitten yllä mainitut vaiheet 6–18.
- 20. Jos haluat tulostimen muuttavan elementit tarraan sopivaan kokoon, kosketa Pidennä putkimerkkiä -painiketta.

Tulostin muuttaa elementtien kokoa ja pidentää tarran niin, että kaikki tiedot mahtuvat siihen.

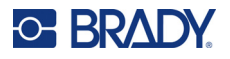

### *Putkimerkkien asetusvaihtoehtojen määrittäminen*

Putkimerkkien asetusvaihtoehdot ovat erilaiset kuin normaalien tarrojen. Käytä tätä prosessia putkimerkkien värinormien asettamiseen.

#### **Aseta putkimerkkien värinormit seuraavasti:**

1. Kosketa kotisivulla Putkimerkit-painiketta. TAI

Valitse Lisää tarratyyppejä ja kosketa sitten Putkimerkit-painiketta.

2. Kosketa Putkimerkki -kotisivulla Valikko-painiketta ja valitse sitten Asetukset.

**Huomautus:** Putkimerkkitarrojen normien ja väristandardien luettelo vaihtelee alkuperämaan tai -alueen mukaan.

- 3. Kosketa Color Norm (Värinormi) -kohdassa haluamaasi maan väristandardia.
- 4. Kun olet valmis, kosketa OK-painiketta.

# **Putken rullamerkki**

Putken rullamerkit käyttävät vain jatkuvaa materiaalia. Putken rullamerkeissä on yksi tai kaksi riviä tekstiä toistettuna koko putkimerkin pituudelta, vaihdellen 90 ja 270 asteen kierron välillä. Voit lisätä enintään neljä kuvaa sijoitettuina ennaltamäärättyihin paikkoihin. Kuvat toistuvat ja kiertävät koko putkimerkin pituudelta, samoin kuin teksti.

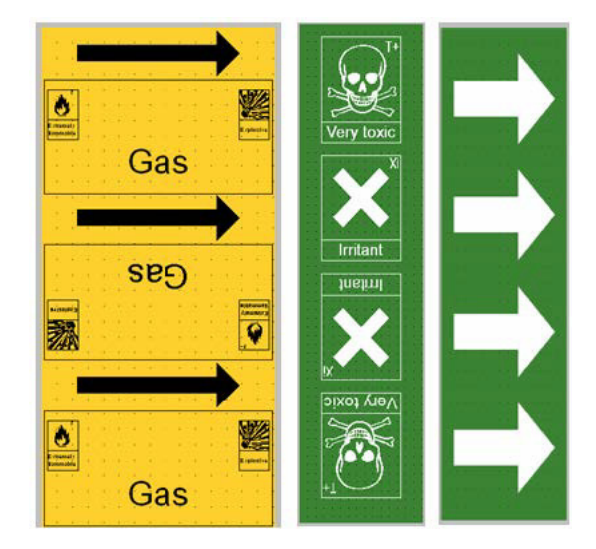

#### **Rollform Pipe Marker (Putken rullamerkki) -tarran käyttäminen:**

1. Kosketa kotisivulla Putkimerkki-vaihtoehtoa ja valitse sitten Luo uusi tiedosto. TAI

Avaa putkimerkkitarratyyppi aikaisempien ohjeiden mukaisesti.

- 2. Valitse Putkimerkin tyyli -näytössä **Rulla**.
- 3. Kosketa Mitat-valintaikkunassa **Putken läpimitta:** -tietokenttää ja syötä sen putken läpimitta, johon tarra kiinnitetään.

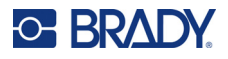

- 4. Kosketa **Tarranauhan leveys**: -kohdassa haluamaasi tarranauhan leveyttä ja valitse sitten **Seuraava**.
- 5. Valitse Putken sisältö -valintaikkunassa putken läpi virtaavan materiaalin tyyppi.
- 6. Näet lisää luettelon vaihtoehtoja koskettamalla ylä-/alanuolia.
- 7. Kun löydät haluamasi sisältövaihtoehdon, valitse se koskettamalla ja valitse sitten **Seuraava**.
- 8. Kosketa Selitys-näytössä **Selityksen rivi 1:** -tietokenttää ja kirjoita tarraan tulostettava teksti.
- 9. Voit kirjoittaa lisätietoja Selityksen rivi 2: -kenttään ja valita sitten Seuraava.

**Huomautus:** Voit lisätä enintään neljä kuvaa kuhunkin putkimerkkitarraan. Käytettävissä oleva grafiikka jaetaan luokkiin.

#### **Toiseen kategoriaan vaihtaminen:**

- 10. Kosketa **Vaihda kategoria** -painiketta.
- 11. Kosketa Categories (Kategoriat) -kohdassa ylä-/alanuolia lisätäksesi lisää kategorioita luetteloon.
- 12. Valitse kategoria koskettamalla sitä ja valitse **OK**.
- 13. Selaa Grafiikka-näytössä käytettävissä olevien grafiikkakuvien luetteloa koskettamalla vasenta tai oikeaa kaksoisnuolta.
- 14. Kosketa haluamaasi grafiikkaa luettelossa.
- 15. Lisää toinen grafiikka toistamalla yllä mainitut kaksi vaihetta.
- 16. Kun olet valmis, kosketa **Valmis**-painiketta.

### *Symboli- tai nuoliputkimerkki*

ArrowTape Pipe Marker (Nuoliputkimerkki) -sovellus käyttää vain jatkuvaa materiaalia. Nuolinauhasovelluksessa on yksi kuva (tai nuoli), kierrettynä 90 astetta, toistettuna koko tarran pituudelta.

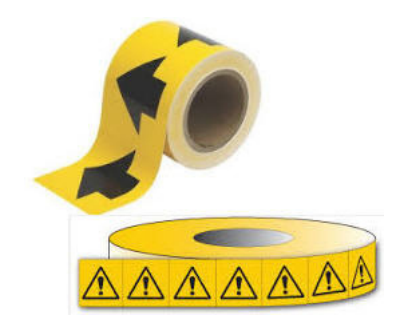

#### **Symbolin tai nuolen putkimerkin luominen:**

1. Kosketa kotisivulla Putkimerkki-vaihtoehtoa ja valitse sitten Luo uusi tiedosto.

TAI

Avaa putkimerkkitarratyyppi aikaisempien ohjeiden mukaisesti.

- 2. Valitse Putkimerkin tyyli -näytössä **Symboli tai Nuolinauha**.
- 3. Kosketa Mitat-valintaikkunassa Putken läpimitta: -tietokenttää ja syötä sen putken läpimitta, johon tarra kiinnitetään.
- 4. Kosketa Tarranauhan leveys: -kohdassa haluamaasi tarranauhan leveyttä ja valitse sitten **Seuraava**.

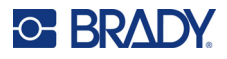

- 5. Valitse Putken sisältö -valintaikkunassa putken läpi virtaavan materiaalin tyyppi.
- 6. Näet lisää luettelon vaihtoehtoja koskettamalla ylä-/alanuolia.
- 7. Kun löydät haluamasi sisältövaihtoehdon, valitse se koskettamalla ja valitse sitten **Seuraava**.

#### **Voit lisätä yhden nuolen tai symbolin (grafiikan) kuhunkin putkimerkkitarraan seuraavasti:**

8. Valitse Symbolityyppi-näytössä **Nuoli** *tai* **Grafiikka**.

**Huomautus:** Jos valitset Symbol (Symboli), esiin tulee Graphics (Grafiikka) -näyttö. Käytettävissä oleva grafiikka jaetaan luokkiin. Toiseen kategoriaan vaihtaminen:

- 9. Kosketa **Vaihda kategoria** -painiketta.
- 10. Kosketa Categories (Kategoriat) -kohdassa ylä-/alanuolia lisätäksesi lisää kategorioita luetteloon.
- 11. Valitse kategoria koskettamalla sitä ja valitse **OK**.
- 12. Selaa Grafiikka-näytössä käytettävissä olevien grafiikkakuvien luetteloa koskettamalla vasenta tai oikeaa kaksoisnuolta.
- 13. Kosketa haluamaasi grafiikkaa luettelossa.
- 14. Kun olet valmis, kosketa **Valmis**-painiketta.

# **CLP-putkimerkinnät (ei käytettävissä kaikilla alueilla)**

CLP-putkimerkintöjä ovat Vakio-, Rulla- ja Nuolet-tyyppiset putkimerkit, mutta niihin sisältyy luokituskriteerejä, merkintäsääntöjä ja grafiikkasymboleja, joita käytetään CLP-GHS-merkinnöissä.

#### *CLP-vakioputkimerkki*

#### **CLP-vakioputkimerkkitarran käyttäminen:**

- 1. Kosketa kotisivulla **Lisää tarratyyppejä** -vaihtoehtoa ja valitse sitten **CLP-putkimerkit**.
- 2. Valitse CLP-putkimerkki-näytössä **Luo uusi tiedosto**.
- 3. Valitse Putkimerkin tyyli -näytössä **Vakio**.
- 4. Valitse Mitat-valintaikkunassa Nauhaleveys, joka vastaa putkesi halkaisijaa, ja valitse sitten **Seuraava**.
- 5. Valitse Putken sisältö -valintaikkunassa putken läpi virtaavan materiaalin tyyppi.
- 6. Näet lisää luettelon vaihtoehtoja koskettamalla ylä-/alanuolia.
- 7. Kun löydät haluamasi sisältövaihtoehdon, valitse se koskettamalla ja valitse sitten **Seuraava**.

**Huomautus:** Valittu materiaali määrää putkimerkin värit perustuen Pipe Marker setup (Putkimerkin asetukset) -valikossa valittuun värinormiin.

8. Kirjoita Selitys-näytön Kemiallinen nimi: -kenttään **sen kemiallisen aineen nimi**, jota virtaa putken läpi, tai valitse se näkyvissä olevasta luettelosta.

#### **Erityismerkkien käyttö:**

- 9. Kosketa **Kemiallinen nimi:** -kenttää, johon haluat lisätä erikoismerkit.
- 10. Kosketa **Erikoismerkit**-painiketta ja lisää sitten merkit. Lisätietoja on kohdassa ["Erikoismerkkien lisääminen" sivulla 36](#page-44-0).
- 11. Kun olet valmis, kosketa **Seuraava**-painiketta.

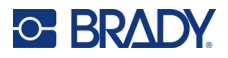

12. Kosketa Comments (Kommentit) -näytössä sen yksittäisen sanan valintaruutua, jonka haluat näkyvän tarrassa.

TAI näytä enemmän kuin yksi sana:

Kosketa Other (Muu) ja kirjoita sitten haluamasi sana tai sanat sen viereiseen kenttään.

- **Huomautus:** Huomaa, että pitkien tekstijonojen kirjoittaminen Other (Muu) -valintakenttään (tai seuraavaan Optional Comment: (Valinnainen kommentti:) -kenttään) saattaa pienentää kirjasinkokoa niin paljon, että se ei enää noudata putken merkintästandardia valitulle värinormille.
- 13. Kosketa Valinnainen kommentti: -kenttää ja kirjoita mahdolliset lisäkommentit, jotka haluat tulostaa putkimerkkitarraan.
- 14. Kun olet valmis, kosketa **Seuraava**-painiketta.
- **Huomautus:** Voit lisätä enintään neljä kuvaa kuhunkin putkimerkkitarraan. Käytettävissä oleva grafiikka jaetaan luokkiin.

#### **Toiseen kategoriaan vaihtaminen:**

- 15. Kosketa **Vaihda kategoria** -painiketta.
- 16. Kosketa Categories (Kategoriat) -kohdassa ylä-/alanuolia lisätäksesi lisää kategorioita luetteloon.
- 17. Valitse kategoria koskettamalla sitä ja valitse **OK**.
- 18. Selaa Grafiikka-näytössä käytettävissä olevien grafiikkakuvien luetteloa koskettamalla vasenta tai oikeaa kaksoisnuolta.
- 19. Kosketa **haluamaasi grafiikkaa** luettelossa.
- 20. Lisää toinen grafiikka toistamalla yllä mainitut kaksi vaihetta.
- 21. Kun olet valmis, kosketa **Seuraava**-painiketta.
- **Huomautus:** Putkimerkkitarraan voidaan lisätä nuolia maa- tai aluekohtaisten standardien mukaisesti.
- 22. Kosketa Nuolet-näytössä valintaruutua sen mukaan, missä haluat nuolien näkyvän: Ennen selitystä ja/tai Selityksen jälkeen. (Voit valita näistä molemmat tai ei mitään.)
- 23. Napsauta **Next (Seuraava)**.
- 24. Siirry CLP-putkimerkkitarran leikkaamista varten Leikkaa tarra -näyttöön ja valitse Ei leikkausta, Tarran ympäri tai Nuolien ympäri.
- 25. Kun olet valmis, kosketa **Valmis**-painiketta.

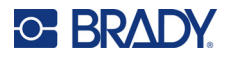

## *CLP-rullaputkimerkintä*

#### **CLP-rullaputkimerkkitarran käyttäminen:**

- 1. Kosketa kotisivulla **Lisää tarratyyppejä** -vaihtoehtoa ja valitse sitten **CLP-putkimerkit**.
- 2. Valitse CLP-putkimerkki-näytössä **Luo uusi tiedosto**.
- 3. Valitse Putkimerkin tyyli -näytössä **Rulla**.
- 4. Kosketa Mitat-valintaikkunassa Putken läpimitta: -tietokenttää ja syötä sen putken läpimitta, johon tarra kiinnitetään.
- 5. Kosketa Tarranauhan leveys: -kohdassa haluamaasi tarranauhan leveyttä ja valitse sitten **Seuraava**.
- 6. Valitse Putken sisältö -valintaikkunassa putken läpi virtaavan materiaalin tyyppi.
- 7. Näet lisää luettelon vaihtoehtoja koskettamalla ylä-/alanuolia.
- 8. Kun löydät haluamasi sisältövaihtoehdon, valitse se koskettamalla ja valitse sitten **Seuraava**.

**Huomautus:** Valittu materiaali määrää putkimerkin värit perustuen Pipe Marker setup (Putkimerkin asetukset) -valikossa valittuun värinormiin.

- 9. Kirjoita Selitys-näytön Kemiallinen nimi: -kenttään **sen kemiallisen aineen nimi**, jota virtaa putken läpi, tai valitse se näkyvissä olevasta luettelosta.
- 10. Jos haluat lisätä erikoismerkkejä, kosketa Chemical name (Kemiallinen nimi) -kenttää, johon erikoismerkit pitäisi lisätä.
- 11. Kosketa Erikoismerkit-painiketta ja lisää sitten merkit. Lisätietoja on kohdassa ["Erikoismerkkien lisääminen" sivulla 36](#page-44-0).
- 12. Kun olet valmis, kosketa **Seuraava**-painiketta.
- 13. Kosketa Comments (Kommentit) -näytössä sen yksittäisen sanan valintaruutua, jonka haluat näkyvän tarrassa.

TAI näytä enemmän kuin yksi sana:

Kosketa Other (Muu) ja kirjoita sitten haluamasi sana tai sanat sen viereiseen kenttään.

- **Huomautus:** Huomaa, että pitkien tekstijonojen kirjoittaminen Muu-valintakenttään (tai seuraavaan Valinnainen kommentti: -kenttään) saattaa pienentää kirjasinkokoa niin paljon, että se ei enää noudata putken merkintästandardia valitulle värinormille.
- 14. Kosketa Valinnainen kommentti: -kenttää ja kirjoita mahdolliset lisäkommentit, jotka haluat tulostaa putkimerkkitarraan.
- 15. Kun olet valmis, kosketa **Seuraava**-painiketta.
- **Huomautus:** Voit lisätä enintään neljä kuvaa kuhunkin putkimerkkitarraan. Käytettävissä oleva grafiikka jaetaan luokkiin.

#### **Toiseen kategoriaan vaihtaminen:**

- 16. Kosketa **Vaihda kategoria** -painiketta.
- 17. Kosketa Categories (Kategoriat) -kohdassa ylä-/alanuolia lisätäksesi lisää kategorioita luetteloon.
- 18. Valitse kategoria koskettamalla sitä ja valitse OK.
- 19. Selaa Grafiikka-näytössä käytettävissä olevien grafiikkakuvien luetteloa koskettamalla vasenta tai oikeaa kaksoisnuolta.
- 20. Kosketa **haluamaasi grafiikkaa** luettelossa.
- 21. Lisää toinen grafiikka toistamalla yllä mainitut kaksi vaihetta.
- 22. Kun olet valmis, kosketa **Valmis**-painiketta.

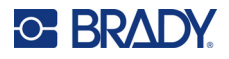

## *CLP-nuoliputkimerkintä*

#### **CLP-symbolin tai -nuoliputkimerkin luominen:**

- 1. Kosketa kotisivulla **Lisää tarratyyppejä** -vaihtoehtoa ja valitse sitten **CLP-putkimerkit**.
- 2. Valitse CLP-putkimerkki-näytössä **Luo uusi tiedosto**.
- 3. Valitse Putkimerkin tyyli -näytössä **Symboli** *tai* **Nuolinauha**.
- 4. Kosketa Mitat-valintaikkunassa Putken läpimitta: -tietokenttää ja syötä sen putken läpimitta, johon tarra kiinnitetään.
- 5. Kosketa Tarranauhan leveys: -kohdassa haluamaasi tarranauhan leveyttä ja valitse sitten **Seuraava**.
- 6. Valitse Putken sisältö -valintaikkunassa putken läpi virtaavan **materiaalin tyyppi**.
- 7. Näet lisää luettelon vaihtoehtoja koskettamalla ylä-/alanuolia.
- 8. Kun löydät haluamasi sisältövaihtoehdon, valitse se koskettamalla ja valitse sitten **Seuraava**.
- 9. Kosketa Grafiikka-näytössä tarraan lisättävää nuolta tai grafiikkaa. Jos valitset Symbol (Symboli), esiin tulee Graphics (Grafiikka) -näyttö. Käytettävissä oleva grafiikka jaetaan luokkiin.

#### **Toiseen kategoriaan vaihtaminen:**

- 10. Kosketa **Vaihda kategoria** -painiketta.
- 11. Kosketa Categories (Kategoriat) -kohdassa ylä-/alanuolia lisätäksesi lisää kategorioita luetteloon.
- 12. Valitse kategoria koskettamalla sitä ja valitse **OK**.
- 13. Selaa Grafiikka-näytössä käytettävissä olevien grafiikkakuvien luetteloa koskettamalla vasenta tai oikeaa kaksoisnuolta.
- 14. Kosketa **haluamaasi grafiikkaa** luettelossa.
- 15. Kun olet valmis, kosketa **Valmis**-painiketta.

# **HSID-putkimerkinnät (ei käytettävissä kaikilla alueilla)**

HSID-putkimerkintöjä ovat Vakio-, Rulla- ja Nuolet-tyyppiset putkimerkit, mutta niihin sisältyy luokituskriteerejä, merkintäsääntöjä ja grafiikkasymboleja, joita käytetään HSID-koulutus- ja merkintästandardeissa.

#### *HSID-vakioputkimerkintä*

#### **HSID-vakioputkimerkkitarran käyttäminen:**

- 1. Kosketa kotisivulla **Lisää tarratyyppejä** -vaihtoehtoa ja valitse sitten **HSID-putkimerkit**.
- 2. Valitse HSID-putkimerkki-näytössä **Luo uusi tiedosto**.
- 3. Valitse Putkimerkin tyyli -näytössä **Vakio**.
- 4. Valitse Mitat-valintaikkunassa Nauhaleveys, joka vastaa putken halkaisijaa, ja valitse sitten **Seuraava**.
- 5. Valitse Putken sisältö -valintaikkunassa putken läpi virtaavan **materiaalin tyyppi**.
- 6. Näet lisää luettelon vaihtoehtoja koskettamalla ylä-/alanuolia.
- 7. Kun löydät haluamasi sisältövaihtoehdon, valitse se koskettamalla ja valitse sitten **Seuraava**.

**Huomautus:** Valittu materiaali määrää putkimerkin värit perustuen Pipe Marker setup (Putkimerkin asetukset) -valikossa valittuun värinormiin.

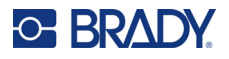

- 8. Kirjoita Selitys-näytön Kemiallinen nimi: -kenttään **sen kemiallisen aineen nimi**, jota virtaa putken läpi, tai valitse se näkyvissä olevasta luettelosta.
- **Huomautus:** Kirjoititpa kemiallisen aineen nimen tai valitsitpa sen luettelosta, voit lisätä Kemiallinen nimi -kenttään tietoja, kuten erikoismerkkejä.
- 9. Jos haluat lisätä erikoismerkkejä, kosketa Chemical name (Kemiallinen nimi) -kenttää, johon erikoismerkit pitäisi lisätä.
- 10. Kosketa Erikoismerkit-painiketta ja lisää sitten merkit. Lisätietoja on kohdassa ["Erikoismerkkien lisääminen" sivulla 36](#page-44-0).
- 11. Kosketa Kommentti:-kenttää ja kirjoita mahdolliset lisäkommentit, jotka haluat tulostaa putkimerkkitarraan.
- 12. Kun olet valmis, kosketa **Seuraava**-painiketta.
- **Huomautus:** Voit lisätä enintään neljä kuvaa kuhunkin putkimerkkitarraan. Käytettävissä oleva grafiikka jaetaan luokkiin.

#### **Toiseen kategoriaan vaihtaminen:**

- 13. Kosketa **Vaihda kategoria** -painiketta.
- 14. Kosketa Categories (Kategoriat) -kohdassa ylä-/alanuolia lisätäksesi lisää kategorioita luetteloon.
- 15. Valitse kategoria koskettamalla sitä ja valitse **OK**.
- 16. Selaa Grafiikka-näytössä käytettävissä olevien grafiikkakuvien luetteloa koskettamalla vasenta tai oikeaa kaksoisnuolta.
- 17. Kosketa **haluamaasi grafiikkaa** luettelossa.
- 18. Lisää toinen grafiikka toistamalla yllä mainitut kaksi vaihetta.
- 19. Kun olet valmis, kosketa **Seuraava**-painiketta.

**Huomautus:** Putkimerkkitarraan voidaan lisätä nuolia maa- tai aluekohtaisten standardien mukaisesti.

#### **Nuolen lisääminen:**

- 20. Kosketa valintaruutua, joka ilmaisee, missä haluat nuolien näkyvän: Before Legend (Ennen selitystä) ja/tai After Legend (Selityksen jälkeen). (Voit valita näistä molemmat tai ei mitään.)
- 21. Kosketa **Seuraava**-painiketta.
- 22. Siirry HSID-putkimerkkitarran leikkaamista varten Leikkaa tarra -näyttöön ja valitse Ei leikkausta, Tarran ympäri tai Nuolien ympäri.
- 23. Kun olet valmis, kosketa **Valmis**-painiketta.

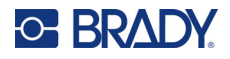

### *HSID-rullaputkimerkintä*

#### **HSID-rullaputkimerkkitarran käyttäminen:**

- 1. Kosketa kotisivulla **Lisää tarratyyppejä** -painiketta ja valitse sitten **HSID-putkimerkit**.
- 2. Valitse HSID-putkimerkki-näytössä **Luo uusi tiedosto**.
- 3. Valitse Putkimerkin tyyli -näytössä **Rulla**.
- 4. Kosketa Mitat-valintaikkunassa Putken läpimitta: -tietokenttää ja syötä sen putken läpimitta, johon tarra kiinnitetään.
- 5. Kosketa Tarranauhan leveys: -kohdassa haluamaasi tarranauhan leveyttä ja valitse sitten **Seuraava**.
- 6. Valitse Putken sisältö -valintaikkunassa putken läpi virtaavan **materiaalin tyyppi**.
- 7. Näet lisää luettelon vaihtoehtoja koskettamalla ylä-/alanuolia.
- 8. Kun löydät haluamasi sisältövaihtoehdon, valitse se koskettamalla ja valitse sitten **Seuraava**.

**Huomautus:** Valittu materiaali määrää putkimerkin värit perustuen Pipe Marker setup (Putkimerkin asetukset) -valikossa valittuun värinormiin.

- 9. Kirjoita Selitys-näytön Kemiallinen nimi: -kenttään **sen kemiallisen aineen nimi**, jota virtaa putken läpi, tai valitse se näkyvissä olevasta luettelosta.
- 10. Jos haluat lisätä erikoismerkkejä, kosketa Chemical name (Kemiallinen nimi) -kenttää, johon erikoismerkit pitäisi lisätä.
- 11. Kosketa Erikoismerkit-painiketta ja lisää sitten merkit. Lisätietoja on kohdassa ["Erikoismerkkien lisääminen" sivulla 36](#page-44-0).
- 12. Kosketa Valinnainen kommentti: -kenttää ja kirjoita mahdolliset lisäkommentit, jotka haluat tulostaa putkimerkkitarraan.
- 13. Kun olet valmis, kosketa **Seuraava**-painiketta.
- **Huomautus:** Voit lisätä enintään neljä kuvaa kuhunkin putkimerkkitarraan. Käytettävissä oleva grafiikka jaetaan luokkiin.

#### **Toiseen kategoriaan vaihtaminen:**

- 14. Kosketa **Vaihda kategoria** -painiketta.
- 15. Kosketa Categories (Kategoriat) -kohdassa ylä-/alanuolia lisätäksesi lisää kategorioita luetteloon.
- 16. Valitse kategoria koskettamalla sitä ja valitse **OK**.
- 17. Selaa Grafiikka-näytössä käytettävissä olevien grafiikkakuvien luetteloa koskettamalla vasenta tai oikeaa kaksoisnuolta.
- 18. Kosketa haluamaasi grafiikkaa luettelossa.
- 19. Lisää toinen grafiikka toistamalla yllä mainitut kaksi vaihetta.
- 20. Kun olet valmis, kosketa **Valmis**-painiketta.

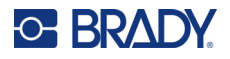

## *HSID-nuoliputkimerkintä*

#### **HSID-symbolin tai -nuolinauhaputkimerkin luominen:**

- 1. Kosketa kotisivulla **Lisää tarratyyppejä** -vaihtoehtoa ja valitse sitten HSID-putkimerkit.
- 2. Valitse HSID-putkimerkki-näytössä **Luo uusi tiedosto**.
- 3. Valitse Putkimerkin tyyli -näytössä **Symboli** *tai* **Nuolinauha**.
- 4. Kosketa Mitat-valintaikkunassa Putken läpimitta: -tietokenttää ja syötä sen putken läpimitta, johon tarra kiinnitetään.
- 5. Kosketa Tarranauhan leveys: -kohdassa haluamaasi tarranauhan leveyttä ja valitse sitten **Seuraava**.
- 6. Valitse Putken sisältö -valintaikkunassa putken läpi virtaavan **materiaalin tyyppi**.
- 7. Näet lisää luettelon vaihtoehtoja koskettamalla ylä-/alanuolia.
- 8. Kun löydät haluamasi sisältövaihtoehdon, valitse se koskettamalla ja valitse sitten **Seuraava**.
- 9. Voit lisätä yhden nuolen tai symbolin (grafiikan) kuhunkin putkimerkkitarraan.
- 10. Kosketa Grafiikka-näytössä tarraan lisättävää nuolta tai grafiikkaa.

Jos valitset Symbol (Symboli), esiin tulee Graphics (Grafiikka) -näyttö. Käytettävissä oleva grafiikka jaetaan luokkiin.

#### **Toiseen kategoriaan vaihtaminen:**

- 1. Kosketa **Vaihda kategoria** -painiketta.
- 2. Kosketa Categories (Kategoriat) -kohdassa ylä-/alanuolia lisätäksesi lisää kategorioita luetteloon.
- 3. Valitse kategoria koskettamalla sitä ja valitse **OK**.
- 4. Selaa Grafiikka-näytössä käytettävissä olevien grafiikkakuvien luetteloa koskettamalla vasenta tai oikeaa kaksoisnuolta.
- 5. Kosketa **haluamaasi grafiikkaa** luettelossa.
- 6. Kun olet valmis, kosketa **Valmis**-painiketta.

# **Valmiit tarrat**

Valmiit tarrat on sovellus, joka sisältää ennalta määritettyjen tarrojen luettelon.

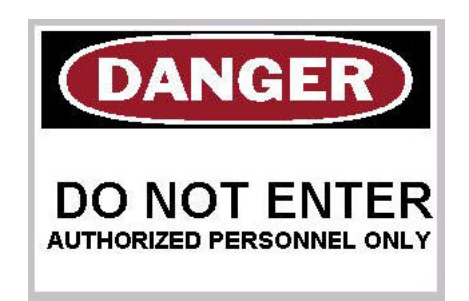

#### **Valmiiden tarrojen luominen:**

1. Avaa Valmiit tarrat -tyyppi aikaisempien ohjeiden mukaisesti.

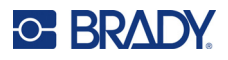

- 2. Syötä Select Label (Valitse tarra) -valintaikkunaan Label ID (Tarran tunnus), jos se on tiedossa. (Katso ["Valmiiden tarrojen viitekuvat – Pohjois-Amerikka" sivulla 114.](#page-122-0)) Jos et tiedä tarran tunnusta, kosketa Selaa-painiketta.
- 3. Kosketa Category (Kategoria) -kohdan vierityspalkissa ylä-/alanuolia nähdäksesi lisää luettelon vaihtoehtoja ja kosketa sitten haluamaasi kategoriaa.
- 4. Kosketa esitettyjen tarrojen oikealla puolella olevassa vierityspalkissa ylä-/alanuolia nähdäksesi lisää tarroja. Kosketa sitten luettelossa haluamiasi valmiita tarroja. Tarra aukeaa välittömästi Editorissa.
- 5. Voit muokata valmiita tarroja normaalien muokkausmenetelmien mukaisesti.

Voit tallentaa, avata tai poistaa valmiita tarroja normaalien tarramenetelmien mukaisesti.

## **Etiketit**

Tag (Etiketti) on perustarra, joka sisältää vahvistetun reiän, johon voit kiinnittää narun, nippusiteen, nauhan tai jonkin muun kiinnitysmekanismin. Etikettimateriaali sisältää kiinnitysreiän ja lisää tiedot tämän alueen ympärille. Kiinnityssiteeseen lisätyt tiedot noudattavat yleistä tarrapohjan muotoa.

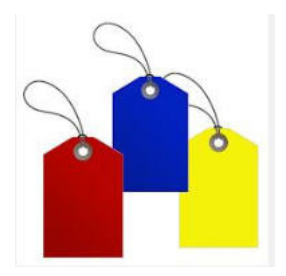

#### **Etikettitarran luominen:**

- 1. Kosketa kotisivulla **Lisää tarratyyppejä** -vaihtoehtoa.
- 2. Kosketa Tarratyypit-luettelossa **Etiketit**-vaihtoehtoa. Esiin tulee mallipohjien luettelo.
- 3. Valitse Kategoria-kohdasta vaihtoehto haluamastasi tarrapohjakategoriasta.
- 4. Muokkaa elementtejä vakiotarran muokkaustoimenpiteiden mukaisesti. (Katso sivu ["Elementit" sivulla 24.](#page-32-0))

# **WHMIS**

WHMIS on lyhenne sanoista Workplace Hazardous Materials Information System (työpaikan vaarallisten materiaalien tietojärjestelmä). Se on kattava suunnitelma, joka sisältää tietoa vaarallisten materiaalien käytöstä kanadalaisilla työpaikoilla. Tiedot jaetaan tuote-etiketeissä, käyttöturvallisuustiedotteissa ja työntekijöiden koulutusohjelmissa.

WHMIS-tarra voi olla merkki, kyltti, leima, tarra, sinetti, lipuke, etiketti tai kääre. Se voidaan kiinnittää, tulostaa, stenssata tai kohokuvioida kontrolloituun tuotteeseen tai sen pakkaukseen. On kuitenkin kaksi eri tyyppiä, joita käytetään kaikkein useimmiten: tavarantoimittajan tarra ja työpaikkatarra.

WHMIS-tarra on kontrolloituun tuotteeseen lisätty tieto, jonka tarkoituksena on varoittaa työntekijöitä ja työnantajia helposti ymmärrettävässä muodossa tuotteeseen liittyvistä vaaroista ja varotoimista, joita on noudatettava tuotteen kanssa tai sen lähellä työskenneltäessä. WHMIS-tarra on ensimmäinen varoitus, jonka työntekijät näkevät.

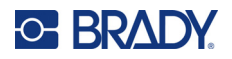

#### **WHMIS-tarran luominen:**

- 1. Kosketa kotisivulla **Lisää tarratyyppejä** -vaihtoehtoa.
- 2. Kosketa Tarratyypit-luettelossa **WHMIS**-vaihtoehtoa.
- 3. Kosketa Select Template (Valitse tarrapohja) -näytön Category (Kategoria) -kohdassa WHMIS-tarraan lisättävää tarrapohjakategoriaa.
- 4. Kosketa tarrapohjaluettelossa haluamaasi tarrapohjaa.
- 5. Tarran ollessa Editorissa kosketa useita esitettyjä elementtejä ja syötä asianmukaiset tiedot kyseiselle elementille (grafiikka, teksti, viivakoodi jne.) vakiomenetelmien mukaisesti. (Katso tarran muotoiluasetuksia, [sivu 24.](#page-32-1)) Tarrapohja näkyy Editorissa.

**Huomautus:** Valitun WHMIS-tarrapohjan mukaan esiin tulevat teksti- ja grafiikkakentät, joissa pyydetään tietoja. Käyttäjän antamien tietojen tekstikentät kuvataan, kun sana Text (Teksti) on kulmasulkeissa (<Text>) tai yleisenä grafiikkaruutuna.

#### **Näiden tietokenttien avaaminen:**

6. Kosketa tietokenttää, jos haluat lisätä tietoja, tai kosketa Seuraava kohde -painiketta.

**Huomautus:** Next Object (Seuraava kohde) -painikkeen käyttö siirtyy tietokenttien läpi, kunnes kaikki tietokentät on täytetty.

Kun grafiikkatietokenttä avataan (joko koskettamalla tai käyttämällä Next Object (Seuraava kohde) -painiketta), Select Graphic (Valitse grafiikka) -näyttö tulee välittömästi esiin.

WHMIS-kategoria valitaa oletusasetuksena, voit kuitenkin halutessasi valita eri kategorian.

7. Kosketa haluttua grafiikkaa.

Valittu grafiikka esitetään välittömästi WHMIS-tarrassa Editorissa.

**Huomautus:** Kosketa Valitse grafiikka -näytössä Peruuta-painiketta, jos et halua lisätä grafiikkaa.

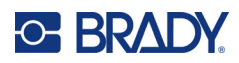

# <span id="page-96-0"></span>**7 Tiedostonhallinta**

Tarra voidaan tallentaa tiedostona, joka voidaan avata ja käyttää uudelleen myöhemmin.

# **Tiedoston nimeäminen**

Jotta tiedosto voidaan luoda tulostimella, sille on annettava nimi. Nimessä voi olla enintään 20 merkkiä, ja ne voivat olla kirjaimia, numeroita tai välejä.

**TÄRKEÄÄ!** Kahdella tiedostolla ei voi olla samaa nimeä samalla tallennusalueella (samassa kategoriassa). Viimeisin tiedosto korvaa aiemman samannimisen tiedoston. Yhdenkin merkin muuttaminen toiseksi luo uuden tiedoston eikä siis korvaa aikaisempaa tiedostoa.

# **Save (Tallenna)**

Voit tallentaa tiedoston tulostimeen tai johonkin ulkoiseen laitteeseen (kuten USB-muistitikulle). Tallennettu tiedosto sisältää tarran tiedot, ominaisuudet ja asettelut. Tiedostoa voi käyttää uudelleen aina tarvittaessa.

#### **Tarrojen tallentaminen tiedostona:**

- 1. Kosketa **Valikko**-painiketta.
- 2. Kosketa **Tallenna tiedosto** -painiketta.

**Huomautus:** Voit tallentaa tiedostot suoraan tulostimeen (sisäinen muisti) tai poistettavalle, ulkoiselle muistitikulle.

3. Tulostimen oletusasetuksena on sisäinen muisti. Kun haluat tallentaa ulkoiseen asemaan (kuten USB-muistitikulle), kosketa Ulkoinen muistitikku -painiketta.

**Huomautus:** Jos tallennat tarrat ulkoisesti, varmista, että muistitikku on kytketty USB-porttiin.

Helpota tiedoston paikantamista luomalla kansiojärjestelmä sijoittamalla tiedostot kategorioihin. Tulostin tuottaa ensimmäisen kategorian (Omat tarrat), joka valitaan automaattisesti, kun tallennat tarran.

#### **Uuden kategorian luominen:**

- 4. Kosketa **Uusi kategoria** -painiketta.
- 5. Kirjoita Nimi: -tietokenttään kategorian nimi ja valitse sitten **OK**. Kategoria valitaan automaattisesti. Tallenna tiedosto tähän kategoriaan jatkamalla vaiheeseen 7. Tarratiedoston tallentaminen toiseen kategoriaan valitsemastasi:
- 6. Kosketa Save File (Tallenna tiedosto) -valintaikkunassa kategoriaa, johon tarra tallennetaan.
- 7. Syötä **Tiedoston nimi** -tietokenttään tarratiedoston nimi ja valitse sitten OK.

**Huomautus:** Jos nimi on jo käytössä, näet viestin, jossa kysytään, haluatko korvata vanhan, samannimisen tiedoston.

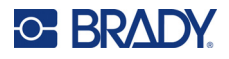

- 8. Korvaa valitsemalla Korvaa, TAI jos haluat poistaa viestin näytöstä ja palata tiedostonimen kirjoitusruutuun, valitse Ei.
- 9. Anna tiedostolle toinen nimi toistamalla edellä mainittu vaihe 7.

# **Uusi tarra**

Kun tiedosto on tallennettu, palaat Editor-näyttöön. Tallennettu tiedosto on yhä näkyvillä.

Jos haluat aloittaa uuden tiedoston, valitse Koti tai Valikko ja sen jälkeen Uusi tiedosto.

Aikaisemmin tallennettu tarra poistetaan Editorista ja uusi tarra käynnistetään. Jos käytät Text (Teksti) -kohdetta, kirjasin ja kirjasimen attribuutit palautetaan oletusasetuksiin.

**Huomautus:** Jos aloitat uuden tiedoston koskettamalla Home (Koti), Editorin oletusasetuksena on Text (Teksti) -kohde, johon voit välittömästi alkaa syöttää tietoja näppäimistöstä. Käytä toista kohdetta (grafiikka, viivakoodi tms.) koskettamalla Editor-näyttöä ja koskettamalla sitten ohjauspaneelin kohdepainiketta.

# **Tiedoston avaaminen**

#### **Tallennetun tiedoston avaaminen:**

- 1. Kosketa **Valikko**-painiketta.
- 2. Kosketa **Avaa tiedosto** -painiketta.
- **Huomautus:** Vain yksi tiedosto voidaan näyttää kerrallaan. Kun avaat tallennetun tiedoston, jos muokkausnäyttö sisältää muuta tietoa (tai tyhjän kohteen), sinua kehotetaan tallentamaan tietoa ennen kuin näyttö tyhjennetään. Jos päätät tallentaa näytössä olevat tiedot, tallennustoiminto käynnistyy, ja voit antaa tiedoille tiedostonimen ennen kuin pyytämäsi tiedosto avautuu muokkausnäyttöön.
- 3. Valitse Avaa tiedosto -näytössä, onko avattava tiedosto tallennettu tulostimeen vai ulkoisesti USB-muistitikulle.
- **Huomautus:** Jos avattava tiedosto tallennetaan ulkoisesti, varmista tiedostoluettelon saamiseksi, että muistitikku on kytketty tulostimen USB-liitäntään. Jos muistitikkua ei ole kytketty tulostimeen, External USB (Ulkoinen muistitikku) ei ole käytettävissä (harmaa).
- 4. Kosketa aiemmin tallennettujen tiedostojen ja kategorioiden luettelossa kategoriaa, johon tiedosto on tallennettu.
- 5. Kosketa tiedostoluettelossa avattavaa tiedostoa.

# **Tiedoston poistaminen**

Näyttöruudun ei tarvitse olla tyhjä, ennen kuin voit poistaa tiedoston. Tiedosto voidaan poistaa, vaikka näytössä on muuta tietoa. Kun tiedosto poistetaan, se poistetaan järjestelmästä eikä sitä enää voi käyttää.

#### **Aiemmin tallennetun tiedoston poistaminen:**

- 1. Kosketa **Valikko**-painiketta.
- 2. Kosketa **Poista tiedosto** -painiketta.

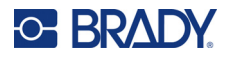

3. Valitse, onko poistettava tiedosto tallennettu tulostimeen tai ulkoisesti USB-muistitikulle.

**Huomautus:** Jos poistettava tiedosto on tallennettu ulkoisesti, varmista, että ulkoinen lähde on kytketty tiedostoluettelon saamiseksi. Jos muistitikkua ei ole kytketty tulostimeen, External USB (Ulkoinen muistitikku) ei ole käytettävissä (harmaa).

- 4. Kosketa aiemmin tallennettujen tiedostojen ja kategorioiden luettelossa kategoriaa, johon poistettava tiedosto on tallennettu.
- 5. Kosketa tallennettujen tiedostojen luettelossa poistettavaa tiedostoa **tai** napsauta Valitse kaikki -kohdan vieressä olevaa ruutua, jos haluat poistaa kaikki tiedostot.

Poiston vahvistusviesti tulee näyttöön.

6. Hyväksy poistaminen valitsemalla Kyllä, tai peruuta poistaminen valitsemalla Ei.

Jos valitset No (Ei), palaat Delete File (Poista tiedosto) -näyttöön, jossa voit valita toisen tiedoston poistettavaksi. Jos valitset Yes (Kyllä), palaat Delete File (Poista tiedosto) -näyttöön, mutta poistettu tiedosto ei ole enää tiedostoluettelossa.

7. Kun haluat poistua Poista tiedosto -toiminnosta, olipa tiedosto poistettu tai ei, valitse **Peruuta**. Tämä palauttaa sinut Editor-näyttöön.

# **BradyWorkstationista USB-asemaan tallennetut tiedostot**

Tulosta .prn-tiedosto käyttämällä USB-asemaa.

#### **.prn-tiedoston tulostaminen:**

- 1. Siirry Brady Workstationissa kohtaan **Tulostuksen lisäasetukset** ja valitse **Tulosta tiedostoon** siten, että USB-asema on .prn-tiedoston kohde.
- 2. Sijoita .prn-tiedosto USB-aseman /Tallennetut tiedostot/Tulostustyöt -kansioon.

**Huomautus:** Jos kansiota ei ole, luo USB-aseman päähakemistoon kansio nimellä Tallennetut tiedostot. Luo sen jälkeen Tallennetut tiedostot -kohtaan kansio nimellä Tulostustyöt.

- 3. Napsauta **Tallenna asetukset** -painiketta ja tulosta.
- 4. Irrota USB-muistitikku tietokoneesta tai kannettavasta tietokoneesta ja kytke se johonkin tulostimen vapaana olevaan USB-porttiin.
- 5. Kosketa tulostimessa **Valikko**-painiketta.
- 6. Kosketa **Avaa tiedosto** -painiketta.
- 7. Kosketa **Ulkoinen tallennus** -painiketta.
- 8. Selaa Tulostustyöt-kategoriaan ja valitse tulostettava tiedosto.
- 9. Paina **Tulosta**-painiketta.

**Huomautus:** .prn-tiedostoa ei voi tarkastella tai muokata tulostimessa.

# **8 Ylläpito**

# **Laiteohjelmiston päivittäminen**

Laiteohjelmiston päivitykset ovat saatavilla verkossa tai Brady Workstation -työpöytäohjelmiston kautta.

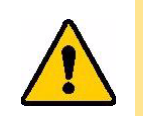

**VAROITUS!** Laiteohjelmiston päivityksen aikana tulostimen on oltava kytkettynä pistorasiaan. Älä katkaise tulostimen virtaa päivityksen aikana.

# **Päivittäminen Brady Workstationin avulla**

- 1. Liitä tulostin USB-kaapelilla tietokoneeseen, jossa on Brady Workstation asennettuna. Tietokoneen on oltava yhteydessä Internetiin.
- 2. Käynnistä Brady Workstation -ohjelmisto ja avaa Tulostimet-työkalu, joka ilmoittaa, kun päivityksiä on saatavilla.
- 3. Katso lisätietoja Tulostimet-työkalun ohjeesta.

# **Päivittäminen USB-muistitikun avulla**

- 1. Avaa tietokoneelta oman alueesi tekninen tukisivusto. Katso kohta ["Yhteystiedot" sivulla iv.](#page-3-0)
- 2. Etsi laitteisto-ohjelmistopäivitykset.
- 3. Etsi viimeisin BradyPrinter S3700 -laitteisto-ohjelmiston päivitys.
- 4. Lataa laitteisto-ohjelmisto.
- 5. Tallenna ladattu tiedosto USB-asemalle.
- 6. Kytke USB-asema tulostimen USB-liitäntään. Tulostin tunnistaa päivitystiedoston ja näyttää ilmoituksen näytössä.
- 7. Seuraa näytön ohjeita. Kun päivitys on valmis, tulostin käynnistyy uudelleen.

# **Päivittäminen tietokoneyhteyden avulla**

- 1. Liitä tulostin USB-kaapelilla tietokoneeseen, jossa on Internet-yhteys.
- 2. Avaa tietokoneelta oman alueesi tekninen tukisivusto. Katso kohta ["Yhteystiedot" sivulla iv.](#page-3-0)
- 3. Etsi viimeisin BradyPrinter S3700 -laitteisto-ohjelmiston päivitys.
- 4. Lataa ja suorita .msi-tiedosto.
- 5. Kun asennus on valmis, avaa tietokoneen Käynnistä-valikko ja valitse Brady Corp/M610 Firmware Upgrade Utility.
- 6. Seuraa näytön ohjeita. Kun päivitys on valmis, tulostin käynnistyy uudelleen.

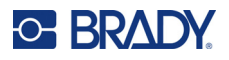

# **Tulostimen tarrakirjaston arvojen päivittäminen**

Tulostimen tarrakirjaston arvot sisältyvät tarra- ja nauhaosien tietojen tietokantaan, jonka avulla tulostin pystyy toimimaan optimaalisesti eri materiaalityyppien kanssa.

Varmista, että tulostimella on tiedot kaikista tarratyypeistä päivittämällä nämä arvot säännöllisesti. Suorita päivitys myös siinä tapauksessa, että olet tilannut Bradyltä mukautetun tarratyypin, jonka käyttöön tarvitaan uusia arvoja.

Nykyistä tietokantaversiota ei tarvitse tietää. Tulostin näyttää vahvistusviestin, joka tuomisen aikana ilmoittaa versionumerot.

Tulostimen tarrakirjaston arvojen päivitykset ovat saatavilla verkossa tai Brady Workstation -työpöytäohjelmiston kautta.

#### **Päivittäminen Brady Workstationista:**

- 1. Liitä tulostin USB-kaapelilla tietokoneeseen, jossa on Brady Workstation asennettuna. Tietokoneen on oltava yhteydessä Internetiin.
- 2. Käynnistä Brady Workstation -ohjelmisto ja avaa Tulostimet-työkalu, joka ilmoittaa, kun päivityksiä on saatavilla.
- 3. Katso lisätietoja Tulostimet-työkalun ohjeesta.

#### **Arvojen päivittäminen verkossa olevan tiedoston avulla:**

- 1. Avaa tietokoneelta oman alueesi tekninen tukisivusto. Katso kohta ["Yhteystiedot" sivulla iv.](#page-3-0)
- 2. Etsi laitteisto-ohjelmistopäivitykset ja viimeisin BradyPrinter S3700-tietokantapäivitys (tulostimen tarrakirjaston päivitys).
- 3. Lataa tietokantapäivitys.
- 4. Tallenna ladattu tiedosto USB-asemalle.
- 5. Liitä USB-asema tulostimen USB-porttiin.
- 6. Valitse kunkin päivitettävän tiedoston kohdalla oleva ruutu. Poista valinta valitsemalla ruutu uudelleen.
- 7. Valitse näytössä **Päivitä** tai näppäimistöstä **Enter**.
- 8. Saata tuominen päätökseen seuraamalla näytön ohjeita. Uudet arvot tulevat voimaan heti, kun ne on tuotu.
- 9. Katkaise tulostimesta virta ja kytke se uudelleen päälle.

# **Tulostimen puhdistaminen**

Tulostimen puhdistaminen parantaa tulostusjälkeä ja luettavuutta. Se myös lisää tuotantomäärää, tulostimen elinikää ja luotettavuutta sekä suorituskykyä.

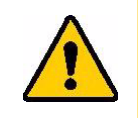

**VAROITUS!** Ennen kuin teet mitään huoltotöitä, joiden yhteydessä kansi on avattava, poista tarramateriaali ja nauha tulostimesta ja irrota virtajohto.

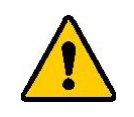

**VAROITUS!** Käytä aina suojalaseja, kun käsittelet paineilmaa.

# **Sisäosat**

#### **Jäänteiden puhdistaminen tulostimesta:**

1. Turvalasit päässä, suihkuta paineilmaa tulostimen ja näppäimistön osiin, joissa on kertynyttä likaa.

**Huomautus:** Jos käytettävissä ei ole paineilmaa, käytä hieman isopropyylialkoholilla kostutettua nukkaamatonta liinaa ja pyyhi lika pois.

- 2. Jos tarpeen, käytä kostutettua nukatonta liinaa puhdistaaksesi näppäimistön näppäimet.
- 3. Laita värinauha ja tarrat takaisin.
- 4. Sulje kaikki kannet ja kytke virtajohto.

#### **Pölyn puhdistaminen tulostimesta:**

- 1. Irrota tulostin pistorasiasta.
- 2. Poista värinauha ja tarrat.
- 3. Käytä paineilmaa ja suihkuta kaikki näkyvät alueet tulostimen sisällä poistaaksesi kertyneen pölyn.
- 4. Pyyhi isopropyylialkoholilla kostutetulla liinalla kaikki tulostimen sisään jäänyt pöly.
- 5. Pyyhi ulkokansi ja tulostimen kehys liasta ja kertymistä.

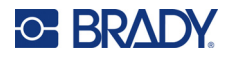

# **Kosketusnäyttö**

**Huomautus:** Normaalit puhdistusaineet ammoniakin, saippuan ja monien happojen kanssa voivat vahingoittaa näyttöä. Käytä vain isopropyylialkoholiin kostutettua nukkaamatonta liinaa.

#### **Kosketusnäytön puhdistaminen:**

- 1. Kostuta pehmeä (naarmuttamaton) liina kevyesti isopropyylialkoholilla tai käytä Bradyn PCK-6-puhdistussarjan valmiiksi kostutettua pyyhettä.
- 2. Pyyhi näyttöä varovasti, kunnes se on puhdas.
- 3. Poista ylimääräinen isopropyylialkoholi kuivalla, pehmeällä (naarmuttamattomalla) liinalla.

# **Leikkurin terä**

**Huomautus:** Kun puhdistat leikkuria, sinun pitäisi myös puhdistaa median ja leikkurin sensorit.

Tulostimen puhdistussetti toimitetaan tulostimen mukana. Se sisältää pumpulipuikkoja ja ruiskupullon, joka sisältää isopropyylialkoholia. Leikkurin puhdistusväline (B31-CCT) toimitetaan tulostimen mukana, mutta sen voi hankkia myös lisävarusteena.

- 1. Irrota sivupaneeli.
- 2. Avaa kansi.
- 3. Tulostimen sisältä käsin työnnä paneelin vapautussalpaa työkalulla (kuten ruuvimeisseli) tulostimen vasempaan tai oikeaan laitaan.

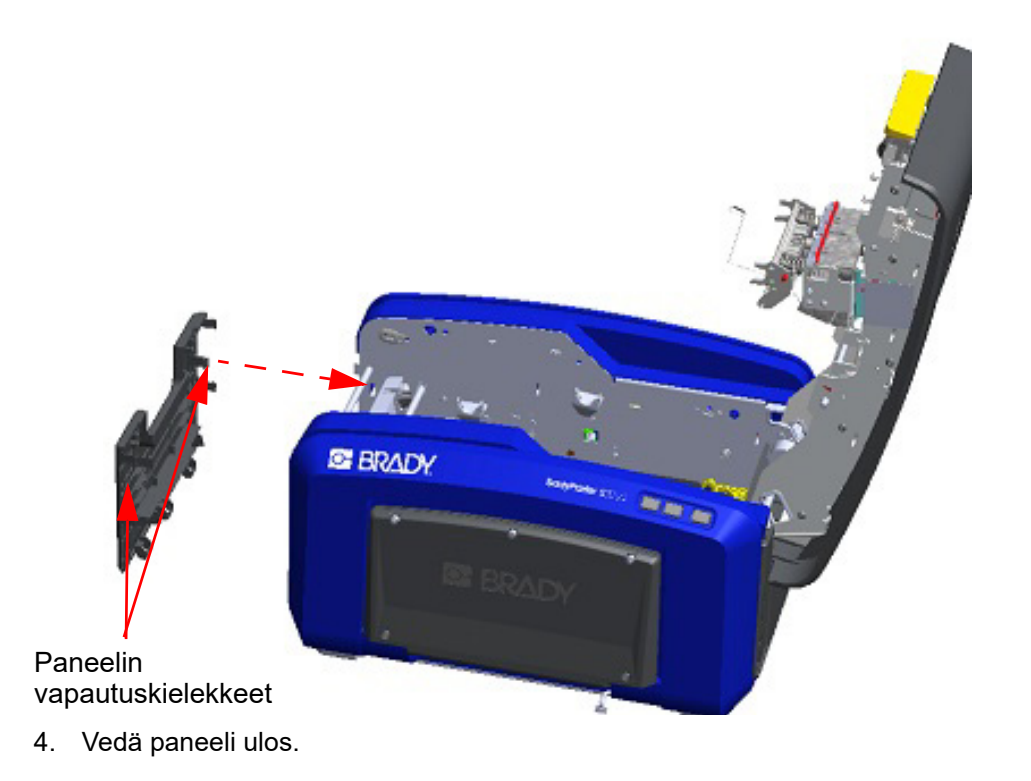

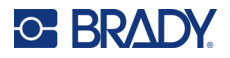

- Tela Napsautuskielekkeet
- 5. Poista musta tela vetämällä napsautuskielekettä hieman itseesi päin samalla, kun nostat telaa vapauttaaksesi salvan. Suorita tämä toimi telan kummallakin puolella (vasemmalla ja oikealla).

- 6. Kun salpa on vapautettu, nosta tela ulos.
- 7. Puhdista leikkurin alue vanupuikolla.

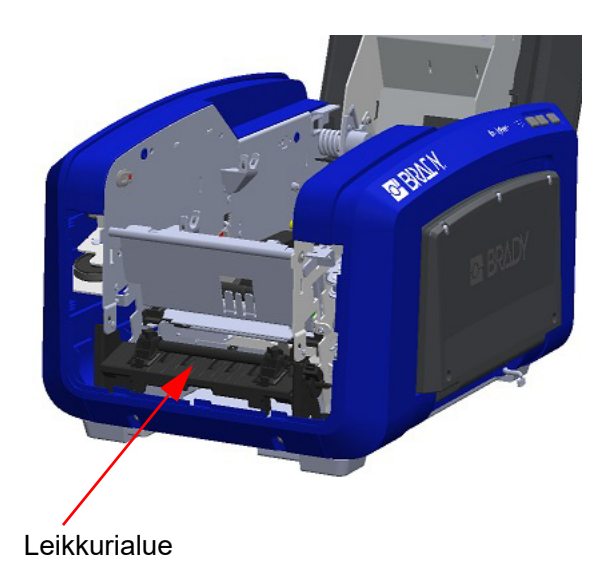

8. Palauta musta tela alkuperäiseen paikkaansa kohdistamalla kielekkeet kiinnitysaukkoihin ja napsauta tela paikoilleen.

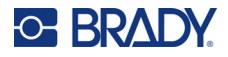

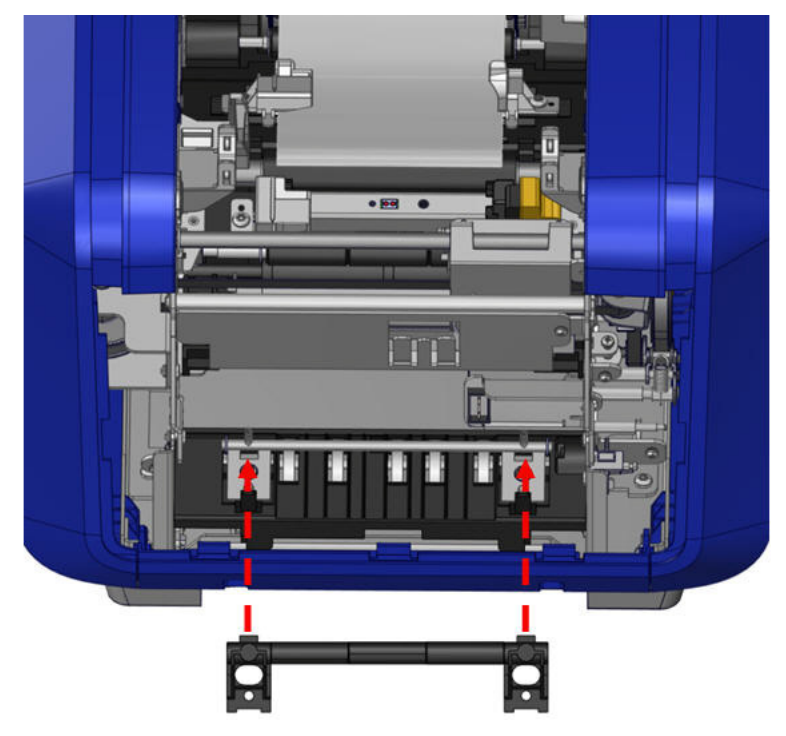

9. Aseta harmaa paneeli takaisin paikoilleen kiinnittämällä kolme silmukkaa paneelin alalaitaan tulostimen sinisten kielekkeiden päälle ja painamalla paneeli sitten paikalleen.

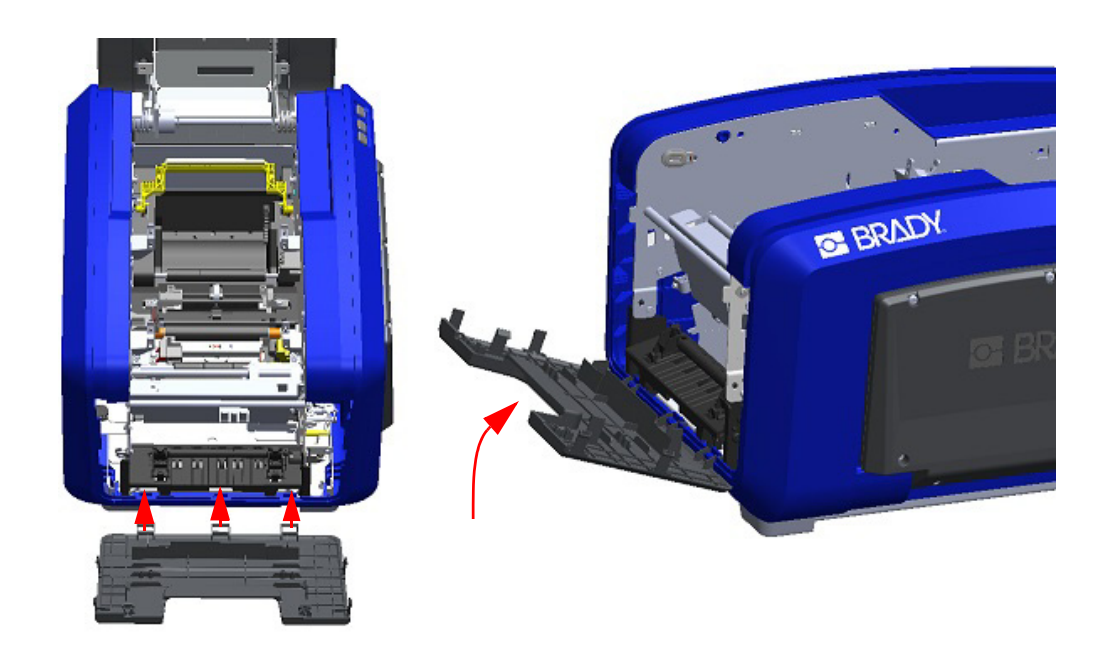

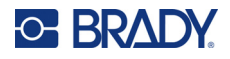

# **Leikkurin terän ulostuloalue**

Tämä prosessi puhdistaa leikkurin terän ulostuloalueen ja poistotelineen.

Poistotelineen puhdistamista varten käytä Brady PCK-6 -puhdistussetin valmiiksi kostutettua vanutuppoa ja puhdista sillä poistotelineen sisääntuloalue ja luiska.

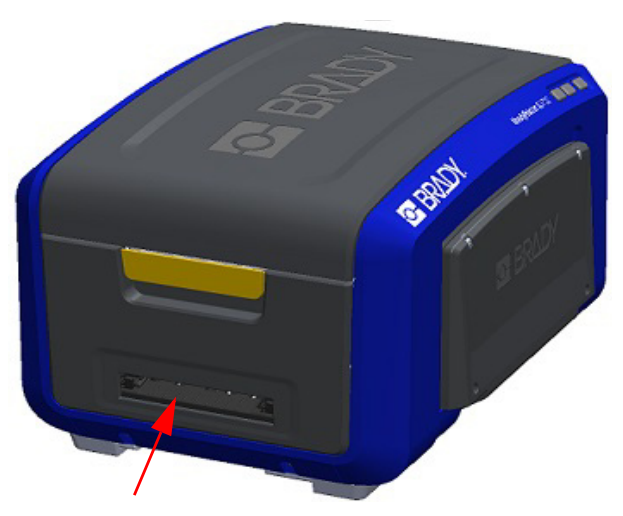

**Huomautus:** Jotta yllät kaikkiin poistotelineen alueisiin, voit sulkea kannen ja kallistaa tulostimen varovasti kyljelleen.

# **Anturit**

Joihinkin tulostimen antureihin pääsee leikkauksen tai tulostamisen tuloksena syntynyttä pölyä. Anturit sijaitsevat kahden materiaaliohjaimen alla. Materiaaliohjaimet voidaan poistaa materiaaliohjainten esiin tuomiseksi.

#### **Anturien puhdistaminen:**

- 1. Poista ensin tulostimesta nauha ja tarramateriaali. (Katso ["Nauhan](#page-25-0)  [poistaminen" sivulla 17](#page-25-0) ja ["Tarrojen](#page-27-0)  [poistaminen" sivulla 19.](#page-27-0))
- 2. Löysää kahden vasemman materiaaliohjaimen ruuvi ja nosta materiaaliohjain varovasti tuodaksesi esiin sen alla olevat anturit.
- 3. Käyttäen valmiiksi kostutettua vanutuppoa, työnnä vanupuikko varovasti materiaaliohjainten alle ja pyyhi anturien pinta. Alkoholin ei saa antaa tippua vanutuposta.

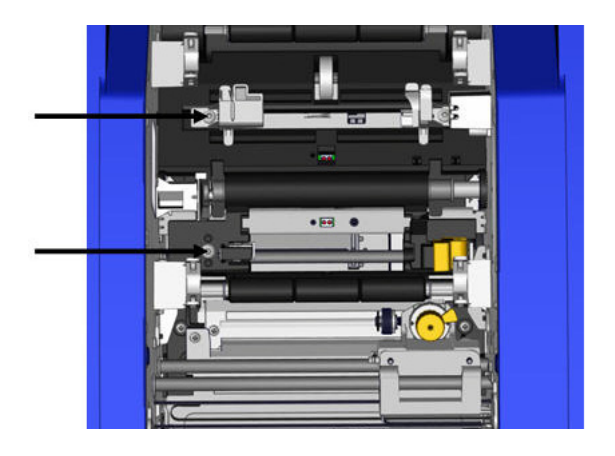

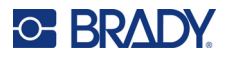

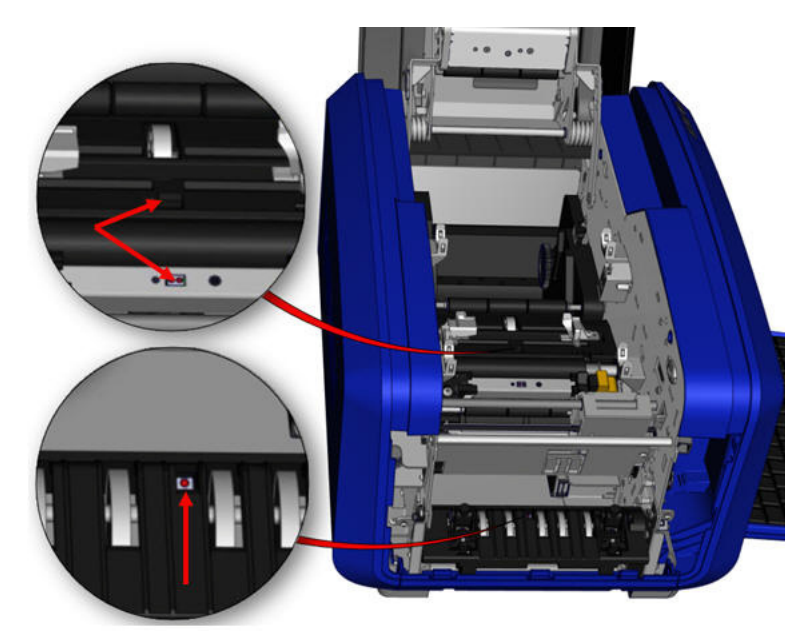

#### **Anturipaikat**

- 4. Puhdista kolme muuta anturia, jotka on merkitty yllä olevaan kuvaan.
- 5. Työnnä pilli paineilmakanisterin suuttimeen ja kohdista pillin kärki reikiin, jotka on merkitty oikealla olevaan kuvaan. Puhdista sisällä olevat värianturit suihkuttamalla ilmaa.
- 6. Anturien puhdistamisen jälkeen laske materiaaliohjain varovasti alas ja kiristä ruuvi.
- 7. Pyyhi kaksi muuta anturia materiaalin syöttöreitillä. (Se on merkitty yllä olevaan kuvaan.)
- 8. Pyyhi lisäksi materiaalin poistotelineen leikkausmekanismin alla oleva anturi. (Se on merkitty yllä olevaan kuvaan.)

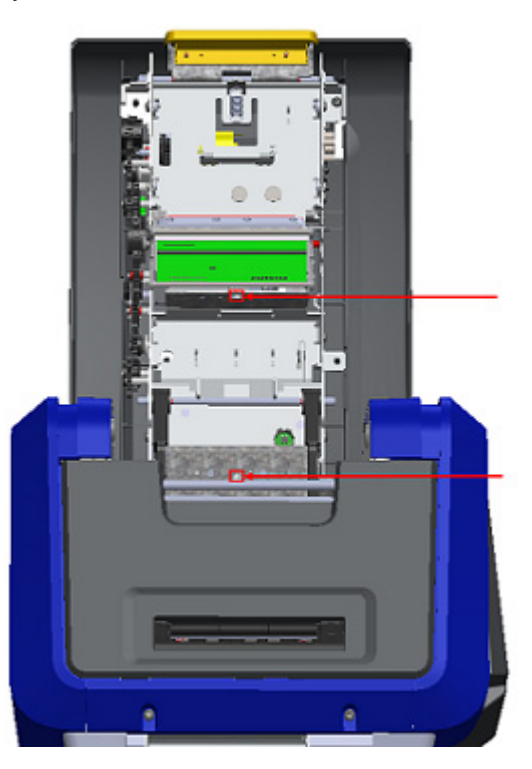

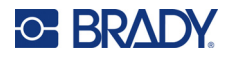

# **Tulostuspää**

#### **Tulostuspään puhdistaminen:**

- 1. Irrota tulostin pistorasiasta.
- 2. Poista värinauha ja tarrat.
- 3. Täytä puhdistussetin muovipullo isopropyylialkoholilla.

**Huomautus:** Älä hankaa tulostuspään pronssinväristä aluetta tupolla.

4. Kostuta yksi puhdistussetin vanupuikko alkoholilla ja hankaa varovasti tulostuspään vihreää ja mustaa aluetta.

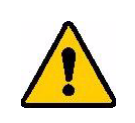

**VAROITUS!** Käytä vain puhdistussetissä annettuja materiaaleja. Muiden materiaalien käyttäminen voi vahingoittaa tulostuspäätä pysyvästi.

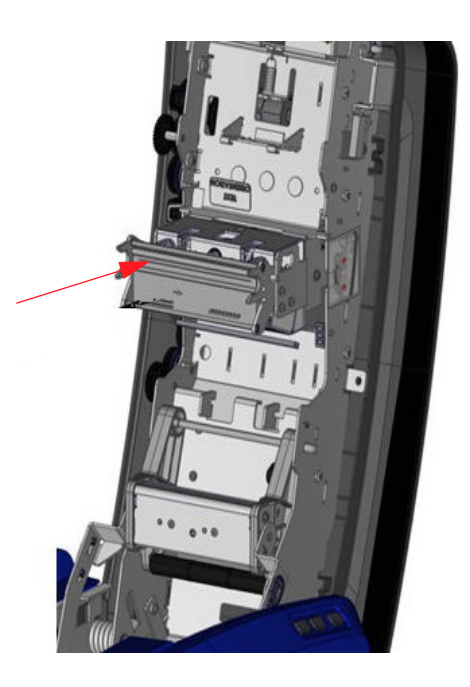

- 5. Asenna uusi nauhakasetti.
- 6. Sulje kaikki kannet ja kytke virtajohto.
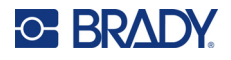

#### <span id="page-108-0"></span>**Puhdistuslaite**

#### **Puhdistuslaitteen puhdistaminen:**

- 1. Käännä tulostin.
- 2. Työnnä materiaalin puhdistuslaitetta hieman vasemmalle kourun läpi.
- 3. Puhdista vaahtomuoviosat puhdistussetissä toimitetulla valmiiksi kostutetulla vanupuikolla.
- 4. Kun tämä on suoritettu, sulje siirtämällä se oikealle.

**Huomautus:** Puhdistuslaitteen tyyny myydään lisävarusteena, ja sen voi vaihtaa nostamalla puhdistuslaitteen ylös, liu'uttamalla vanhan tyynyn ulos ja liu'uttamalla uuden tilalle.

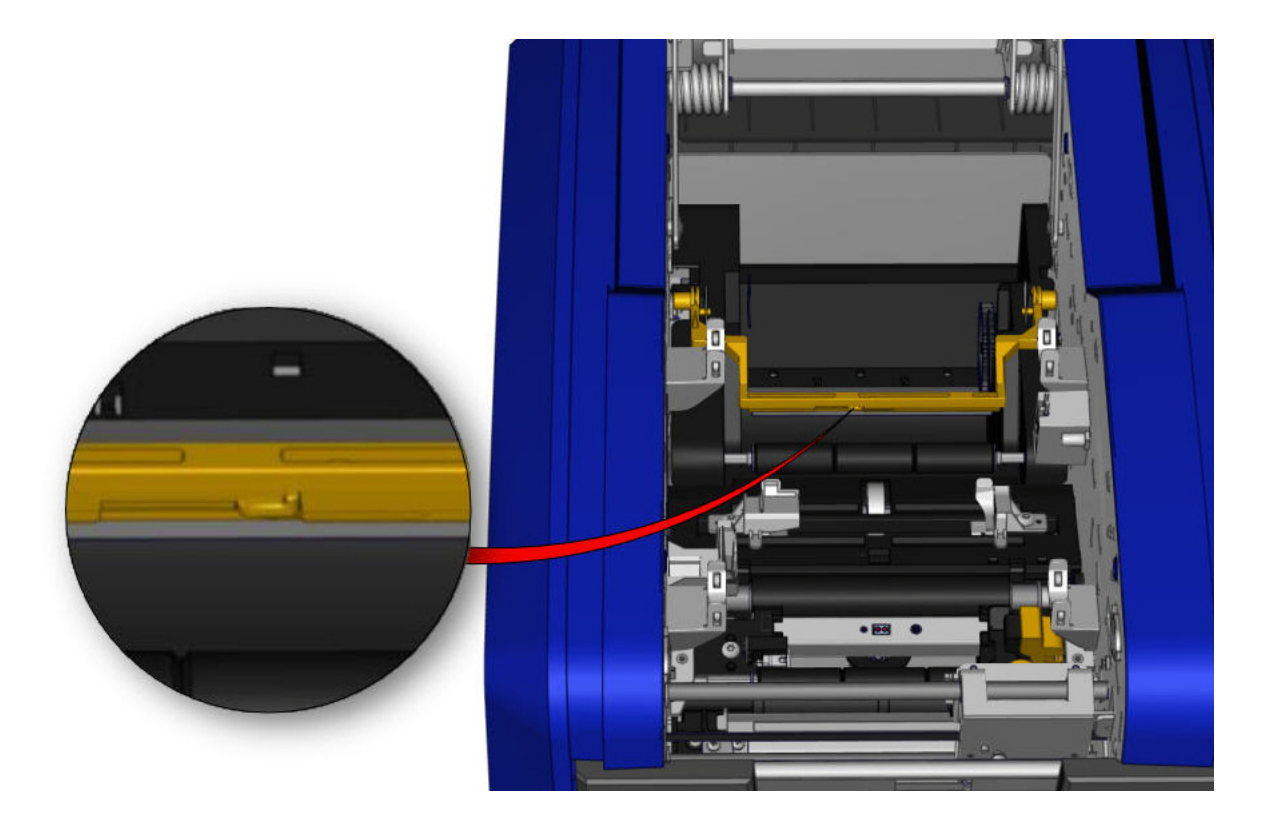

- 5. Asenna uusi nauhakasetti.
- 6. Sulje kaikki kannet ja kytke virtajohto.

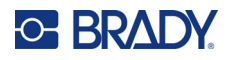

#### **XY-leikkurin terä**

#### **XY-leikkurin terän puhdistaminen:**

- 1. Irrota tulostin pistorasiasta.
- 2. Poista värinauha ja tarrat.
- 3. Avaa tulostimen kansi.
- 4. Avaa XY-leikkurimoduulin peukaloruuvi.
- 5. Nosta leikkurimoduuli vaunusta.

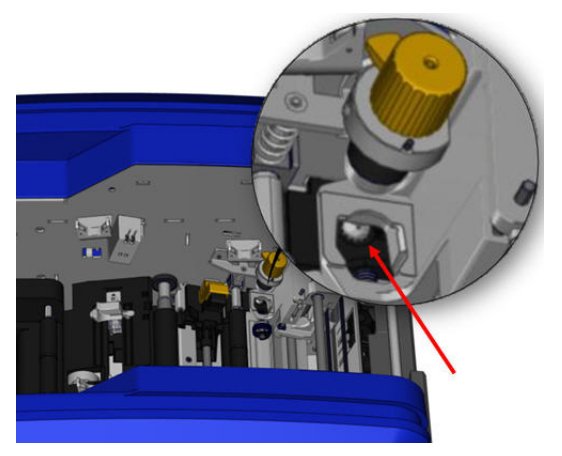

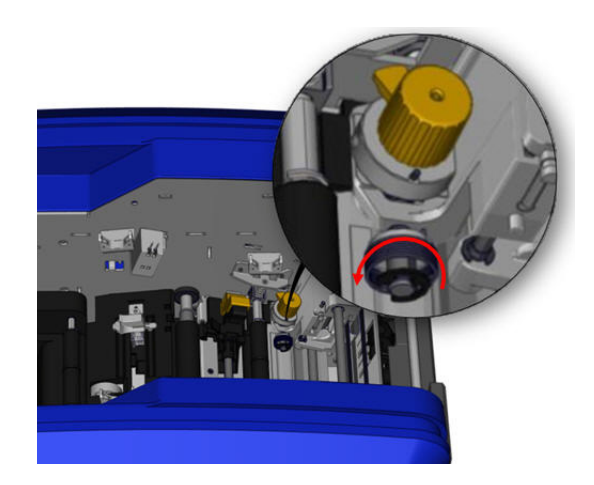

6. Käytä isopropyylialkoholilla kostutettua vanupuikkoa ja pyyhi kaikki pöly alueelta, jossa terä tulee ulos.

#### **Leikkurimoduulin asentaminen takaisin:**

- 7. Aseta kauluksen tasainen pinta vaunua vasten ja työnnä leikkurimoduuli sitten vaunuun.
- 8. Kiristä peukaloruuvia, kunnes se napsahtaa.

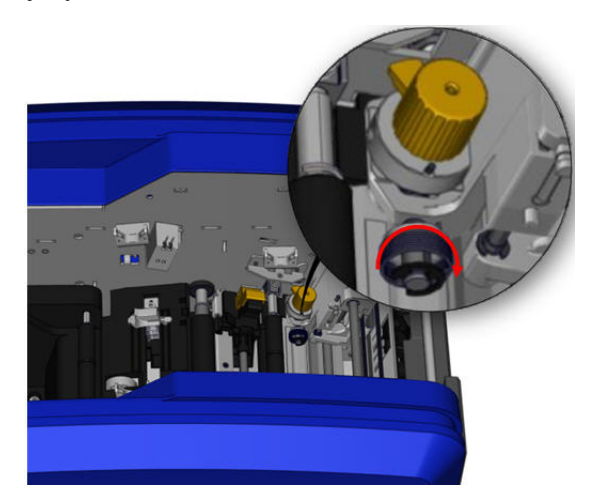

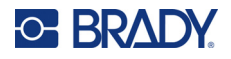

#### **Yläohjain ja leikkurin tyyny**

Ajan myötä yläohjaimeen ja leikkurin tyynyyn kertyy pölyä ja liimaa. Nämä osat voidaan poistaa puhdistusta varten.

#### **Yläohjaimen ja leikkurin tyynyn poistaminen:**

1. Avaa XY-leikkurin peukaloruuvi kokonaan sen poistamiseksi.

2. Tartu leikkurimoduuliin ja poista vaunusta vetämällä varovasti ylös.

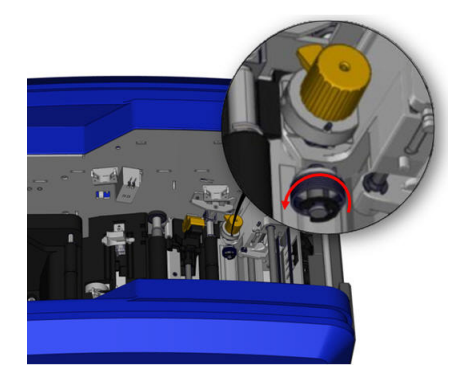

3. Käytä magneettiruuvimeisseliä (jotta ruuvit eivät putoa tulostimen sisään) ja poista yläohjaimen ruuvi.

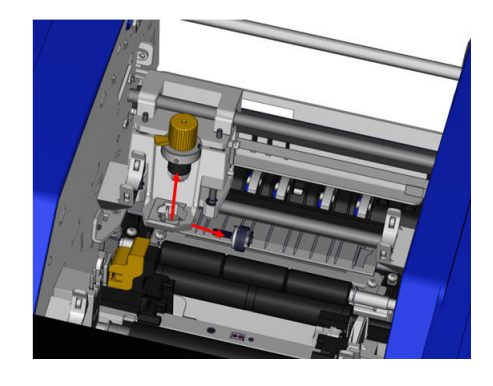

4. Poista yläohjain löysäämällä yläohjaimen ruuvaamaton päätä hieman ja käännä ohjain sitten XY-leikkurin vaunun alta.

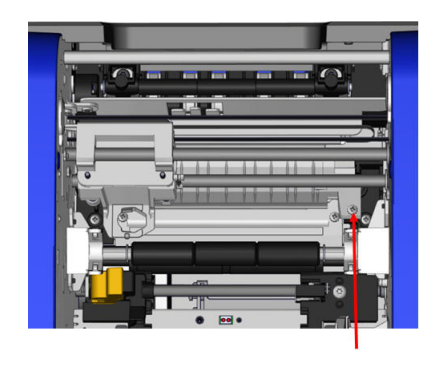

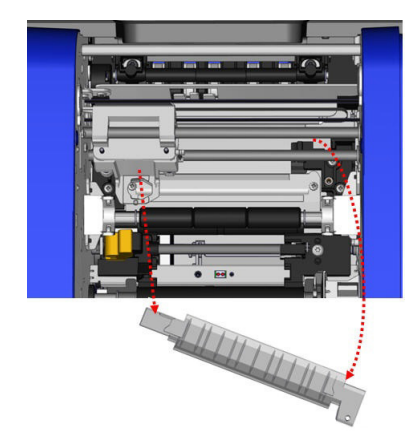

5. Puhdista yläohjain ainoastaan puhdistussetin kostutetulla vanupuikolla.

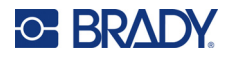

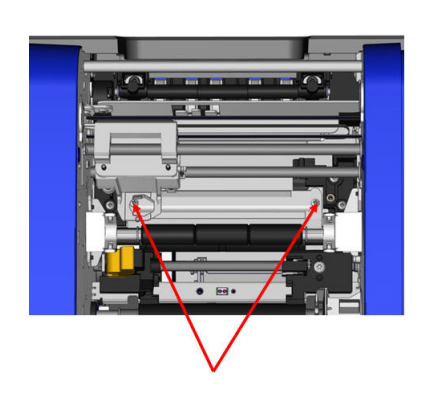

6. Irrota leikkurin tyynyt ruuvit. 7. Löysää leikkurin tyynyt vetämällä varovasti kielekkeestä ja käännä leikkurin tyyny XY-leikkurin vaunun alta sen poistamiseksi.

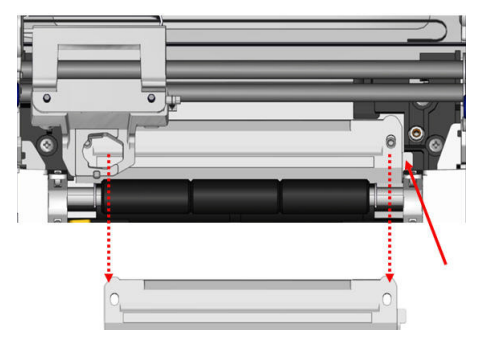

8. Puhdista leikkurin tyynyt puhdistussetin kostutetulla vanupuikolla.

#### **Leikkurin tyynyn ja yläohjaimen asentaminen takaisin paikalleen:**

9. Työnnä leikkurin tyynyn vasen laita leikkurimoduulin vaunun alle ja käännä oikea laita takaisin paikalleen asettaen ruuvit reikien kohdalle.

10. Työnnä kaksi ruuvia takaisin niiden kohdalla oleviin reikiin ja kiristä ne.

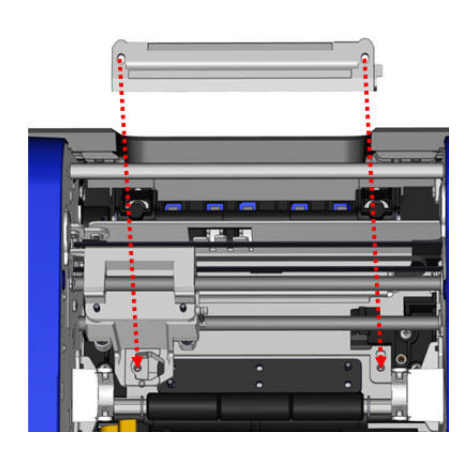

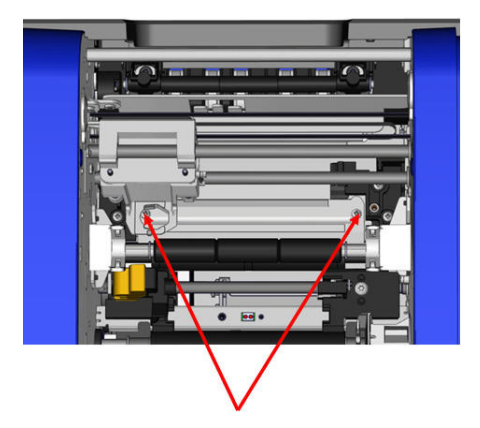

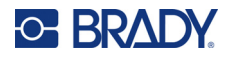

11. Työnnä yläohjaimen vasen laita leikkurimoduulin vaunun alle ja aseta leikkurin tyynyn yläosan oikean laidan reikä tyhjän ruuvin reiän kohdalle.

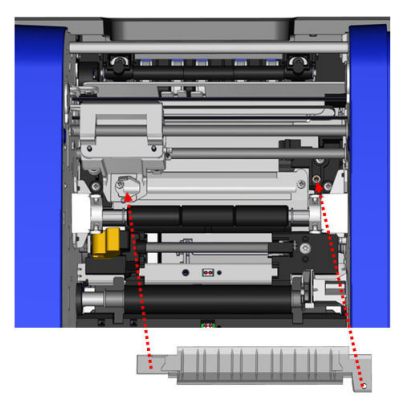

13. Aseta leikkurimoduuli takaisin paikalleen asettamalla kauluksen tasainen pinta vaunua varten ja työnnä sitten leikkurimoduuli vaunuun.

14. Työnnä peukaloruuvi leikkurimoduulin vaunun laidassa olevaan reikään ja kiristä, kunnes se napsahtaa.

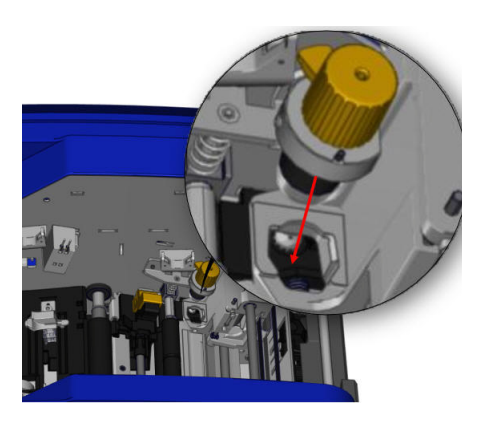

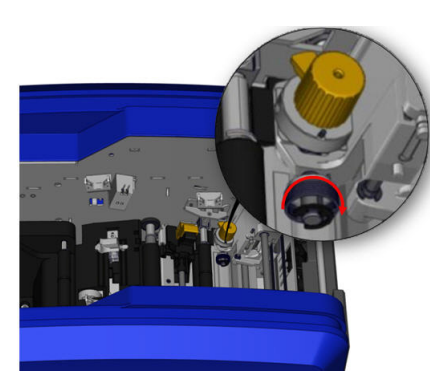

12. Aseta yläohjaimen ruuvi reikään ja kiristä.

# **9 Vianmääritys**

Viestit kertovat ongelman suoritettavassa toiminnossa ja tarjoavat myös mahdollisen korjaavan toiminnon. Seuraavat osiot antavat lisätietoja tulostamisvirheiden vianetsintään.

Virheen vakavuudesta riippuen et ehkä voi jatkaa ennen kuin virhe on korjattu. Tulostimessa näkyvät seuraavat kuvakkeet, kun on ilmennyt virhe.

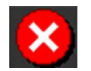

Virhe – tulostin ei voi jatkaa senhetkistä työtä tai aloittaa uutta. Tämä voi tarkoittaa myös, että pyydetty toiminto on epäonnistunut.

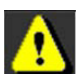

Varoitus – tulostin voi tulostaa senhetkisen työn, mutta ei voi vastaanottaa uusia tulostustöitä.

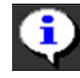

Tiedoksi – nämä tiedot annetaan vain tiedoksi; tämä ei pysäytä senhetkistä tulostustyötä eikä estä tulostinta vastaanottamasta uusia töitä.

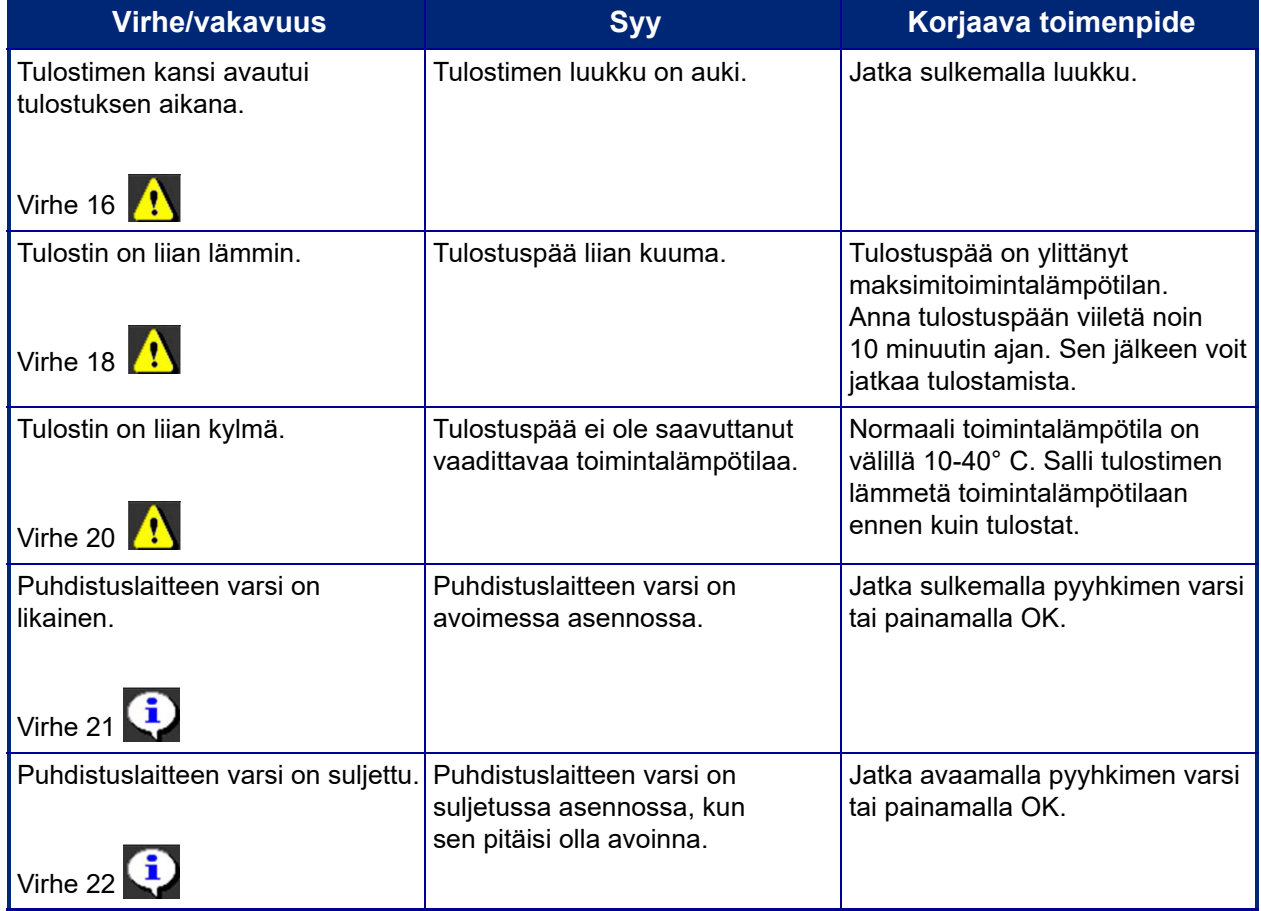

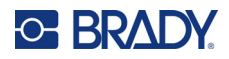

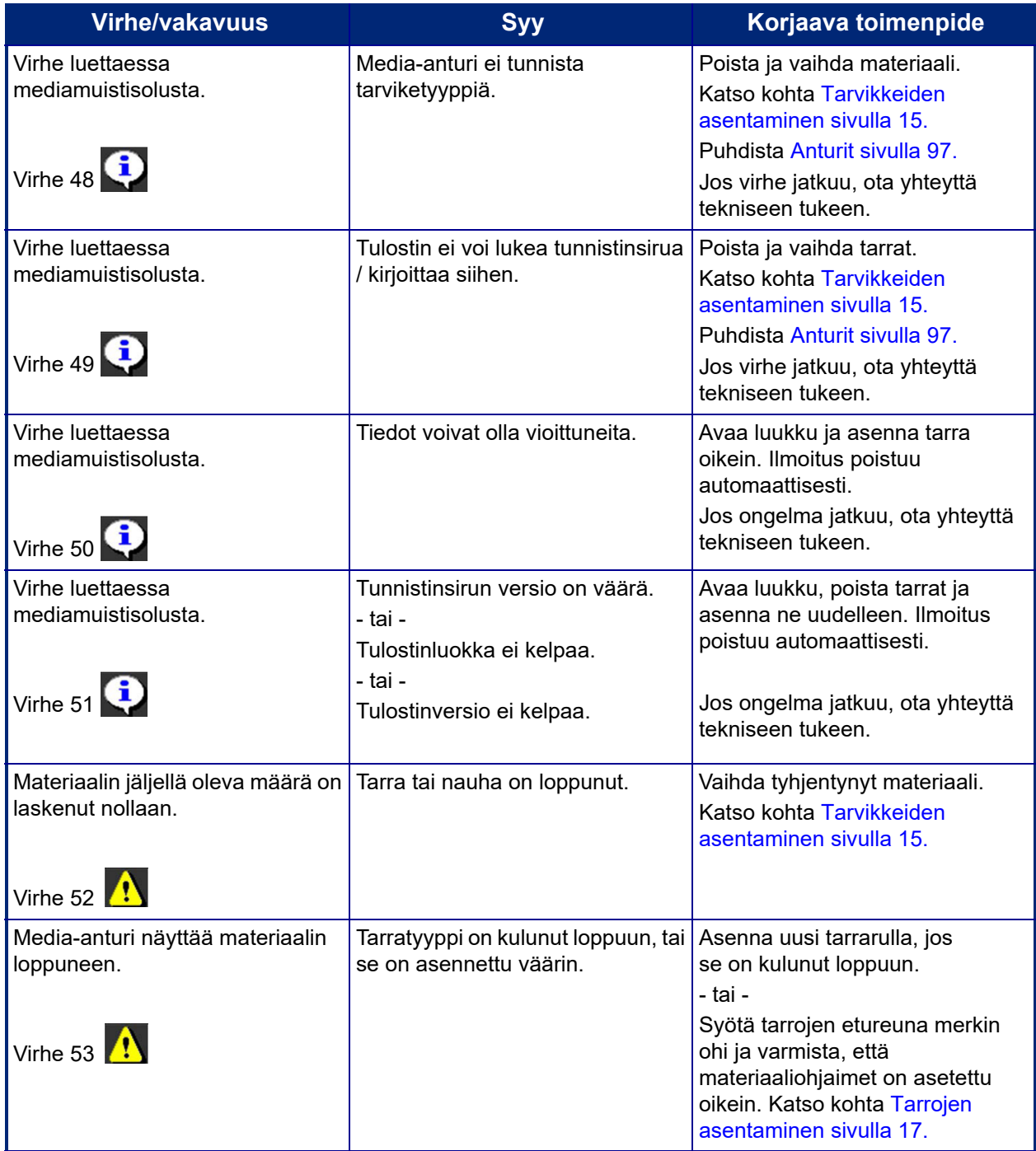

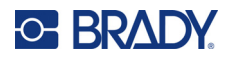

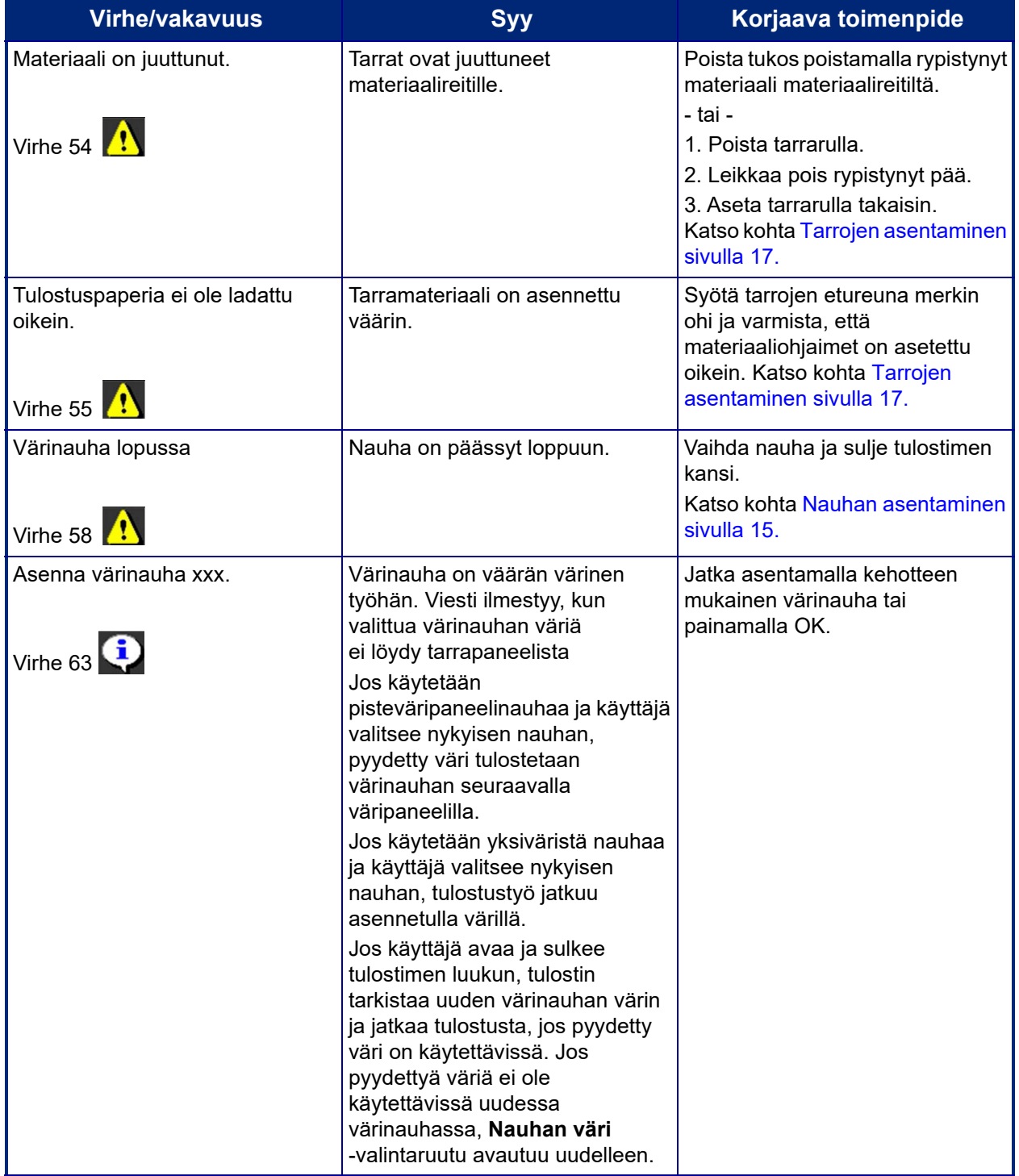

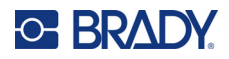

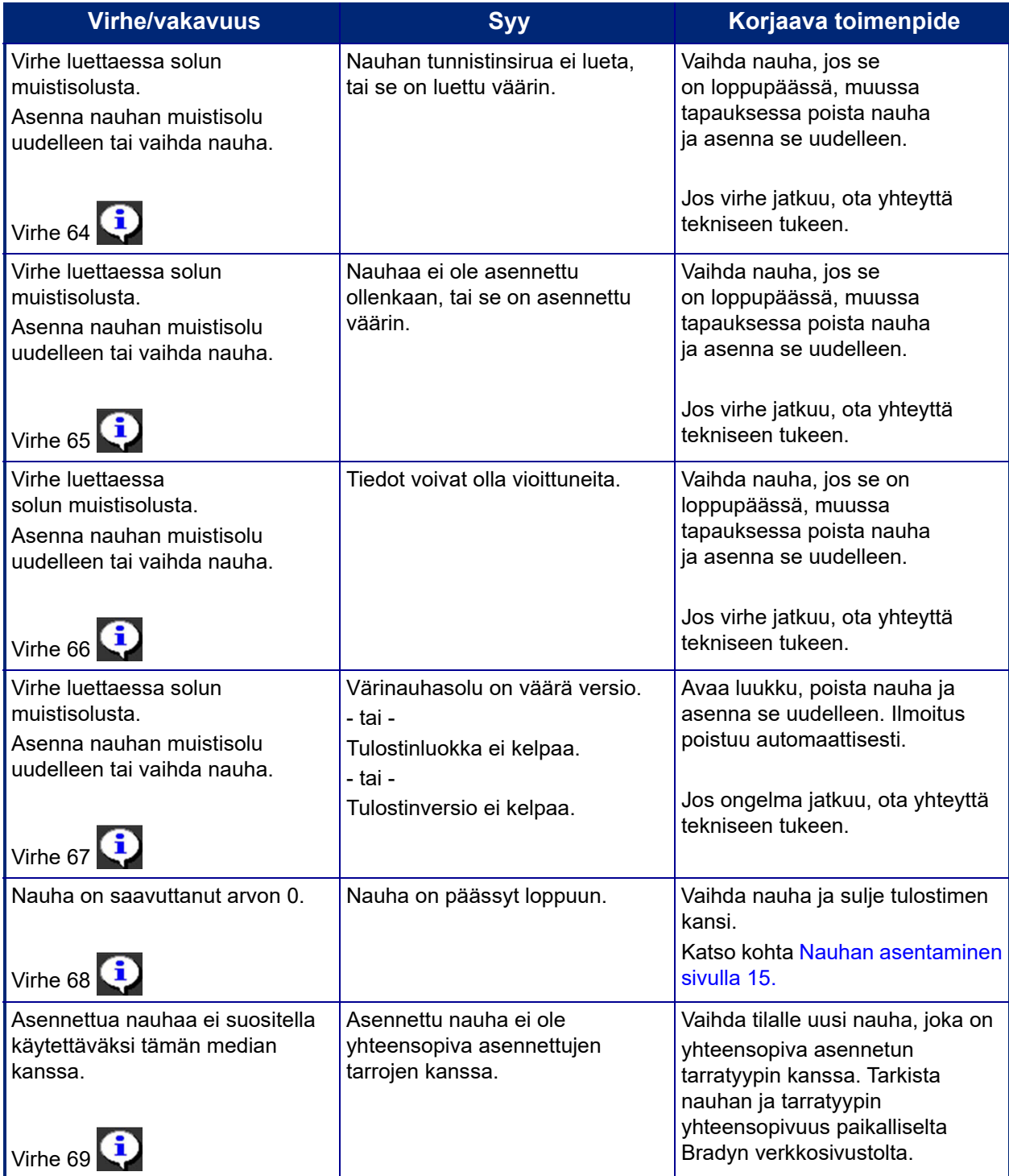

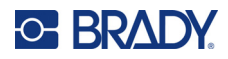

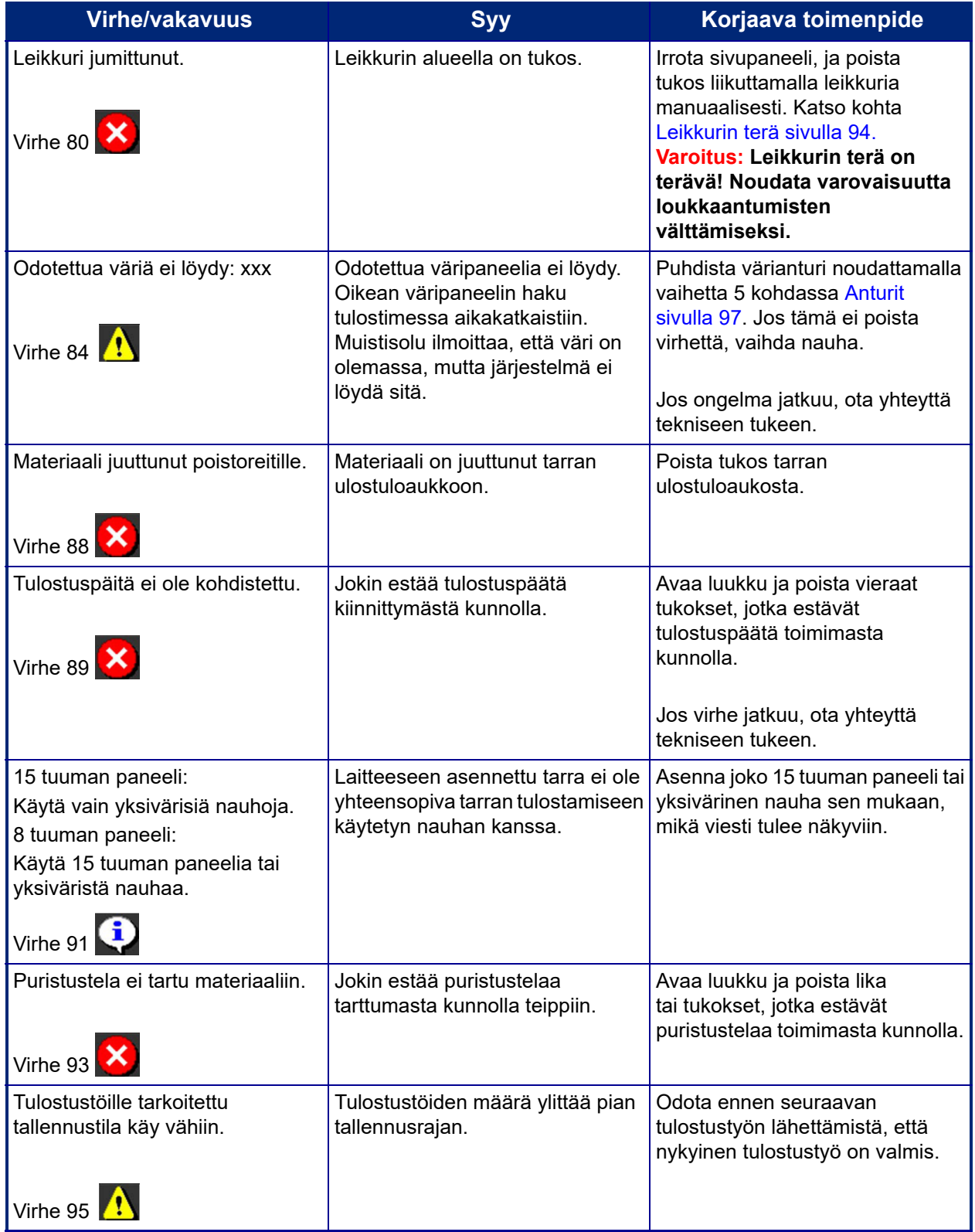

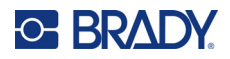

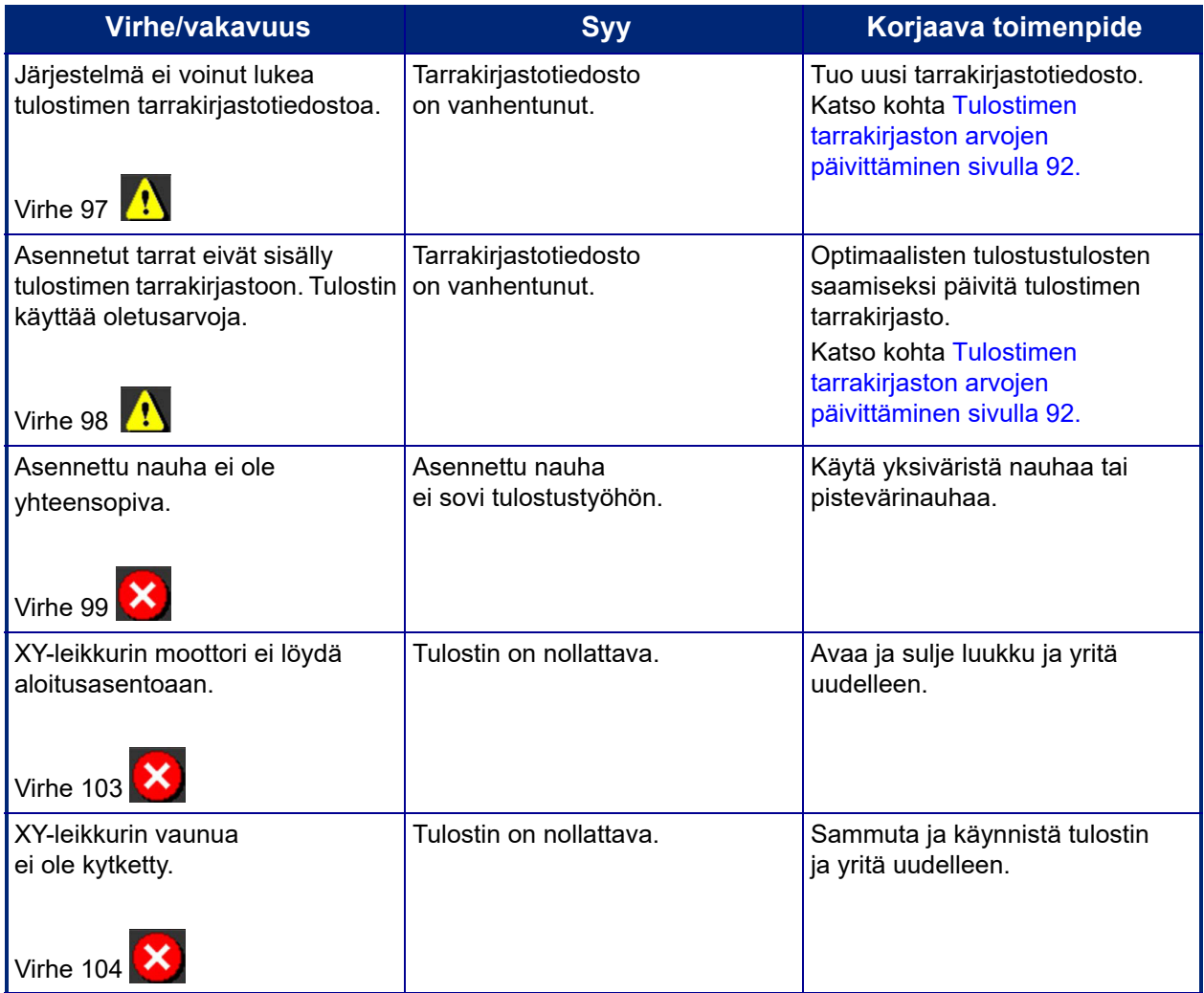

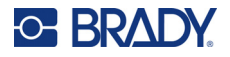

Nämä tilanteet eivät aiheuta virhekoodia, mutta voivat auttaa ratkaisemaan ongelman.

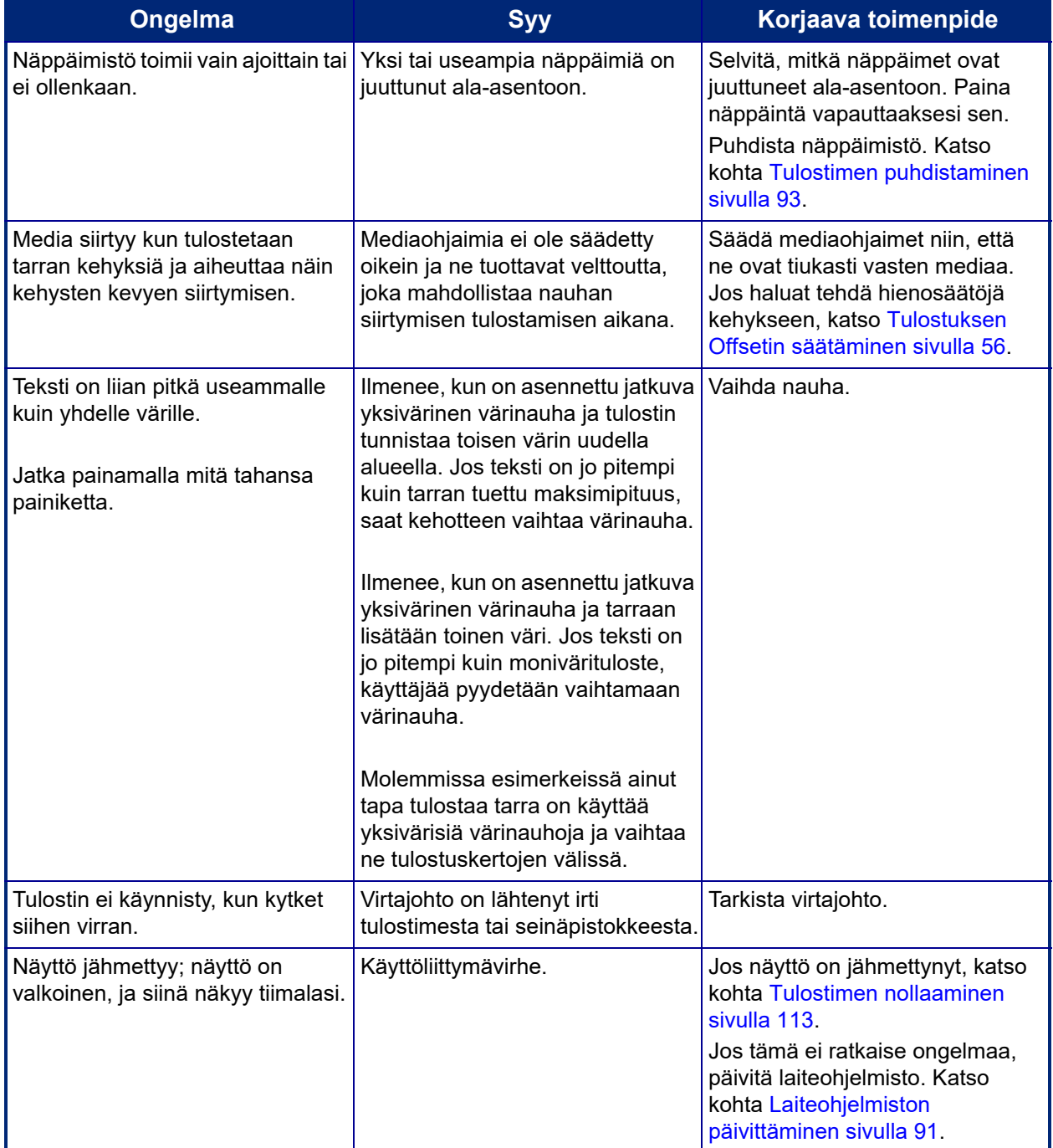

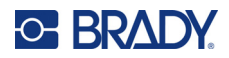

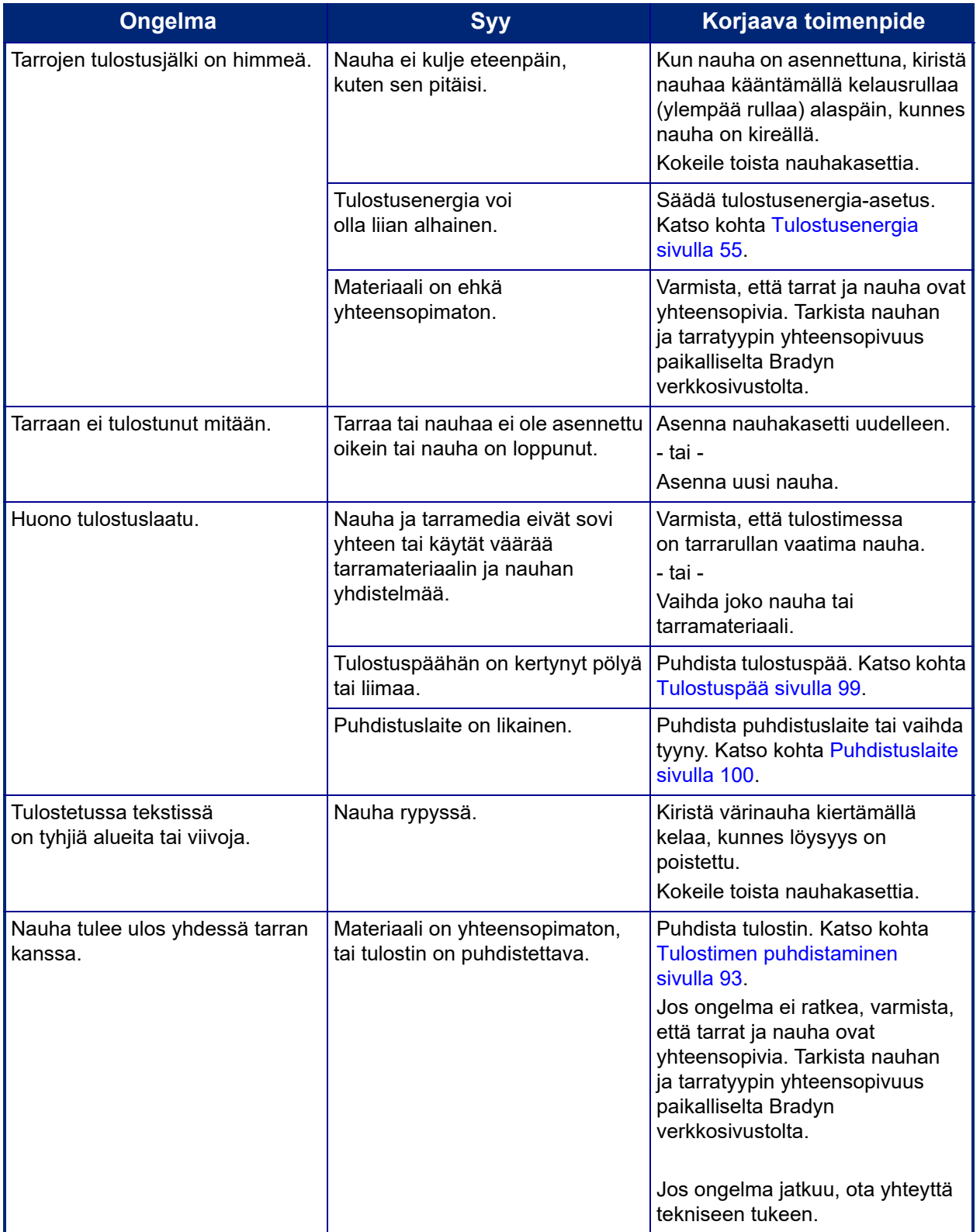

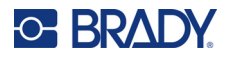

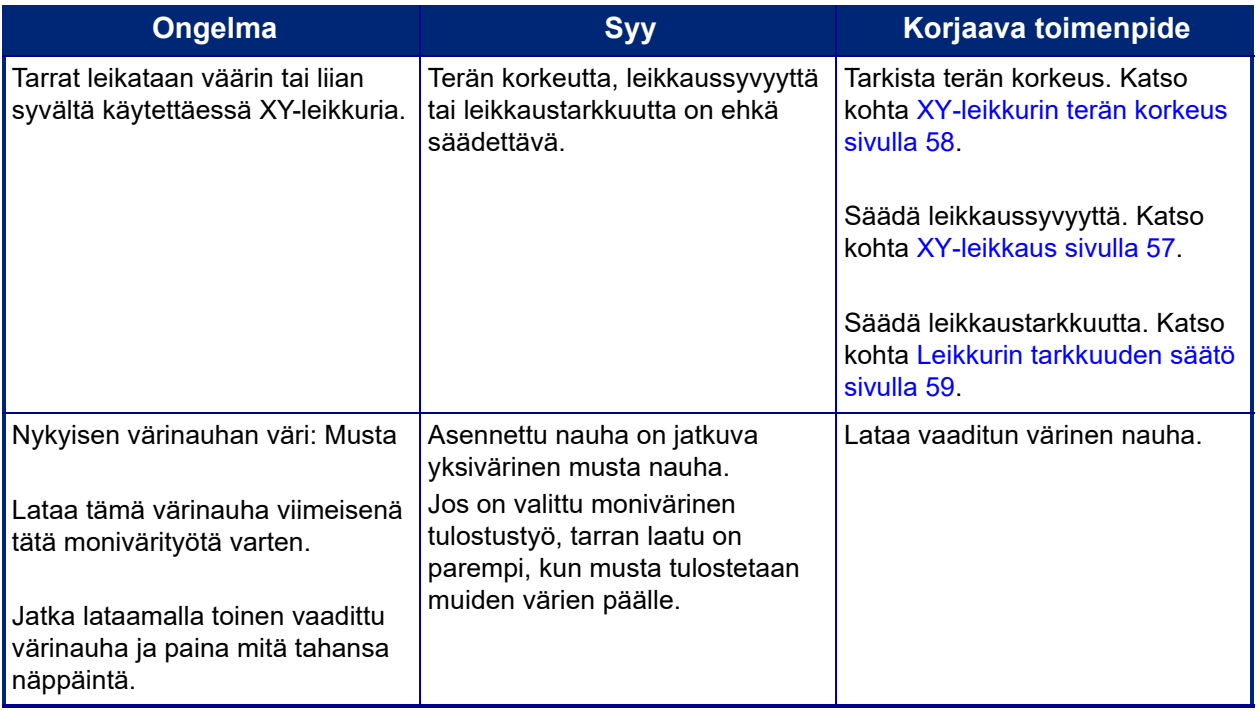

#### <span id="page-121-0"></span>**Tulostimen nollaaminen**

Jos näyttö pysähtyy (eli se ei enää hyväksy näppäinten iskuja), nollaa tulostin.

1. Paina virtapainiketta 5 sekunnin ajan.

Järjestelmä suorittaa aloitusprosessin ja käynnistää tulostimen.

**Huomautus:** Jos tulostin ei edelleenkään käynnisty virtapainikkeen painamisen jälkeen:

2. Katkaise virta virtakytkimellä ja käynnistä se sitten uudelleen.

**TÄRKEÄÄ!** Kaikki nollaushetkellä editorissa olevat tiedot katoavat.

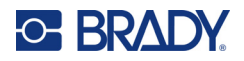

# **A Viitekuvat**

## **Valmiiden tarrojen viitekuvat – Eurooppa**

Lisätietoja Euroopassa saatavilla olevista tarroista saa paikalliselta myyntiedustajalta.

**Huomautus:** Euroopan valmiit tarrat ovat saatavilla ainoastaan ranskan-, saksan-, italian- ja hollanninkielisenä.

## **Valmiiden tarrojen viitekuvat – Pohjois-Amerikka**

Viittaa seuraaviin tarroihin kun luot valmiita tarroja.

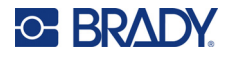

## **Hyväksyminen, poistuminen, rajoitetut tilat**

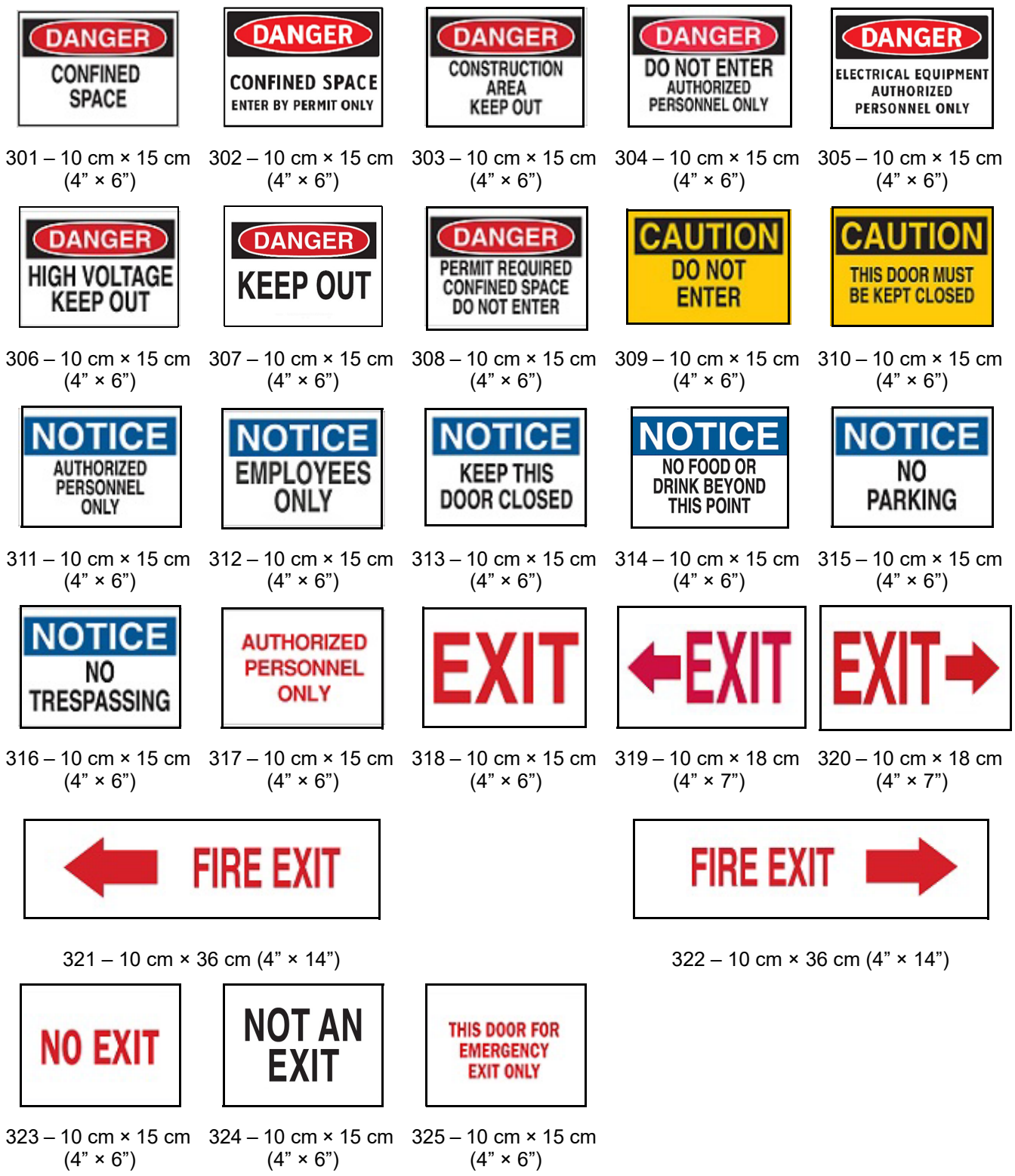

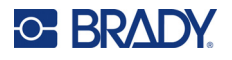

 $328 - 10$  cm  $\times$  25 cm  $(4" \times 10")$ 

**E WASH** 

FIRST AID

#### **Hälytykset ja ensiapu**

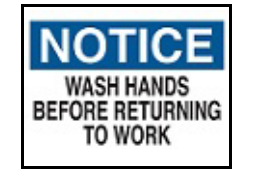

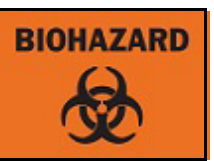

326 – 10 cm × 15 cm 327 – 10 cm × 15 cm  $(4" \times 6")$  $(4" \times 6")$ 

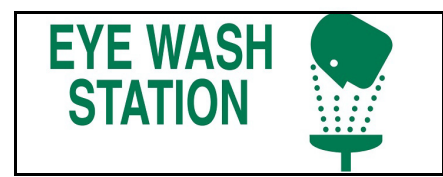

 $329 - 10$  cm  $\times$  25 cm  $(4" \times 10")$  330 – 10 cm  $\times$  25 cm  $(4" \times 10")$ 

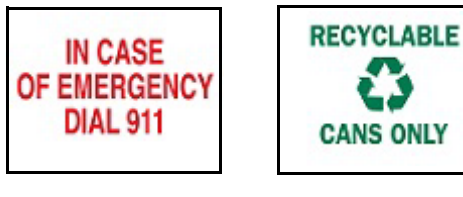

331 – 10 cm × 15 cm 332 – 10 cm × 15 cm  $(4" \times 6")$  $(4" \times 6")$ 

## **Kemikaalit – vaaralliset materiaalit**

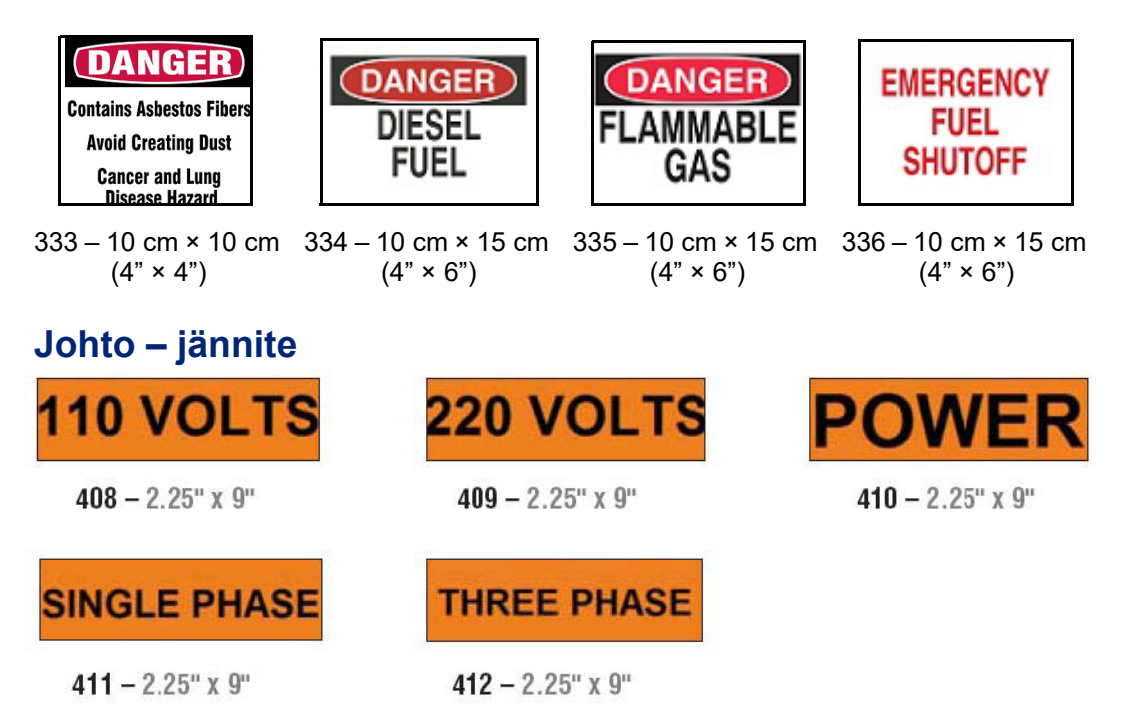

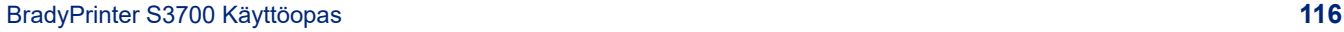

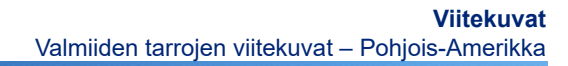

 $\blacksquare$ 

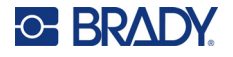

#### **Sähkövaara – lukitus**

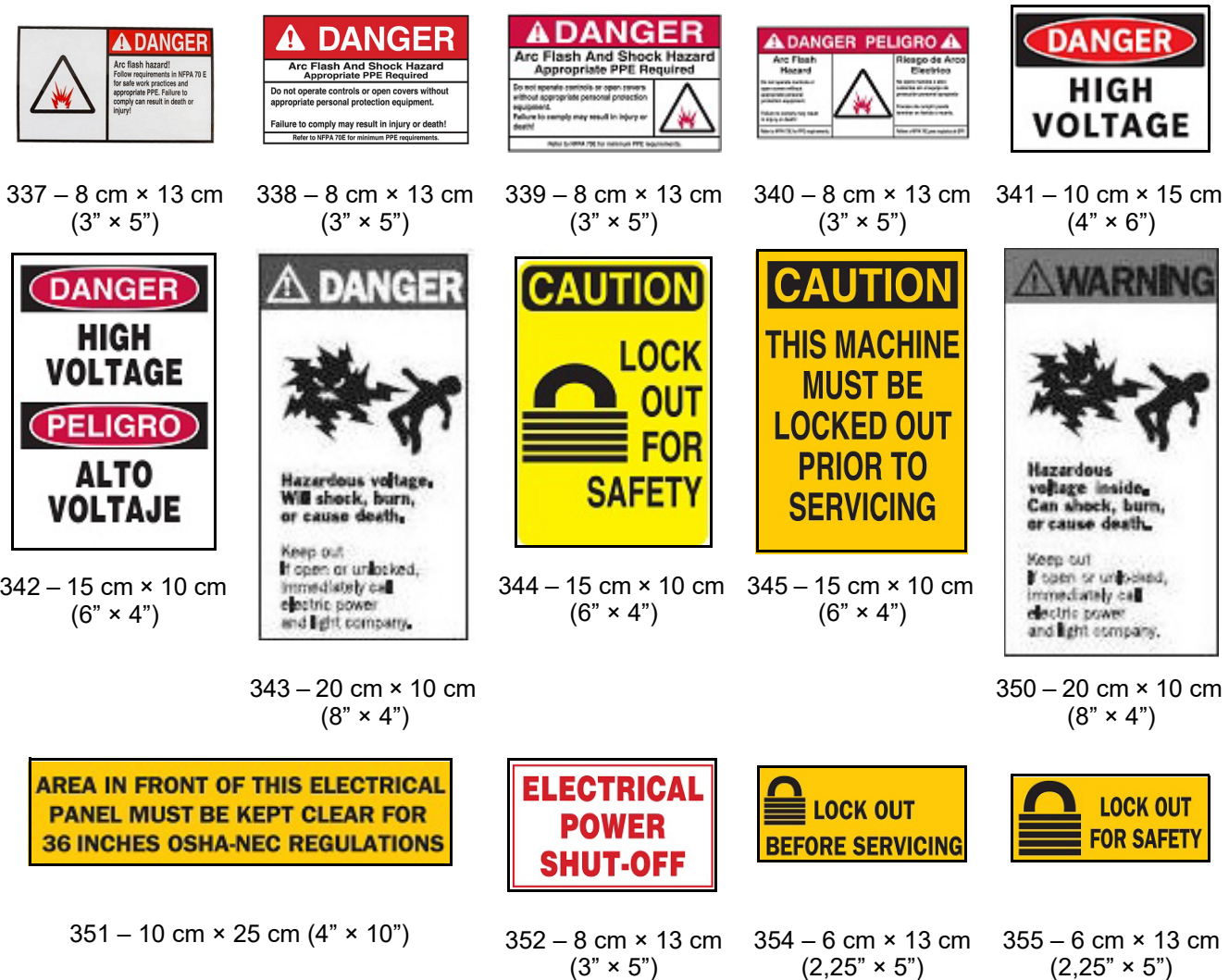

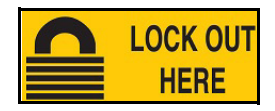

356 – 6 cm × 13 cm  $(2,25" \times 5")$ 

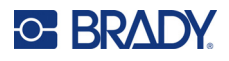

## **Tulipalo**

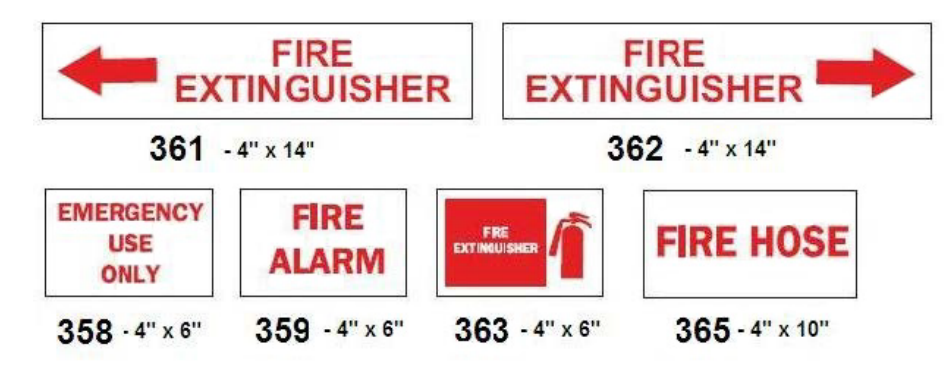

#### **Hauskat merkit**

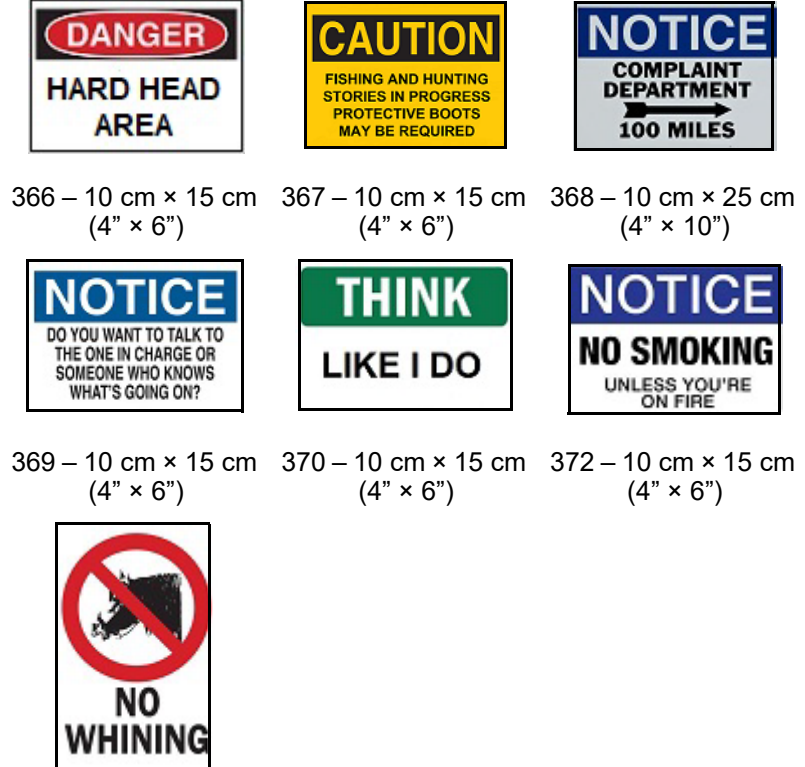

371 – 10 cm × 15 cm  $(4" \times 6")$ 

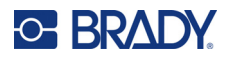

## **Grafiikka – pakollinen**

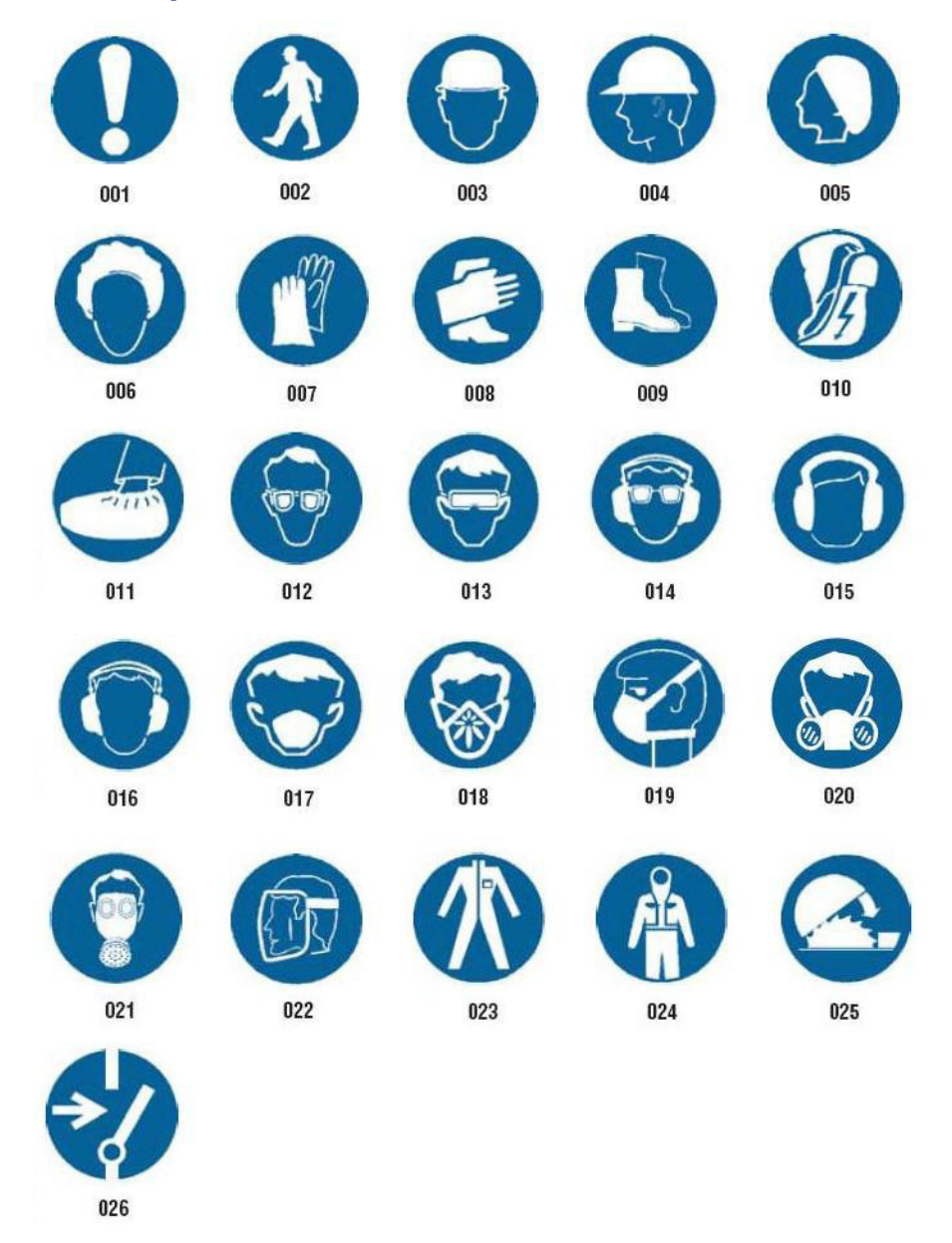

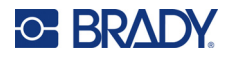

## **Grafiikka – pakkaukset**

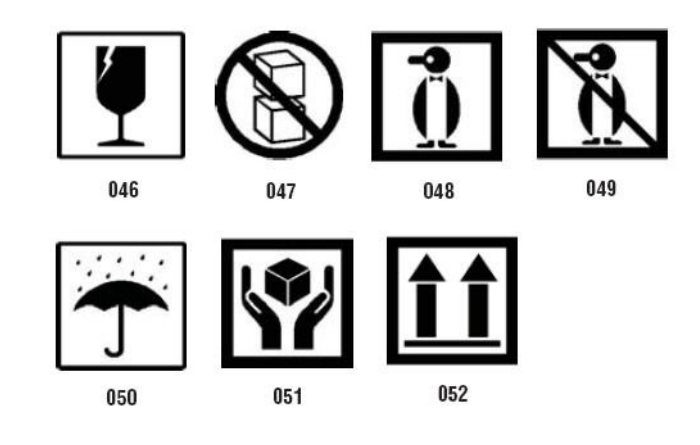

## **Grafiikka – henkilönsuojaimet**

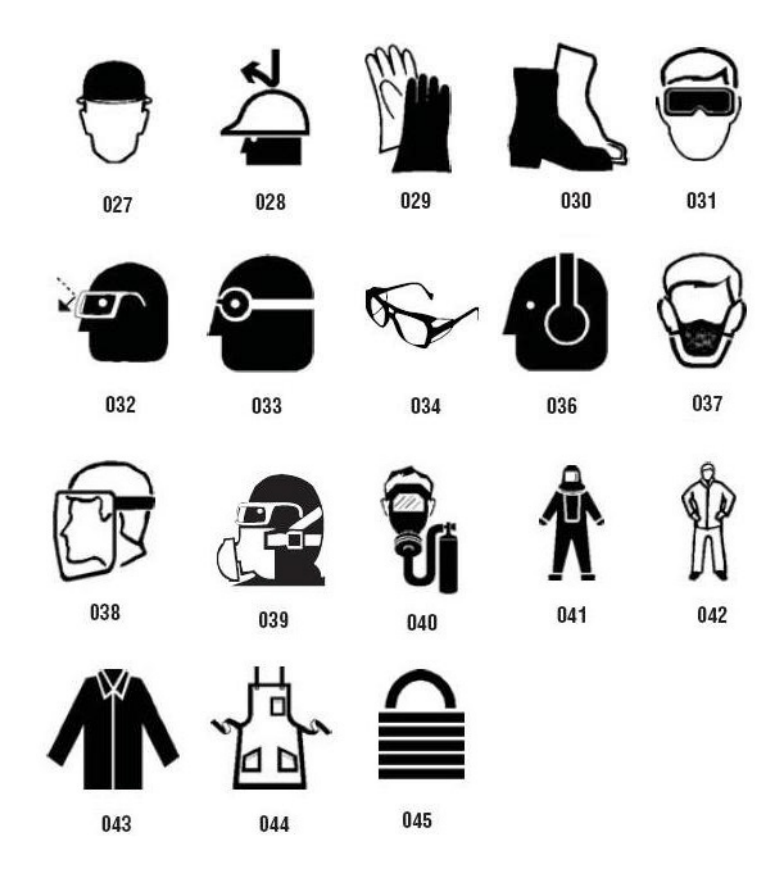

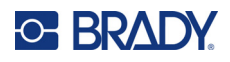

**Grafiikka – kiellot**

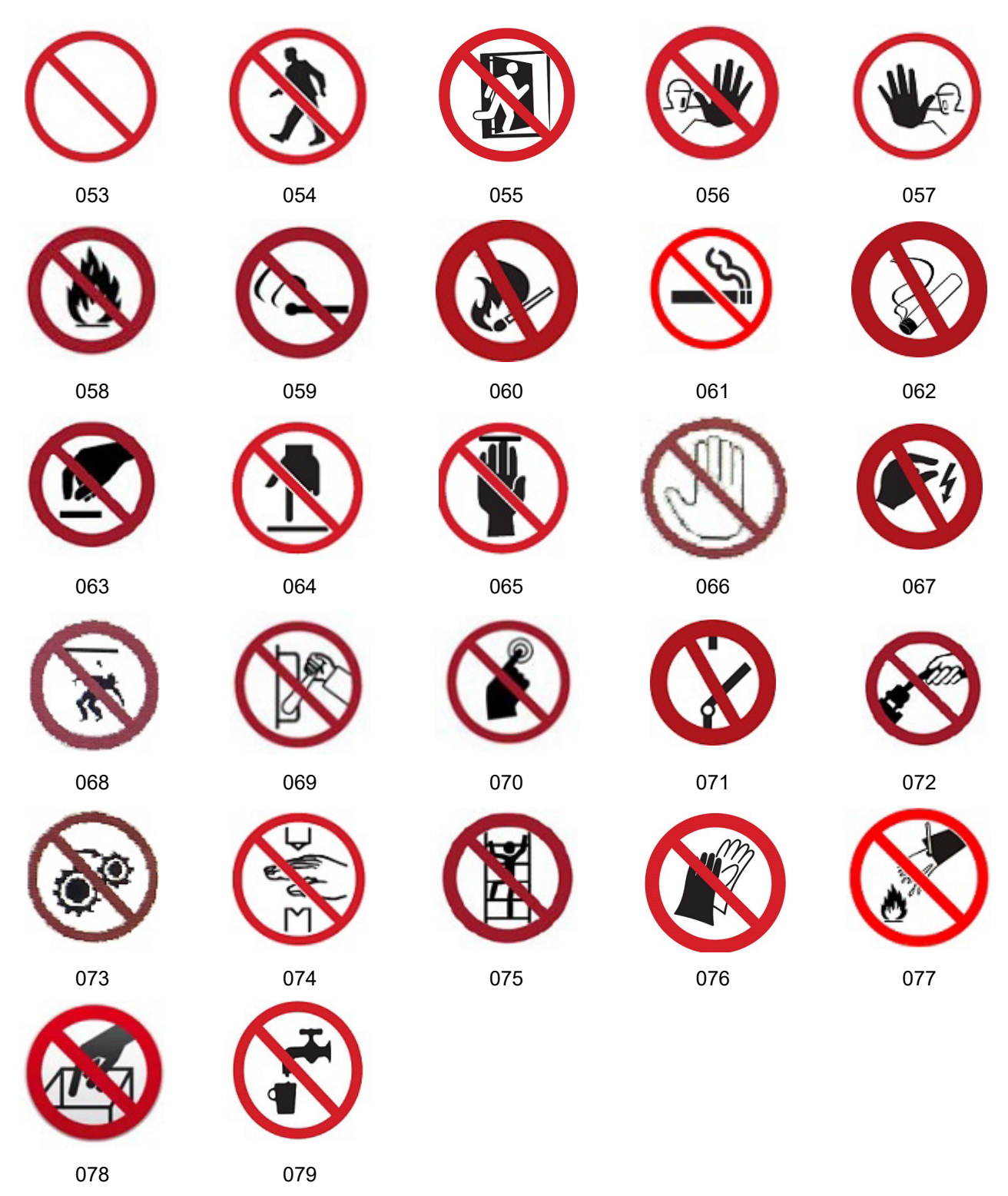

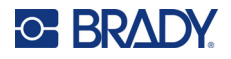

**Grafiikka – huomiosanat**

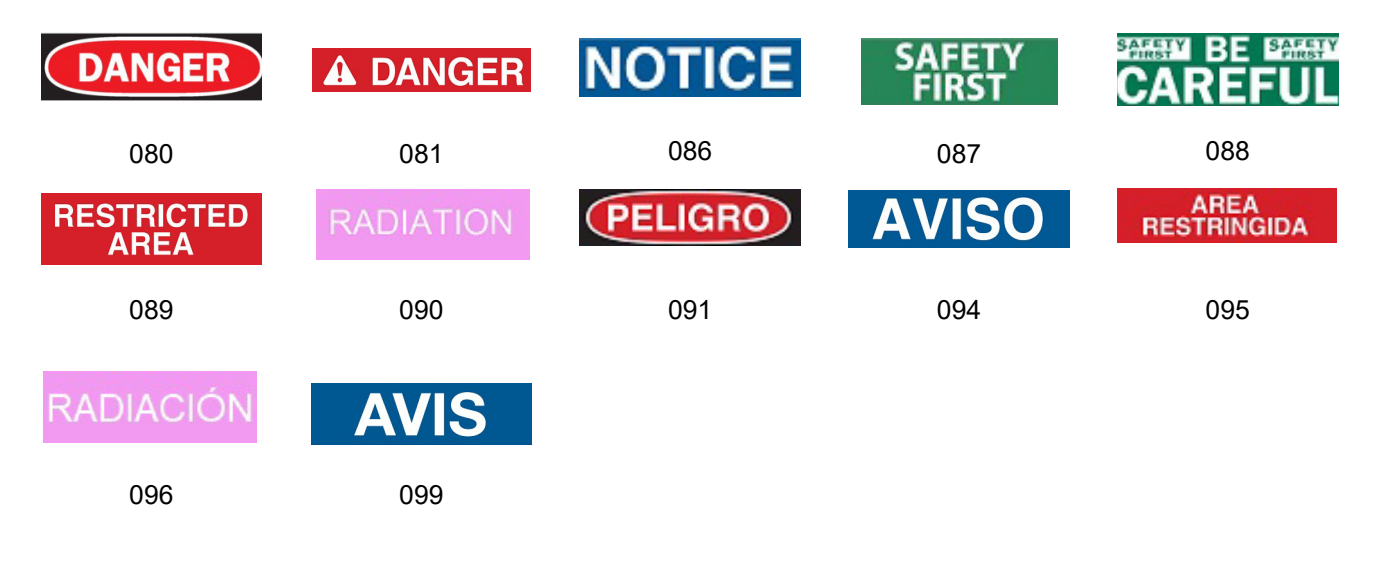

#### **Grafiikka – varoitus**

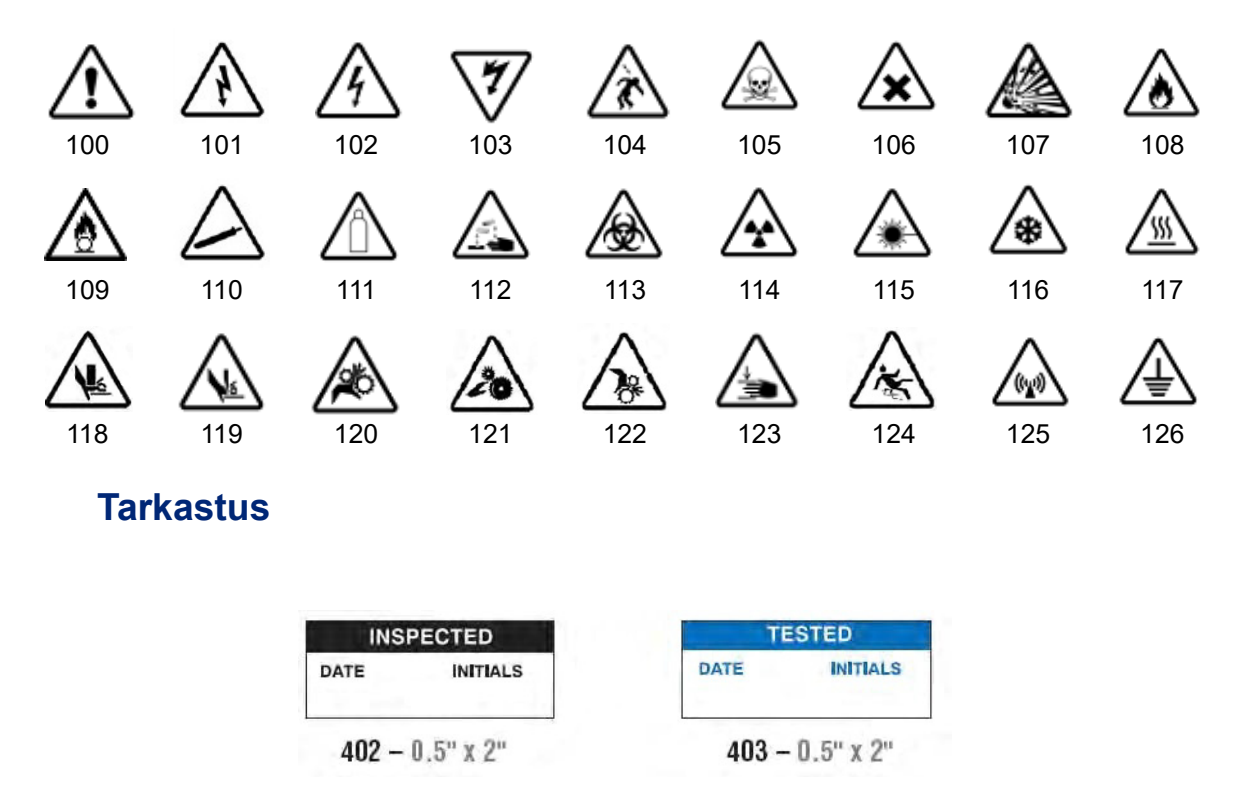

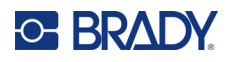

#### **Kone – toiminnassa**

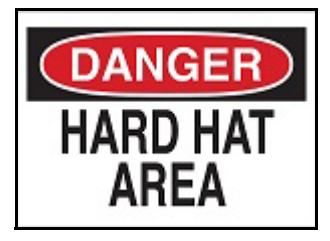

 $374 - 10$  cm  $\times$  15 cm  $(4" \times 6")$  376 – 10 cm  $\times$  15 cm  $(4" \times 6")$ 

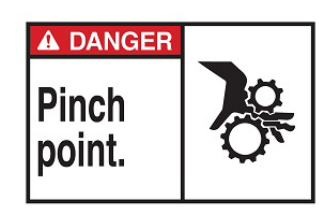

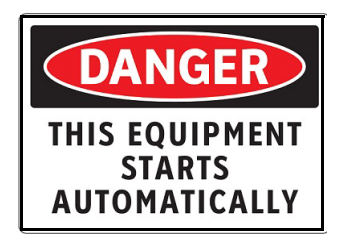

 $380 - 10$  cm  $\times$  15 cm  $(4" \times 6")$  381 – 10 cm  $\times$  15 cm  $(4" \times 6")$ 

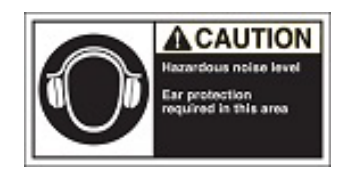

 $382 - 10$  cm × 15 cm (4" × 6") 384 – 10 cm × 15 cm (4" × 6")

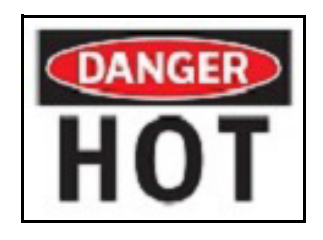

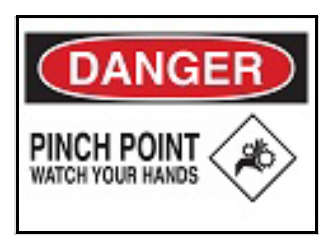

 $378 - 10$  cm  $\times$  15 cm  $(4" \times 6")$  379 – 10 cm  $\times$  15 cm  $(4" \times 6")$ 

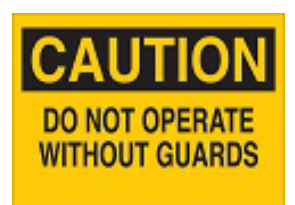

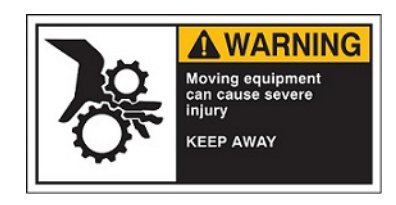

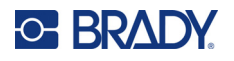

### **Ei tupakointia**

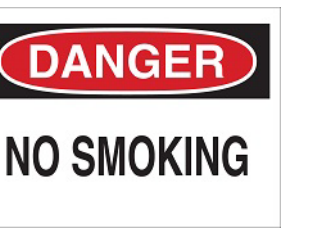

 $385 - 10$  cm × 15 cm (4" × 6") 386 – 10 cm × 15 cm (4" × 6")

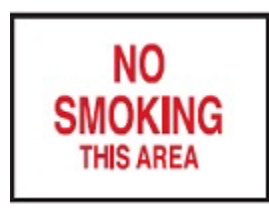

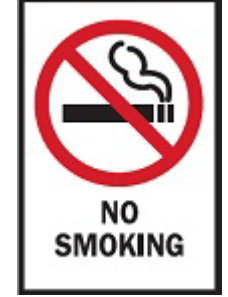

 $388 - 15$  cm  $\times$  10 cm  $(6" \times 4")$ 

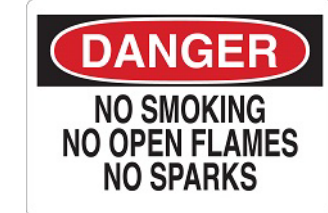

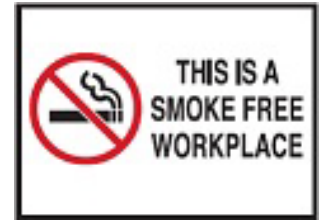

 $387 - 10$  cm × 15 cm (4" × 6") 389 – 10 cm × 15 cm (4" × 6")

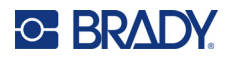

## **Putkimerkkinuolet**

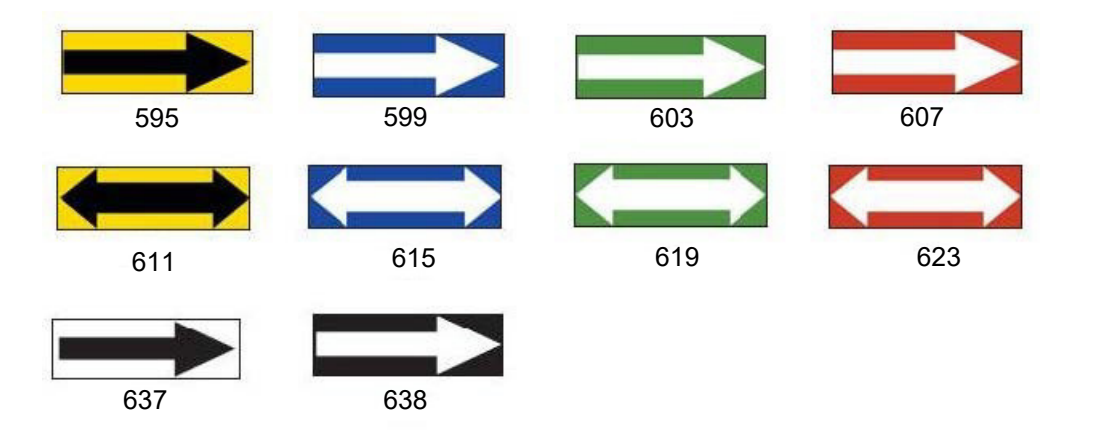

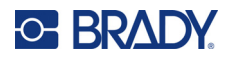

### **Putkimerkit**

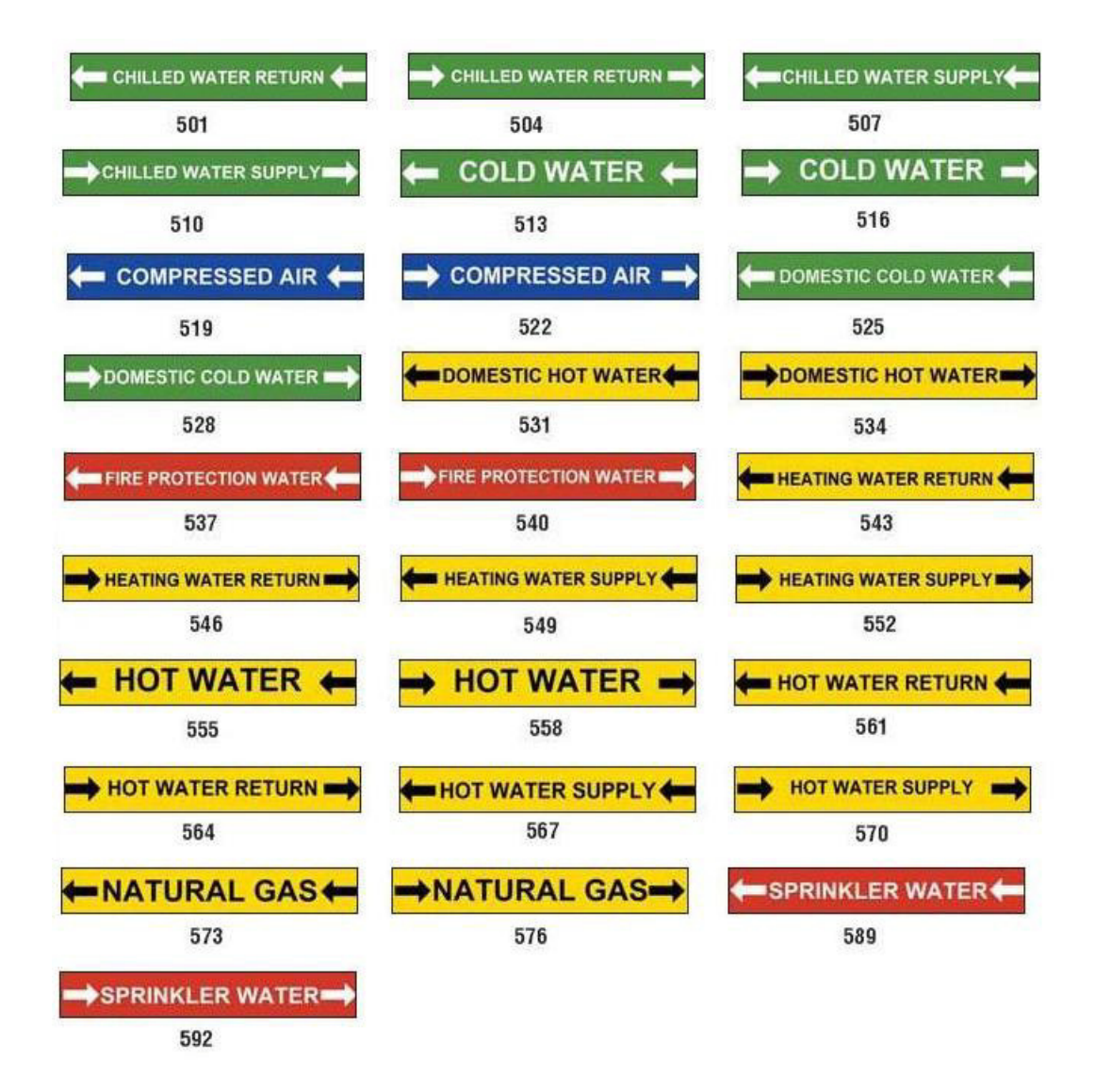

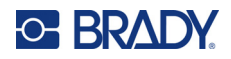

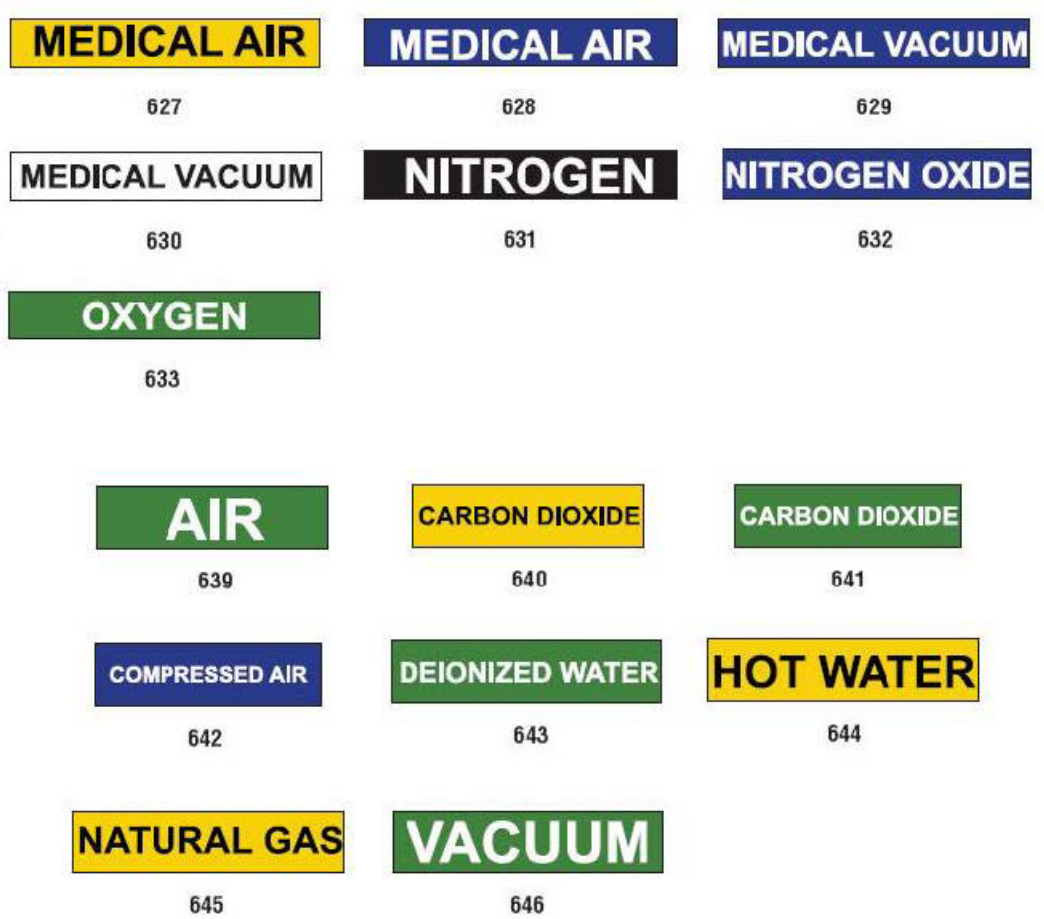

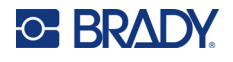

DANGER

**HARD** 

**HAT** 

**AREA** 

#### **Suojaus**

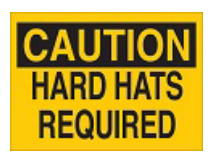

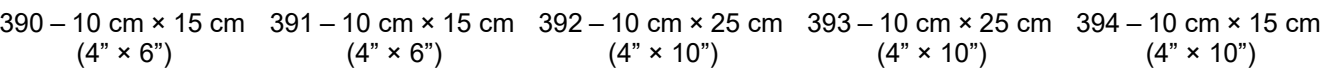

CΔ

 $\bullet$ 

**HEARING PROTECTION** 

**MUST BE WORN** 

**IN THIS AREA** 

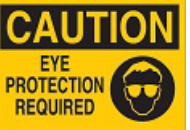

 $(4" \times 10")$ 

PERSONAL PROTECTIVE EQUIPMENT<br>REQUIRED BEYOND

THIS POINT

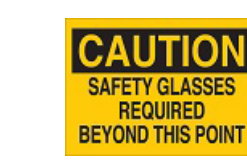

397 – 10 cm × 15 cm 398 – 10 cm × 25 cm  $(4" \times 10")$  $(4" \times 10")$ 

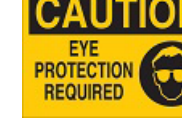

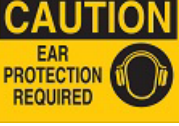

 $(4" \times 6")$ 

AUTIO **HEARING**<br>**PROTECTION** 

**REQUIRED** 

ECAUCION **PROTECCION**<br>AUDITIVA REQUERIDA

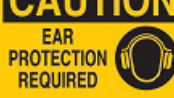

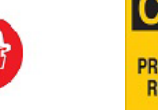

 $(4" \times 6")$ 

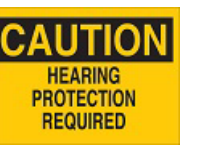

395 – 10 cm × 25 cm  $(4" \times 10")$ 

396 – 10 cm × 25 cm  $(4" \times 10")$ 

#### **Varoitusmerkit**

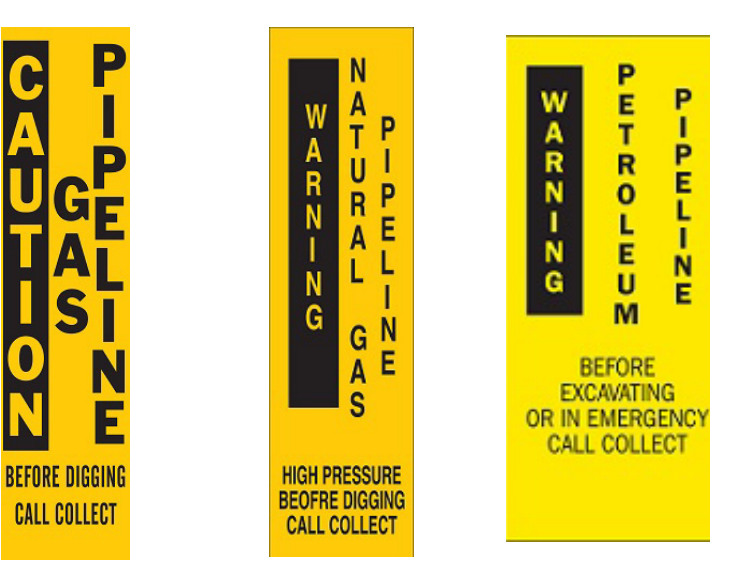

399 – 36 cm × 8 cm  $(14" \times 3")$ 400 – 36 cm × 8 cm  $(14" \times 3")$  $401 - 36$  cm  $\times$  8 cm  $(14" \times 3")$ 

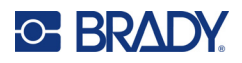

# **B Merkkien kartoitus & näppäimistön sijoittelut**

Näppäimistön asetukset vaihtelevat alueittain. Katso ["Merkkien kartoitus" sivulla 129](#page-137-0) nähdäksesi listan aksenttimerkeistä eri näppäimistöillä. Katso ["Näppäimistön mallit" sivulla 133](#page-141-0) näppäimistöjen asetusten graafiset sijoittelut nähdäksesi.

Kun niitä käytetään yhdessä **<vaihto>**- ja **<AltGr>**-näppäinten kanssa, näppäimistöt tukevat erilaisia merkkejä. Merkin asema näppäimellä kertoo, mitä näppäinyhdistelmää sen saamiseen pitää käyttää.

Nähdäksesi täydellisen kuvauksen erityismerkkien käytöstä, katso ["Erikoismerkkien lisääminen"](#page-44-0)  [sivulla 36.](#page-44-0)

## <span id="page-137-0"></span>**Merkkien kartoitus**

Seuraavana lista aksenttinäppäimistä, jotka ovat saatavilla jokaiselle näppäimistöasetukselle. Saadaksesi aksentit, paina näppäintä ja sitten merkkiä (ei yhtä aikaa).

#### **Amerikan QWERTY**

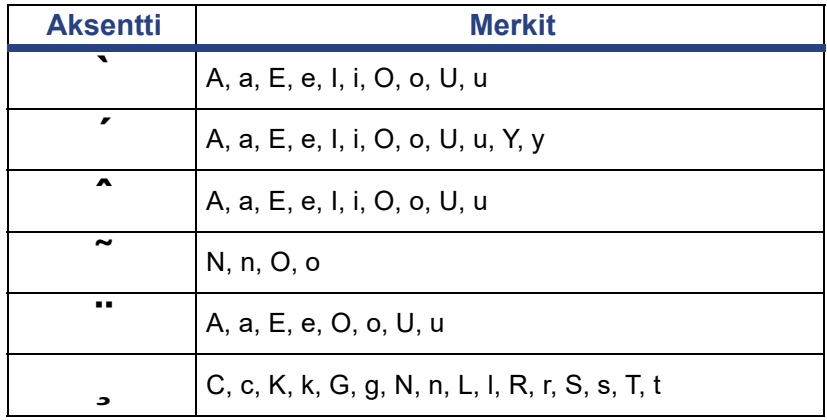

## **Eurooppalainen AZERTY**

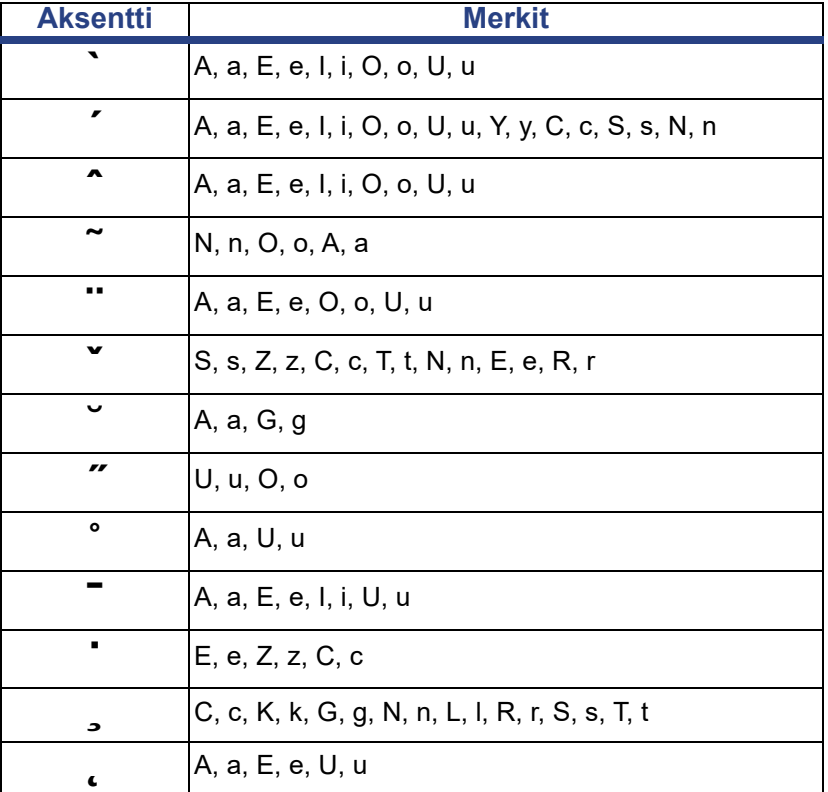

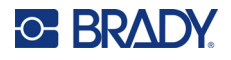

## **Eurooppalainen QWERTZ**

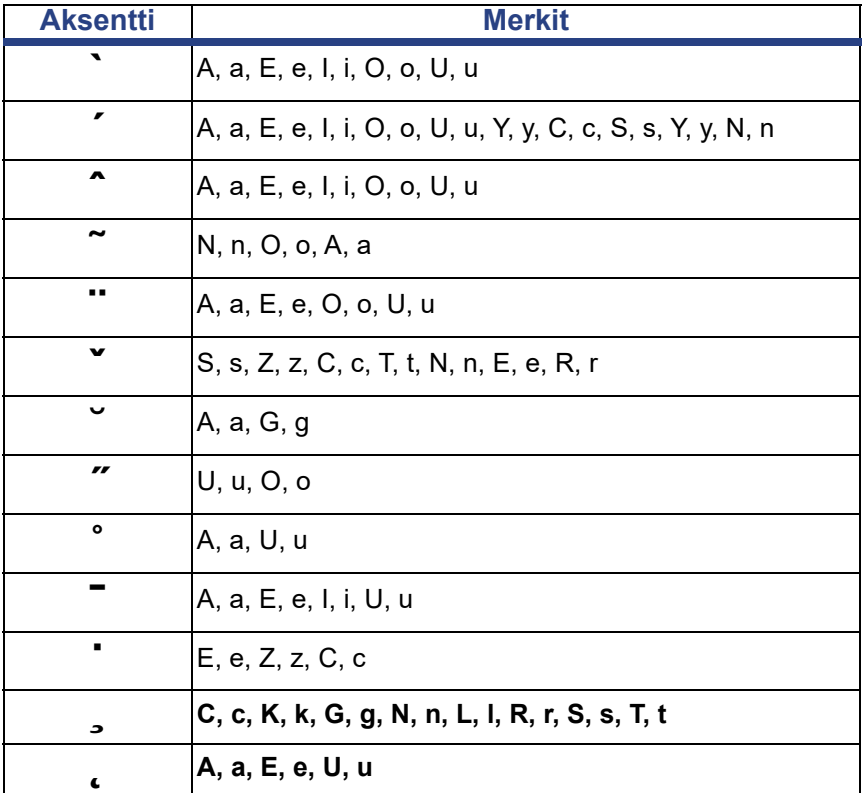

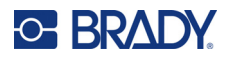

# **Eurooppalainen QWERTY**

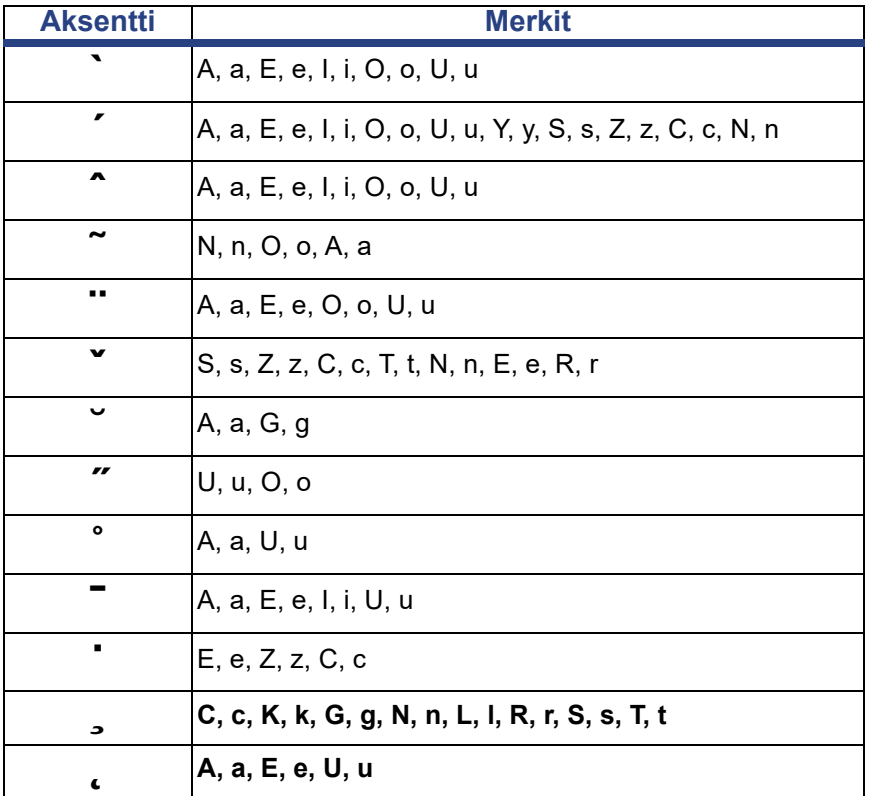

## **Eurooppalainen kyrillinen**

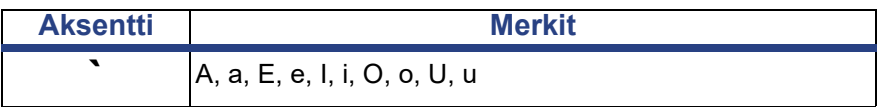

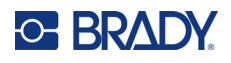

# <span id="page-141-0"></span>**Näppäimistön mallit**

Seuraavat kuviot näyttävät tuetut näppäimistömallit jokaiselle asetukselle.

#### **QWERTY – pohjoisamerikkalainen näppäimistöasettelu**

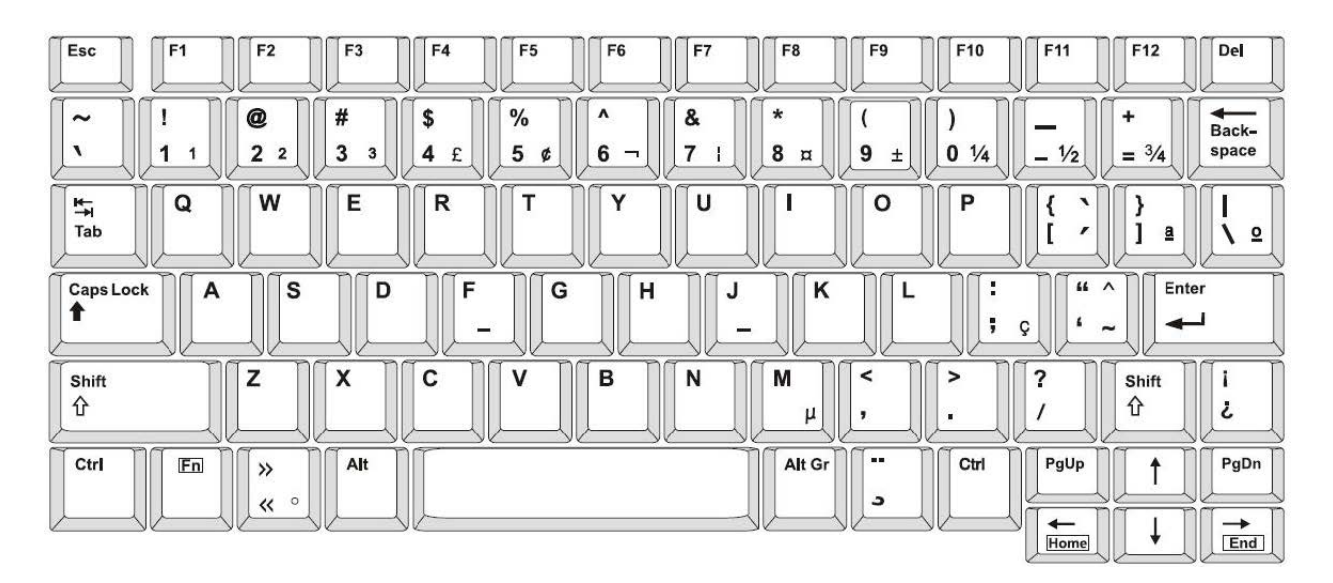

#### **QWERTY – eurooppalainen näppäimistöasettelu**

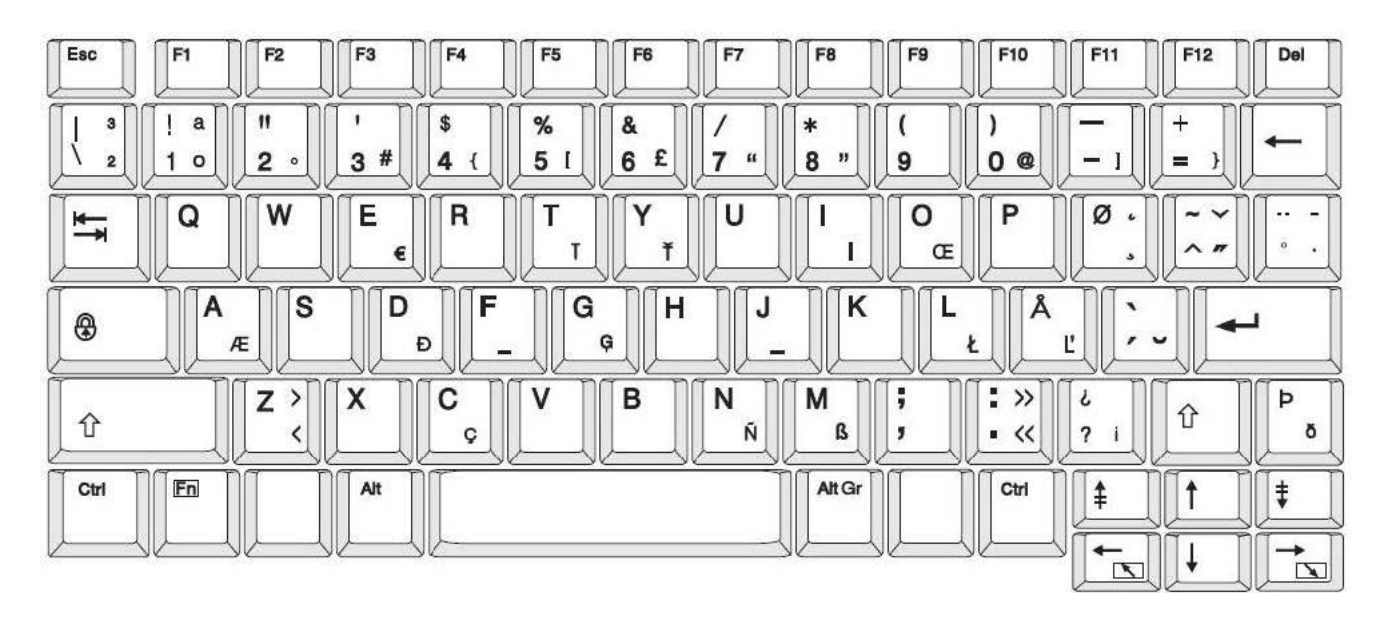

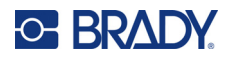

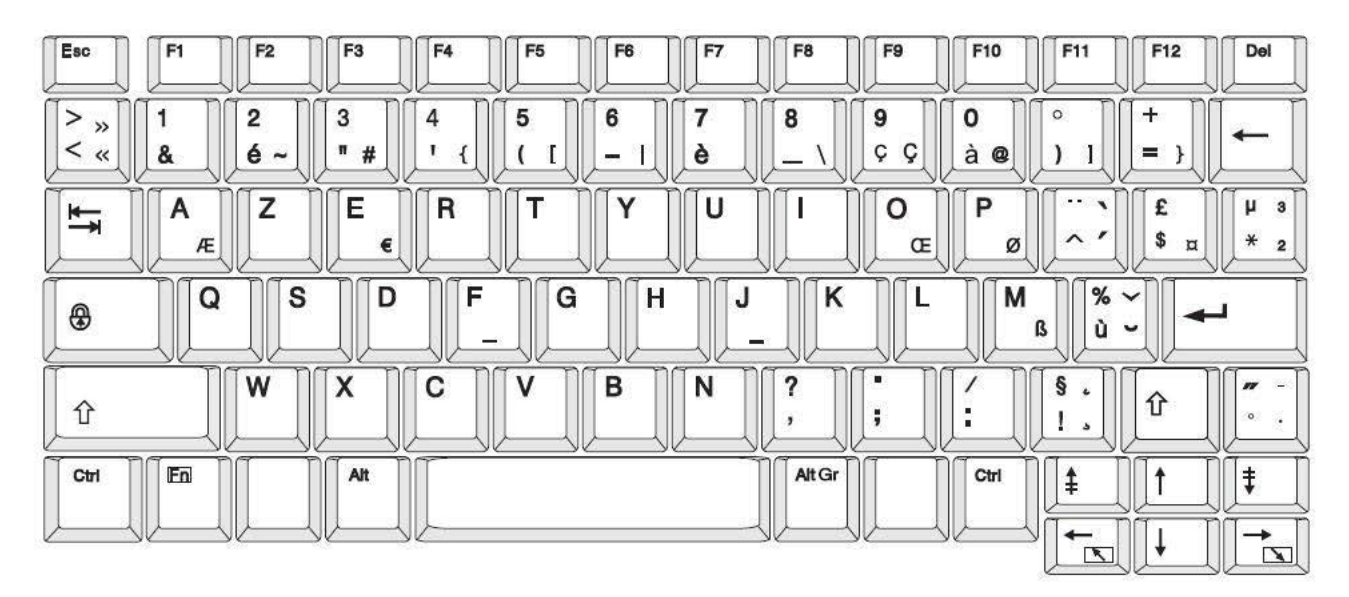

#### **AZERTY – eurooppalainen näppäimistöasettelu**

### **QWERTZ – eurooppalainen näppäimistöasettelu**

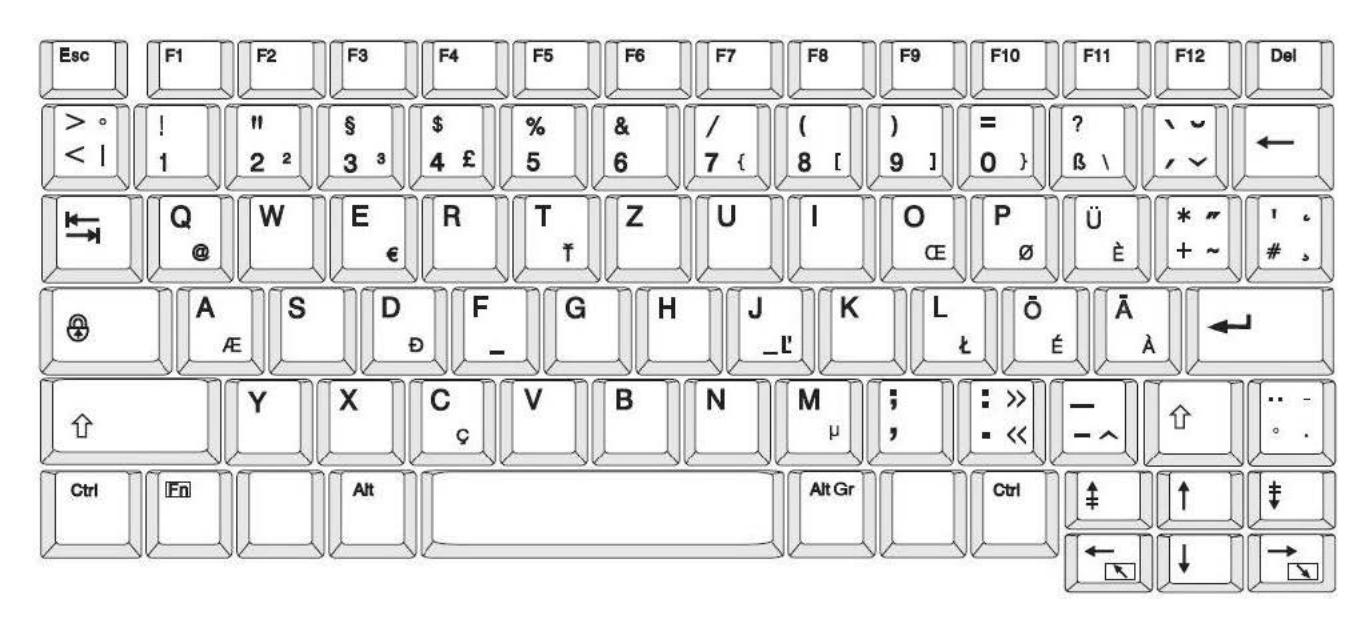

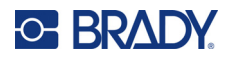

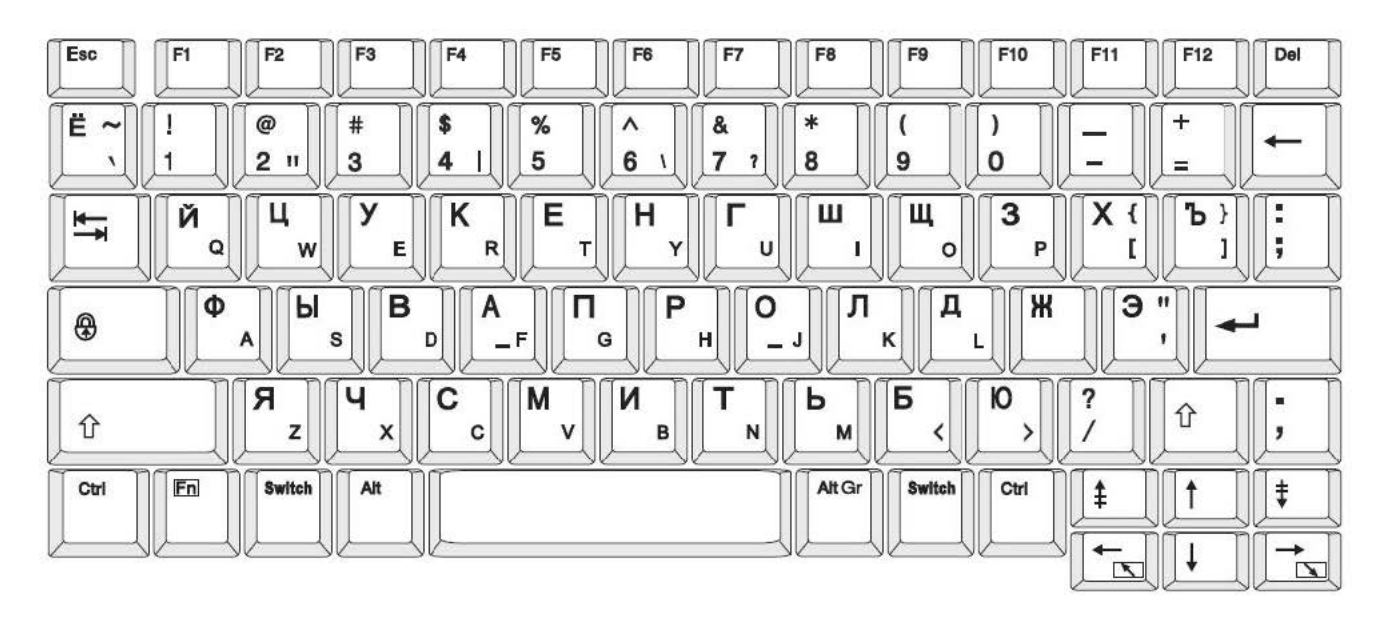

## **Kyrillinen – eurooppalainen näppäimistöasettelu**
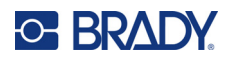

# **C Säädöstenmukaisuus**

# **Toimiston säädöstenmukaisuus ja hyväksynnät**

### **Yhdysvallat**

#### *FCC-ilmoitus*

**Huomautus:** Tämä laite on testattu ja sen on todettu täyttävän FCC:n (Federal Communications Commission) sääntöjen osassa 15 asetetut vaatimukset A-luokan digitaalilaitteille. Rajoitusten tarkoituksena on varmistaa riittävä suoja vahingollisilta häiriöiltä, kun laitetta käytetään kaupallisessa ympäristössä. Laite luo, käyttää ja voi säteillä radiotaajuusenergiaa. Jos laitetta ei asenneta ja käytetä käyttöohjeiden mukaisesti, se voi aiheuttaa häiriöitä radioviestinnässä.

Jos laitetta käytetään asutusalueella, se aiheuttaa todennäköisesti häiriöitä. Käyttäjän on korjattava häiriöt omalla kustannuksellaan.

Muutokset tai muunnokset, joita sääntöjen noudattamisesta vastaava osapuoli ei nimenomaisesti ole hyväksynyt, saattavat aiheuttaa käyttäjän laitteen käyttöoikeuden raukeamisen.

Tämä laite täyttää FCC:n sääntöjen osassa 15 asetetut vaatimukset. Laitteen toiminta on seuraavien ehtojen alainen: (1) laite ei saa aiheuttaa haitallisia häiriöitä ja (2) laite ei saa olla altis ulkopuolisille häiriöille mukaan lukien laitteen toimintaan haitallisesti vaikuttavat häiriöt.

#### **Kanada**

Kanadan Innovation, Science and Economic Development (ISED) -viranomainen

Canada ICES-003:

CAN ICES-3 (A)/NMB-3(A)

#### **Meksiko**

IFT notice: La operación de este equipo está sujeta a las siguientes dos condiciones: (1) es posible que este equipo o dispositivo no cause interferencia perjudicial y (2) este equipo o dispositivo debe aceptar cualquier interferencia, incluyendo la que pueda causar su operación no deseada.

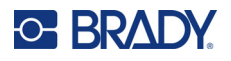

## **Eurooppa**

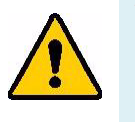

**VAROITUS!** Tämä on luokan A laite. Laite saattaa aiheuttaa radiohäiriöitä kotikäytössä. Käyttäjän on tällöin toimittava tilanteen vaatimalla tavalla.

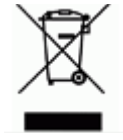

#### **Sähkö- ja elektroniikkalaiteromudirektiivi**

Eurooppalaisen WEEE-direktiivin mukaisesti tämä laite pitää kierrättää paikallisten sääntöjen mukaisesti.

#### *RoHS-direktiivi 2011/65/EU, 2015/863/EU*

Tällä tuotteella on CE-merkintä, ja se noudattaa Euroopan unionin direktiiviä 2011/65/EU EUROOPAN PARLAMENTILTA JA NEUVOSTOLTA päiväyksellä 8. kesäkuuta 2011 koskien rajoituksia tiettyjen vaarallisten aineiden käytöstä sähkö- ja elektroniikkalaitteissa.

EU:n direktiivi 2015/863, annettu 31. maaliskuuta 2015 (RoHS 3), muuttaa Euroopan parlamentin ja neuvoston direktiivin 2011/65/EU liitettä II rajoitettujen aineiden luettelon osalta.

#### *Paristo- ja akkudirektiivi 2006/66/EC*

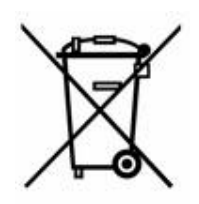

Tässä tuotteessa on litiumnappiparisto. Vasemmalla oleva yliviivatun roskakorin kuva tarkoittaa, että Euroopan Unionin direktiivin 2006/66/EC mukaisesti kaikki paristot ja akut täytyy hävittää erikseen. Paristojen käyttäjät eivät saa hävittää paristoja lajittelemattoman talousjätteen mukana. Tämä direktiivi määrittää raamit käytettyjen paristojen ja akkujen palautukselle ja kierrätykselle. Käytön jälkeen ne tulee hävittää erikseen ja kierrättää. Hävitä paristot ja akut paikallisten sääntöjen mukaisesti.

#### **Huomautus kierrättäjille**

#### **Litiumnappipariston irrottaminen:**

- 1. Pura tulostin ja etsi litiumnappiparisto pääpiirilevyltä.
- 2. Kankea paristo pienellä ruuviavaimella kannastaan ja irrota paristo piirilevystä. Hävitä se paikallisten säädösten mukaisesti.

### **Turkki**

Ympäristöministerit

(Sähköisten ja elektronisten laitteiden hävittämistä ja tiettyjen ympäristölle vaarallisten aineiden käyttörajoituksia koskevat WEEE/ROHS-kierrätysdirektiivit.)

Türkiye Cumhuriyeti: EEE Yönetmeliğine Uygundur

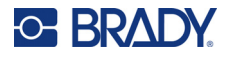

## **Kiina**

Tuotteeseen liittyvä Kiinan RoHS-ilmoituksen vaarallisten aineiden taulukko on osoitteessa www.bradyid.com/S3700compliance.

## 警 告

此为 A 级产品。在生活环境中,该产品可能会造成无线电干扰。在这种情况下,可能需要用户对干扰 采取切实可行的措施。

#### 仅适用于非热带气候条件下安全使用

# **Langattoman yhteyden säädöstiedot**

Maakohtaisen sertifioinnin, mukaiset säädösmerkinnät on kiinnitetty, isäntätulostimeen merkiksi saaduista Wi-Fi- ja Bluetooth (radio) -hyväksynnistä.

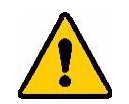

**VAROITUS!** Laitteen käyttö ilman säädöshyväksyntää on laitonta.

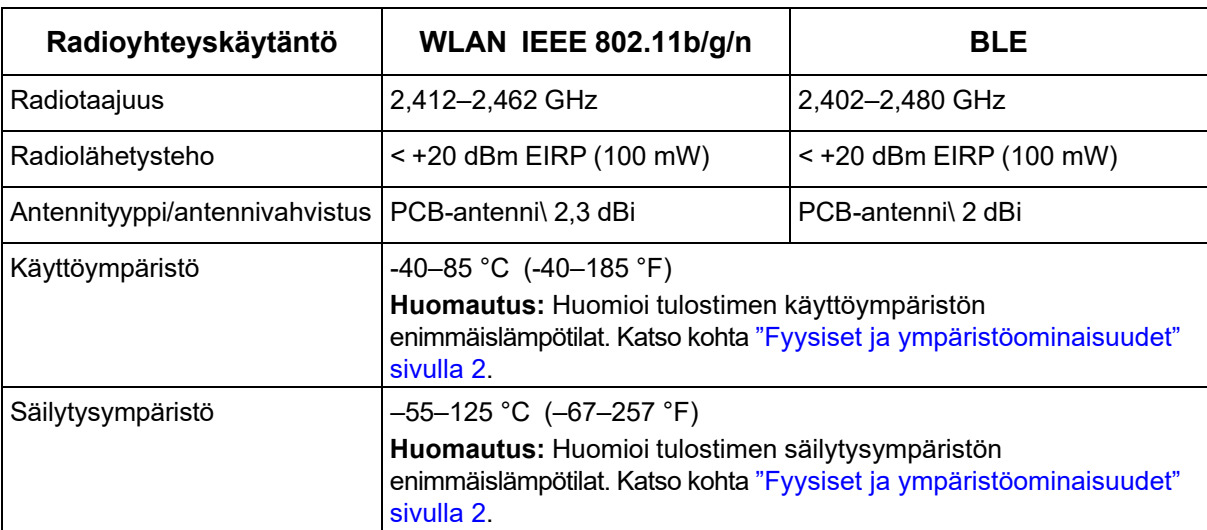

### **Yhdysvallat**

**Huomautus:** Tämä laite on testattu ja sen on todettu täyttävän FCC:n (Federal Communications Commission) sääntöjen osassa 15 asetetut vaatimukset A-luokan digitaalilaitteille. Rajoitusten tarkoituksena on varmistaa riittävä suoja vahingollisilta häiriöiltä, kun laitetta käytetään kaupallisessa ympäristössä. Laite luo, käyttää ja voi säteillä radiotaajuusenergiaa. Jos laitetta ei asenneta ja käytetä käyttöohjeiden mukaisesti, se voi aiheuttaa häiriöitä radioviestinnässä.

Jos laitetta käytetään asutusalueella, se aiheuttaa todennäköisesti häiriöitä. Käyttäjän on korjattava häiriöt omalla kustannuksellaan.

Muutokset tai muunnokset, joita sääntöjen noudattamisesta vastaava osapuoli ei nimenomaisesti ole hyväksynyt, saattavat aiheuttaa käyttäjän laitteen käyttöoikeuden raukeamisen.

Tämä laite täyttää FCC:n sääntöjen osassa 15 asetetut vaatimukset. Laitteen toiminta on seuraavien ehtojen alainen: (1) laite ei saa aiheuttaa haitallisia häiriöitä ja (2) laite ei saa olla altis ulkopuolisille häiriöille mukaan lukien laitteen toimintaan haitallisesti vaikuttavat häiriöt.

**Sijaintia koskevat lausunnot:** FCC:n radiotaajuudelle altistumisen säädösten noudattamiseksi tässä lähettimessä käytetty antenni ei saa sijaita tai toimia samassa paikassa muiden lähettimien/antennien kanssa lukuun ottamatta niitä, jotka jo sisältyvät radiomoduuliin.

**Radiotaajuudelle altistumisen ohjeet/tärkeä huomautus:** Tämä laite täyttää FCC:n SAR-poikkeusrajat, jotka on asetettu valvomattomalle ympäristölle ohjeiden mukaisesti asianmukaisesti käytettynä.

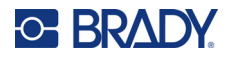

## **Kanada**

Kanadan Innovation, Science and Economic Development (ISED) -viranomainen

CAN ICES-3 (A)/NMB-3(A)

Tämä laite noudattaa Industry Canadan lisenssivapaita RSS:iä. Laitteen toiminta on seuraavien ehtojen alainen:

- 1. laite ei saa aiheuttaa häiriöitä ja
- 2. laitteen on siedettävä kaikki häiriöt, mukaan lukien sellaiset, jotka saattavat saada laitteen toimimaan ei-toivotulla tavalla.

**Sijaintia koskevat lausunnot:** FCC:n radiotaajuudelle altistumisen säädösten noudattamiseksi tässä lähettimessä käytetty antenni ei saa sijaita tai toimia samassa paikassa muiden lähettimien/antennien kanssa lukuun ottamatta niitä, jotka jo sisältyvät radiomoduuliin.

**Radiotaajuudelle altistumisen ohjeet/tärkeä huomautus:** Tämä laite täyttää IC-säteilylle altistumisen poikkeusrajat, jotka on asetettu valvomattomalle ympäristölle ohjeiden mukaisesti asianmukaisesti käytettynä.

## **Meksiko**

IFT notice:

"La operación de este equipo está sujeta a las siguientes dos condiciones: (1) es posible que este equipo o dispositivo no cause interferencia perjudicial y (2) este equipo o dispositivo debe aceptar cualquier interferencia, incluyendo la que pueda causar su operación no deseada."

### **Euroopan unioni**

Tämä on luokan A laite. Laite saattaa aiheuttaa radiohäiriöitä kotikäytössä. Käyttäjän on tällöin toimittava tilanteen vaatimalla tavalla.

Radiolaitedirektiivi (RED) 2014/53/EY

- a. Taajuusalueet, joissa radiolaitteisto toimii: 2,401 GHz 2,483 GHz
- b. Suurin radiotaajuusteho, jota lähetetään radiolaitteen toimintataajuusalueilla < +20 dBm EIRP (100 mW)

### **Kansainvälinen**

Bradyn isäntätulostinten käyttämä Wi-Fi-moduuli noudattaa kansainvälisesti tunnistettuja standardeja, jotka kattavat ihmisten altistumisen sähkömagneettisille kentille, eli EN 62311 "Arvio elektroniikka- ja sähkölaitteista liittyen ihmisten altistumisrajoihin sähkömagneettisille kentille (0 Hz – 300 GHz)".

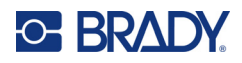

# **D Lisensointi**

## **Loppukäyttäjän lisenssisopimus Microsoft Windows CE© -käyttöjärjestelmään**

Olet hankkinut laitteen, joka sisältää Brady Worldwide, Inc:in lisensoimaa ohjelmistoa Microsoft Licensingilta tai sen tytäryhtiöiltä ("MS"). Nämä Microsoftilta saadut tallennetut ohjelmistotuotteet sekä niihin liittyvät mediat, tulostetut materiaalit ja "netissä oleva" tai sähköinen dokumentaatio ("OHJELMISTO") kuuluvat kansainvälisten immateriaalioikeuslakien ja -sopimusten alaisuuteen. OHJELMISTO on lisensoitu, ei myyty. Kaikki oikeudet pidätetään.

JOS ET HYVÄKSY TÄTÄ LOPPUKÄYTTÄJÄN SOPIMUSTA, ÄLÄ KÄYTÄ LAITETTA TAI KOPIOI OHJELMISTOA. OTA SEN SIJAAN HETI YHTEYS BRADY WORLDWIDE, INC:IIN SAADAKSESI OHJEITA KÄYTTÄMÄTTÖMÄN LAITTEEN PALAUTTAMISESTA KORVAUKSEN SAAMISEKSI. **KAIKKI OHJELMISTON KÄYTTÖ LAITTEEN KÄYTTÖ MUKAAN LUKIEN MUTTA TÄHÄN RAJOITTUMATTA MERKITSEE, ETTÄ KÄYTTÄJÄ HYVÄKSYY TÄMÄN LOPPUKÄYTTÄJÄN SOPIMUKSEN (TAI RATIFIOI KAIKKI AIKAISEMMAT HYVÄKSYNNÄT).**

**OHJELMISTOLISENSSIN ANTAMINEN:** Tämä loppukäyttäjän lisenssisopimus antaa käyttäjälle seuraavan lisenssin:

Voit käyttää OHJELMISTOA vain LAITTEESSA.

**EI VIRHESIETOA.** OHJELMISTOSSA EI OLE VIRHEENSIETOA. BRADY WORLDWIDE, INC. ON ITSENÄISESTI PÄÄTTÄNYT KUINKA KÄYTTÄÄ OHJELMISTOA LAITTEESSA JA MS ON LUOTTANUT BRADY WORLDWIDE, INC:IIN SUORITTAAKSEEN TARVITTAVAA TESTAUSTA MÄÄRITELLÄKSEEN, ETTÄ OHJELMISTO ON SOPIVA KYSEISEEN KÄYTTÖÖN.

EI TAKUUTA OHJELMISTOLLE. **OHJELMISTO tarjotaan "kuten se on" ja kaikkine virheineen. KAIKKI RISKIT LIITTYEN LAADUN, TOIMINTAKYVYN, TARKKUUDEN JA SAAVUTUSTEN TYYTYVÄISYYTEEN (MUKAAN LUKIEN HUOLIMATTOMUUDEN PUUTE) OVAT SINUN VASTUULLASI. EI OLE MYÖSKÄÄN TAKUUTA TYYTYVÄISYYTESI HÄIRINTÄÄN TAI VÄÄRINKÄYTÖSTÄ.** JOS OLET SAANUT TAKUITA KOSKIEN LAITETTA TAI OHJELMISTOA, NUO TAKUUT EIVÄT OLE MS:STÄ EIVÄTKÄ SIDO SITÄ.

**Huomio Java-tuesta.** OHJELMISTO voi sisältää tukiohjelmia, jotka on kirjoitettu Javalla. Javateknologia ei ole virhesietoinen, eikä sitä ole suunniteltu, valmistettu tai tarkoitettu käytettäväksi tai myytäväksi nettihallintajärjestelmänä vaarallisissa ympäristöissä, joissa vaaditaan virheetöntä toimintaa, kuten ydinvoimalaitoksissa, ilma-alusten navigointi- tai viestintäjärjestelmissä, ilmaliikenteen hallinnassa, elintoimintoja ylläpitävissä laitteissa tai asejärjestelmissä, joissa Java-teknologian virhe voisi johtaa suoraan kuolemaan, henkilövahinkoihin tai vakaviin fyysisiin tai ympäristön vahinkoihin. Sun Microsystems, Inc. on vaatinut sopimuksella MS:n tekemään tämän vastuuvapauslausekkeen.

**Ei vastuuta tietyistä vahingoista.** PAITSI KUTEN LAISSA ON KIELLETTY, MS:LLÄ EI OLE VASTUUTA MISTÄÄN SUORASTA, ERITYISESTÄ, SEURAAVASTA TAI SATUNNAISESTA VAHINGOSTA, JOKA LIITTYY OHJELMISTON KÄYTTÖÖN TAI SUORITUSKYKYYN. TÄMÄ

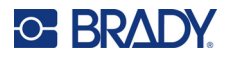

RAJOITUS ON VOIMASSA, VAIKKA MIKÄ TAHANSA KORJAUS EPÄONNISTUISI TARKOITUKSESSAAN. MISSÄÄN TAPAUKSESSA MS EI OLE VASTUUSSA MISTÄÄN ARVOSTA, JOKA YLITTÄÄ KAKSISATAA VIISIKYMMENTÄ YHDYSVALTAIN DOLLARIA (250,00 USD).

**Rajoitukset käänteiseen tekniikkaan, takaisinkääntämiseen ja osien erottamiseen.** Et voi käyttää käänteistä tekniikkaa, kääntää takaisin tai erottaa OHJELMISTOA, paitsi ja vain siinä tapauksessa, että tällainen on sallittua käytettävän lain mukaisesti ilman tätä rajoitusta.

**OHJELMISTON SIIRTO SALLITTU MUTTA RAJOITUKSIN.** Voit siirtää oikeuksia pysyvästi tämän loppukäyttäjäsopimuksen alla vain osana pysyvää myyntiä tai laitteen siirtoa ja vain jos vastaanottaja hyväksyy tämän loppukäyttäjän sopimuksen. Jos OHJELMISTO on päivitys, mihin tahansa siirtoon täytyy myös sisältyä OHJELMISTON aikaisemmat versiot.

**VIENTIRAJOITUKSET.** Hyväksyt, että OHJELMISTO tulee Yhdysvalloista. Hyväksyt kaikki sovellettavat kansainväliset ja kansainväliset lait, jotka liittyvät OHJELMISTOON, mukaan lukien Yhdysvaltojen vientihallinnon säännökset, sekä loppukäyttäjän, loppukäytön ja kohdemaan rajoitukset, jotka Yhdysvallat ja muut hallitukset ovat tehneet. Katso OHJELMISTON vientiin liittyvät lisätiedot osoitteesta http://www.microsoft.com/exporting.